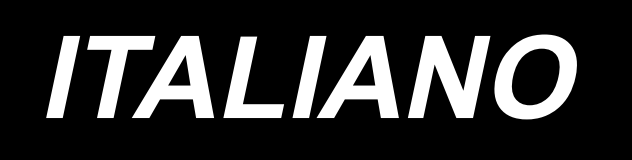

# **DDL-9000C-F MANUALE D'ISTRUZIONI**

# **INDICE**

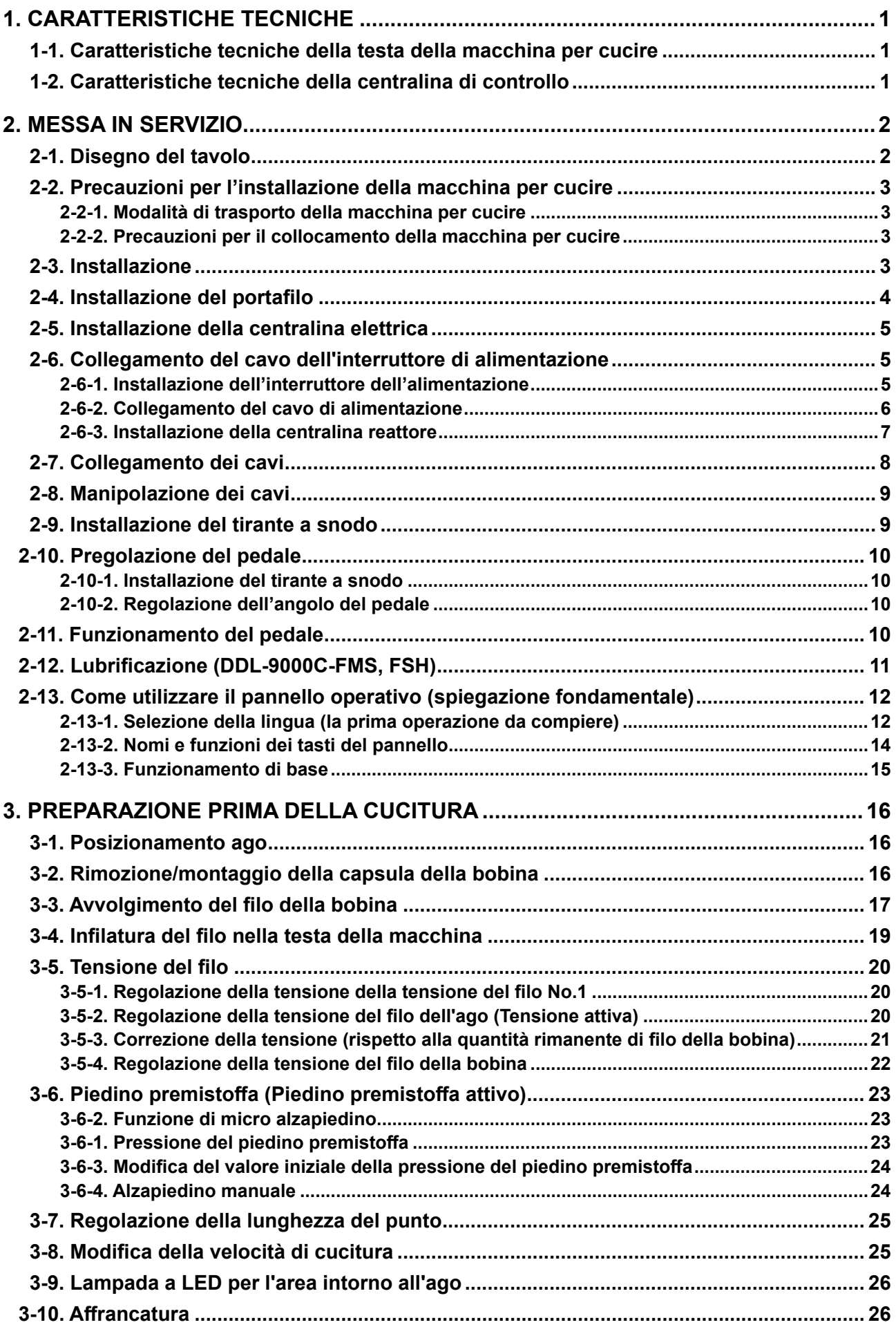

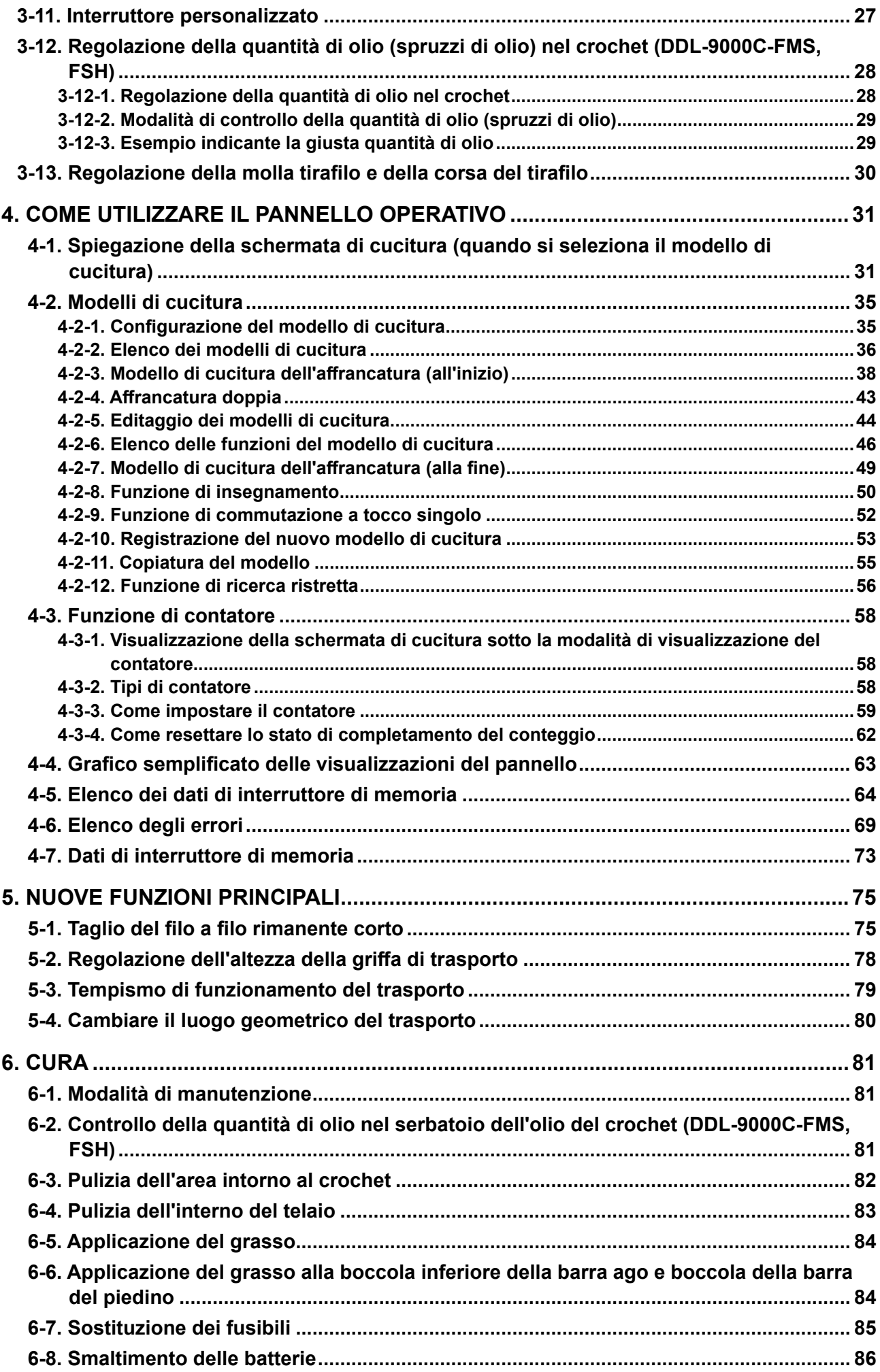

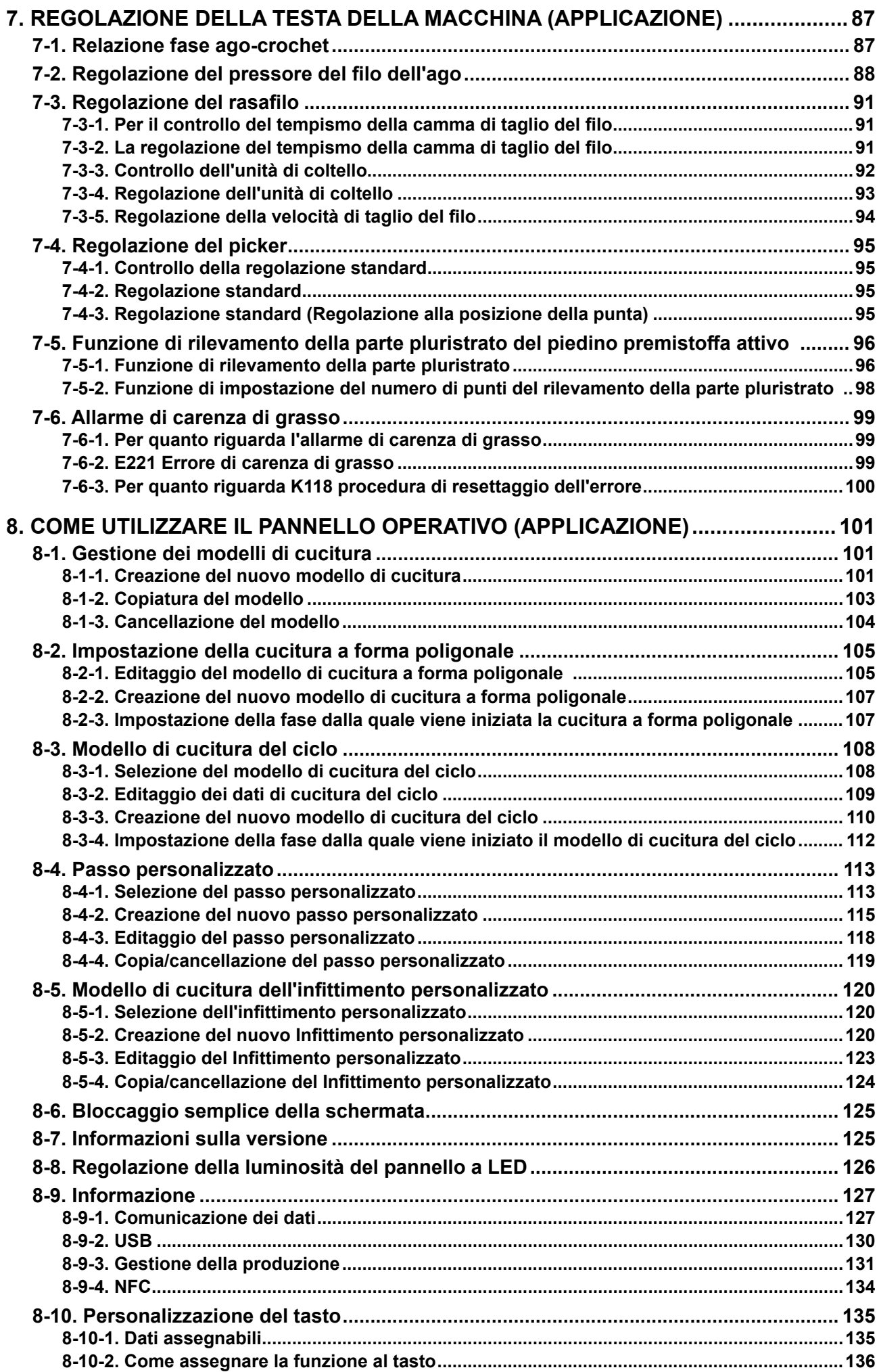

#### <span id="page-4-0"></span>**1. CARATTERISTICHE TECNICHE**

Ago

#### **1-1. Caratteristiche tecniche della testa della macchina per cucire**

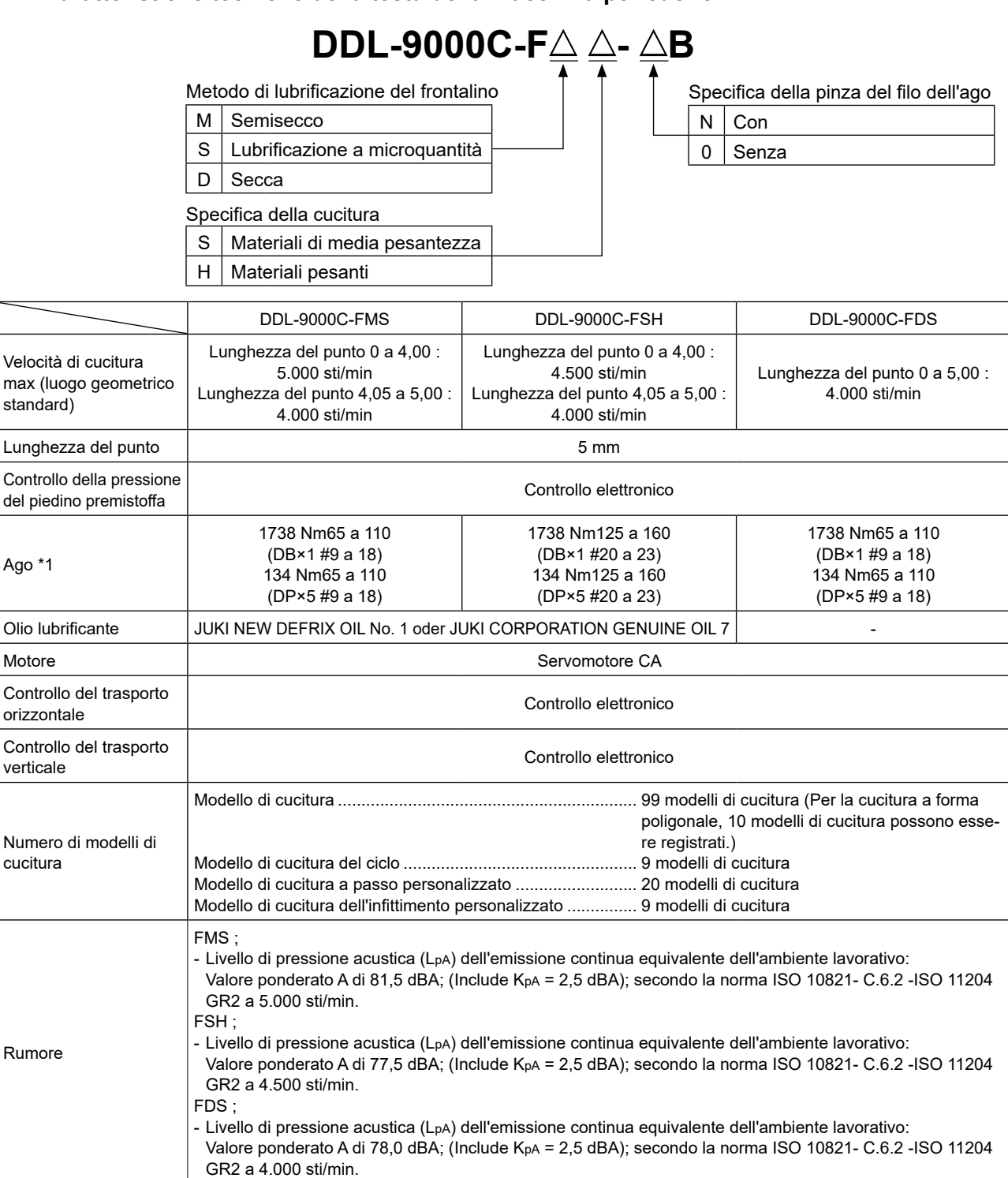

**• La velocità di cucitura varia a seconda delle condizioni di cucitura. La velocità di cucitura preimpostata al momento della consegna è 4.000 sti/min.**

**\*1 : L'ago usato varia secondo la destinazione.**

#### **1-2. Caratteristiche tecniche della centralina di controllo**

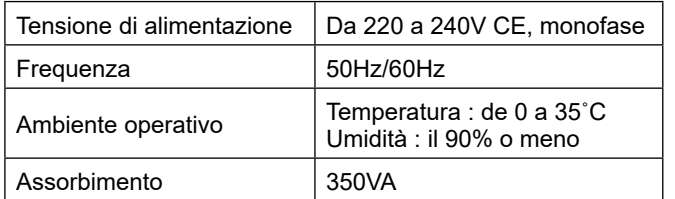

#### <span id="page-5-0"></span>**2. MESSA IN SERVIZIO**

#### **2-1. Disegno del tavolo**

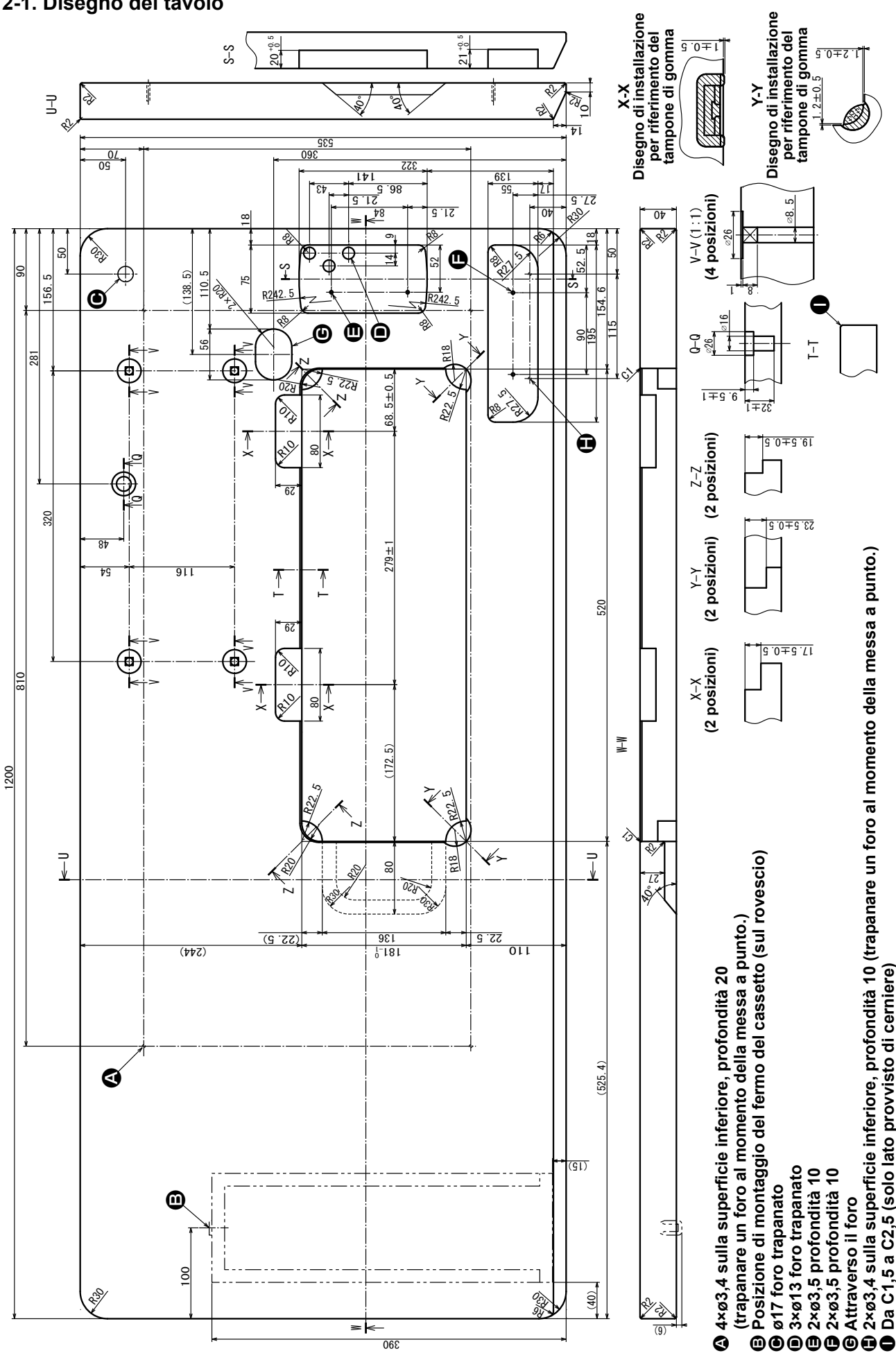

#### **2-2. Precauzioni per l'installazione della macchina per cucire**

Congratulazioni per l'acquisto della Vostra nuova Macchina per Cucire Industriale JUKI. Prima della messa in funzione della macchina per cucire, controllare gli articoli da 2-1 a 2-12 al fine di usare la macchina per cucire con facilità.

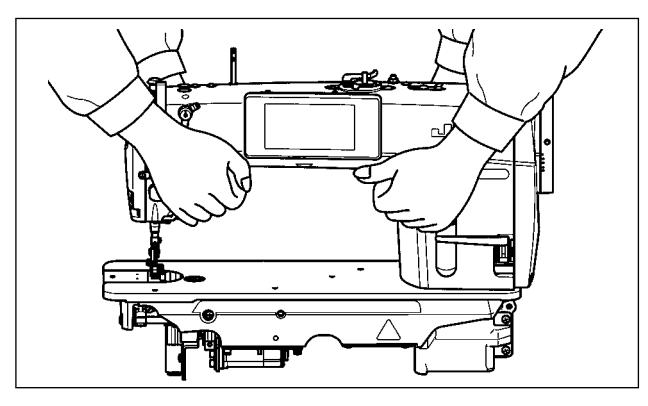

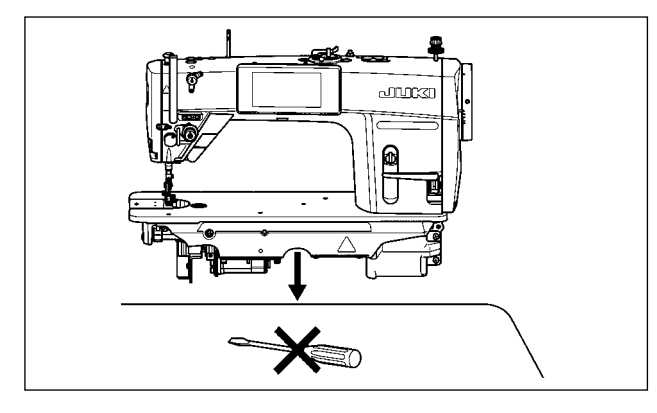

#### **2-2-1. Modalità di trasporto della macchina per cucire**

Trasportare la macchina per cucire tenendo il braccio della macchina con due persone come mostrato nella figura.

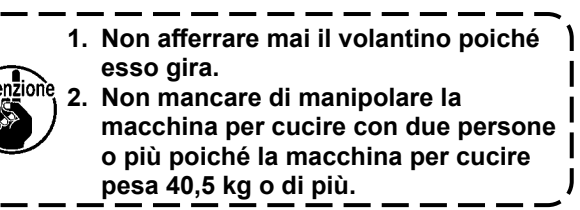

#### **2-2-2. Precauzioni per il collocamento della macchina per cucire**

Quando si posiziona la macchina per cucire, metterla su un luogo piano e orizzontale e non mettere alcuna cosa sporgente come un cacciavite o qualcosa di simile.

# **2-3. Installazione**

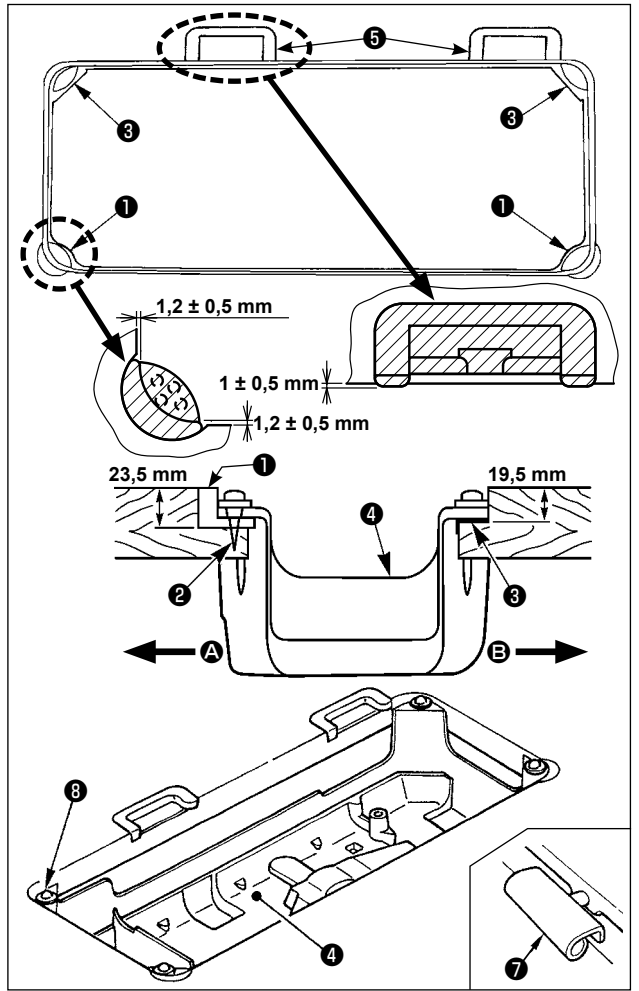

- 1) Il coperchio inferiore ❹ deve restare sui quattro angoli della scanalatura del letto della macchina. Montare la sede in gomma ❺ della cerniera sul tavolo e fissarla sul tavolo con un chiodo.
- 2) Fissare i due tamponi di gomma  $\mathbf 0$  sul lato  $\mathbf 0$ (lato dell'operatore) per mezzo di chiodi ❷ come indicato qui sopra. Fissare i due tamponi di supporto **+** sul lato  $\Theta$  (lato provvisto di cerniere) tramite adesivo a base di gomma. Posizionare quindi il coperchio inferiore ❹ sui tamponi fissati.
- 3) Inserire la cerniera ❼ nell'apertura nel letto della macchina, ed incastrare la testa della macchina la sede in gomma ❺ della cerniera prima di posizionare la testa della macchina sui tamponi di supporto **O** sui quattro angoli.

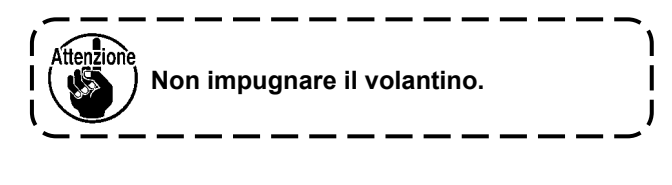

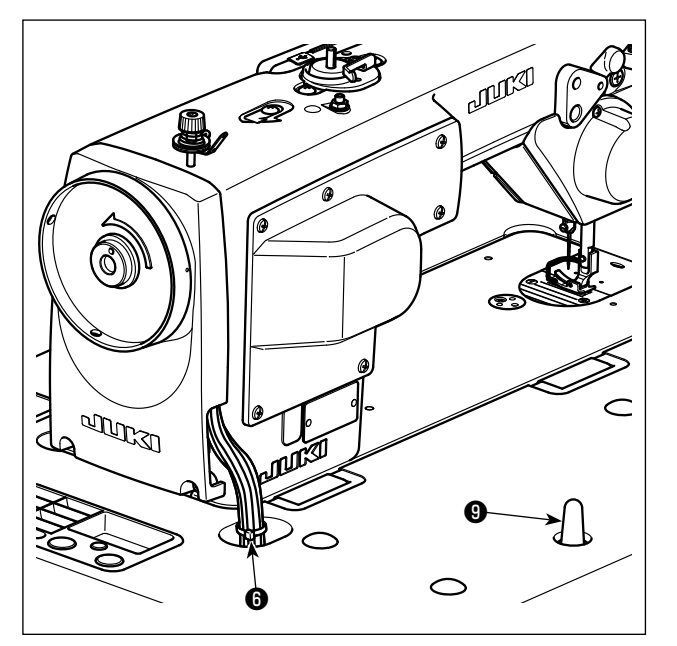

- 4) Attaccare sicuramente l'asta di sostegno della testa ❾ al tavolo inserendola il più possibile.
	- **Assicurarsi di montare la barra di sostegno della testa** ❾ **macchina sul tavolo della macchina in modo che la sua altezza dalla superficie del tavolo sia da**  Attenzione **63 a 68 mm. Per la macchina per cucire dotata del dispositivo AK, assicurarsi di montare la barra di sostegno della testa**  ❾ **sul tavolo in modo che la sua altezza dalla superficie del tavolo sia da 33 a 38 mm.**
- 5) Legare la fascetta fermacavi <sup>o</sup> in dotazione con la testa della macchina alla radice dei cavi.

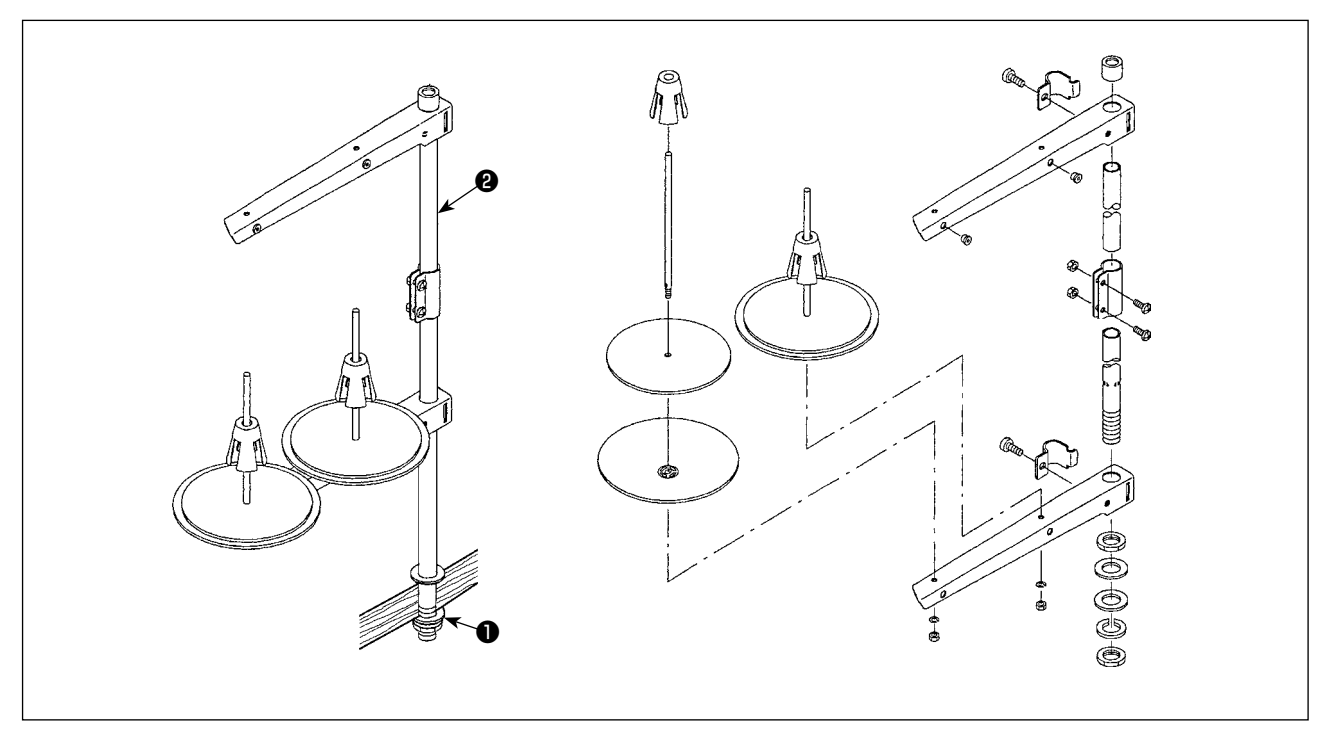

- 1) Montare l'insieme del portafilo, e inserirlo nel foro nel tavolo della macchina.
- 2) Stringere il dado ❶.
- 3) Per il cablaggio ad una presa di alimentazione aerea, far passare il cavo di alimentazione attraverso l'asta porta rocchetto ❷.

**2-4. Installazione del portafilo**

#### **2-5. Installazione della centralina elettrica**

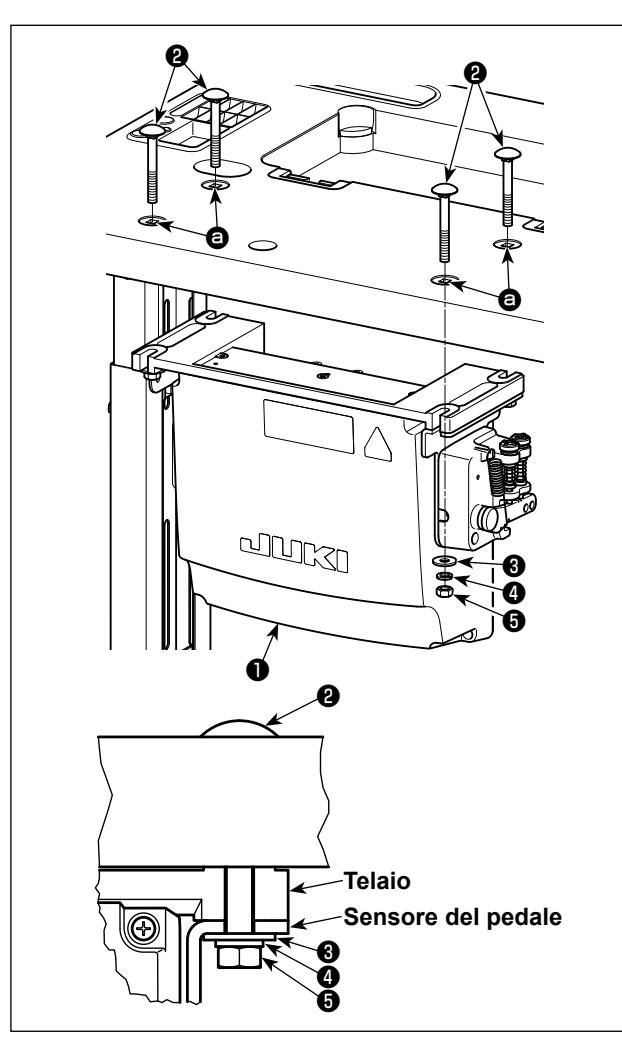

Installare la centralina ❶ di controllo sul tavolo utilizzando i quattro fori  $\bullet$  nel tavolo. Fissare la centralina di controllo con i quattro bulloni ❷, le quattro rondelle piane ❸, le quattro rondelle elastiche ❹ ed i quattro dadi esagonali **+** in dotazione con la centralina di controllo.

Allora, inserire il dado e la rondella in dotazione con l'unità come accessori come mostrato nella figura in modo che la centralina di controllo sia fissata saldamente.

**2-6. Collegamento del cavo dell'interruttore di alimentazione**

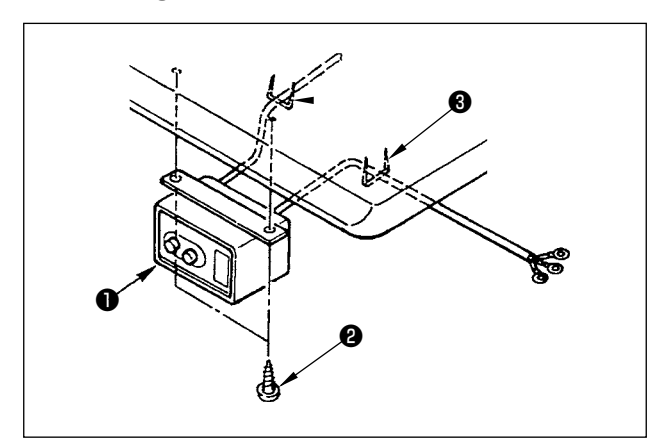

#### **2-6-1. Installazione dell'interruttore dell'alimentazione**

Fissare l'interruttore dell'alimentazione ❶ sotto il tavolo della macchina con le viti per legno ❷. Fissare il cavo con i chiodi ❸ in dotazione con la macchina come accessori a seconda delle forme di uso.

#### **2-6-2. Collegamento del cavo di alimentazione**

Le specifiche di tensione sono indicate sulla targhetta delle specifiche elettriche di alimentazione attaccata sul cavo di alimentazione e sulla targhetta incollata sulla centralina di alimentazione. Collegare un cavo che sia adatto alle specifiche.

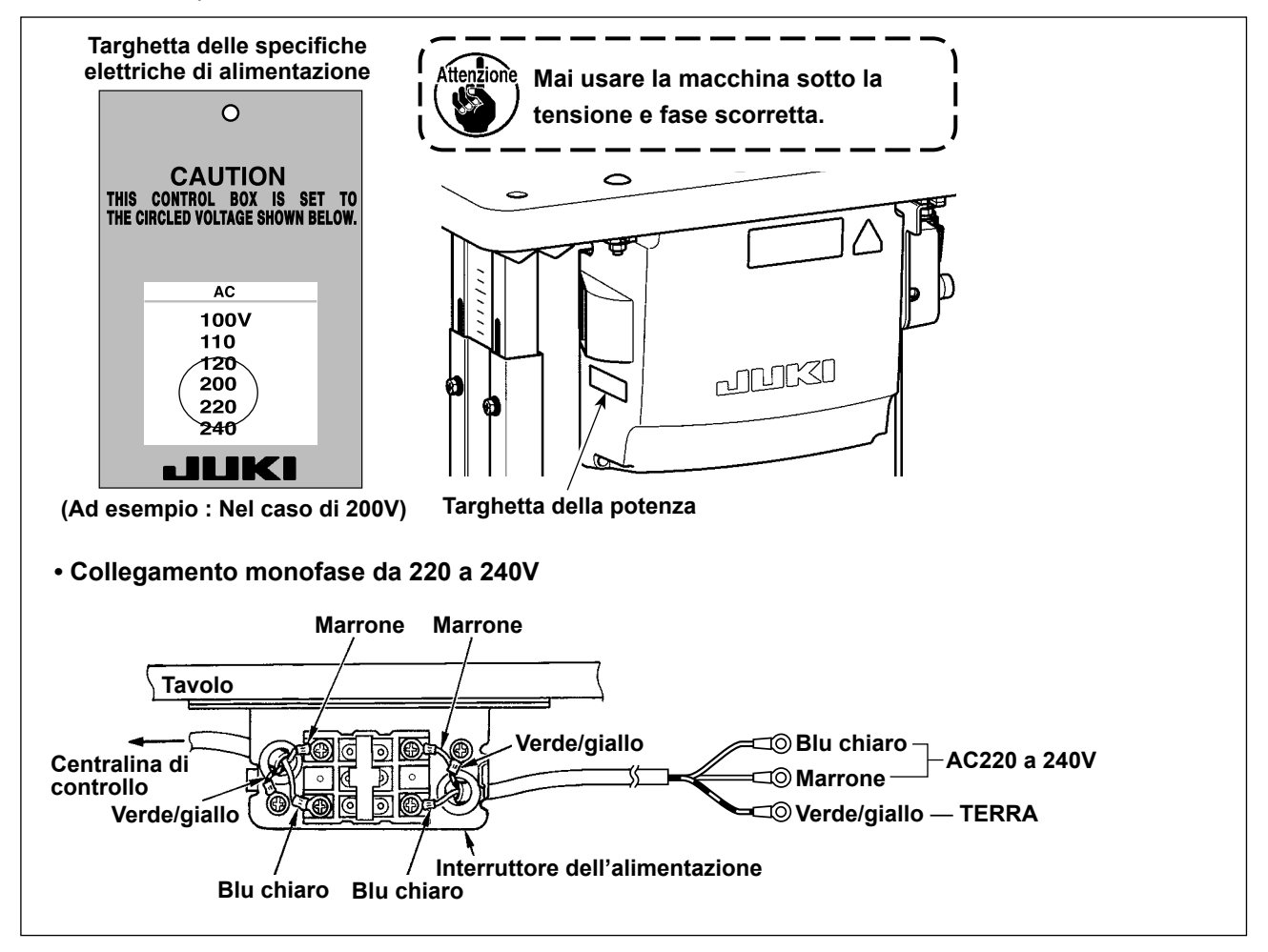

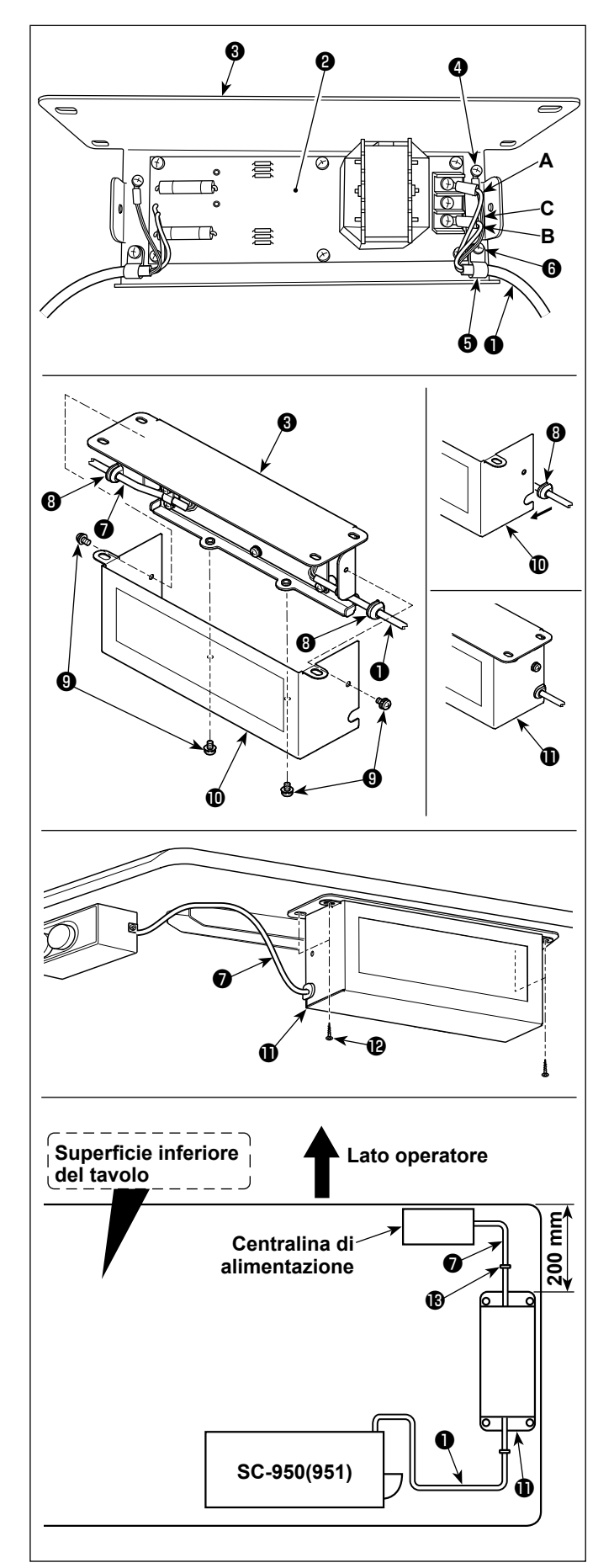

- <span id="page-10-0"></span>**\* Per i modelli progettati per l'UE, installare la centralina reattore che viene fornita con la macchina per cucire.**
	- 1) Collegare i terminali del cavo ❶ di alimentazione della SC-950(951) alla scheda a circuito stampato asm. ❷ della centralina reattore e alla piastra ❸ di montaggio della centralina reattore.

Collegare il filo marrone **A** al primo connettore e il filo blu **B** al terzo connettore rispettivamente dalla parte superiore della morsettiera sulla scheda a circuito stampato asm. della centralina reattore usando le viti. Collegare il filo verde/giallo **C** alla piastra ❸ di montaggio della centralina reattore con la vite di fissaggio della messa a terra ❹.

- 2) Attaccare il fermacavo ❺ al cavo di alimentazione della SC-950(951). Fissare il cavo di alimentazione insieme con il fermacavo alla piastra ❸ di montaggio della centralina reattore con la vite di fissaggio del fermacavo ❻.
- 3) Attaccare i gommini ❽ per cavo ai cavi ❶ e ❼ di ingresso/uscita della centralina reattore. Attaccare entrambi i gommini nella stessa maniera.
- 4) Fissare il coperchio  $\mathbf 0$  della centralina reattore alla piastra ❸ di montaggio della centralina reattore con le quattro viti di fissaggio del coperchio della centralina reattore ❾. In questo momento, fissare bene i gommini <sup>O</sup> per cavo attaccati ai cavi ❶ e ❼ di ingresso/ uscita nella sezione concava sul coperchio  $\mathbf 1$ della centralina reattore in modo da eliminare la distanza tra la centralina reattore  $\mathbf{\Phi}$  e il coperchio  $\mathbf{\mathbf{\mathbb{O}}}.$
- 5) Installare la centralina reattore  $\mathbf 0$  sul supporto da tavolo a circa 200 mm dall'estremità anteriore del supporto da tavolo con le quattro viti per legno accessorie  $\mathbf{\Phi}$ .

Regolare la posizione di installazione in base alle dimensioni del supporto da tavolo in modo che la centralina reattore non sporga dal bordo del supporto da tavolo.

6) Fissare i cavi ❶ e ❼ di ingresso/uscita della centralina reattore  $\mathbf 0$  sul supporto da tavolo con il chiodo ad U per cavo accessorio  $\mathbf{\circledB}.$ In questo momento, fare attenzione a non incrociare il cavo di ingresso con il cavo di uscita.

<span id="page-11-0"></span>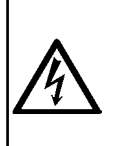

#### **PERICOLO :**

**1. Al fine di evitare lesioni causate da scosse elettriche o dall'avvio improvviso della macchina per cucire, assicurarsi di disattivare l'interruttore dell'alimentazione e attendere almeno 5 minuti prima di eseguire il lavoro.** 

**2. Al fine di evitare incidenti causati dalla mancanza di familiarità con la macchina per cucire o da scosse elettriche, affidare la regolazione dei componenti elettrici a elettricisti professionisti o a tecnici dei nostri rivenditori.**

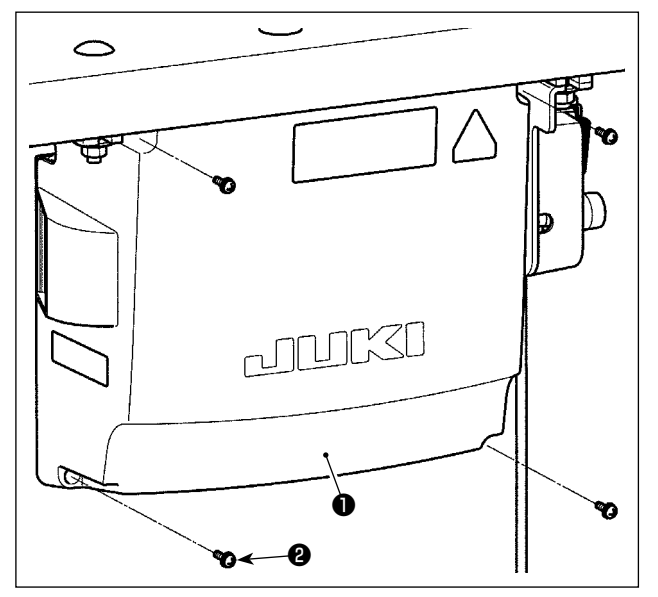

- 1) Allentare le quattro viti di fissaggio ❷ del coperchio ❶ della centralina di controllo. Rimuovere il coperchio ❶ della centralina di controllo.
- 2) Collegare i cavi ai rispettivi connettori sulla scheda a circuito stampato CTL e sulla scheda a circuito stampato PWR. (Fig. 1)

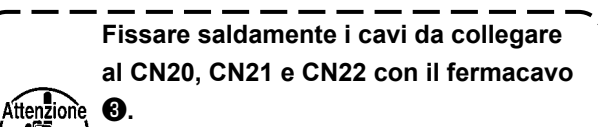

**Per quanto riguarda il CN21 e il CN22, controllare i segni sul connettore per impedire il collegamento errato.**

3) Fissare il filo di terra @ sulla posizione @ della  $\bullet$   $\parallel$   $\parallel$  centralina di controllo con una vite. (Fig. 2)

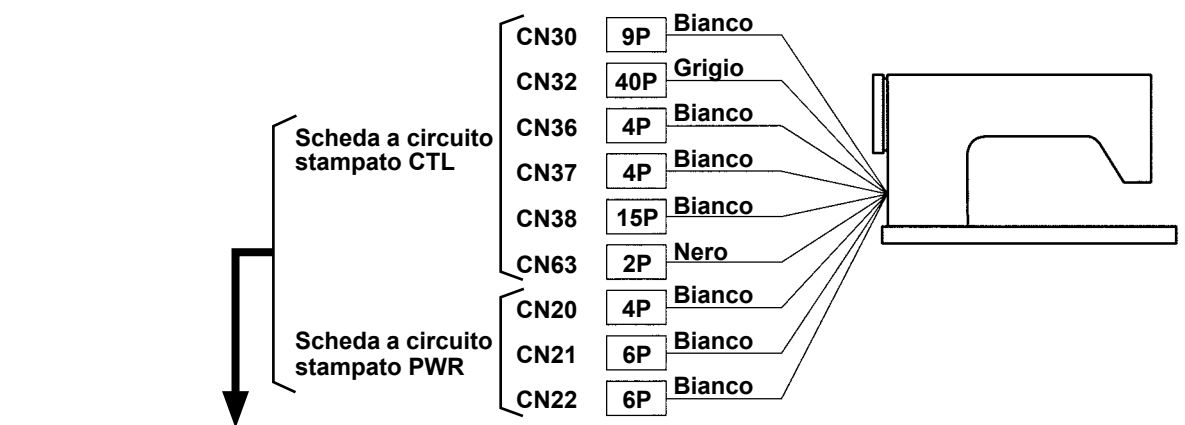

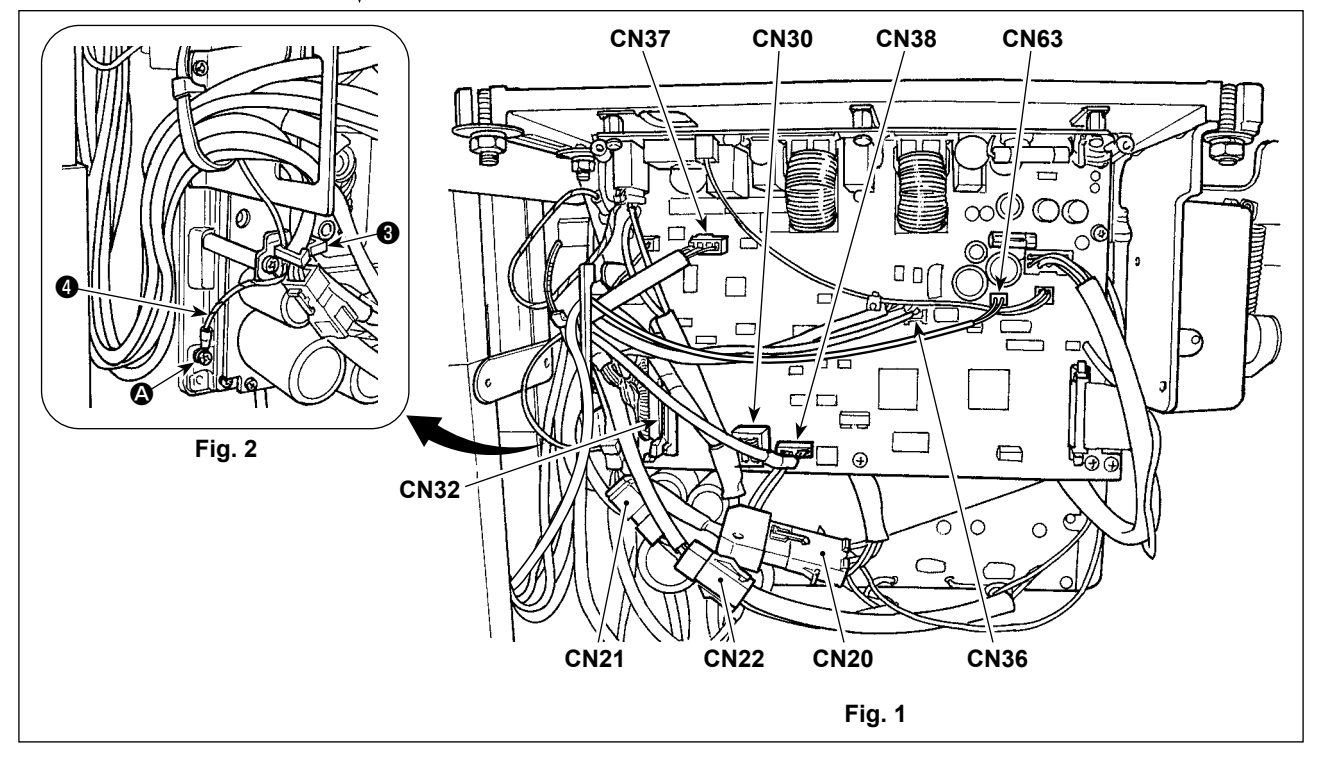

#### <span id="page-12-0"></span>**PERICOLO :**

**1. Al fine di evitare lesioni causate da scosse elettriche o dall'avvio improvviso della macchina per cucire, assicurarsi di disattivare l'interruttore dell'alimentazione e attendere almeno 5 minuti prima di eseguire il lavoro.** 

**2. Al fine di evitare incidenti causati dalla mancanza di familiarità con la macchina per cucire o da scosse elettriche, affidare la regolazione dei componenti elettrici a elettricisti professionisti o a tecnici dei nostri rivenditori.**

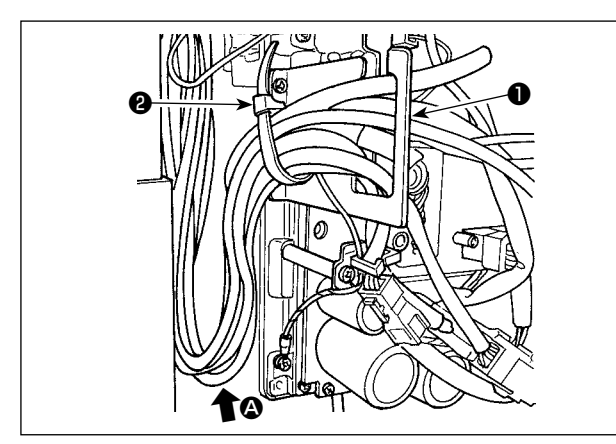

- 1) Portare i cavi presenti sotto il tavolo nella centralina di controllo.
- 2) Fare passare i cavi portati nella centralina di controllo attraverso la piastra di uscita ❶ dei cavi e fissarli con la fascetta fermacavi ❷.

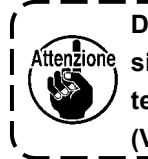

**Disporre il cavo in modo che esso non**  <sup>Aftenz</sup>iº<sup>ne</sup>, sia teso o impigliato anche quando la **testa della macchina viene inclinata. (Vedere la sezione** A**.)**

> **Al fine di prevenire la rottura del cavo, fare attenzione che i cavi non vengano intrappolati tra la centralina di controllo e il coperchio** ❸ **della centralina di**

**controllo quando si monta quest'ultimo.** 

3) Installare il coperchio ❸ della centralina di controllo con le quattro viti di fissaggio ❹.

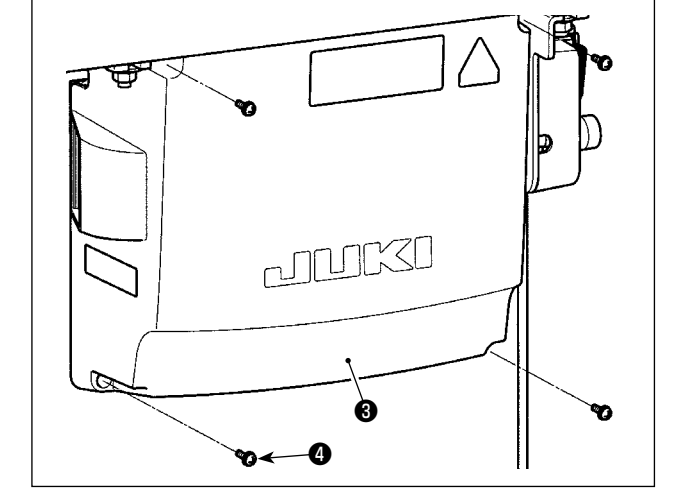

**2-9. Installazione del tirante a snodo**

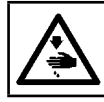

#### **AVVERTIMENTO :**

**Per evitare ferimenti causati dall'avvio improvviso della macchina per cucire, prima di effettuare le seguenti operazioni spegnere l'interruttore dell'alimentazione ed assicurarsi che siano passati 5 minuti o più.**

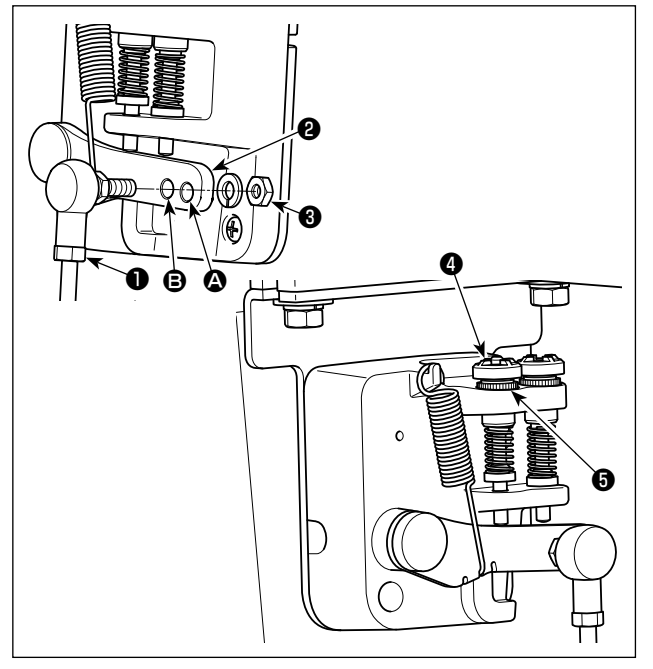

- 1) Fissare tirante a snodo ❶ a foro di installazione B di leva di comando ❷ con dado ❸.
- 2) Se tirante a snodo ❶ viene installato a foro di installazione <sup>(2</sup>), la corsa del pedale viene allungata, e il funzionamento del pedale a media velocità sarà più facile.
- 3) La pressione aumenta avvitando la vite di regolazione della pressione inversa ❹, e diminuisce svitando la vite.

**l'allentamento della vite.**

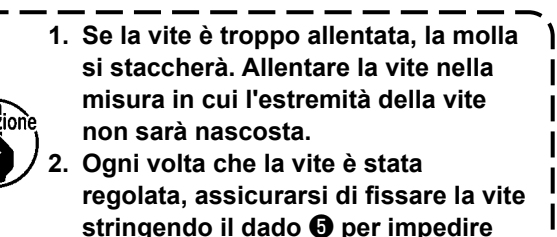

<span id="page-13-0"></span>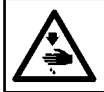

#### **AVVERTIMENTO :**

**Prima di effettuare le seguenti operazioni, posizionare l'interruttore su OFF (SPENTO) onde evitare incidenti causati dall'avviamento accidentale della macchina per cucire.**

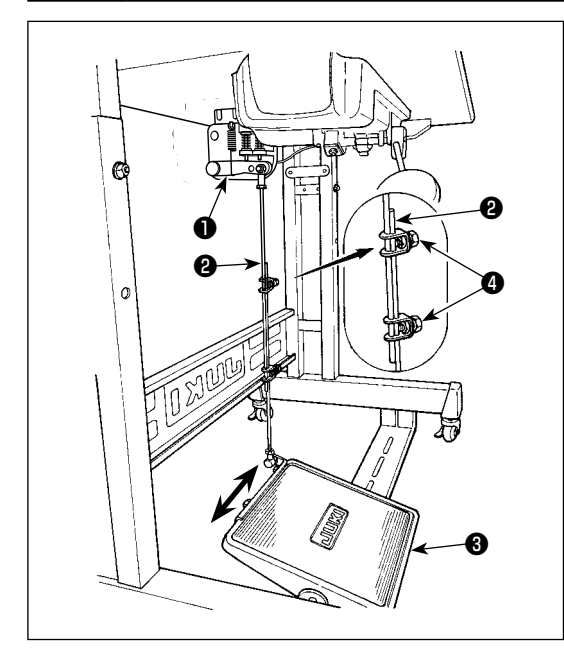

#### **2-10-1. Installazione del tirante a snodo**

1) Spostare il pedale ❸ verso destra o verso sinistra come indicato dalle frecce in modo che sia la leva di comando del motore  $\bullet$  che il tirante  $\bullet$  siano in posizione diritta.

#### **2-10-2. Regolazione dell'angolo del pedale**

- 1) L'inclinazione del pedale può essere facilmente regolata modificando la lunghezza del tirante ❷.
- 2) Allentare la vite di regolazione ❹, e regolare la lunghezza del tirante  $\boldsymbol{\Omega}$ .

**2-11. Funzionamento del pedale**

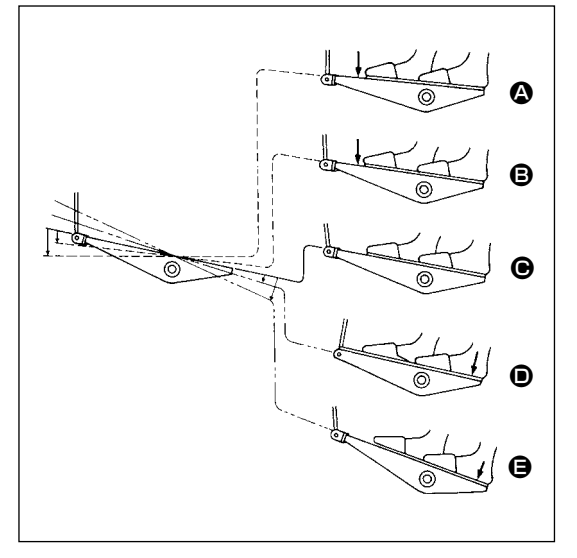

#### **Il funzionamento del pedale è a seguenti 4 posizioni :**

- 1) La macchina funziona a bassa velocità di cucitura quando la parte anteriore del pedale viene premuta leggermente. **B**
- 2) La macchina funziona ad alta velocità di cucitura quando la parte anteriore del pedale viene premuta lteriormente. <sup>1</sup> (Se l'affrancatura automatica è stata impostata, la macchina gira ad alta velocità dopo aver completato l'affrancatura automatica.)
- 3) La macchina si arresta (con l'ago in posizione sollevata o abbassata) quando il pedale viene riportato alla sua posizione di partenza.  $\bigcirc$
- 4) La macchina provvede al taglio del filo quando la parte posteriore del pedale viene premuta a fondo.  $\bigoplus$ 
	- \* Quando l'alzapiedino automatico (dispositivo AK) è utilizzato, un altro interruttore operativo è previsto tra l'interruttore di arresto della macchina per cucire e l'interruttore di taglio del filo.

Il piedino premistoffa si solleva quando la parte posteriore del pedale viene premuta leggermente  $\mathbf{0}$ , e se la parte posteriore viene premuta ulteriormente, il rasafilo si attiva.

Quando si inizia la cucitura dallo stato in cui il piedino premistoffa è stato sollevato con l'alzapiedino automatico e viene premuta la parte posteriore del pedale, soltanto il piedino premistoffa si abbassa.

- Se il pedale viene riportato alla sua posizione di partenza durante l'affrancatura automatica all'inizio cucitura, la macchina si arresta dopo aver completato l'affrancatura automatica.
- L'operazione di taglio del filo ha luogo regolarmente anche se la parte posteriore del pedale viene premuta subito dopo la cucitura a alta o bassa velocità.
- L'operazione di taglio del filo ha luogo completamente anche se il pedale viene riportato alla sua posizione di partenza subito dopo che la macchina ha iniziato l'operazione di taglio del filo.

#### <span id="page-14-0"></span>**AVVERTIMENTO :**

**1. Al fine di evitare incidenti causati dall'avvio improvviso della macchina per cucire, non collegare la spina elettrica prima che la lubrificazione sia stata completata.** 

**2. Al fine di evitare un'infiammazione o un esantema, lavare immediatamente le parti relativi se l'olio aderisce agli occhi o alle altre parti del corpo.** 

**3. Se l'olio viene ingoiato erroneamente, diarrea o vomito può essere provocato. Mettere l'olio in un luogo dove i bambini non possono raggiungere.** 

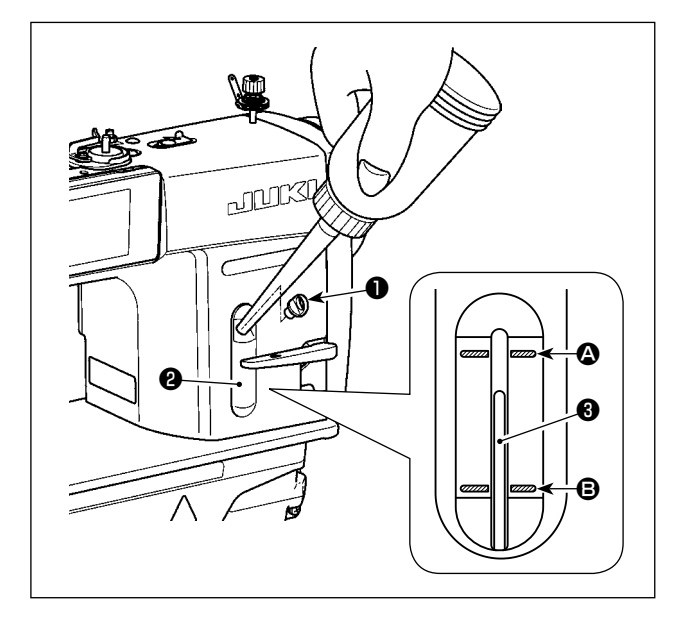

Riempire il serbatoio dell'olio con l'olio per la lubrificazione del crochet prima di azionare la macchina per cucire.

- 1) Rimuovere il tappo del foro dell'olio ❶ e versare JUKI NEW DEFRIX OIL No. 1 (numero di parte : MDFRX1600C0) o JUKI CORPORATION GE-NUINE OIL 7 (numero di parte : 40102087) nel serbatoio dell'olio usando l'oliatore in dotazione con la macchina.
- 2) Versare l'olio nel serbatoio dell'olio finché l'estremità superiore dell'asta di indicazione della quantità di olio ❸ sia posizionata tra la linea di riferimento incisa superiore  $\bullet$  e la linea di riferimento incisa inferiore B dell'indicatore visivo della quantità di olio ❷.

Se olio viene versato eccessivamente, si verificherà la perdita dell'olio dal foro del cunicolo di ventilazione nel serbatoio dell'olio o la lubrificazione opportuna non sarà effettuata. Perciò, fare attenzione. Inoltre, se l'olio viene versato vigorosamente, esso potrebbe traboccare dal foro dell'olio. Perciò, fare attenzione.

- 3) Durante il funzionamento della macchina per cucire, versare di nuovo l'olio se l'estremità superiore dell'asta di indicazione della quantità di olio ❸ si abbassa alla linea di riferimento incisa inferiore <sup>3</sup> dell'indicatore visivo della quantità di olio ❷.
- **1. Quando la macchina per cucire viene attivata per la prima volta dopo l'installazione o dopo un lungo periodo di inattività, effettuare il rodaggio a 2.000 sti/min o meno prima di utilizzare la macchina per cucire.**
- - **2. Per quanto riguarda l'olio per la lubrificazione del crochet, acquistare JUKI NEW DEFRIX OIL No. 1 (numero di parte : MDFRX1600C0) o JUKI CORPORATION GENUINE OIL 7 (numero di parte : 40102087).**
	- **3. Non mancare di lubrificare con l'olio pulito.**
	- **4. Non azionare la macchina con il tappo del foro dell'olio** ❶ **rimosso. Non rimuovere mai il tappo dall'ingresso dell'olio** ❶ **in nessun altro caso tranne la lubrificazione. Inoltre, fare attenzione a non perderlo.**

#### <span id="page-15-0"></span>**2-13. Come utilizzare il pannello operativo (spiegazione fondamentale)**

#### **2-13-1. Selezione della lingua (la prima operazione da compiere)**

Selezionare la lingua da visualizzare sul pannello operativo quando si accende la macchina per cucire per la prima volta dopo l'acquisto. Si precisa che, se si spegne l'unità senza selezionare la lingua, la schermata di selezione della lingua viene visualizzata ogni volta che si accende la macchina per cucire.

#### ① **Accensione dell'interruttore di alimentazione**

**Tenere presente che la barra ago si sposta automaticamente. La barra ago può anche essere**  Attenzione **impostata in modo che non si muova automaticamente. Fare riferimento a ["4-5. Elenco dei dati](#page-67-0)  [di interruttore di memoria" p. 64](#page-67-0) per ulteriori dettagli.**

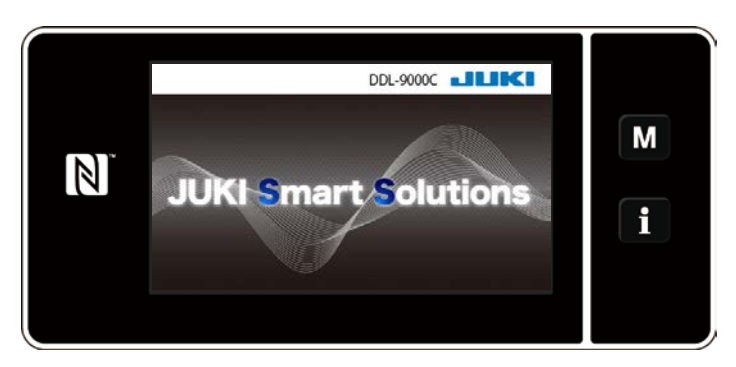

In primo luogo, la schermata di benvenuto viene visualizzata sul pannello. Viene quindi visualizzata la schermata di selezione della lingua.

**<Schermata di benvenuto>**

#### ② **Selezione della lingua**

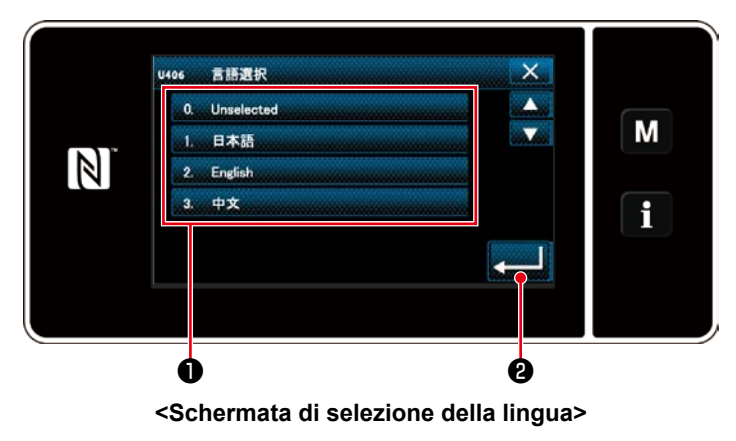

Selezionare la lingua che si desidera utilizzare e premere il corrispondente bottone  $\bullet$ di lingua. Premere quindi **di lingua.** Questo determina la lingua da visualizzare sul pannello.

La lingua da visualizzare sul pannello operativo può essere modificata utilizzando l'interruttore di memoria U406.

Fare riferimento a **["4-5. Elenco dei dati di interruttore di memoria" p. 64](#page-67-0)** per ulteriori dettagli.

#### ③ **Impostazione dell'orologio**

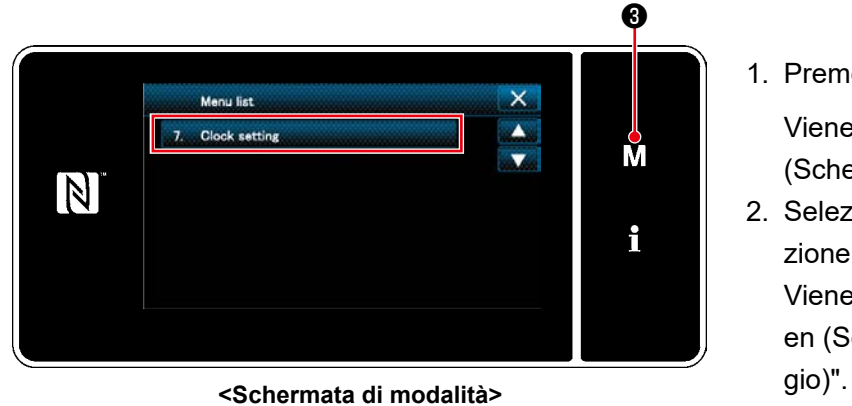

1. Premere  $\blacksquare$   $\blacksquare$   $\blacksquare$   $\blacksquare$ Viene visualizzata la "Mode screen

(Schermata di modalità)".

2. Selezionare "7. Clock setting (Impostazione dell'orologio)".

Viene visualizzata la "Clock setting screen (Schermata di impostazione dell'orolo-

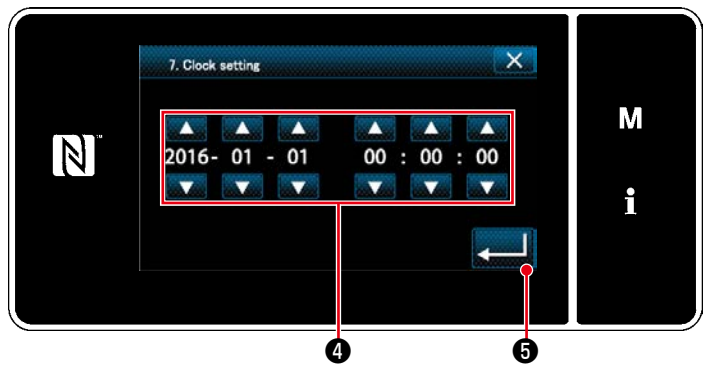

**<Schermata di impostazione dell'orologio>**

3. Immettere anno/mese/giorno/ora/minuto/

secondo con

L'ora immessa viene visualizzata nel formato delle 24 ore.

4. Premere **+ 6** per confermare l'impostazione dell'orologio. Si ritorna quindi

alla schermata precedente.

#### ④ **Ricupero dell'origine**

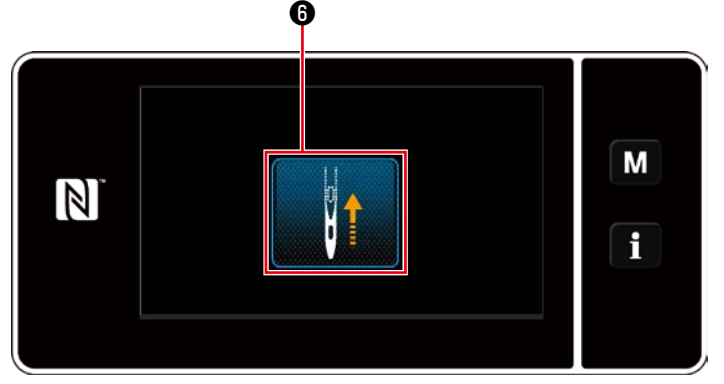

**<Schermata di ricupero dell'origine>**

Premere **D** per portare la barra ago di ricupero dell'origine alla sua posizione superiore.

 \* Nel caso in cui "U090 Funzione di arresto nella posizione superiore del funzionamento iniziale" sia impostato su "1", la schermata mostrata a sinistra non viene visualizzata, ma la barra ago si solleva automaticamente alla sua posizione superiore.

#### <span id="page-17-0"></span>**2-13-2. Nomi e funzioni dei tasti del pannello**

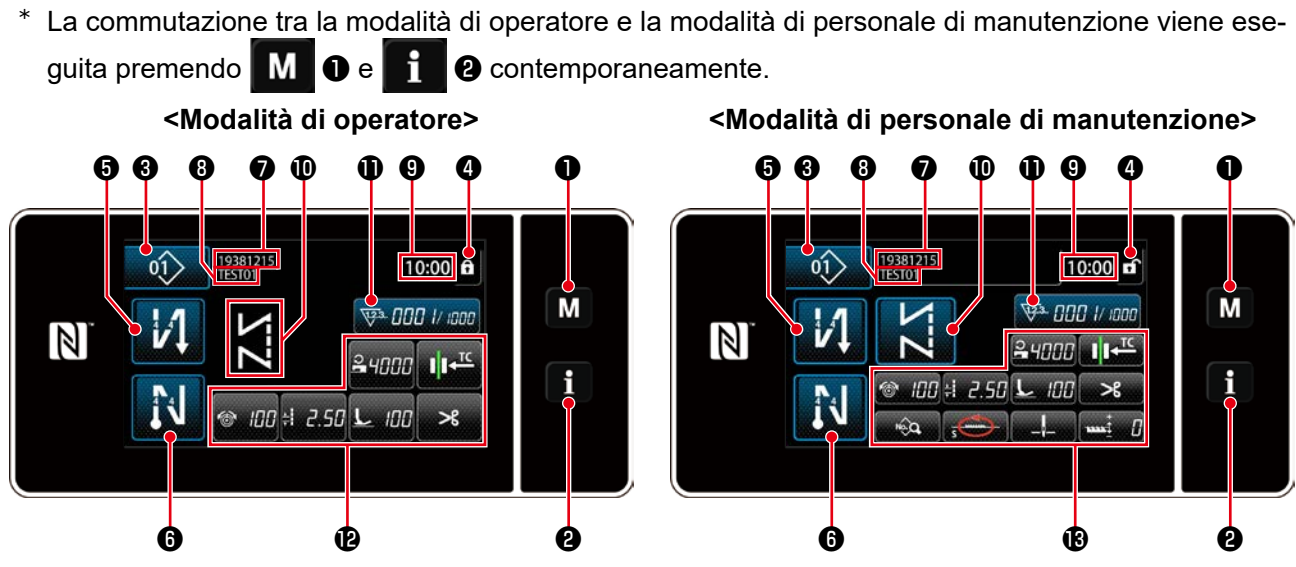

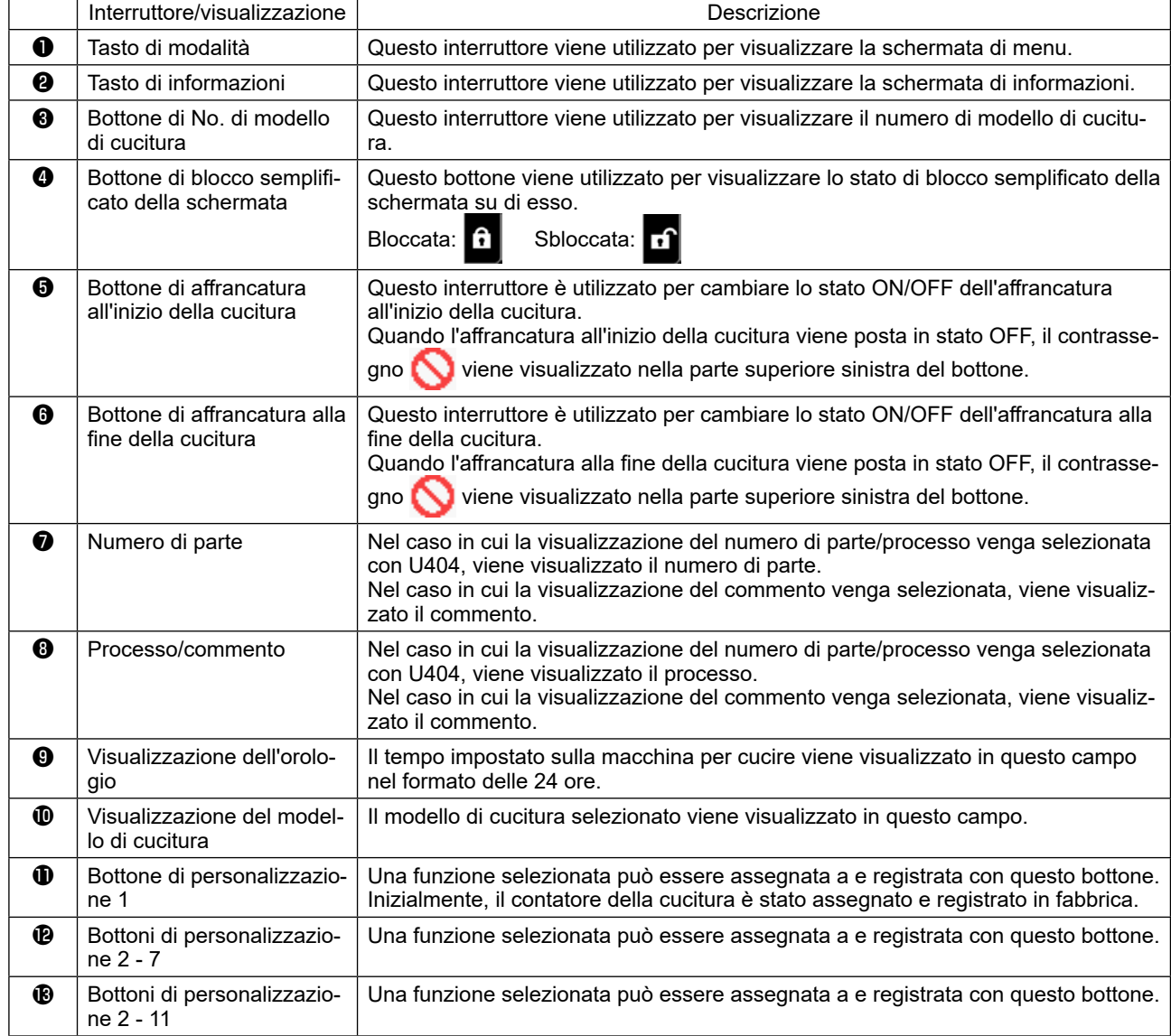

#### **\* Conferma dei dati**

Per cambiare il numero di modello di cucitura, premere il bottone ❸ di No. di modello di cucitura.

Selezionare il modello di cucitura che si desidera utilizzare. Premere quindi X per confermare la scelta. Per gli articoli di impostazione dell'interruttore di memoria o del modello di cucitura, modificare i dati di obiettivo e

premere il bottone per confermare la modifica.

Dopo che i dati di impostazione sul numero di punti dell'affrancatura o sul numero di punti della cucitura pluristrato sono stati modificati, i dati di impostazione modificati vengono confermati premendo  $\mathbf{X}$ .

#### <span id="page-18-0"></span>**2-13-3. Funzionamento di base**

#### ① **Accensione dell'interruttore di alimentazione**

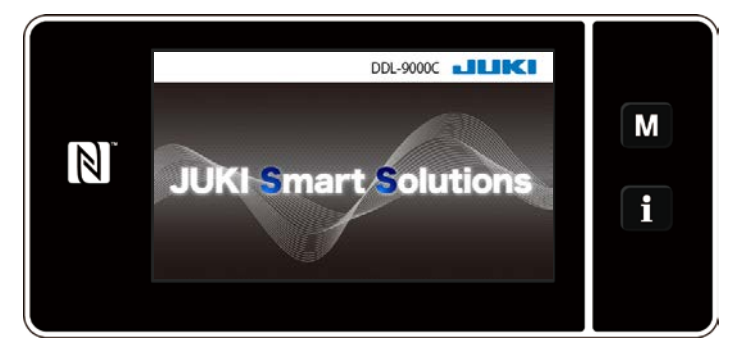

Quando si accende l'interruttore di alimentazione, viene visualizzata la schermata di benvenuto.

#### ② **Selezione del modello di cucitura**

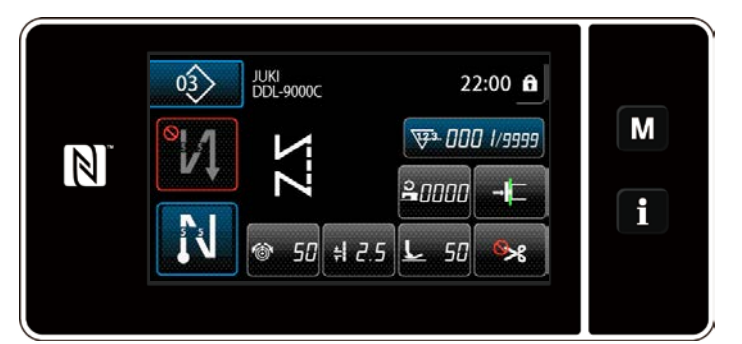

**<Schermata di cucitura (Modalità di operatore)>**

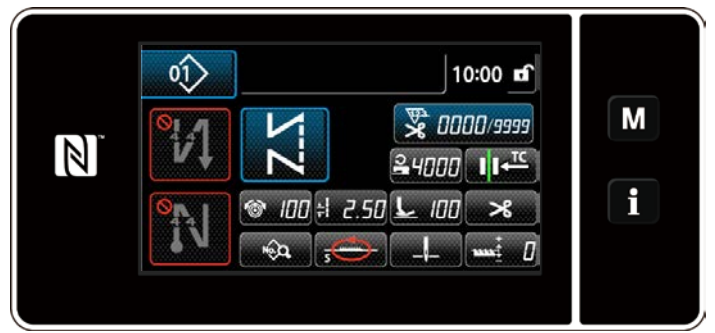

**<Schermata di cucitura (Modalità di personale di manutenzione)>**

③ **Avvio della cucitura**

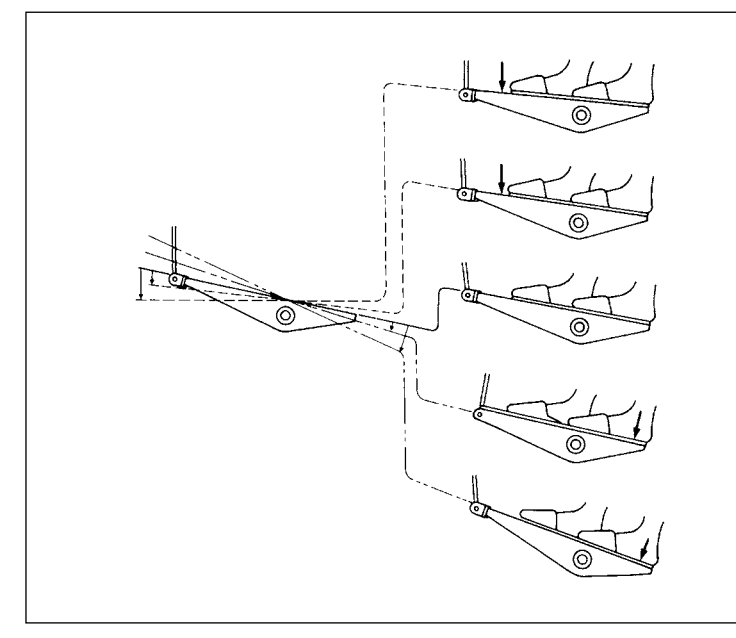

Viene visualizzata la schermata di cucitura.

- Selezionare il modello di cucitura. Fare riferimento a **["4-2. Modelli di cuci](#page-38-1)[tura" p. 35](#page-38-1)** per ulteriori dettagli.
- Configurare le impostazioni di ciascuna funzione che viene assegnata in base a **["8-10. Personalizzazione del tasto" p.](#page-138-1)  [135](#page-138-1)**.
- Impostare le funzioni per il modello di cucitura selezionato. Fare riferimento a **["4-2-5. Editaggio dei](#page-47-1)  [modelli di cucitura" p. 44](#page-47-1)** e **["4-2-6.](#page-49-1)  [Elenco delle funzioni del modello di](#page-49-1)  [cucitura" p. 46](#page-49-1)** per ulteriori dettagli.

Quando si preme il pedale, la macchina per cucire inizia a cucire. Fare riferimento a **"2-11. Funzionamento del pedale" p. 10**.

#### <span id="page-19-0"></span>**3. PREPARAZIONE PRIMA DELLA CUCITURA**

#### **3-1. Posizionamento ago**

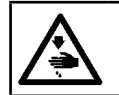

#### **AVVERTIMENTO :**

**Prima di effettuare le seguenti operazioni, posizionare l'interruttore su OFF (SPENTO) onde evitare incidenti causati dall'avviamento accidentale della macchina per cucire.**

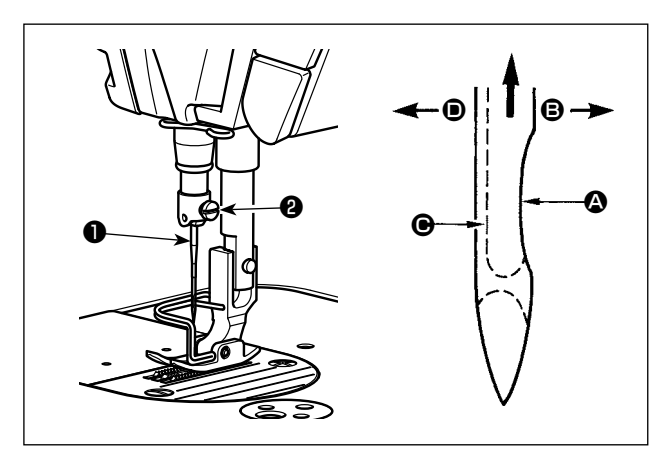

Usare l'ago specificato per la macchina. Usare l'ago opportuno secondo lo spessore del filo usato e il genere di materiale.

- 1) Girare il volantino per sollevare la barra ago fino al punto più alto della sua corsa.
- 2) Allentare la vite ❷, e tenere l'ago ❶ con la sua parte incava  $\bullet$  volta esattamente verso destra, nel senso B.
- 3) Inserire l'ago a fondo nel foro nella barra ago, nel senso della freccia, finché il fondo del foro sia raggiunto.

4) Stringere la vite ❷ saldamente.

5) Assicurarsi che la scanalatura lunga  $\bigcirc$  dell'ago sia volta esattamente verso sinistra, nel senso  $\bigcirc$ .

**Quando il filo di filamento è usato, se la parte incava dell'ago è inclinata verso il lato dell'operatore, la curva del filo diventa instabile. Di conseguenza, potrebbe verficarsi la pipita del filo o la rottura del filo. Per il filo con il quale è possibile che si presenti tale fenomeno, è efficace attaccare l'ago con la sua parte incava leggermente inclinata sul lato posteriore.**

#### **3-2. Rimozione/montaggio della capsula della bobina**

#### **AVVERTIMENTO :**

**Prima di effettuare le seguenti operazioni, posizionare l'interruttore su OFF (SPENTO) onde evitare incidenti causati dall'avviamento accidentale della macchina per cucire.**

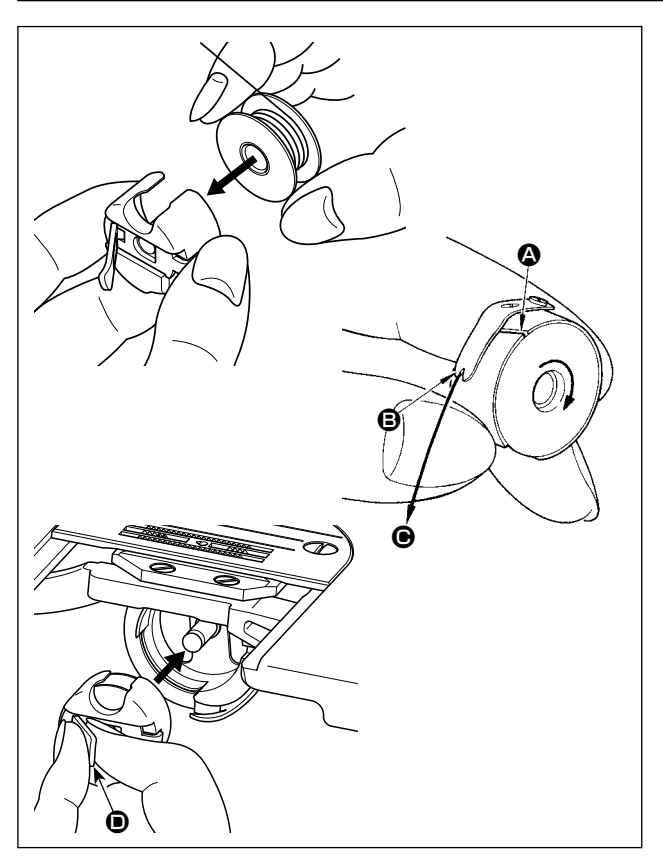

- 1) Girare il volantino per sollevare l'ago al di sopra della placca ago.
- 2) Installare la capsula della bobina in modo che la direzione di avvolgimento del filo sia in senso orario.
- 3) Far passare il filo attraverso la fenditura di filo A della capsula della bobina, e tirare il filo nel senso C. Con questa operazione, il filo passerà sotto la molla di tensione e verrà fuori dalla tacca **B**.
- 4) Controllare che la bobina giri nel senso della freccia quando il filo viene tirato.
- 5) Afferando il chiavistello  $\bullet$  della capsula della bobina con le dita, inserire la capsula della bobina nel crochet.

#### <span id="page-20-0"></span>**3-3. Avvolgimento del filo della bobina**

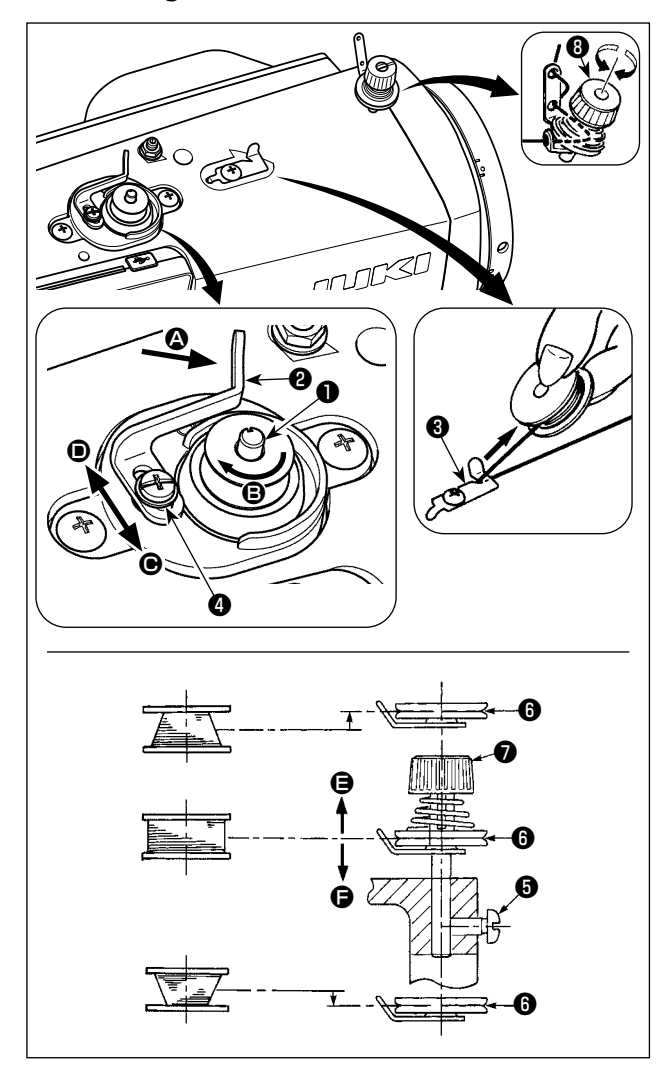

- 1) Inserire la bobina nell'albero dell'avvolgibobina ❶ il più possibile.
- 2) Fare passare il filo della bobina estratto dal rocchetto posto sul lato destro del portafilo seguendo l'ordine come mostrato nella figura sulla sinistra. Avvolgere quindi in senso orario l'estremità del filo della bobina intorno alla bobina diverse volte. (In caso della bobina di alluminio, dopo aver avvolto in senso orario l'estremità del filo della bobina, avvolgere in senso antiorario il filo che viene dal regolatore di tensione del filo diverse volte per avvolgere il filo della bobina con facilità.)
- 3) Premere la leva di avvolgimento della bobina ❷ nel senso  $\Omega$  ed avviare la macchina per cucire. La bobina gira nel senso  $\mathbf \Theta$  e il filo della bobina viene avvolto. L'albero dell'avvolgibobina ❶ si ferma automaticamente non appena l'avvolgimento è finito.
- 4) Rimuovere la bobina e tagliare il filo della bobina con la piastra di sostegno tagliafilo ❸.
- 5) Per regolare la quantità di avvolgimento del filo della bobina, allentare la vite di fissaggio ❹ e spostare la leva di avvolgimento della bobina **<sup>Ø</sup>** nel senso **Θ** o **Θ**. Stringere quindi la vite di fissaggio ❹.

Nel senso  $\bigcirc$  : Diminuzione Nel senso **D** : Aumento

- 6) Nel caso che il filo della bobina non venga avvolto uniformemente sulla bobina, rimuovere il volantino, allentare la vite ❺ e regolare l'altezza della tensione del filo ❽.
	- Per quanto riguarda la regolazione standard, il centro della bobina è alto come il centro del disco di tensione del filo  $\mathbf{0}$ .
	- Spostare la posizione del disco di tensione del filo @ nel senso @ quando la quantità di avvolgimento del filo della bobina sulla parte inferiore della bobina è eccessiva e nel senso  $\bigoplus$  quando la quantità di avvolgimento del filo della bobina sulla parte superiore della bobina è eccessiva.

Al termine della regolazione, stringere la vite ❺.

7) Per regolare la tensione dell'avvolgibobina, girare il dado di tensione del filo ❼.

**1. Quando si avvolge il filo della bobina, iniziare l'avvolgimento nello stato in cui il filo tra la bobina e il disco di tensione del filo** ❻ **sia teso.** 

**2. Quando si avvolge il filo della bobina nello stato in cui la cucitura non viene effettuata, rimuovere il filo dell'ago dal percorso di filo del tirafilo e rimuovere la bobina dal crochet.**

**3. C'è la possibilità che il filo tirato fuori dal portafilo venga allentato a causa dell'influenza (direzione) del vento ed è possibile che il filo venga impigliato nel volantino. Fare attenzione alla direzione del vento.**

#### **[Modalità di avvolgimento della bobina]**

Per avvolgere soltanto la bobina o per controllare la quantità di olio nel crochet, deve essere utilizzata la modalità di avvolgimento della bobina.

Premere il pedale per iniziare l'avvolgimento della bobina.

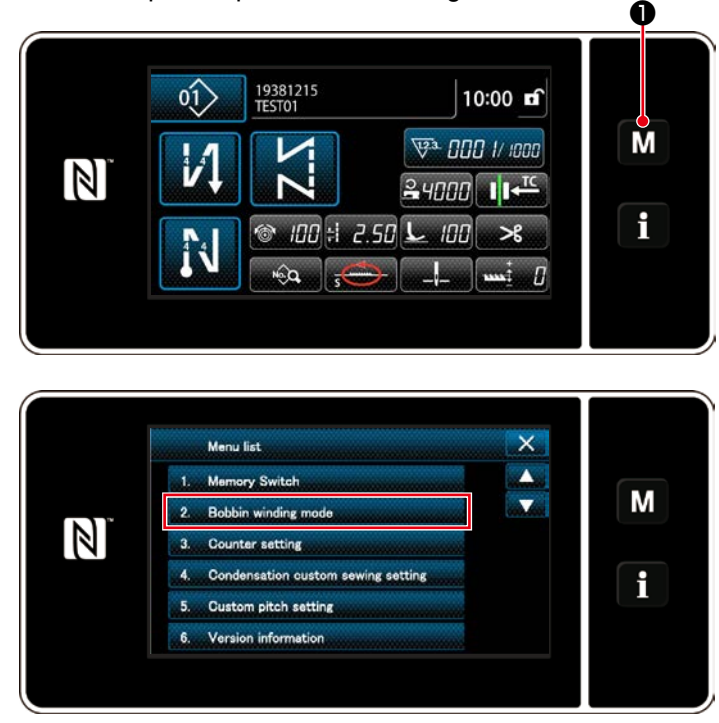

1) Visualizzare la schermata di modalità premendo

2) Selezionare "2. Bobbin winding mode (Modalità di avvolgimento della bobina)".

- ❷2. Bobbin winding mode M  $\mathbb N$ i  $\boldsymbol{\Omega}^{\text{N}}$ 
	- 3) La modalità operativa della macchina per cucire viene commutata alla "Bobbin winding mode (Modalità di avvolgimento della bobina)".

La macchina per cucire funziona con il suo piedino premistoffa sollevato quando il pedale viene premuto. In questo stato, la bobina può essere avvolta. La macchina per cucire funziona solo finché il pedale è premuto.

Quando si preme  $\mathbf{X}$   $\mathbf{\Theta}$ , la macchina per cucire esce dalla "Bobbin winding mode (Modalità di avvolgimento della bobina)".

 $\mathbf{I}$ 

 $\overline{\phantom{a}}$ J

- **1. Quando si avvolge il filo della bobina, iniziare l'avvolgimento nello stato in cui il filo tra la bobina e il disco di tensione del filo** ❻ **sia teso.**
- **2. Rimuovere il filo dell'ago dal percorso di filo del tirafilo e rimuovere la bobina dal crochet.**
- **3. C'è la possibilità che il filo tirato fuori dal portafilo venga allentato a causa dell'influenza (direzione) del vento ed è possibile che il filo venga impigliato nel volantino. Fare attenzione alla direzione del vento.**
- **4. La velocità della macchina per cucire in modalità di avvolgimento della bobina è uguale a quella che è stata impostata per la testa della macchina.**

#### <span id="page-22-0"></span>**3-4. Infilatura del filo nella testa della macchina**

#### **AVVERTIMENTO :**

**Prima di effettuare le seguenti operazioni, posizionare l'interruttore su OFF (SPENTO) onde evitare incidenti causati dall'avviamento accidentale della macchina per cucire.**

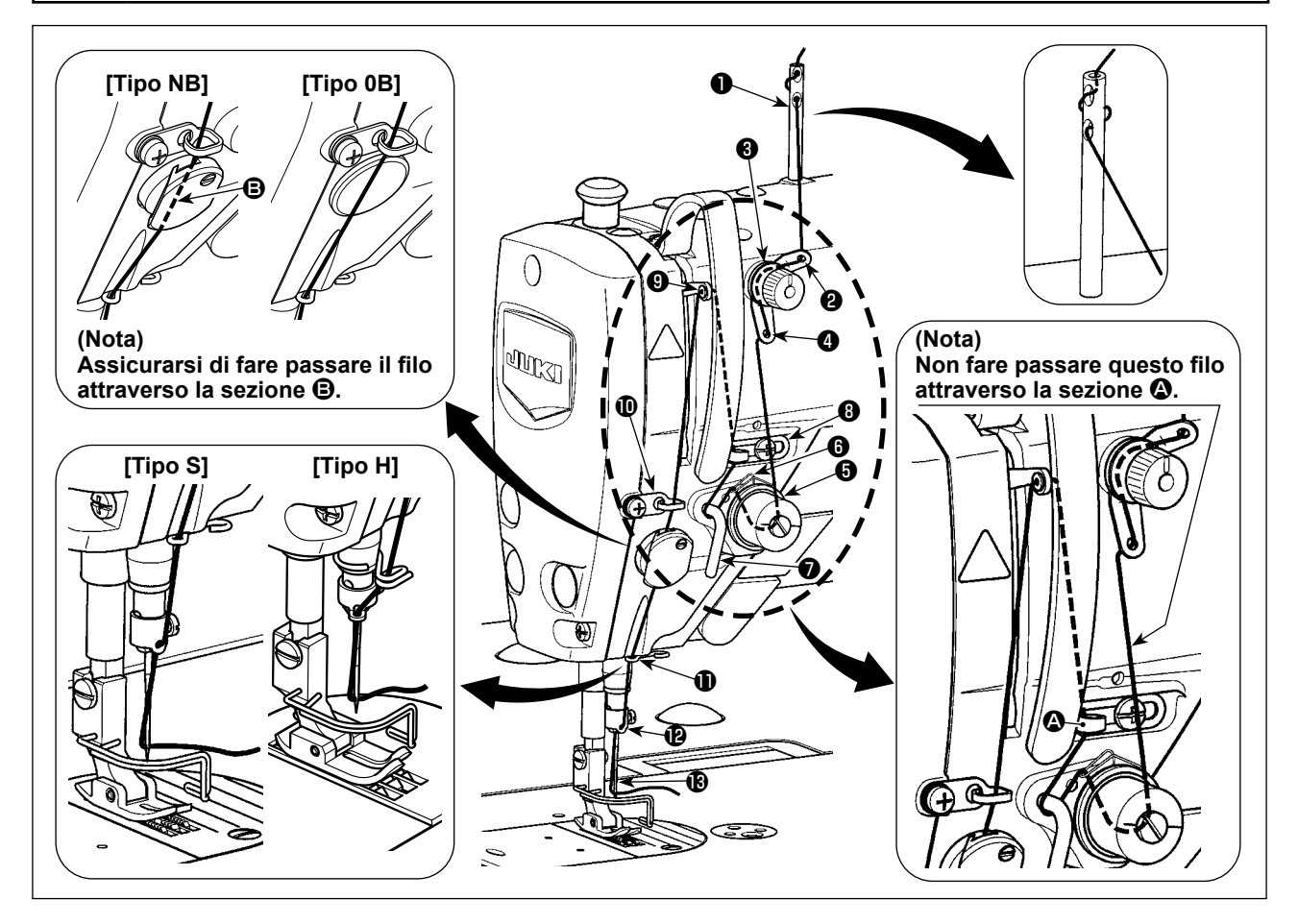

#### <span id="page-23-0"></span>**3-5. Tensione del filo**

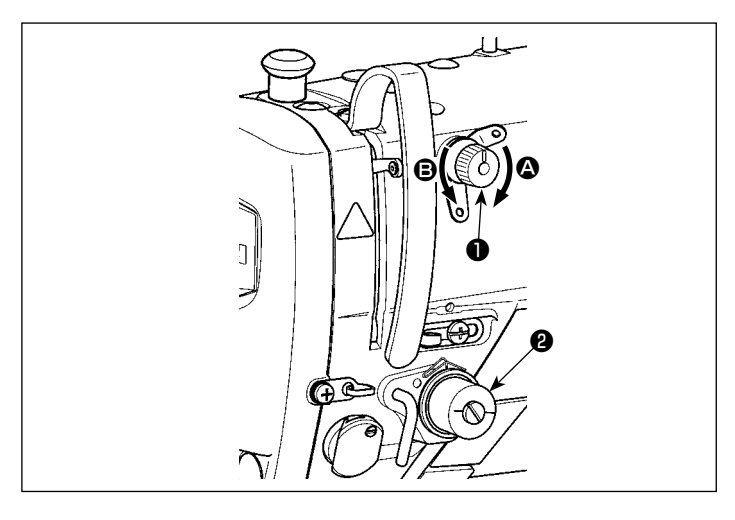

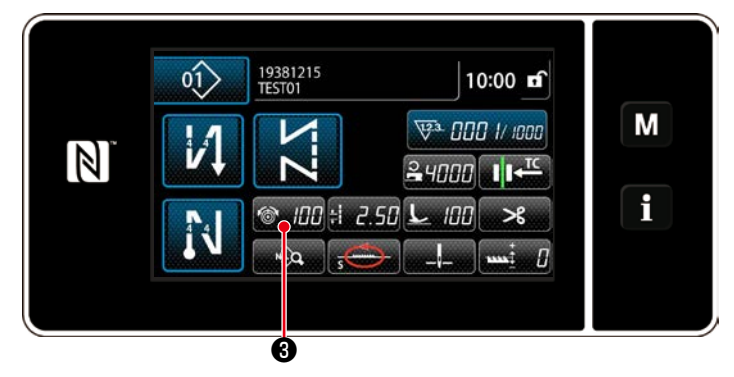

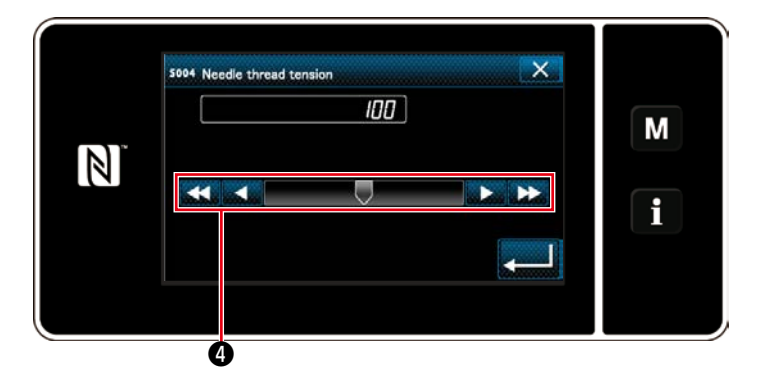

- **3-5-1. Regolazione della tensione della tensione del filo No.1**
- 1) Girare il dado di tensione del filo No. 1  $\bullet$  in senso orario (nel senso  $\Omega$ ) per diminuire la lunghezza del filo rimanente sull'ago dopo il taglio del filo o in senso antiorario (nel senso  $\bigoplus$ ) per aumentare la lunghezza del filo.

#### **3-5-2. Regolazione della tensione del filo dell'ago (Tensione attiva)**

La tensione attiva <sup>o</sup> consente l'impostazione della tensione del filo dell'ago sul pannello operativo in base a ciascuna condizione di cucitura. Inoltre, i dati possono essere memorizzati.

- 1) Premere **@ IRR** per visualizzare la schermata di immissione della tensione del filo dell'ago. (Il valore numerico visualizzato sulla schermata è il valore attuale della tensione del filo dell'ago.)
- 2) Modificare la tensione del filo dell'ago come si desidera premendo ❹.
- 3) La gamma di impostazione va da 0 a 200. Quando il valore di impostazione viene aumentato, la tensione diventa più alta.
- \* Quando il valore di impostazione è 60 al momento della consegna standard, la tensione del filo è regolata a 0,59 N (filo spun #60). (Riferimento)

(Quando la tensione del filo No. 1 è rilasciata.)

#### <span id="page-24-0"></span>**3-5-3. Correzione della tensione (rispetto alla quantità rimanente di filo della bobina)**

La tensione del filo dell'ago può essere corretta in base alla quantità rimanente di filo della bobina. La quantità rimanente di filo della bobina viene calcolata utilizzando il valore di impostazione e il valore attuale del contatore.

La quantità rimanente di filo della bobina viene calcolata utilizzando il valore di impostazione e il valore attuale del contatore. I dati di tensione del filo dell'ago vengono memorizzati.

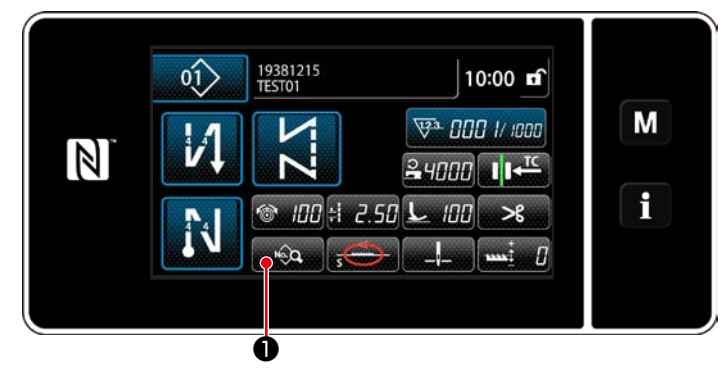

**<Schermata di cucitura (Modalità di personale di manutenzione)>**

1) Premere **MAGE O** nella schermata di cucitura in modalità di personale di manutenzione.

Viene visualizzata la "Schermata di editaggio del modello di cucitura".

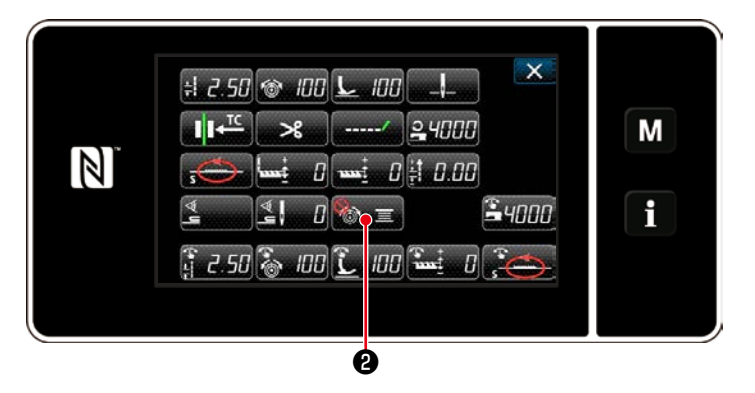

**<Schermata di editaggio del modello di cucitura>**

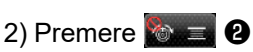

Viene visualizzata la "S067 Schermata di correzione della tensione del filo dell'ago".

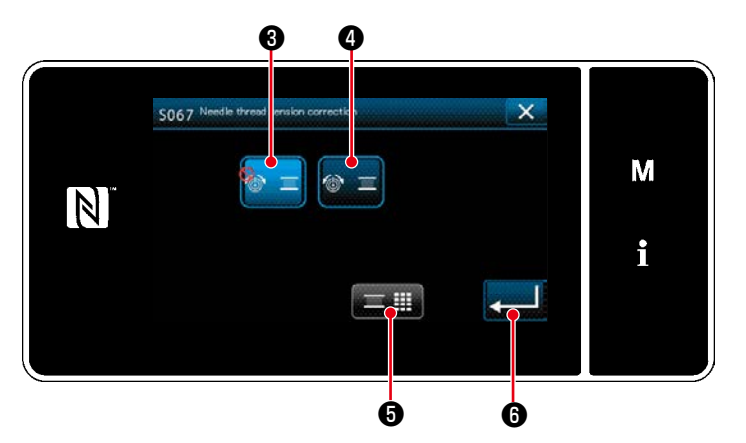

**<S067 Schermata di correzione della tensione del filo dell'ago>**

3) Selezionare il metodo di correzione della tensione del filo dell'ago dalle due opzioni,

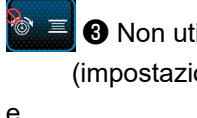

❸ Non utilizzata (impostazione iniziale)

❹ Abilitata (quantità rimanente di filo della bobina).

- 4) Quando si desiderano modificare i dati di correzione della tensione (rispetto alla quantità rimanente di filo della bobina), premere  $\blacksquare$   $\blacksquare$
- \* Quando si preme **verme 6**, i dati immessi vengono confermati e si ritorna alla schermata di cucitura.

<span id="page-25-0"></span>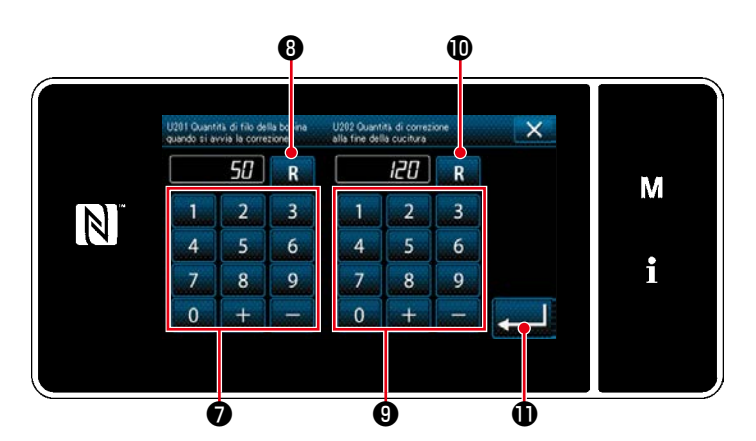

**Quantità di correzione della tensione [%]**

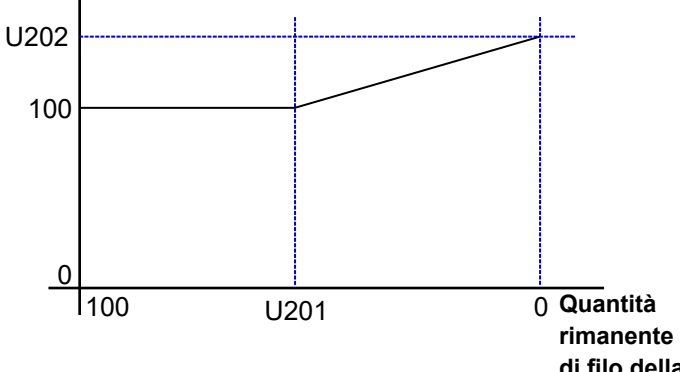

**di filo della bobina [%]**

5) Impostare "U201 Quantità rimanente di filo della bobina per iniziare la correzione" con il tastierino numerico ❼.

La quantità rimanente di filo della bobina (in %) per iniziare la correzione della tensione del filo dell'ago viene impostata con questo valore di impostazione.

Fare riferimento a **["4-3. Funzione di conta](#page-61-0)[tore" p.58](#page-61-0)** su come impostare il contatore della bobina.

Il valore di impostazione può essere resettato al valore iniziale di 50 premendo  $R$ ❽.

6) Impostare "U202 Quantità di correzione finale" con il tastierino numerico  $\mathbf 0$ . Usando il valore di impostazione sopra, determinare il rapporto di correzione della tensione del filo dell'ago.

Il valore di impostazione può essere resettato al valore iniziale di 120 premendo  $\mathbf{D}$ 

- 7) Quando viene premuto  $\Box$   $\Box$   $\Box$  il valore immesso viene confermato e si ritorna alla "S067 Schermata di correzione della tensione del filo dell'ago".
	- \* Fare riferimento alla figura a sinistra per la relazione tra "U201 Quantità rimanente di filo della bobina per iniziare la correzione" e "U202 Quantità di correzione finale".
- \* La correzione della tensione del filo (quantità rimanente di filo della bobina) funziona solo nel caso in cui l'impostazione del tipo di contatore del filo della bobina sia posizionata su "Contatore a decremento".
- \* Ogni volta che si cambia la bobina con una nuova, reimpostare il valore attuale del contatore del filo della bobina.

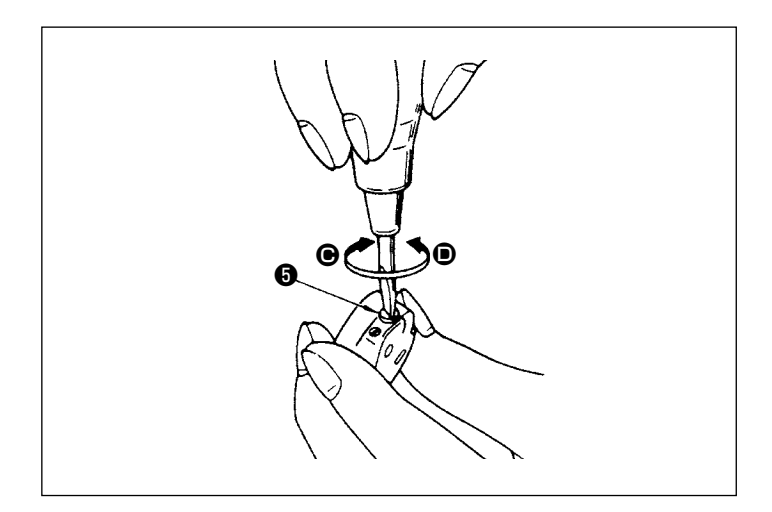

#### **3-5-4. Regolazione della tensione del filo della bobina**

1) Girare la vite di regolazione della tensione **<sup>●</sup>** in senso orario (nel senso ●) per aumentare o in senso antiorario (nel senso D) per diminuire la tensione del filo della bobina.

#### <span id="page-26-0"></span>**3-6. Piedino premistoffa (Piedino premistoffa attivo)**

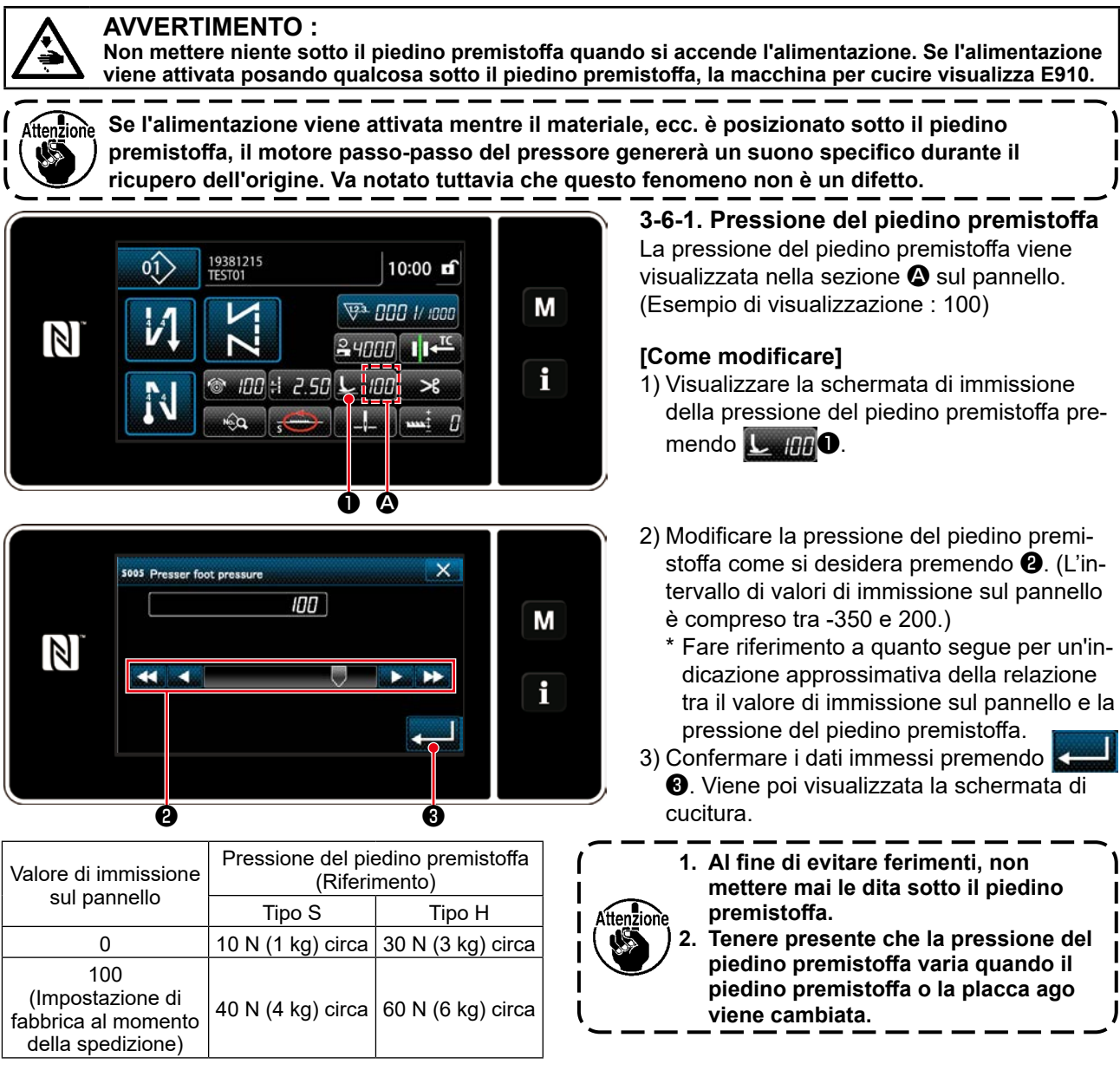

#### **3-6-2. Funzione di micro alzapiedino**

La cucitura che si esegue sollevando leggermente il piedino premistoffa viene abilitata immettendo un valore negativo sul pannello operativo. La funzione di micro alzapiedino aiuta a ridurre lo slittamento e il danneggiamento del materiale nel caso della cucitura del tessuto garzato come il velluto.

\* Fare riferimento alla tabella riportata di seguito per un'indicazione approssimativa della relazione tra il valore di immissione sul pannello operativo, l'altezza del piedino premistoffa e la pressione del piedino premistoffa.

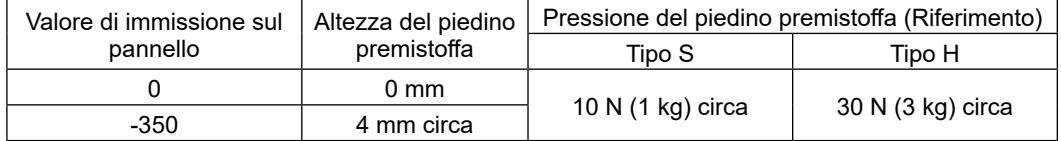

**\*1 L'altezza del piedino premistoffa 0 mm corrisponde allo stato in cui la soletta del piedino premistoffa viene a contatto con la superficie superiore della placca ago.**

**\*2 La pressione del piedino premistoffa diventa costante immettendo un valore negativo sul pannello operativo.**

**\*3 La pressione del piedino premistoffa varia quando il piedino premistoffa o la placca ago viene cambiata. \*4 L'intervallo di valori di immissione sul pannello è compreso tra -350 e 200.**

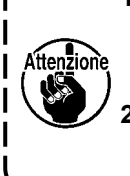

**1. Assicurarsi di immettere un valore positivo sul pannello operativo nel caso in cui la funzione di micro alzapiedino non venga utilizzata. In caso contrario, il piedino premistoffa viene leggermente sollevato e la griffa di trasporto non è in grado di fornire un sufficiente grado di efficienza di trasporto.**

**2. Nel caso di utilizzo della funzione di micro alzapiedino, l'efficienza di trasporto rischia di essere insufficiente. Per raggiungere il sufficiente grado di efficienza di trasporto, ridurre la velocità di cucitura o aiutare a trasportare il materiale a mano.**

<span id="page-27-0"></span>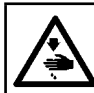

#### **AVVERTIMENTO :**

**Prima di effettuare le seguenti operazioni, posizionare l'interruttore su OFF (SPENTO) onde evitare incidenti causati dall'avviamento accidentale della macchina per cucire.**

#### **3-6-3. Modifica del valore iniziale della pressione del piedino premistoffa**

Se si desidera modificare il valore iniziale della pressione del piedino premistoffa, è possibile modificare la pressione iniziale del piedino premistoffa cambiando la posizione di montaggio della staffa (superiore) ❹ di posizionamento della barra del piedino.

Eseguire la regolazione secondo il processo di cucitura in base alle necessità.

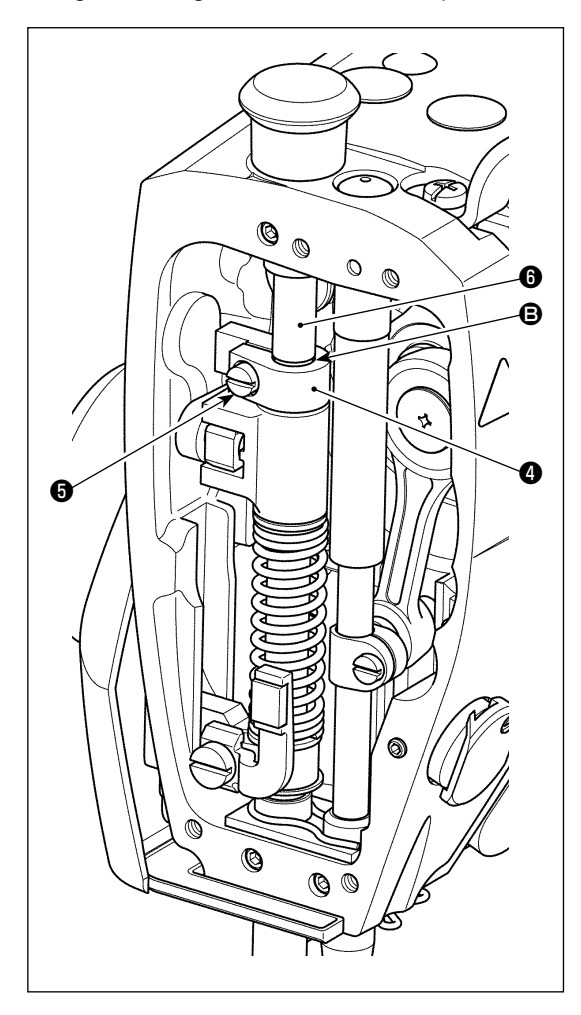

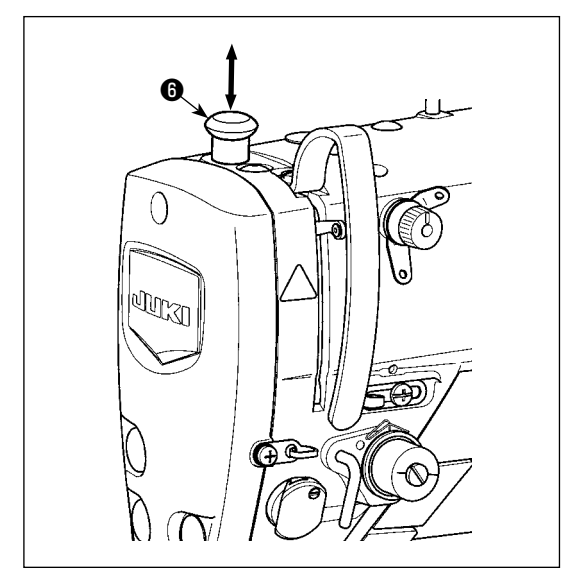

#### **[Come regolare]**

- 1) Spegnere l'alimentazione alla macchina per cucire.
- 2) Staccare la piastra anteriore.
- 3) Allentare la vite ❺ di bloccaggio della staffa (superiore) di posizionamento della barra del piedino. Regolare la posizione verticale della staffa (superiore) ❹ di posizionamento della barra del piedino utilizzando la linea **+** di riferimento sulla barra **+** del piedino come riferimento.
	- \* Orientare la staffa (superiore) ❹ di posizionamento della barra del piedino in modo che essa sia parallela alla piastra anteriore.
- 4) Dopo il completamento della regolazione, stringere la vite ❺ di bloccaggio della staffa (superiore) di posizionamento della barra del piedino e attaccare la piastra anteriore.

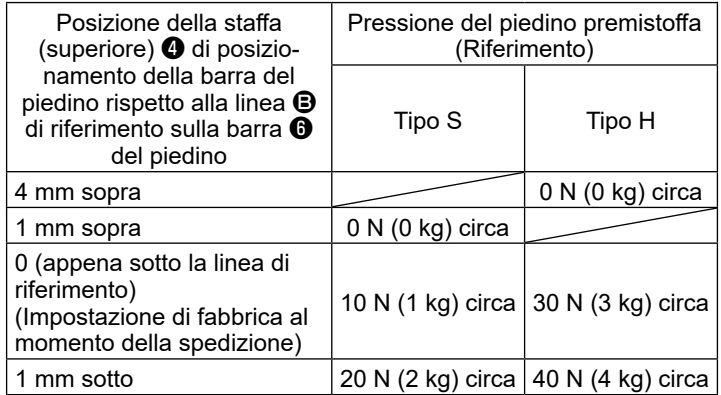

#### **3-6-4. Alzapiedino manuale**

Il piedino premistoffa può essere sollevato/abbassato manualmente spostando il cappuccio ❻ della barra del piedino su e giù mentre l'alimentazione è disattivata.

Usare questa funzione di sollevamento manuale quando si sostituisce il calibro o quando si regola la zona di entrata dell'ago.

#### <span id="page-28-0"></span>**3-7. Regolazione della lunghezza del punto**

**1. È possibile che ci siano i casi in cui la quantità di trasporto del pannello operativo e il passo della cucitura reale siano differenti l'una dall'altra in caso dell'uso nello stato tranne la consegna standard o secondo il materiale utilizzato. Compensare il passo a seconda del prodotto di cucitura.**

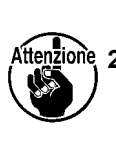

- **2. Tenere presente che l'interferenza tra la placca ago e la griffa di trasporto può verificarsi a seconda del calibro utilizzato. Assicurarsi di controllare lo spazio nel calibro da utilizzare. (Lo spazio deve essere pari o superiore a 0,5 mm.)**
	- **3. Quando la lunghezza del punto, l'altezza della griffa di trasporto o il tempismo di trasporto è stato modificato, fare funzionare la macchina per cucire a bassa velocità per assicurarsi che il calibro non interferisca con la parte modificata.**

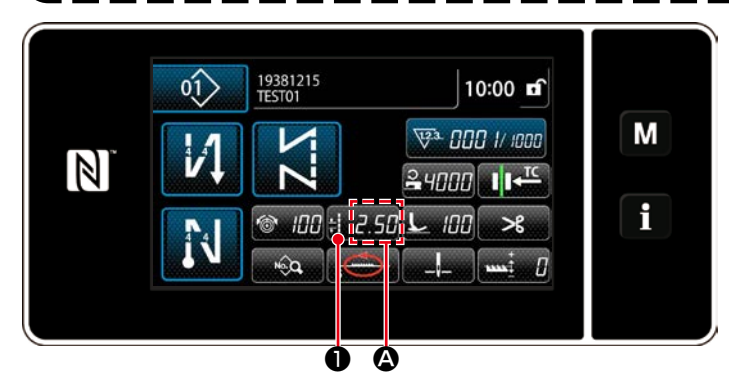

La lunghezza del punto viene visualizzata nella sezione <sup>2</sup> sul pannello. (Esempio di visualizzazione : 2,50 mm)

#### **[Come regolare]**

- 1) Visualizzare la schermata di immissione del passo premendo  $\frac{1}{2}$ . 500.
- $\overline{\mathsf{x}}$ soos Pitch M 2.50 **CP**  $\mathbb N$ wx<br>5.00 i <sub>MIN</sub><br>- 5.00  $\mathbf R$ ❷ ❸

## 2) Il valore visualizzato viene cambiato premendo **+ C**. (Con incrementi di 0,05 mm, Gamma di immissione : da -5,00 a 5,00)

3) Confermare i dati immessi premendo ❸. Viene poi visualizzata la schermata di cucitura.

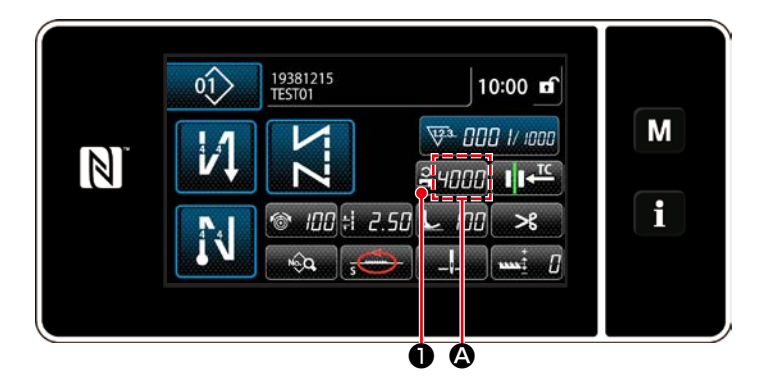

**3-8. Modifica della velocità di cucitura**

 $\mathbf{x}$ \$047 Sewing speed restriction M 4000  $\overline{1}$  $\overline{z}$  $\overline{3}$  $\mathbb N$ **MAX**<br>5000  $\overline{4}$  $\overline{5}$  $\epsilon$ f **MIN**<br>150 R  $\overline{z}$  $\overline{8}$  $\mathbf{9}$  $\mathbf{0}$  $\overline{1}$ ❷ ❸

La velocità di cucitura viene visualizzata nella sezione <sup>2</sup> sul pannello. (Esempio di visualizzazione : 4.000 sti/min)

#### **[Come modificare]**

- 1) Visualizzare la schermata di immissione della velocità di cucitura premendo ❶.
- 2) Modificare la velocità di cucitura come si desidera premendo i dieci tasti ❷.
- 3) Confermare i dati immessi premendo ❸. Viene poi visualizzata la schermata di cucitura.

<span id="page-29-0"></span>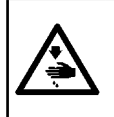

#### **AVVERTIMENTO :**

**Al fine di evitare possibili ferimenti causati dall'avvio improvviso della macchina, non portare le mani vicino alla zona di entrata dell'ago o non mettere il piede sul pedale durante la regolazione della luminosità del LED.**

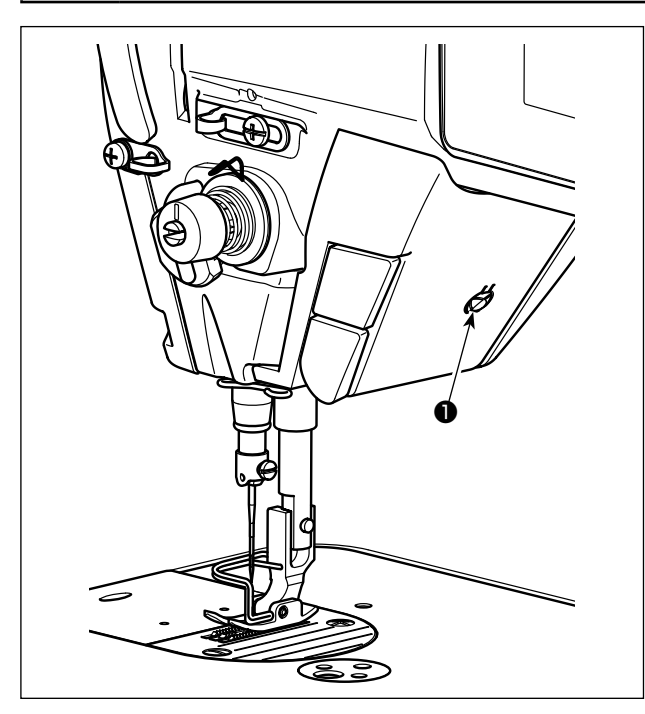

#### **3-10. Affrancatura**

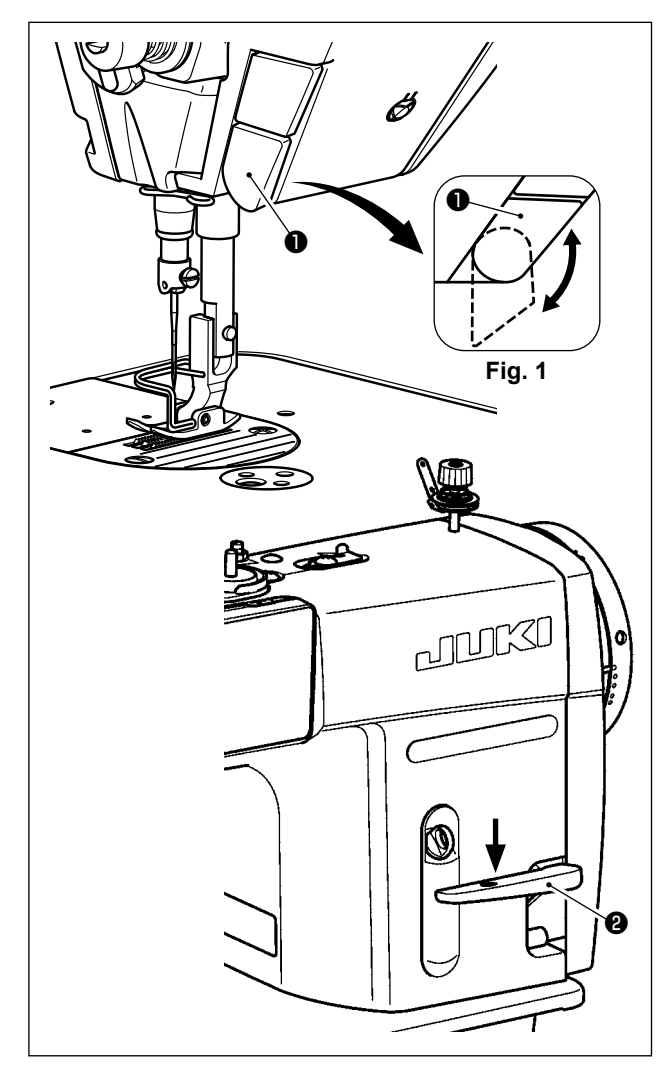

**\* Questo LED è destinato a migliorare l'operatività della macchina per cucire e non è destinato alla manutenzione.**

La macchina per cucire è normalmente dotata di una lampada a LED che illumina la zona di entrata dell'ago.

La regolazione della luminosità e lo spegnimento della lampada viene effettuata premendo l'interruttore ❶. Ogni volta che si preme l'interruttore, la luminosità della lampada viene regolata in cinque passi e la lampada viene spenta alternamente.

#### **[Modifica della luminosità]**

1  $\Rightarrow$  ...... 4  $\Rightarrow$  5  $\Rightarrow$ Luminosa ⇒ ...... Oscura ⇒ Off ⇒ Luminosa In questo modo, ad ogni pressione dell'interruttore ❶ lo stato della lampada viene cambiato a ripetizione.

#### **[Meccanismo di affrancatura a tocco singolo]**

Quando il pulsante ❶ per affrancatura a tocco singolo viene premuto, la macchina esegue l'affrancatura.

La macchina riprende la cucitura a trasporto normale nel momento in cui il pulsante viene rilasciato.

#### **[Affrancatura mediante la leva di inversione del trasporto]**

La lunghezza della cucitura eseguita trasportando il materiale in direzione normale o inversa di trasporto può essere controllata azionando la leva ❷ di inversione del trasporto.

#### **[Regolazione della posizione del pulsante per affrancatura a tocco singolo]**

Il pulsante ❶ per affrancatura a tocco singolo può essere utilizzato in due diverse posizioni ruotandolo. (Fig. 1)

#### <span id="page-30-0"></span>**3-11. Interruttore personalizzato**

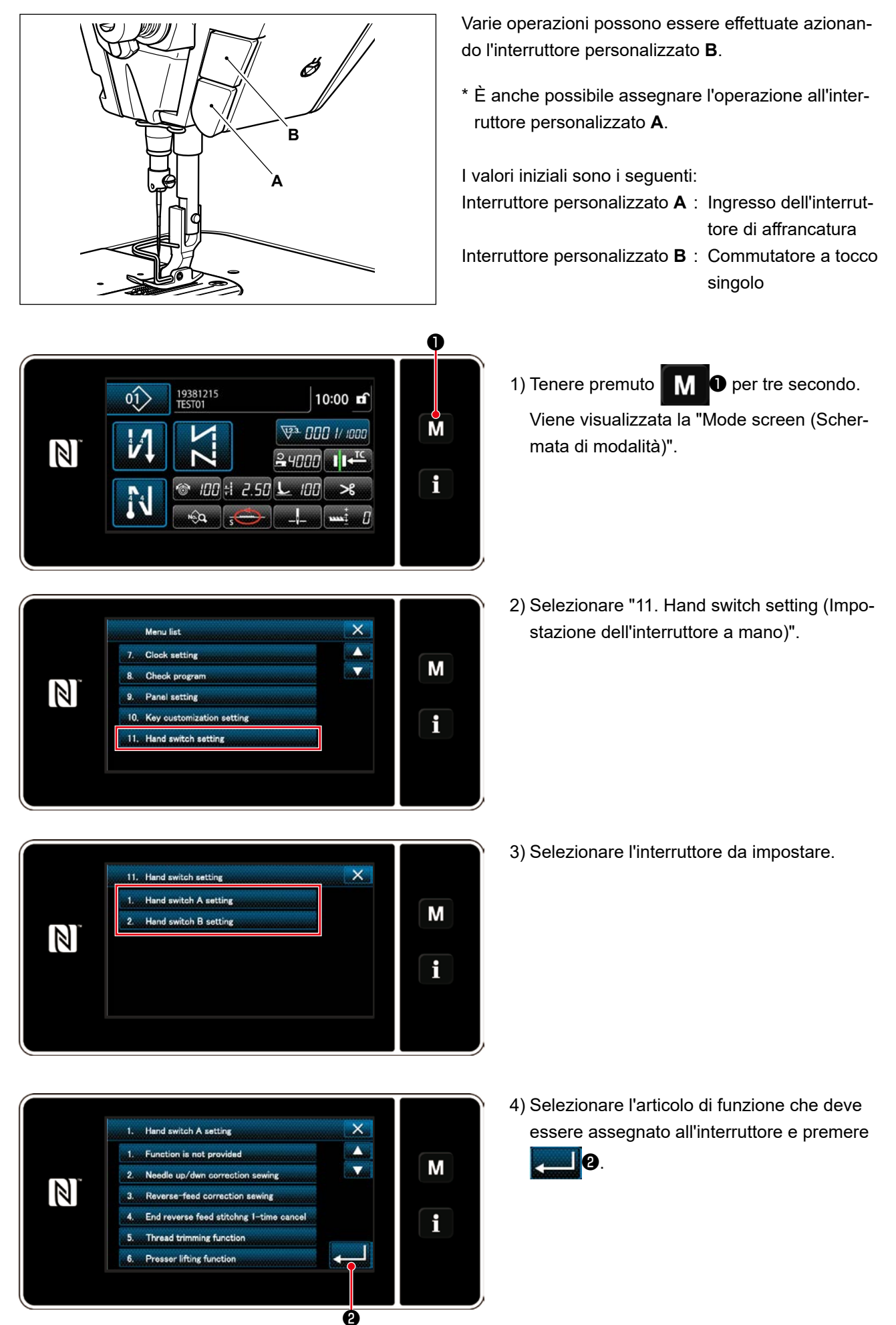

#### <span id="page-31-0"></span>**[Descrizione delle operazioni dell'interruttore personalizzato]**

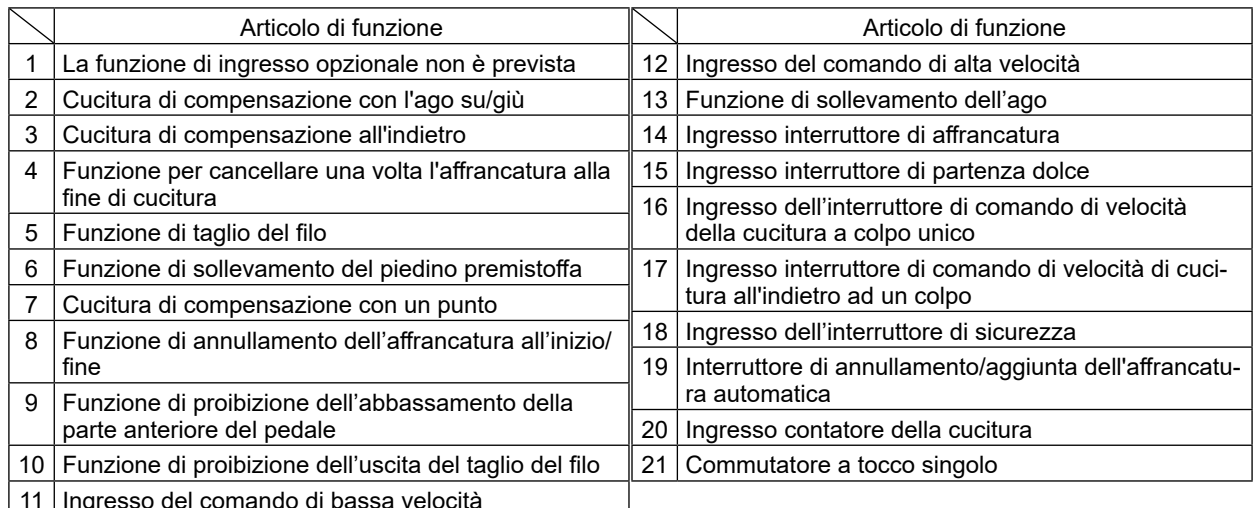

11 Ingresso del comando di bassa velocità

#### **3-12. Regolazione della quantità di olio (spruzzi di olio) nel crochet (DDL-9000C-FMS, FSH)**

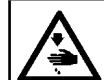

#### **AVVERTIMENTO :**

**Prestare molta attenzione nell'effettuare questa operazione poiché la quantità di olio deve essere controllata facendo girare il crochet ad alta velocità.** 

#### **3-12-1. Regolazione della quantità di olio nel crochet**

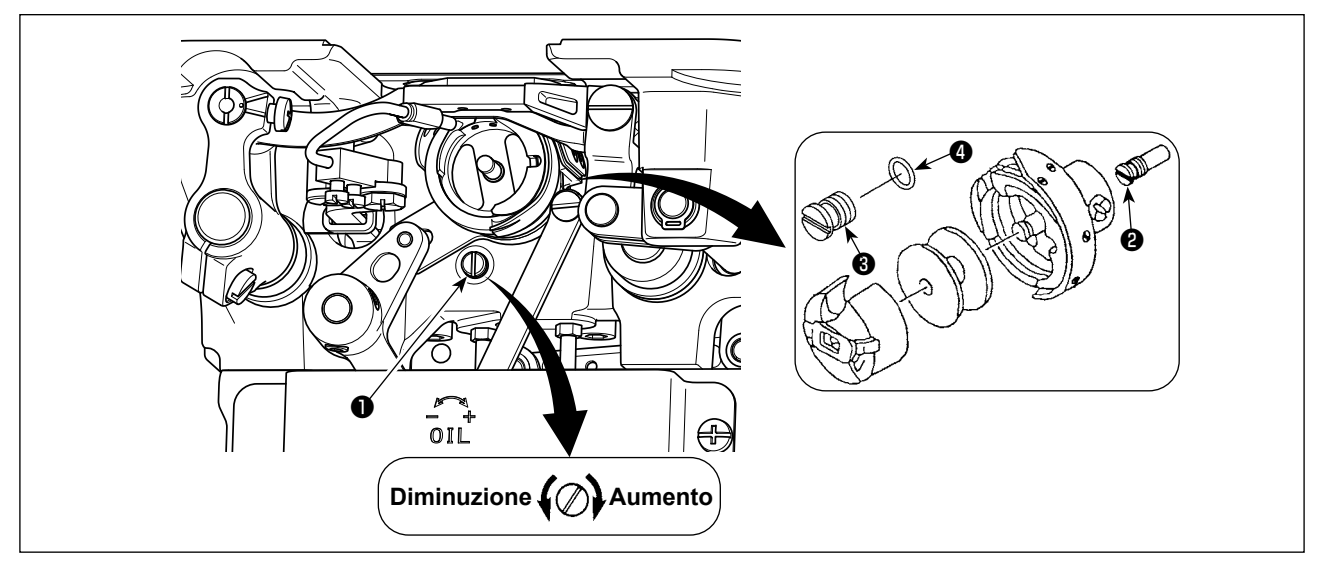

Stringere (girare in senso orario) la vite di regolazione della quantità di olio ❶ per aumentare la quantità di olio nel crochet, o allentare (girare in senso antiorario) per diminuirla.

**[Quando si usa il crochet RP (crochet per la testa secca) per il tipo DDL-9000C-FMS]**

- **1. Rimuovere la vite di fissaggio** ❷ **dello stuello ad olio dell'albero di movimentazione del crochet e attaccare la vite di bloccaggio dell'albero di movimentazione del crochet** ❸
- **(numero di parte : 11079506) e l'anello di gomma** ❹ **(numero di parte : RO036080200).**
- **2. Allentare la vite di regolazione della quantità di olio** ❶ **fino al minimo in modo da ridurre la quantità di olio nel crochet. Tuttavia, non fermare completamente l'olio e fare attenzione che la vite di regolazione dell'olio** ❶ **non si stacchi.**

I J

**3. Mai scaricare l'olio nel serbatoio dell'olio anche quando il crochet RP (crochet per la testa secca) è usato.**

#### <span id="page-32-0"></span>**3-12-2. Modalità di controllo della quantità di olio (spruzzi di olio)**

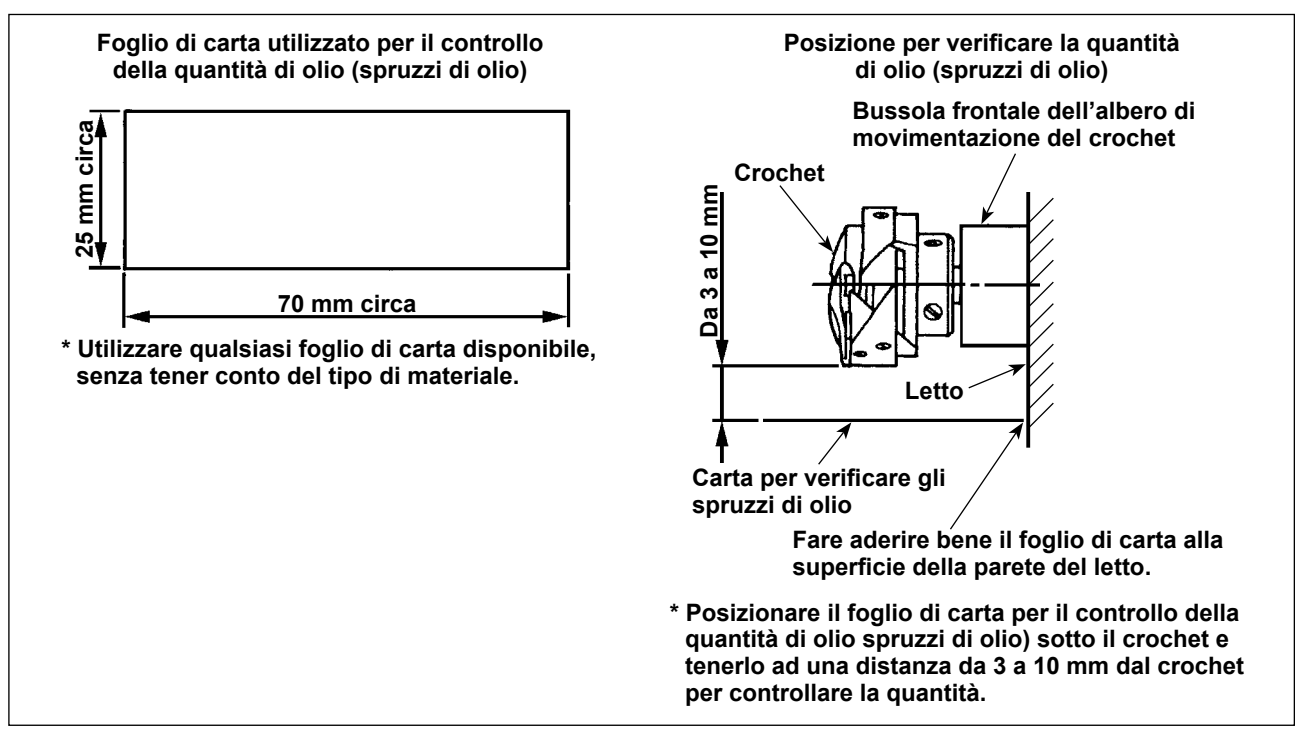

**\* Nel caso della misurazione della quantità di olio nel crochet, misurarla sotto la "Modalità di avvolgimento della bobina".**

**Fare riferimento a "3-3. Avvolgimento del filo della bobina [Modalità di avvolgimento della bobina]" p. 18 per la modalità di avvolgimento della bobina.**

- **\* Quando si esegue la procedura descritta qui sotto in 2), rimuovere il filo dell'ago dalla leva tirafilo all'ago e il filo della bobina, sollevare il pressore e rimuovere la piastra di scorrimento. Inoltre, fare molta attenzione che le dita non tocchino il crochet.**
- 1) Se la macchina non è stata riscaldata sufficientemente prima di questa operazione, fare girare la macchina a vuoto per tre minuti circa. (Funzionamento intermittente moderato)
- 2) Posizionare il foglio di carta per il controllo della quantità di olio (spruzzi di olio) sotto il crochet mentre la macchina per cucire è in funzione.
- 3) Controllare che ci sia l'olio nel serbatoio dell'olio.
- 4) Il controllo della quantità di olio (spruzzi di olio) deve essere completato in cinque secondi. (Controllare il tempo con l'orologio.)

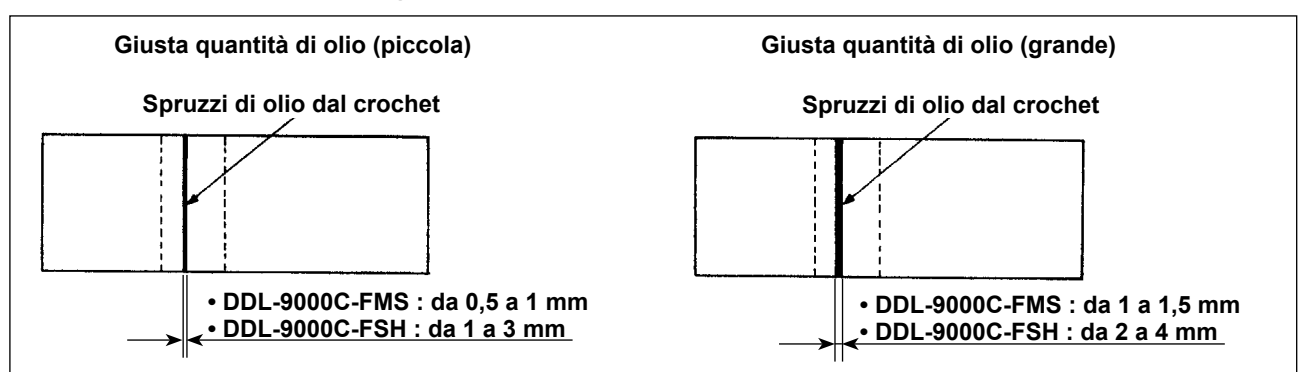

#### **3-12-3. Esempio indicante la giusta quantità di olio**

- 1) Lo stato indicato nella figura soprastante mostra la quantità appropriata di olio (spruzzi di olio). È necessario regolare la quantità di olio finemente secondo il processo di cucitura. Tuttavia, non aumentare/ridurre eccessivamente la quantità di olio nel crochet. (Se la quantità di olio è troppo piccola, il crochet corre il rischio di gripparsi (il crochet si riscalda). Se la quantità di olio è eccessiva, il materiale da cucire rischierà di macchiarsi di olio.)
- 2) Controllare la quantità di olio (spruzzi di olio) tre volte (su tre fogli di carta), e regolare in modo che la quantità di olio non cambi.

#### <span id="page-33-0"></span>**3-13. Regolazione della molla tirafilo e della corsa del tirafilo**

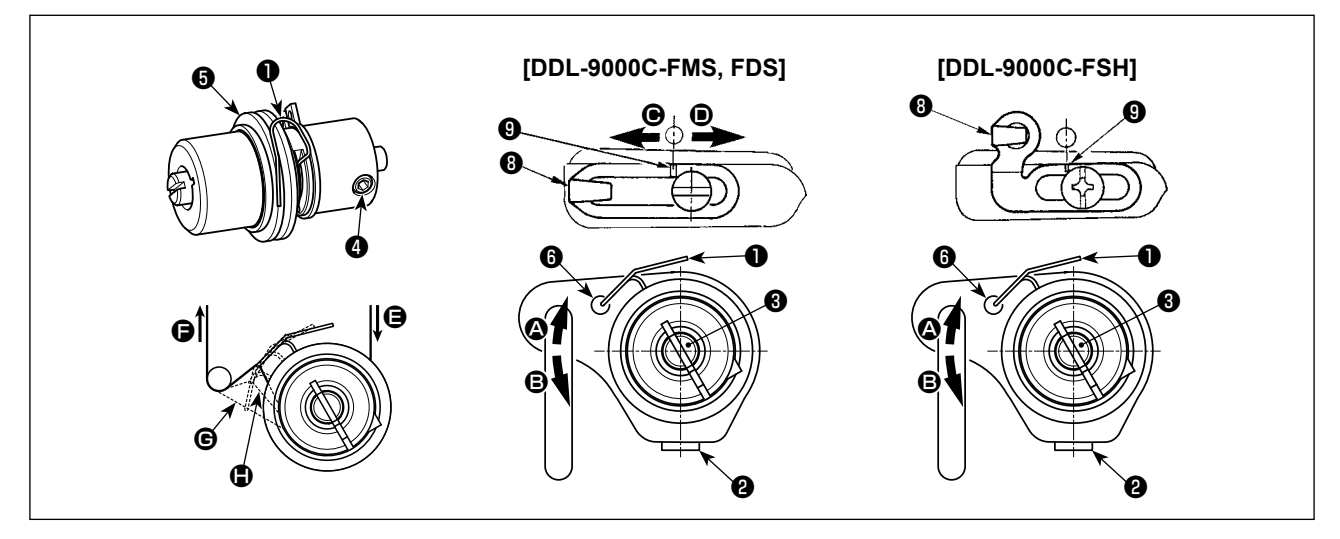

#### **(1) Regolazione della corsa della molla tirafilo** ❶

- 1) Allentare la vite di fissaggio ❷.
- 2) Girare il palo di tensione ❸ in senso orario (nel senso A), e la corsa della molla tirafilo sarà aumentata, e girare il palo ❸ in senso antiorario (nel senso B), e la corsa sarà diminuita.

#### **(2) Regolazione della pressione della molla tirafilo** ❶

- 1) Allentare la vite di fissaggio ❷, e rimuovere il regolatore di tensione del filo (asm.) ❺.
- 2) Allentare la vite di fissaggio del palo di tensione ❹.
- 3) Girare il palo di tensione <sup>3</sup> in senso orario (nel senso <sup>3</sup>), e la pressione sarà aumentata, e girare il palo ❸ in senso antiorario (nel senso B), e la pressione sarà diminuita.

#### **\* Stato standard della molla tirafilo** ❶

La linea di riferimento incisa sul braccio della macchina è quasi allineata **i** all'estremità della molla tirafilo. (È necessario regolare secondo il materiale e il processo.)

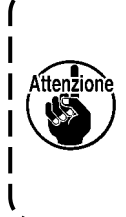

Per verificare come lavora la molla tirafilo, estrarre il filo dell'ago nel senso **O** dopo aver **regolato la pressione della molla tirafilo per verificare se la molla tirafilo esercita la forza sul filo fino all'ultimo momento (stato** G**) appena prima che il filo venga estratto da** E**. Se la molla non riesce a esercitare la forza fino all'ultimo momento (stato** H**), diminuire la pressione della molla tirafilo. Inoltre, se la corsa della molla tirafilo è eccessivamente piccola,la molla non lavora correttamente. Per stoffe generali, una corsa da 10 a 13 mm è corretta.**

#### **(3) Regolazione della corsa del tirafilo**

- 1) Per cucire i materiali pesanti, spostare il guidafilo @ verso sinistra (nel senso @) per aumentare la lunghezza del filo estratto dal tirafilo.
- 2) Per cucire i materiali leggeri, spostare il guidafilo **❸** verso destra (nel senso ●) per diminuire la lunghezza del filo estratto dal tirafilo.

#### **\* Stato standard del guidafilo**

- DDL-9000C-FMS, FDS : La linea di riferimento  $\bigcirc$  sul guidafilo si allinea al centro della vite di fissaggio.
- DDL-9000C-FSH : La linea di riferimento <sup>o</sup> sul guidafilo si allinea al centro della linea di riferimento sul braccio della macchina.

### <span id="page-34-0"></span>**4. COME UTILIZZARE IL PANNELLO OPERATIVO**

#### **4-1. Spiegazione della schermata di cucitura (quando si seleziona il modello di cucitura)**

Nella schermata di cucitura, vengono visualizzati la forma e i valori di impostazione del modello di cucitura attualmente cucito. La visualizzazione e il funzionamento del bottone differiscono a seconda del modello di cucitura selezionato.

Si precisa che la schermata di cucitura mostra due visualizzazioni diverse, vale a dire, la visualizzazione del modello di cucitura e la visualizzazione del contatore.

Fare riferimento a **["4-3. Funzione di contatore" p. 58](#page-61-0)** per la descrizione della visualizzazione del contatore. Sono disponibili due diverse modalità di visualizzazione della schermata, vale a dire, **<Modalità di operatore>** e **<Modalità di personale di manutenzione>**.

La modalità può essere commutata tra la modalità di operatore e la modalità di personale di manuten-

zione premendo contemporaneamente **MO** e **PO**.

#### **(1) Schermata di cucitura (quando si seleziona il modello di cucitura)**

Il modello di cucitura può essere selezionato con  $\Box$  **in illumicato diverse forme del punto sono** disponibili come mostrato di seguito.

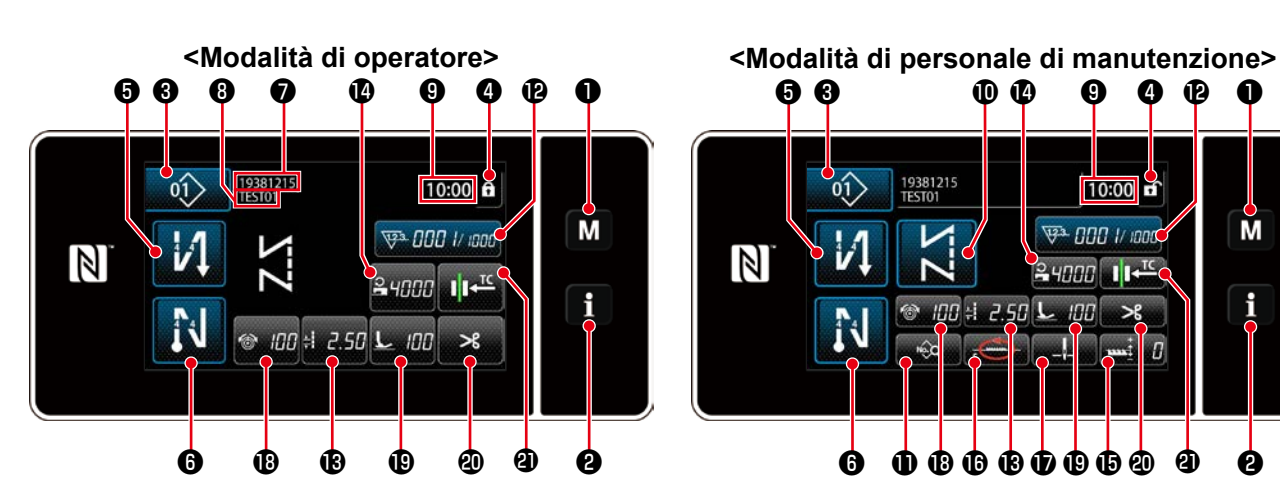

10 Q ❸ ❹ ❶ 000000 19381215<br>TESTO1 10:00  $\mathbf{M}$  $\overline{v}$  and  $\overline{v}$  and  $\mathbb N$  $2.4000$  $10 \pm 2.50$  L  $\overline{B}$ 0 0 0 0 0 0 0 0 0 0 0 0

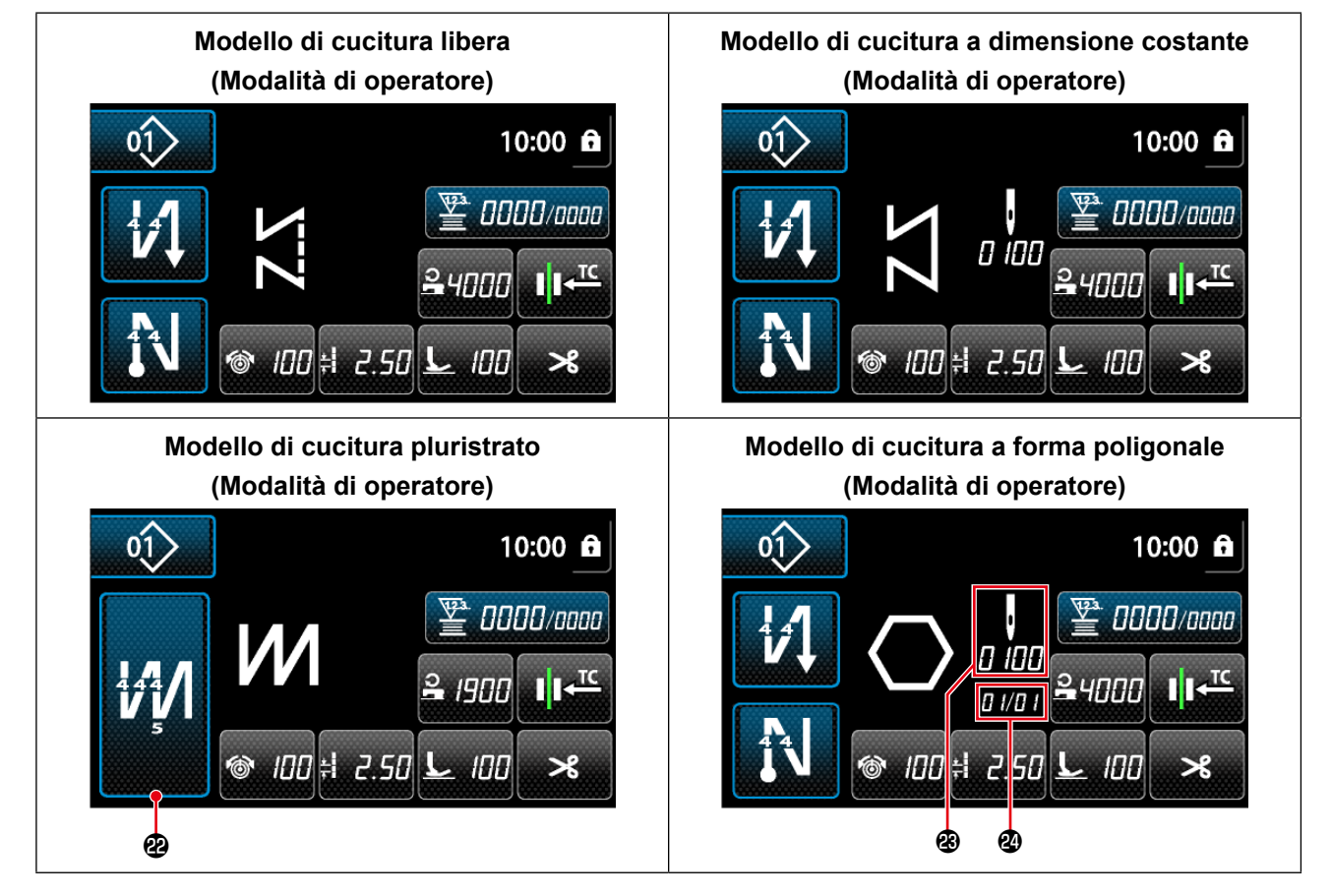

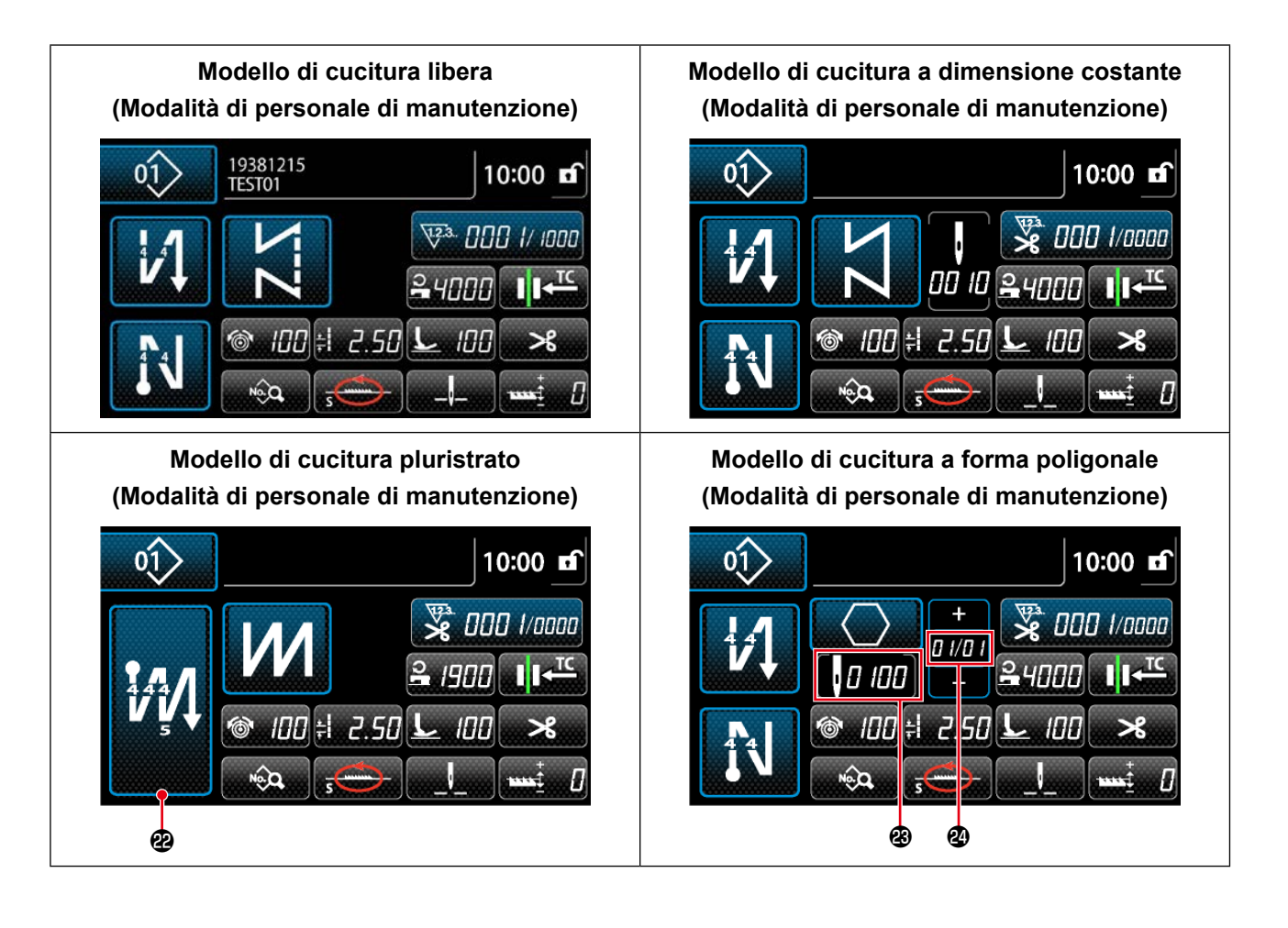

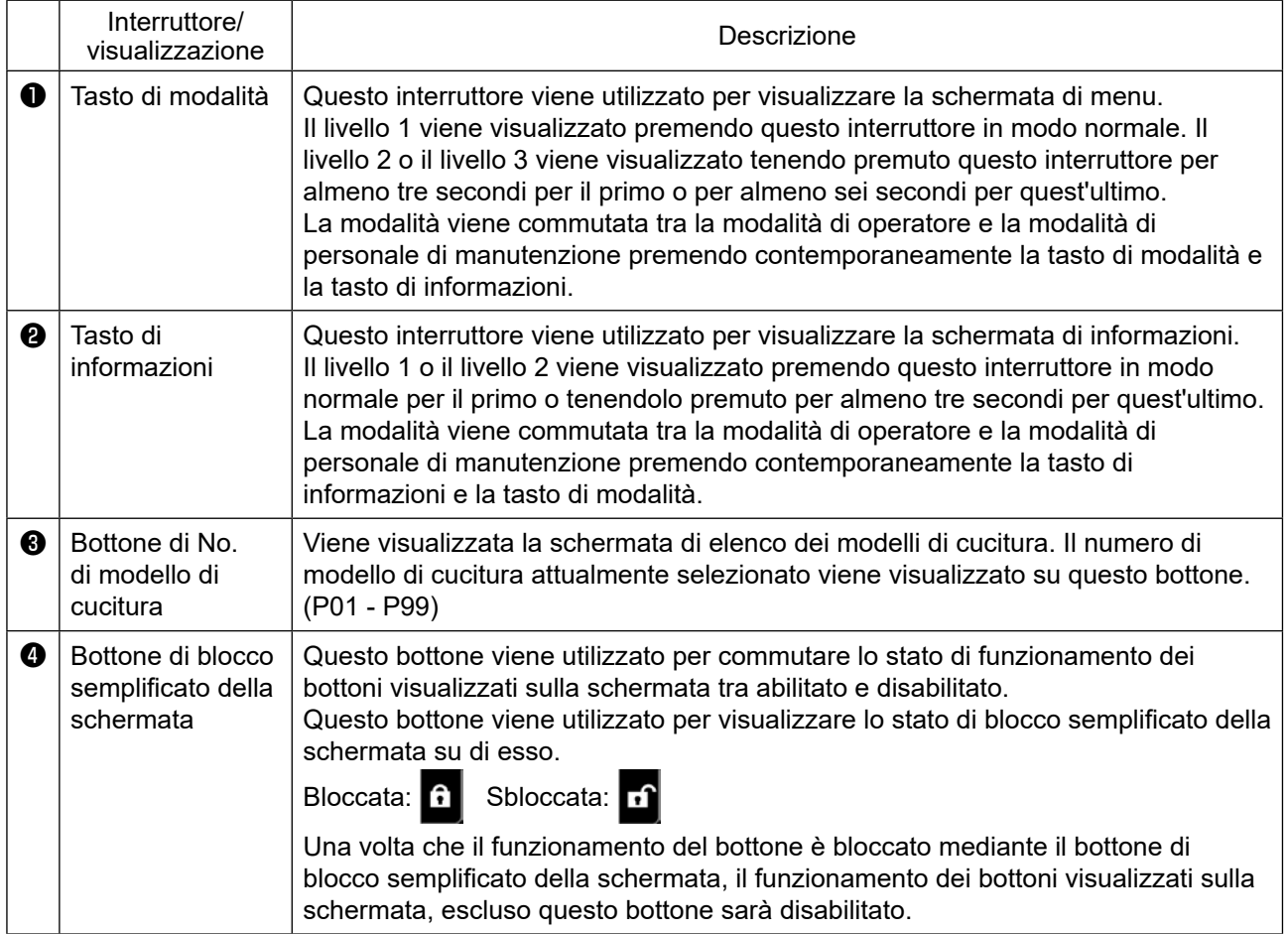
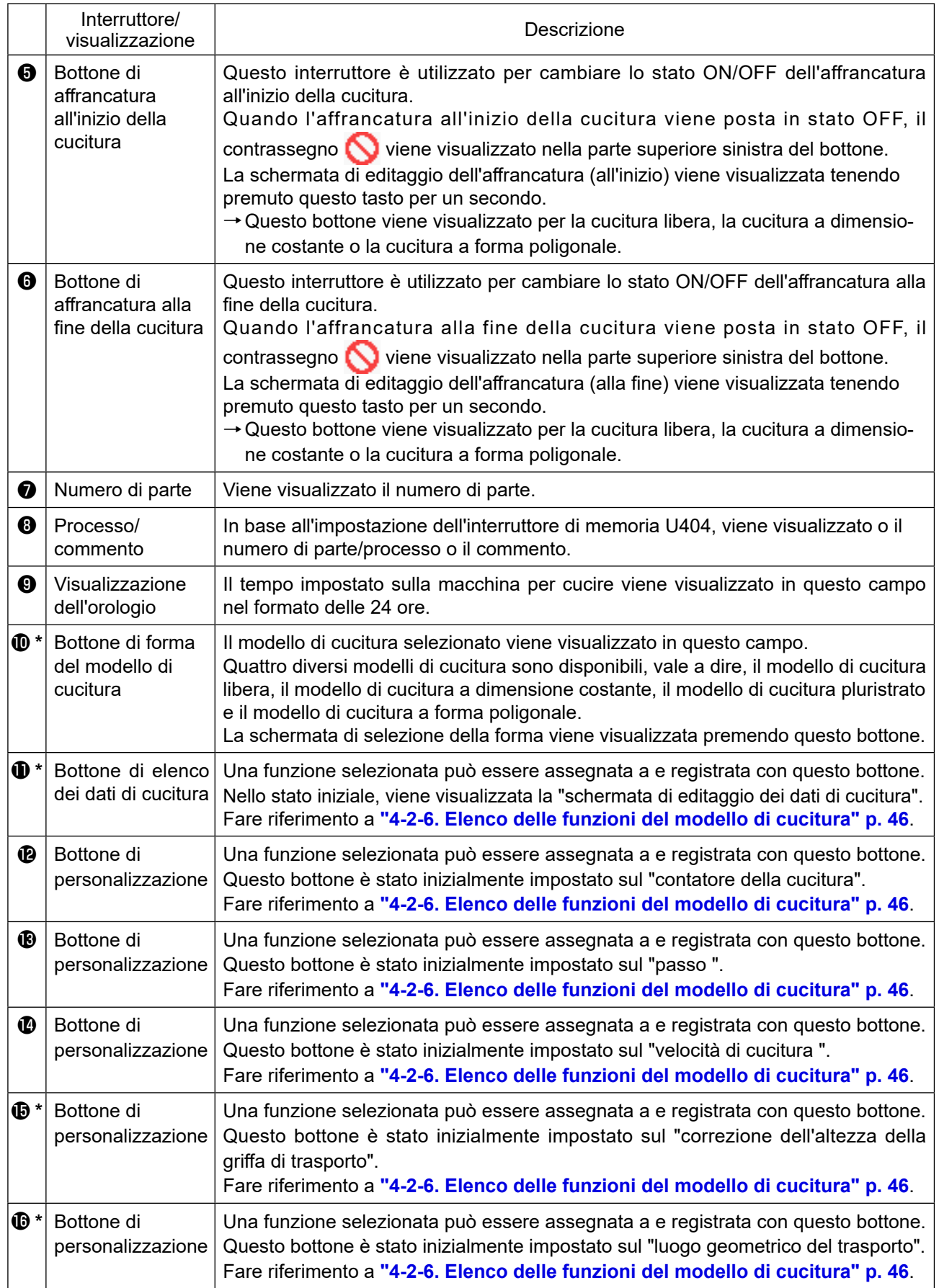

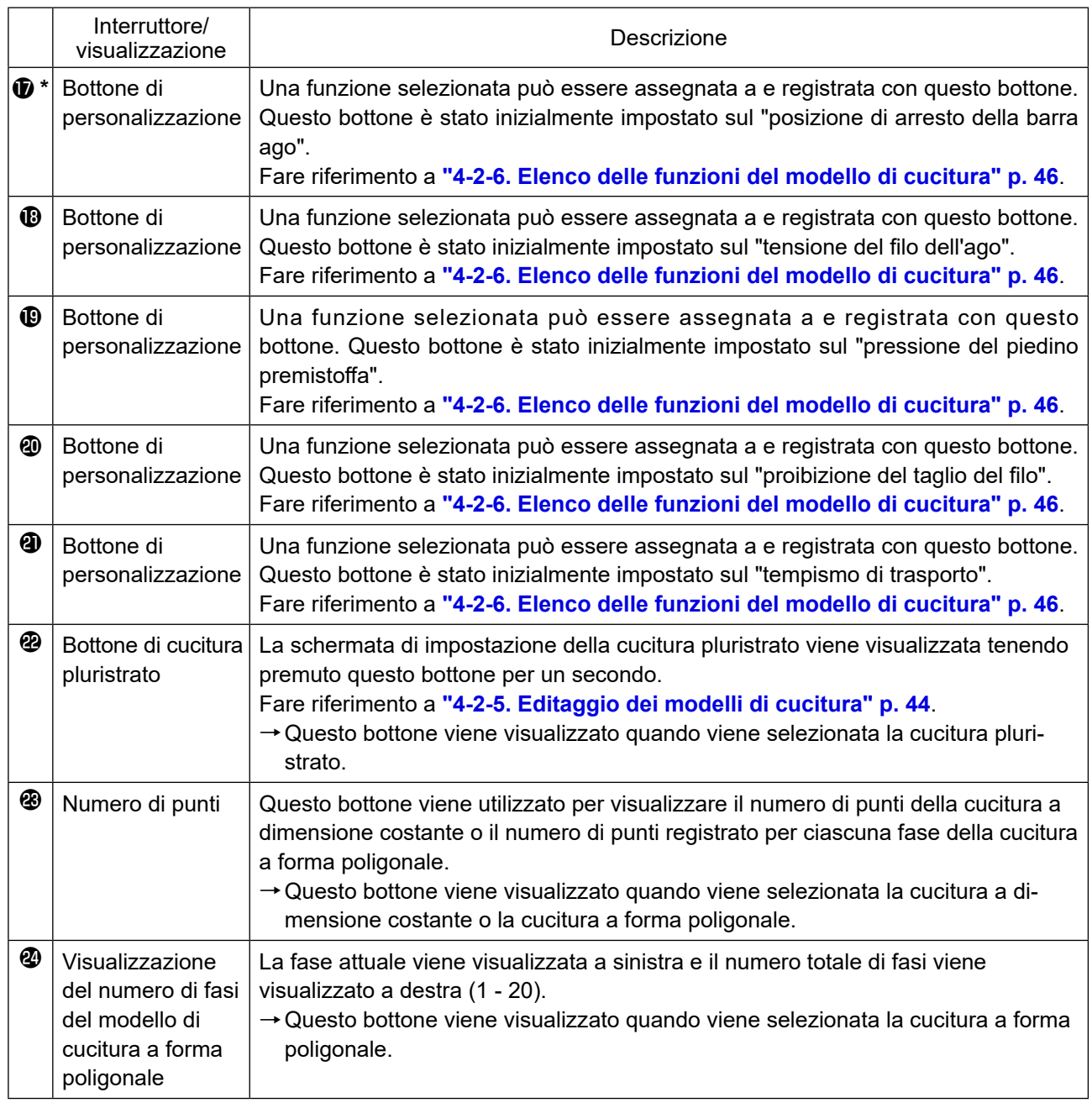

**\* Solo nel caso in cui sia selezionata la modalità di personale di manutenzione.**

## **4-2. Modelli di cucitura**

I modelli di cucitura che vengono cuciti frequentemente possono essere registrati. Una volta che i modelli di cucitura sono registrati, il modello di cucitura desiderato può essere richiamato semplicemente selezionando il relativo numero di modello di cucitura. Ben 99 modelli di cucitura differenti possono essere registrati.

#### **4-2-1. Configurazione del modello di cucitura**

Il modello di cucitura è composto da quattro elementi, vale a dire, l'affrancatura (all'inizio), la cucitura principale, l'affrancatura (alla fine) e la funzione del modello di cucitura.

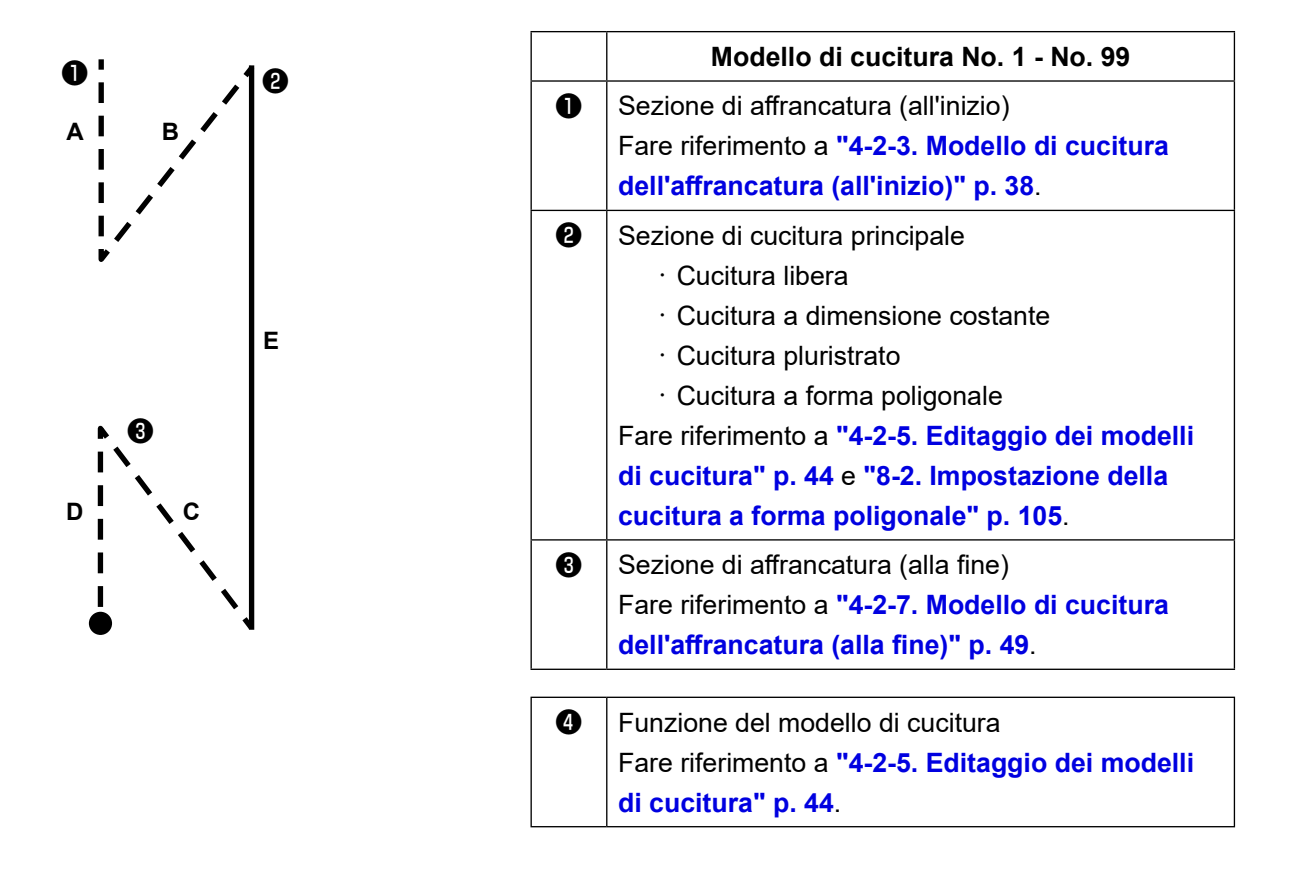

#### **4-2-2. Elenco dei modelli di cucitura**

L'elenco dei modelli di cucitura memorizzati viene visualizzato nella schermata. In modalità di personale di manutenzione, i modelli di cucitura possono essere creati, copiati e cancellati.

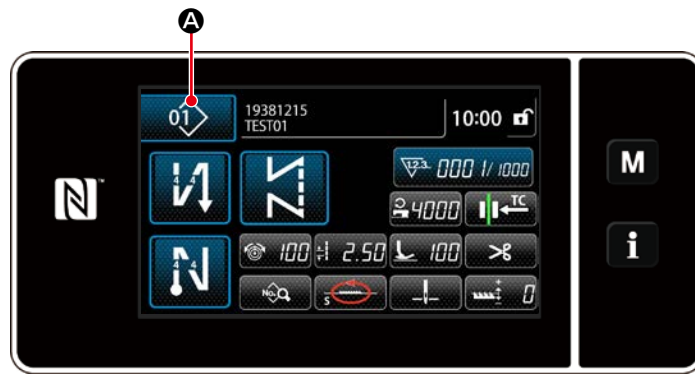

**<Schermata di cucitura (modalità di operatore)>**

Premere 01> **4** di modello di cucitura

nella schermata di cucitura di ciascuna modalità.

Viene visualizzata la schermata di elenco dei modelli di cucitura.

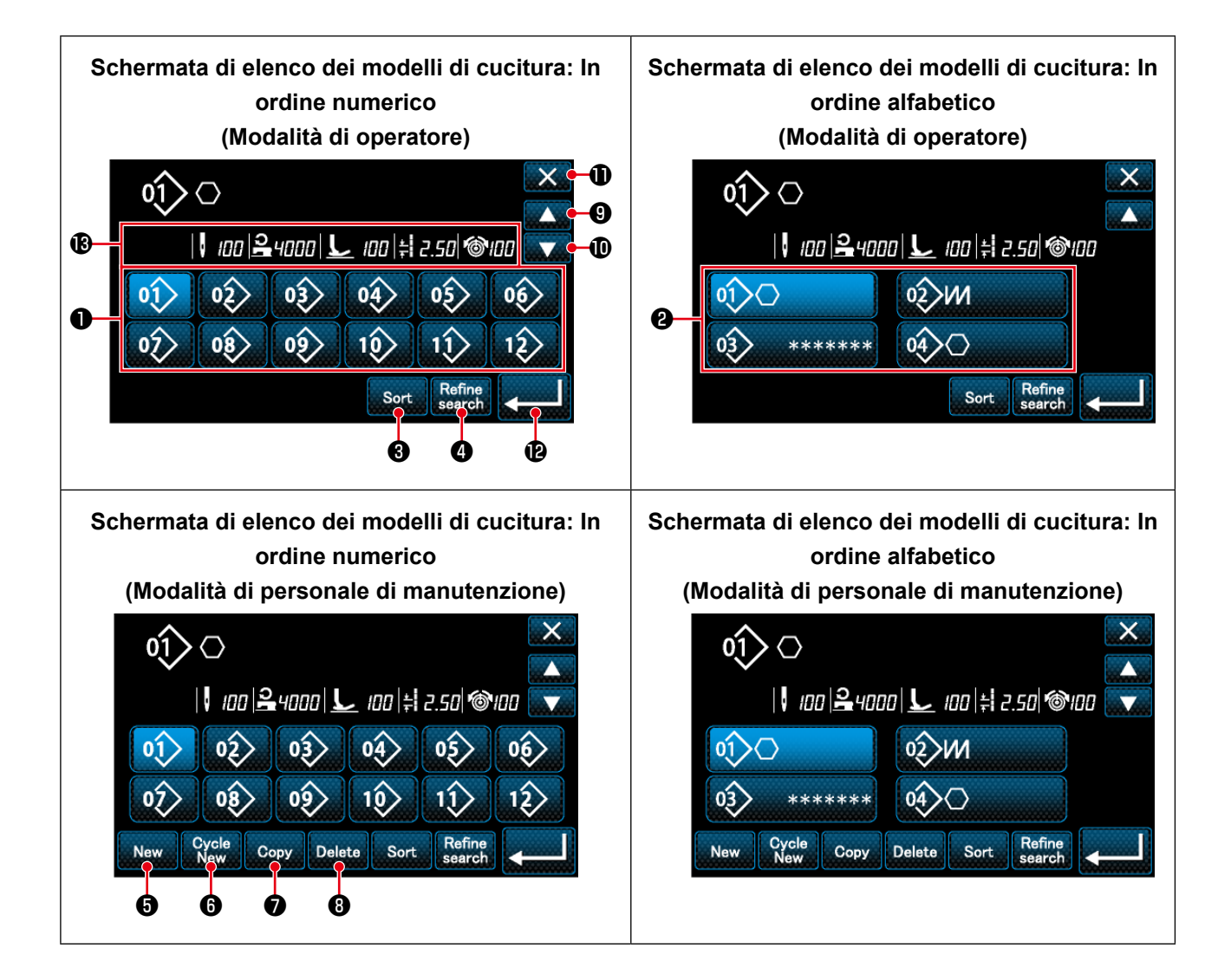

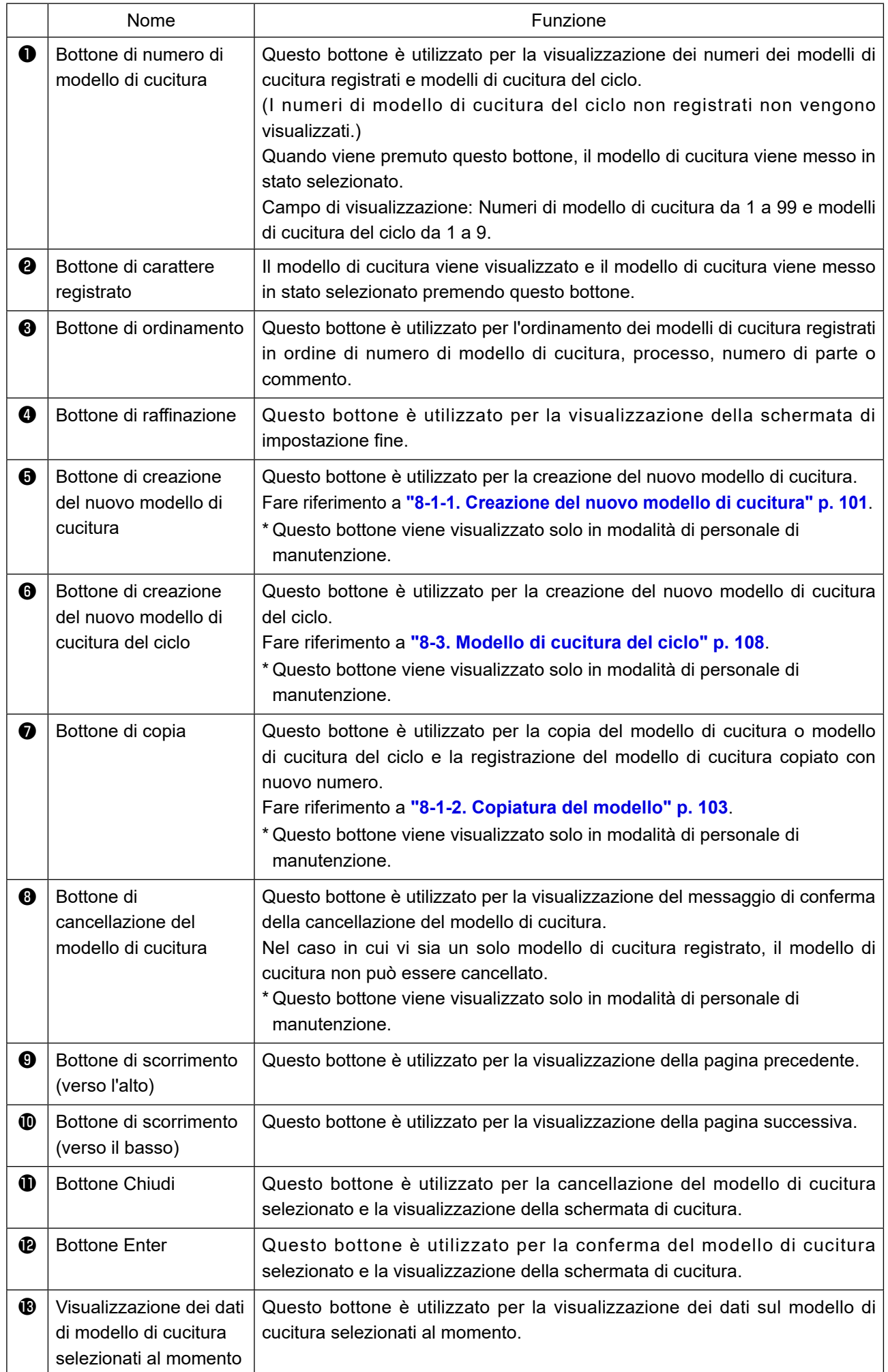

# <span id="page-41-0"></span>**4-2-3. Modello di cucitura dell'affrancatura (all'inizio)**

La forma del punto dell'affrancatura (all'inizio) viene impostata seguendo i passi della procedura di seguito descritta.

## **(1) Abilitazione del modello di cucitura dell'affrancatura (all'inizio)**

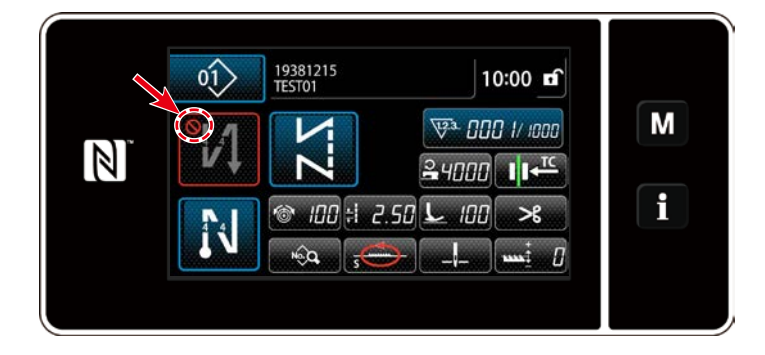

Il modello di cucitura dell'affrancatura all'inizio della cucitura può essere azionato quando la funzione di affrancatura all'inizio della cucitura è posta in stato ON (il segno **N** non è visualizzato).

Se questa funzione è posta in stato OFF, premere il bottone di affrancatura all'inizio della cucitura per spegnere la visualizzazione del segno  $\bigcirc$  per abilitare la funzione di affrancatura all'inizio della cucitura.

- **(2) Modifica del numero di punti e passo del modello di cucitura dell'affrancatura (all'inizio) (Nel caso di modalità di operatore)**
- ① **Visualizzazione della schermata di editaggio dell'affrancatura (all'inizio)**

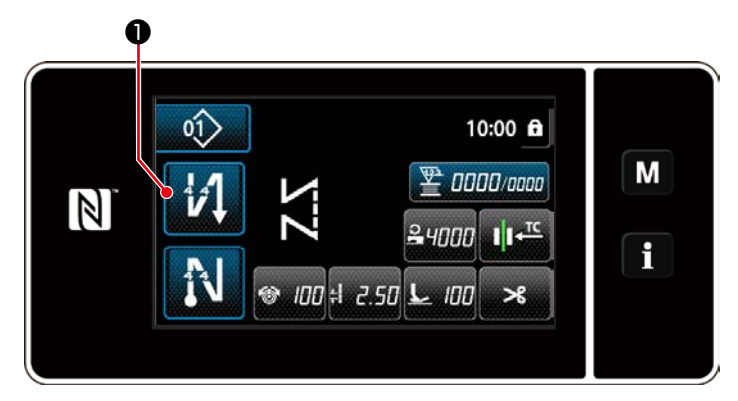

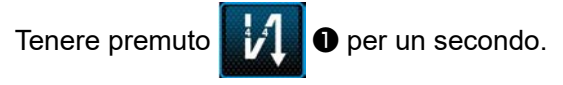

Viene visualizzata la schermata di editaggio dell'affrancatura (all'inizio).

## ② **Impostazione della forma, numero di punti e passo dell'affrancatura (all'inizio)**

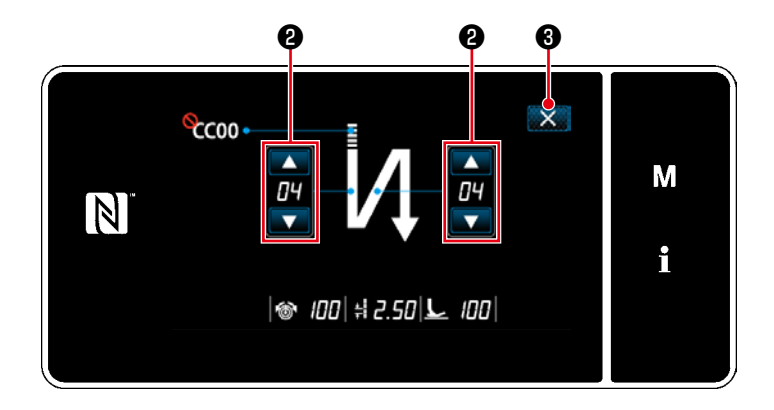

**<Schermata di editaggio dell'affrancatura (all'inizio) (Modalità di operatore)>**

Modificare il valore numerico con Il valore che è stato immesso viene con-

fermato premendo ❸ . Viene quindi visualizzata la schermata di cucitura.

"Il tipo di punto" e "l'articolo di editaggio" che possono essere selezionati sono i seguenti:

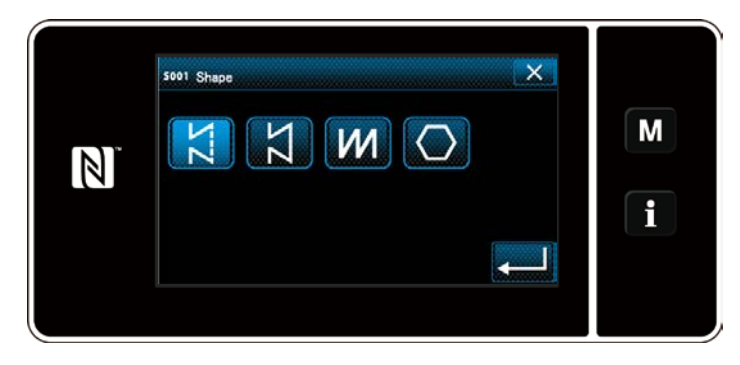

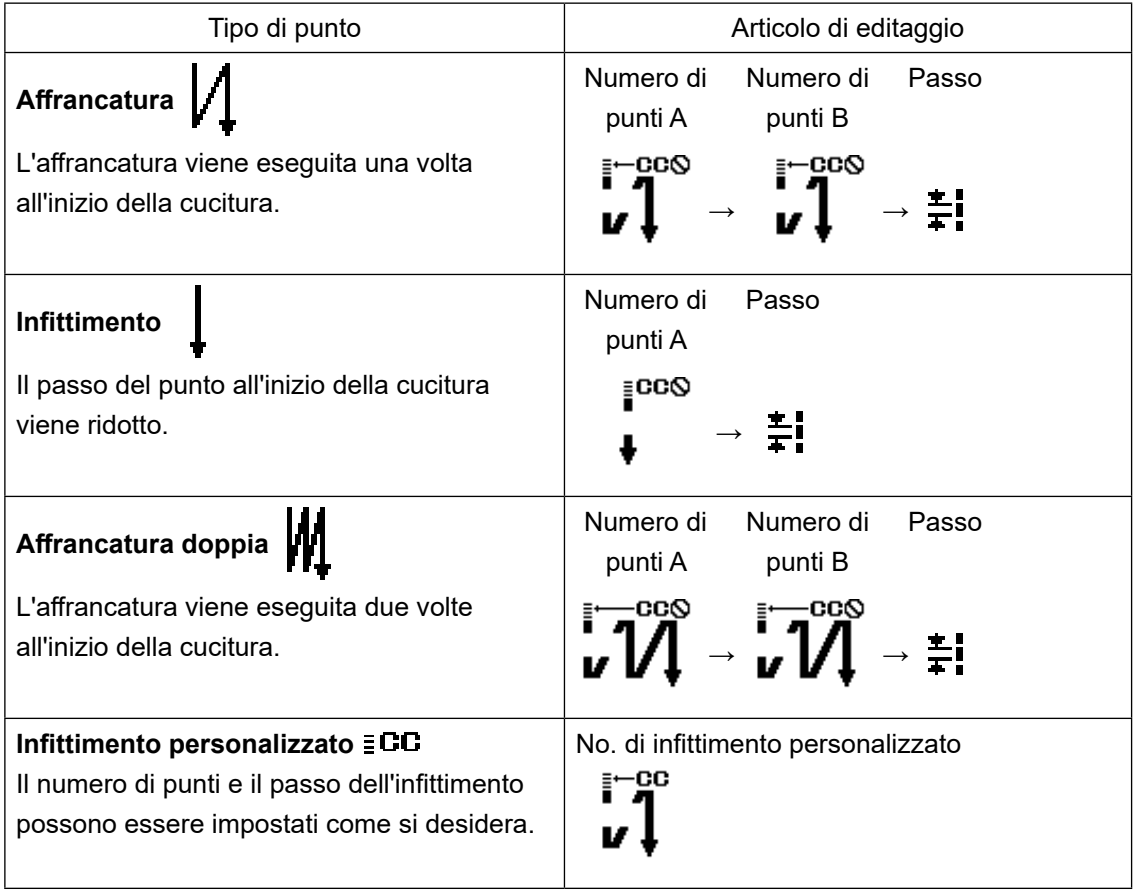

- <span id="page-43-0"></span>◆ **Per la modalità di personale di manutenzione**
- ① **Visualizzare la schermata di editaggio dell'affrancatura all'inizio della cucitura e impostare la**

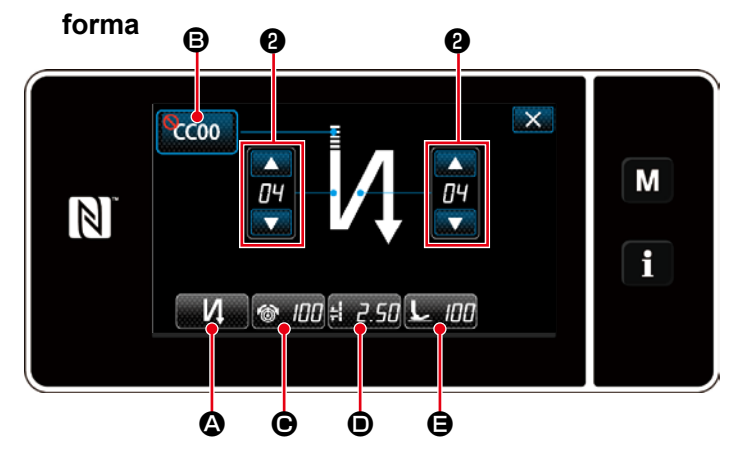

1. Visualizzare la schermata di editaggio dell'affrancatura all'inizio della cucitura facendo riferimento al caso della modalità di operatore.

2. Cambiare il numero di punti dell'affranca-

tura all'inizio della cucitura con **alla elittera elittera elittera elittera** 

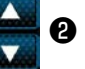

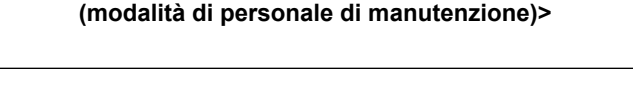

**<Schermata di affrancatura all'inizio della cucitura** 

**Selezione del tipo di affrancatura all'inizio della cucitura (** $\Omega$ **)** 

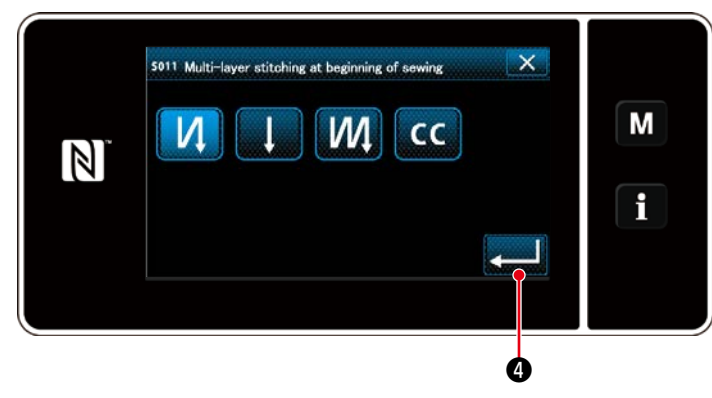

**<Schermata di immissione del tipo di affrancatura>**

- 1. Premere **A. 4. 3.** Viene quindi visualizzata la schermata di immissione del tipo di affrancatura. Selezionare il tipo desiderato di modello di cucitura dell'affrancatura all'inizio della cucitura tra quattro tipi diversi; vale a dire, l'affrancatura (singola), cucitura di infittimento e l'affrancatura doppia la infittimento personalizzato.
- 2. Premere **Designal O** per confermare l'operazione di cui sopra e ritornare alla schermata di affrancatura all'inizio della cucitura.
- 1. Premere CCOO **D**. Viene quindi visualizzata la schermata di selezione dell'infittimento personalizzato.
- \* Nel caso in cui il bottone di infittimento personalizzato non sia utilizzato, viene visualizzato il contrassegno

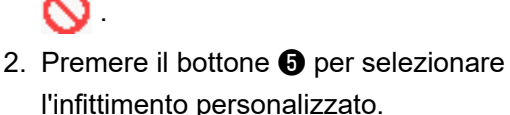

3. Premere **@** per confermare l'operazione di cui sopra e ritornare alla schermata di affrancatura all'inizio della cucitura.

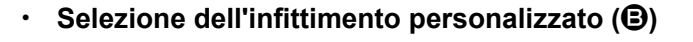

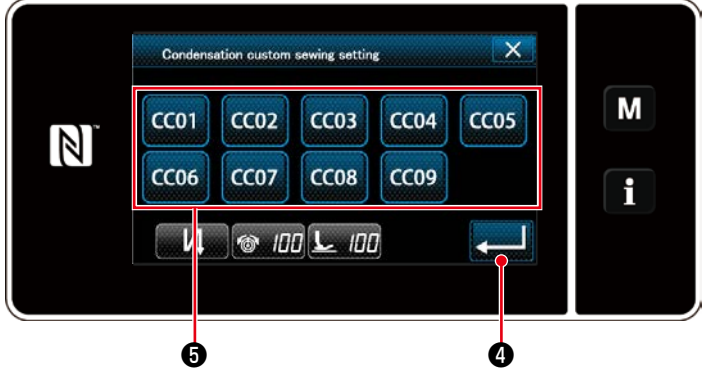

**<Schermata di selezione dell'infittimento personalizzato>**

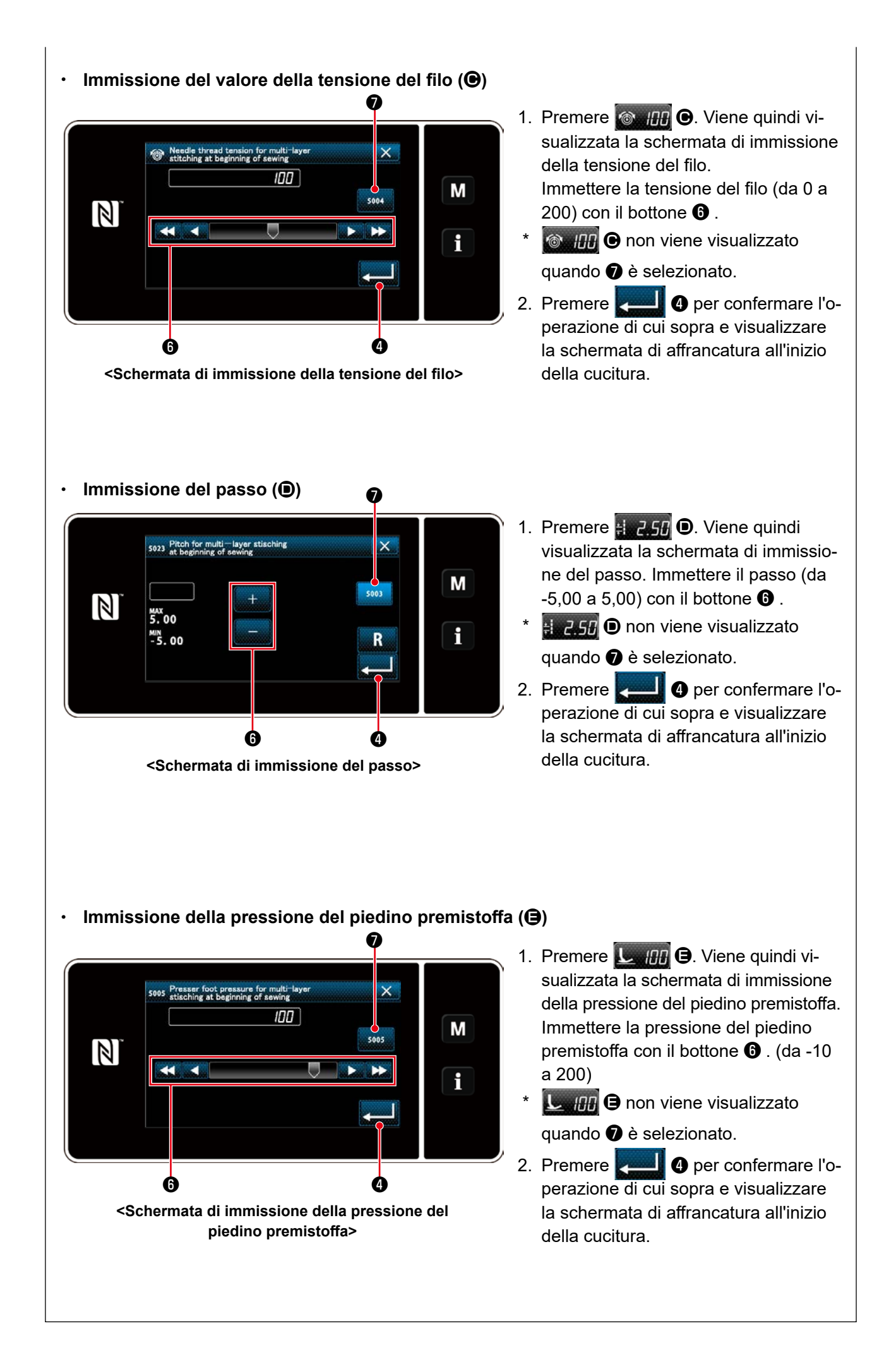

② **Applicazione delle voci modificate**

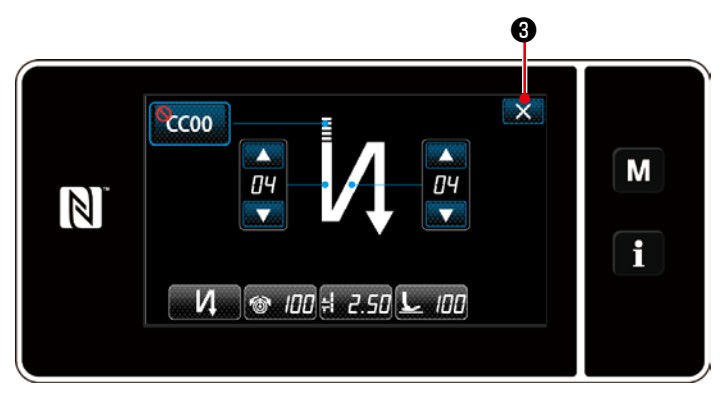

**<Schermata di affrancatura all'inizio della cucitura (modalità di personale di manutenzione)>**

Premere  $\|\mathbf{X}\|$  **@** per confermare l'operazione di cui sopra e ritornare alla schermata di cucitura.

#### **4-2-4. Affrancatura doppia**

Configurazione della forma dell'affrancatura doppia.

## ① **Visualizzazione della schermata di impostazione dell'affrancatura doppia**

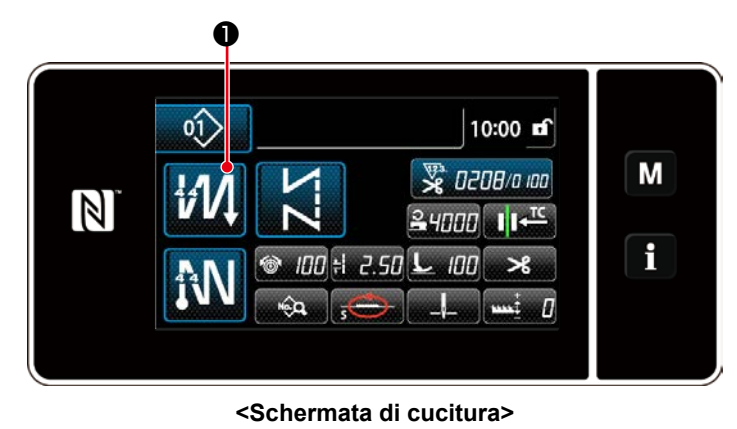

Tenere premuto <sup>##</sup> 1 **Ⅰ** per un secondo

nella schermata che appare quando il modello di cucitura dell'affrancatura doppia è selezionato per visualizzare la schermata di editaggio dell'affrancatura doppia.

## ② **Configurazione della forma dell'affrancatura doppia**

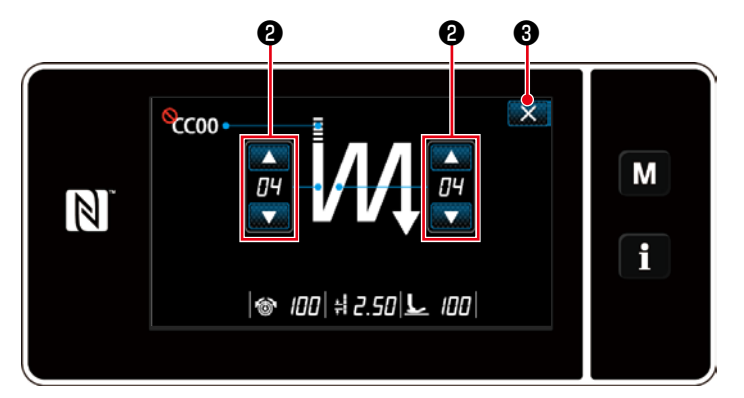

**<Schermata di editaggio dell'affrancatura doppia (modalità di operatore)>**

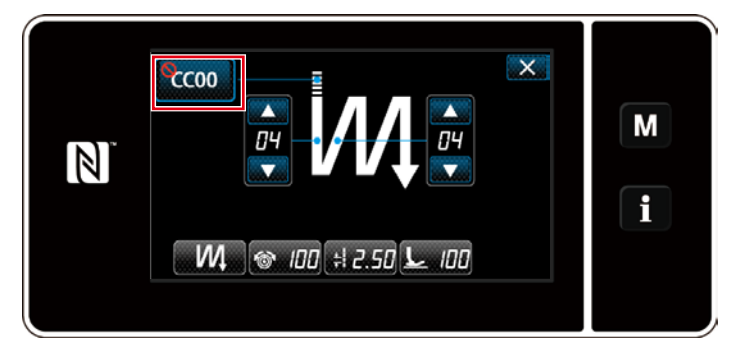

**<Schermata di editaggio dell'affrancatura doppia [40](#page-43-0)**. **(modalità di personale di manutenzione)>**

1. Impostare il numero di punti con

2. Premere  $\mathbf{X}$  **+ 0** per confermare il valore di impostazione e ritornare alla schermata di cucitura.

In modalità di personale di manutenzione, l'infittimento personalizzato può essere impostato in aggiunta ai suddetti tipi di cucitura. (Nel caso di impostazione dei dati per l'utilizzo dell'infittimento personalizzato) Impostare l'infittimento personalizzato facendo riferimento a **"4-2-3. (2)** ◆ **[Per la mo](#page-43-0)[dalità di personale di manutenzione" p.](#page-43-0)** 

#### <span id="page-47-0"></span>**4-2-5. Editaggio dei modelli di cucitura**

# **(1) Metodo di editaggio (nel caso in cui sia selezionata la cucitura libera, la cucitura a dimensione costante o la cucitura pluristrato)**

\* Nel caso in cui sia selezionata la cucitura a forma poligonale, fare riferimento a **["8-2. Impostazio](#page-108-0)[ne della cucitura a forma poligonale" p. 105](#page-108-0)**.

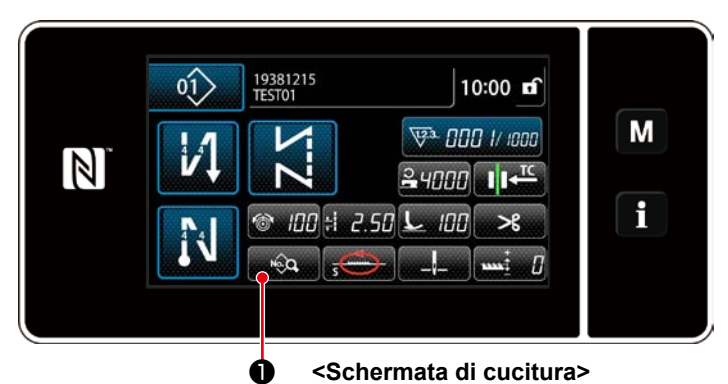

#### ① **Visualizzazione della schermata di editaggio del modello di cucitura**

Nella schermata di cucitura che viene visualizzata nel caso in cui sia selezionata la cucitura libera, la cucitura a dimensione costante o la cucitura pluristrato, premere **O** per visualizzare la schermata di editaggio del modello di cucitura.

## ② **Editaggio del modello di cucitura** ❷

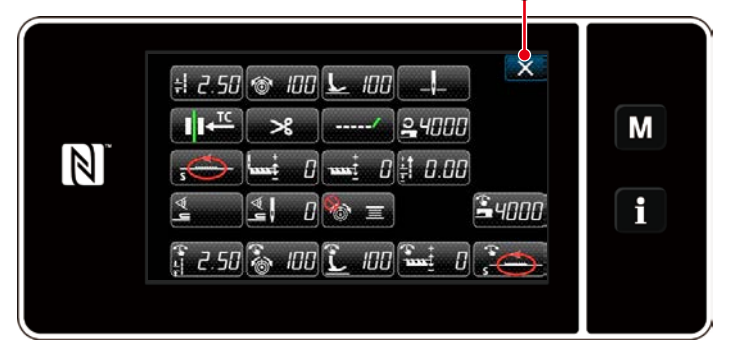

**<Schermata di editaggio del modello di cucitura>**

③ **Esecuzione della cucitura tramite il modello di cucitura editato**

In questa schermata, le funzioni del modello di cucitura possono essere editate separatamente.

Fare riferimento a **["4-2-6. Elenco delle fun](#page-49-0)[zioni del modello di cucitura" p. 46](#page-49-0)** per gli articoli di funzione che possono essere editati.

Modificare i rispettivi articoli e premere

per confermare la modifica.

Premere  $\mathbf{X}$  **@** per visualizzare la schermata di cucitura.

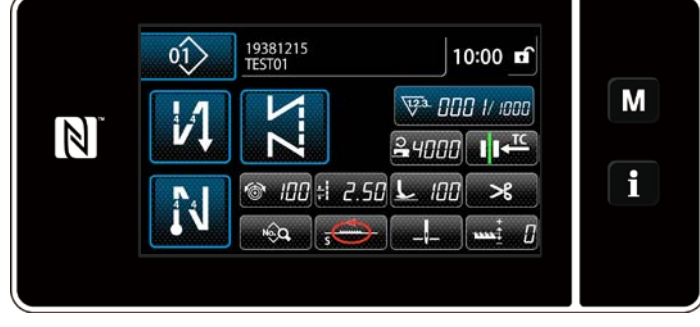

**<Schermata di cucitura>**

Viene visualizzato il dato che è stato modificato.

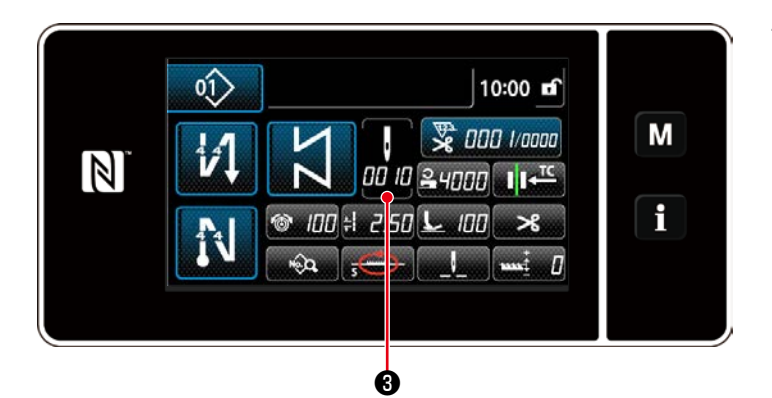

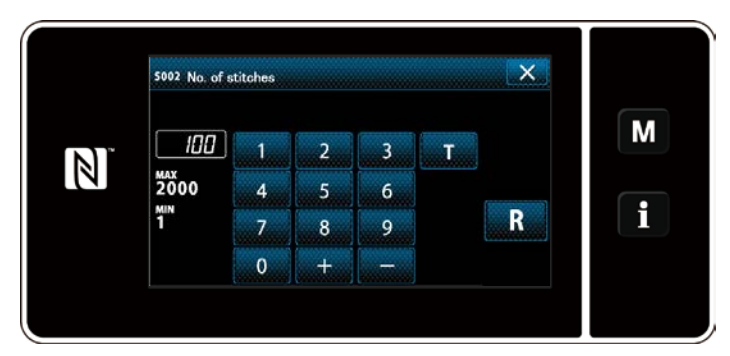

**<Schermata di immissione del numero di punti>**

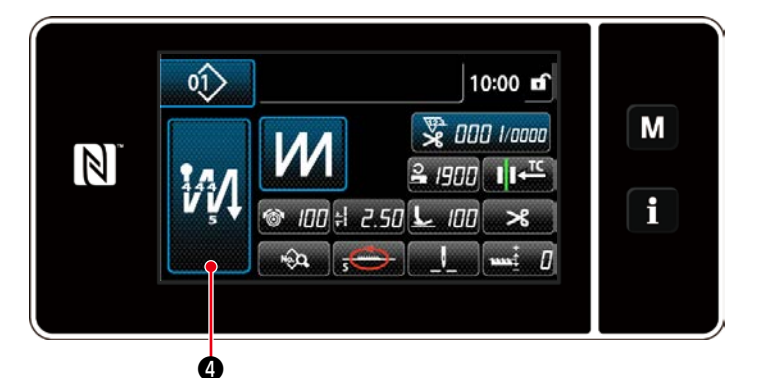

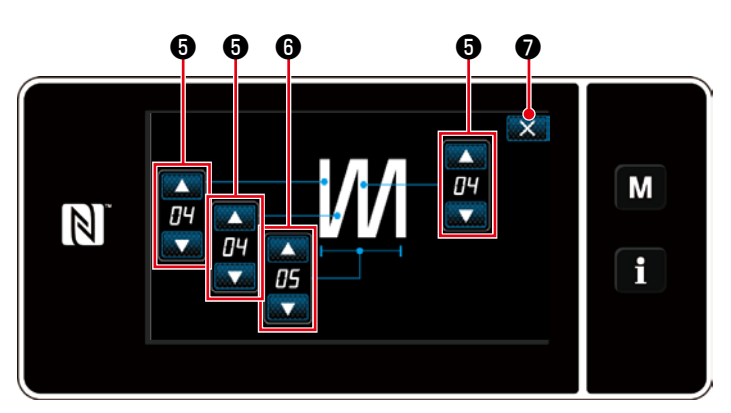

**<Schermata di editaggio del modello di cucitura pluristrato>**

Nel caso in cui sia selezionato il modello di cucitura a dimensione costante, la schermata di immissione del numero di

punti viene visualizzata premendo

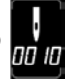

❸ al momento dell'impostazione del numero di punti. (Solo nel caso in cui il numero di punti possa essere modificato) Fare riferimento a **["4-2-8. Funzione di](#page-53-0)  [insegnamento" p. 50](#page-53-0)** per la funzione di insegnamento.

Quando si seleziona il modello di cucitura pluristrato, la schermata di editaggio del modello di cucitura pluristrato viene

visualizzata tenendo premuto **M** 

per un secondo.

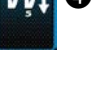

- 1. Impostare il numero di punti con **6.**
- 2. Impostare il numero di volte del modello di cucitura pluristrato con **6**.
- 3. Premere X **O** per confermare il valore di impostazione e ritornare alla schermata di cucitura.

# <span id="page-49-0"></span>**4-2-6. Elenco delle funzioni del modello di cucitura**

# **(1) Articoli di impostazione sotto la modalità di cucitura del modello di cucitura**

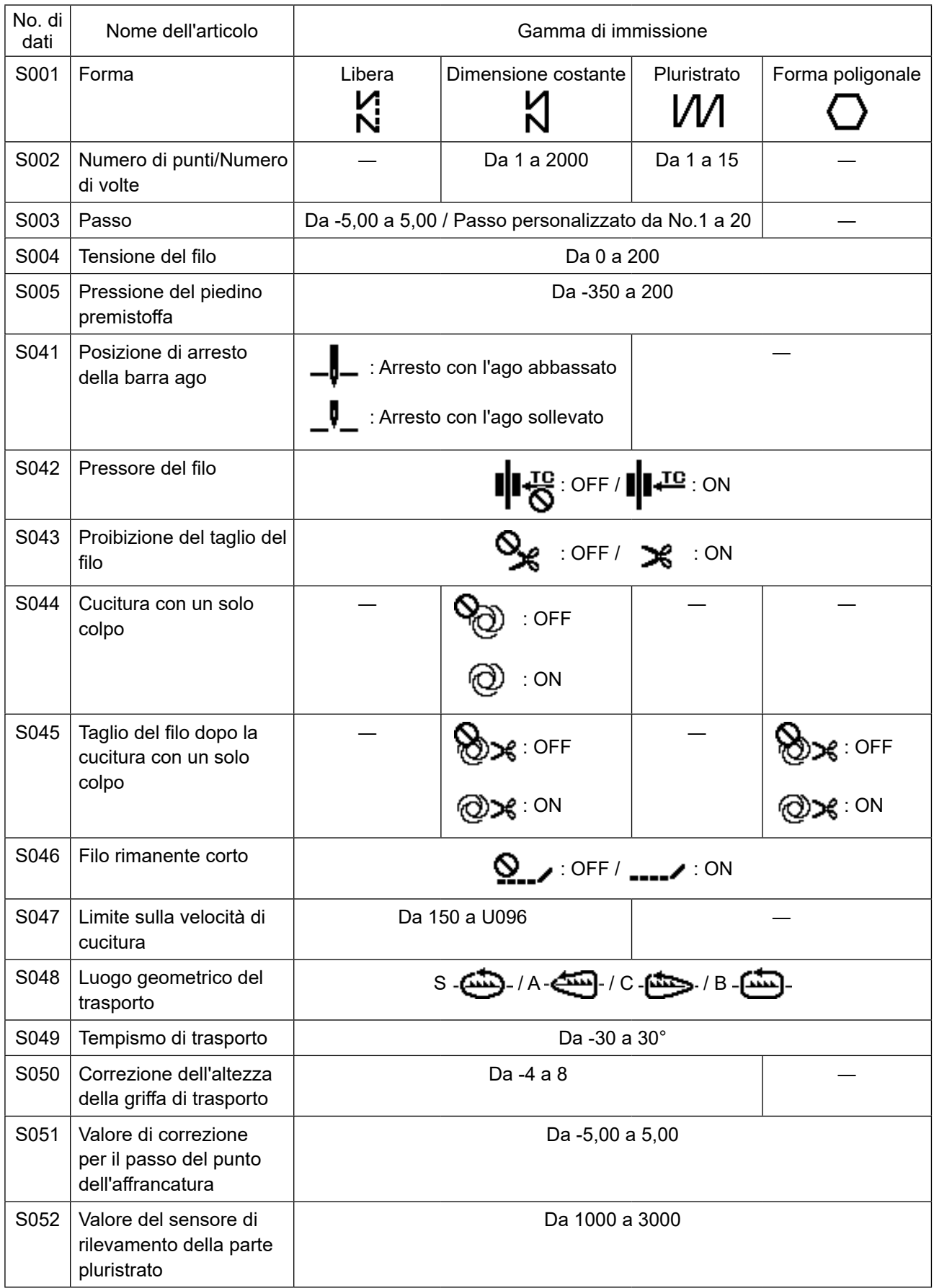

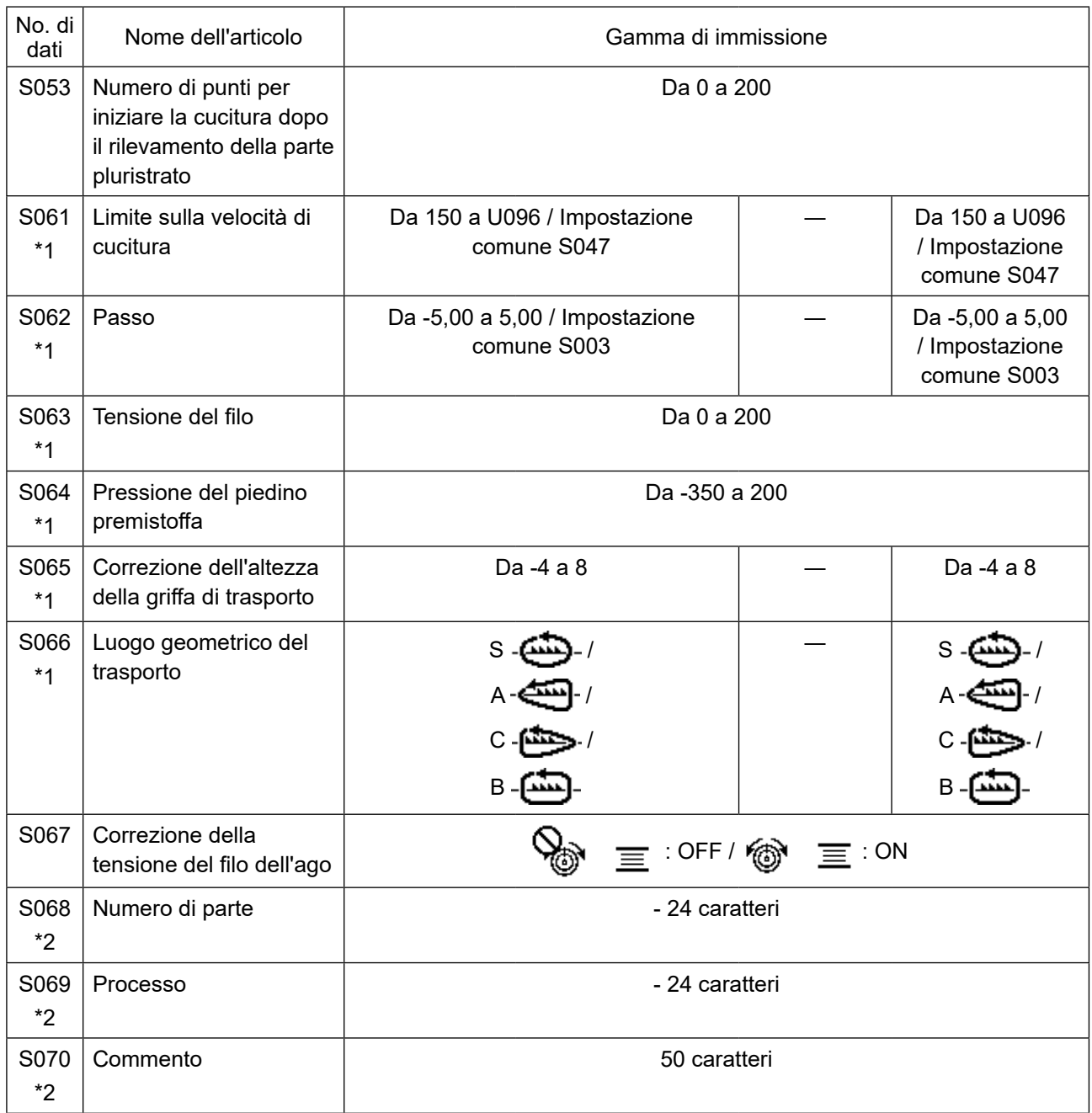

**\*1. Questa è la funzione di commutazione a tocco singolo. Fare riferimento a ["4-2-9. Funzione di commutazione](#page-55-0)  [a tocco singolo" p. 52](#page-55-0).**

**\*2. Viene visualizzato solo il numero limitato di caratteri.**

## **(2) Articoli di impostazione per le fasi della cucitura a forma poligonale**

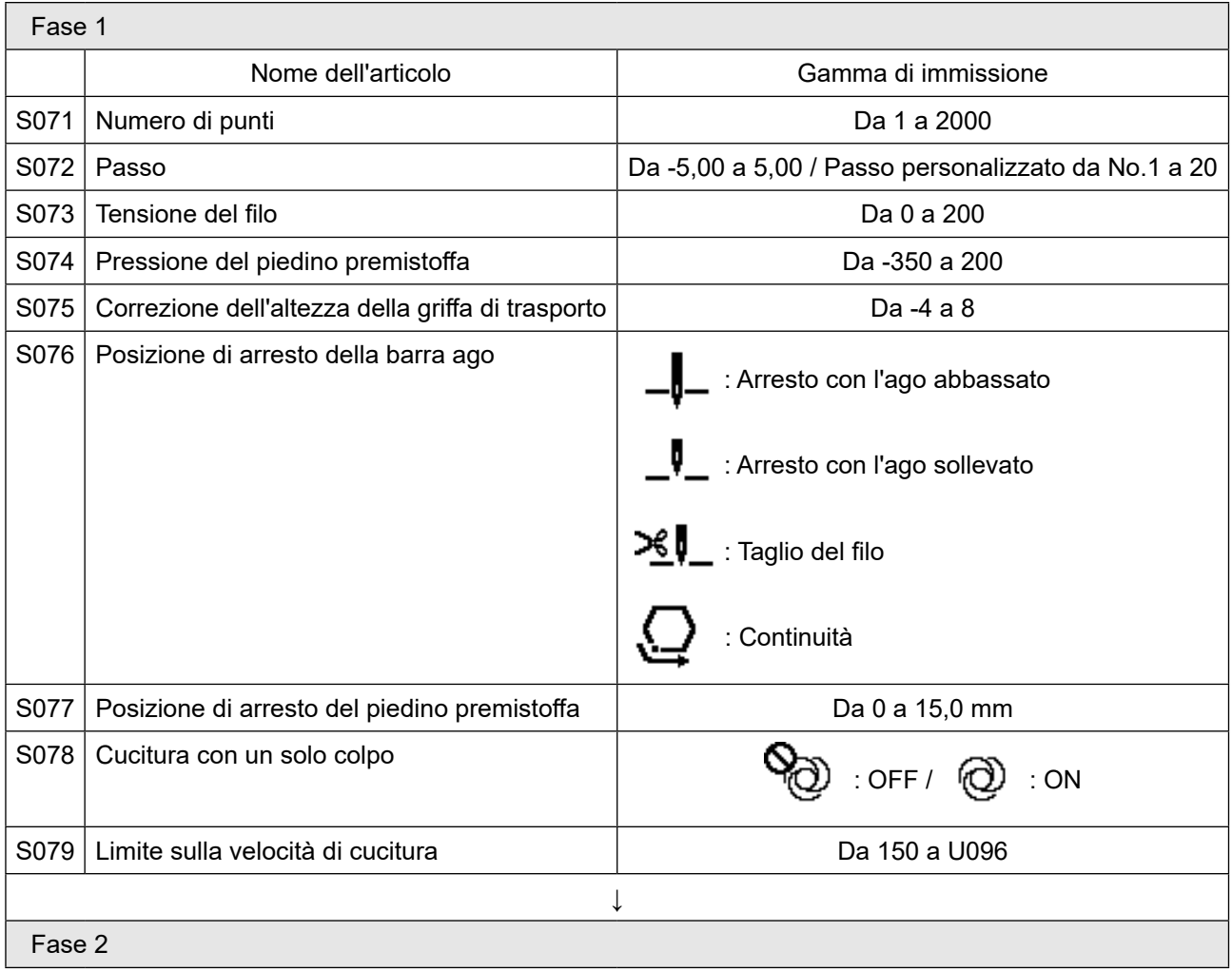

\* Le voci di impostazione e la gamma di immissione sono identiche a quelle della fase 1.

\* Il numero di fase può essere impostato fino alla Fase 20.

**Dopo aver modificato l'impostazione, controllare per assicurarsi che la griffa di trasporto non**   $\mathbf{I}$ **venga a contatto con la placca ago.** Attenzione **Tenere presente che il passo del punto può cambiare se è stato cambiato il luogo geometrico o l'altezza della griffa. È pertanto necessario effettuare la cucitura di prova prima di utilizzare la**   $\overline{\mathbf{I}}$ **macchina per la produzione.**  $\overline{\phantom{a}}$ 

# <span id="page-52-0"></span>**4-2-7. Modello di cucitura dell'affrancatura (alla fine)**

La forma del punto dell'affrancatura (alla fine) viene impostata seguendo i passi della procedura di seguito descritta.

## **(1) Abilitazione del modello di cucitura dell'affrancatura (alla fine)**

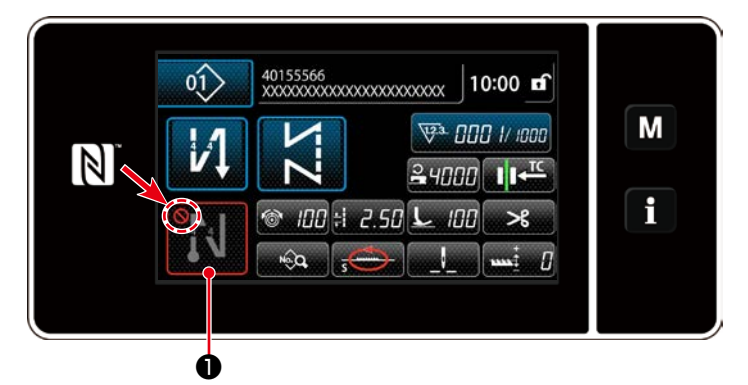

Il modello di cucitura dell'affrancatura alla fine della cucitura può essere azionato quando la funzione di affrancatura alla fine della cucitura è posta in stato ON (il segno

**N** non è visualizzato).

Se questa funzione è posta in stato OFF, premere il bottone di affrancatura alla fine della cucitura per spegnere la visualizzazione del segno  $\bigcirc$  per abilitare la funzione di affrancatura alla fine della cucitura.

Nel caso in cui sia selezionata l'affrancatura o l'affrancatura doppia, il numero di punti **A** viene visualizza-

to sul lato sinistro e il numero di punti **B** viene visualizzato sul lato destro su **■ ●** , e nel caso in cui

sia selezionata la cucitura di infittimento, solo il numero di punti **A** viene visualizzato su **compo** (campo

di visualizzazione: Da 0 a 99). Nel caso in cui sia selezionato l'infittimento personalizzato, il numero di

infittimento personalizzato viene visualizzato su **laccon** 

**(2) Modifica del numero di punti e passo del modello di cucitura dell'affrancatura (alla fine)**

① **Visualizzazione della schermata di editaggio dell'affrancatura (alla fine)**

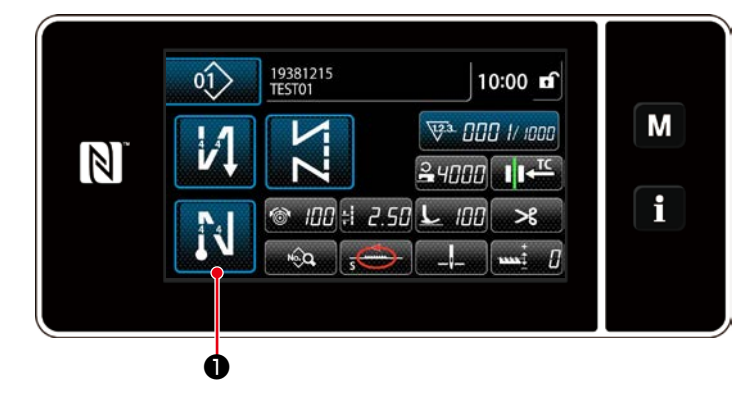

❷ ❷ ❸

Tenere premuto **but also per un secondo**.

Viene visualizzata la schermata di editaggio dell'affrancatura (alla fine).

#### ② **Impostazione della forma, numero di punti e passo dell'affrancatura (alla fine)**

X.

Il valore che è stato immesso viene confermato premendo ❸ . Viene quindi visualizzata la schermata di cucitura. Premere **Delay Contract** per selezionare il tipo di cucitura.

Modificare il valore numerico con

**<Schermata di editaggio dell'affrancatura alla fine della cucitura>**

**@ 100 H 2.50 L 100** 

❹

N

CCOO

 $\mathbb N$ 

M

i

#### <span id="page-53-0"></span>**4-2-8. Funzione di insegnamento**

Questa è la funzione che consente l'immissione del numero di punti del modello di cucitura utilizzando il numero effettivo di punti cuciti. Questa schermata di funzione può essere visualizzata dalla schermata di editaggio del modello di cucitura.

\* La funzione di insegnamento può essere utilizzata nel caso in cui sia selezionata "la cucitura a dimensione costante" o "la cucitura a forma poligonale".

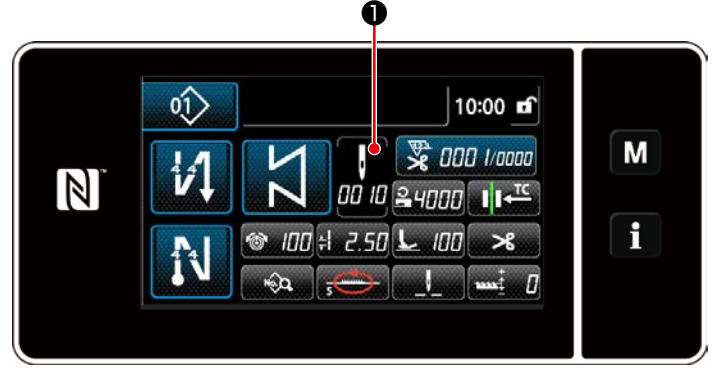

**<Schermata di cucitura (cucitura a dimensione costante) (Modalità di personale di manutenzione)>**

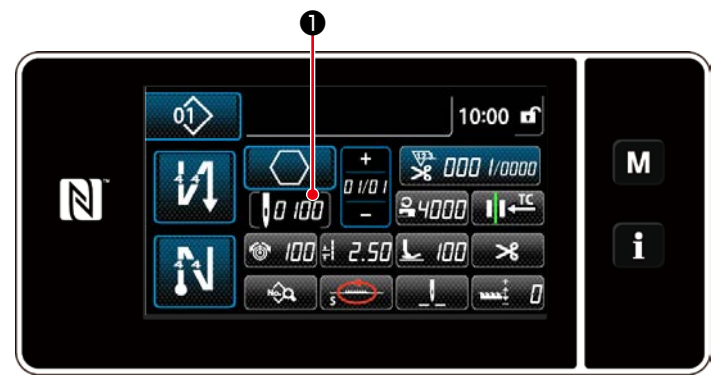

**<Schermata di cucitura (cucitura a forma poligonale) (Modalità di personale di manutenzione)>**

#### **(1) Come impostare (cucitura a dimensione costante)**

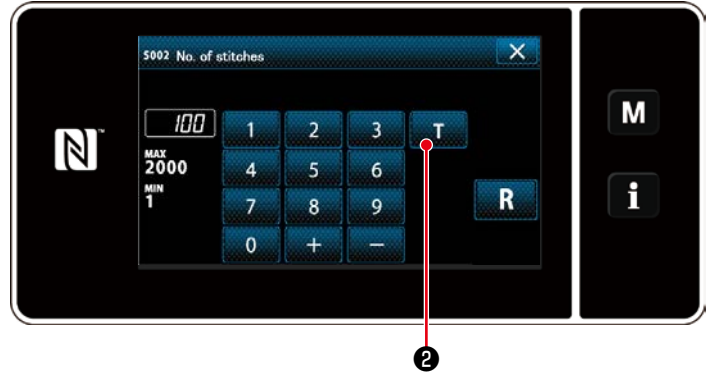

**<Schermata di immissione del numero di punti>**

Premere ❶ nella schermata di elenco dei dati di cucitura. Viene quindi visualizzata la schermata di immissione del numero di punti.

① **Attivazione della funzione di insegnamento**

Premere **B** per attivare la funzione di insegnamento.

#### ② **Avvio dell'insegnamento**

Il valore di immissione viene impostato su 0 (zero). Premere il pedale per iniziare la cucitura. Contare il numero di punti finché la macchina per cucire non si arresti.

③ **Conferma dei dati immessi sotto la modalità di insegnamento**

Confermare il contenuto dell'insegnamento effettuando il taglio del filo. Ritornare alla schermata di cucitura (modalità di personale di manutenzione).

## **(2) Come impostare (cucitura a forma poligonale)**

① **Attivazione della funzione di insegnamento**

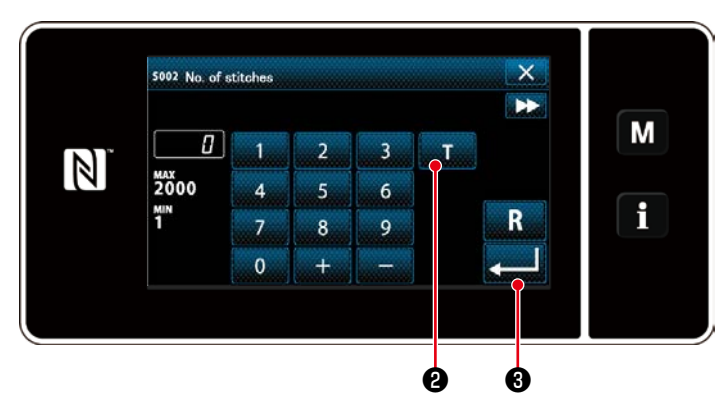

Premere **Dependitual @** per attivare la funzione di insegnamento.

**<Schermata di immissione del numero di punti>**

## ② **Iniziare l'insegnamento, e confermare i dati, per ciascuna singola fase.**

Il valore di immissione viene impostato su 0 (zero). Premere il pedale per iniziare la cucitura. Contare il numero di punti finché la macchina per cucire non si arresti.

## **1. Nel caso dell'avvio dell'insegnamento tramite l'operazione sul pannello operativo**

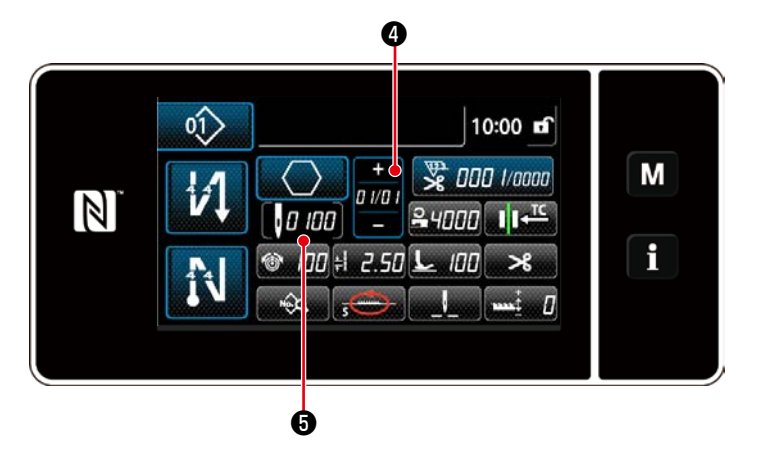

Eseguire la fase fino a raggiungere la sua fine (finché l'ultimo punto non venga cucito).

Premere quindi ❸ per confermare i

dati di insegnamento.

Ritornare alla schermata di cucitura (modalità di personale di manutenzione).

Premere **DID O** per confermare i dati di

insegnamento sulla fase attuale. Premere

**D** D per passare alla schermata di immissione del numero di punti per la fase successiva.

Se non è presente nessuna ulteriore fase da registrare, questa operazione sarà disabilitata.

#### **2. Nel caso dell'avvio dell'insegnamento tramite il pedale**

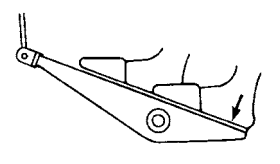

Dopo il completamento delle fasi di cucitura (l'ultimo punto), premere la parte posteriore del pedale. I dati immessi per la fase attuale sotto la modalità di insegnamento vengono quindi confermati e la visualizzazione passa alla schermata di insegnamento per la fase successiva.

Se non è presente nessuna ulteriore fase da registrare, questa operazione sarà disabilitata.

## <span id="page-55-0"></span>**4-2-9. Funzione di commutazione a tocco singolo**

Nel caso in cui la funzione a tocco singolo sia assegnata all'interruttore personalizzato, il passo, la velocità di cucitura e l'altezza della griffa di trasporto possono essere commutati premendo l'interruttore personalizzato.

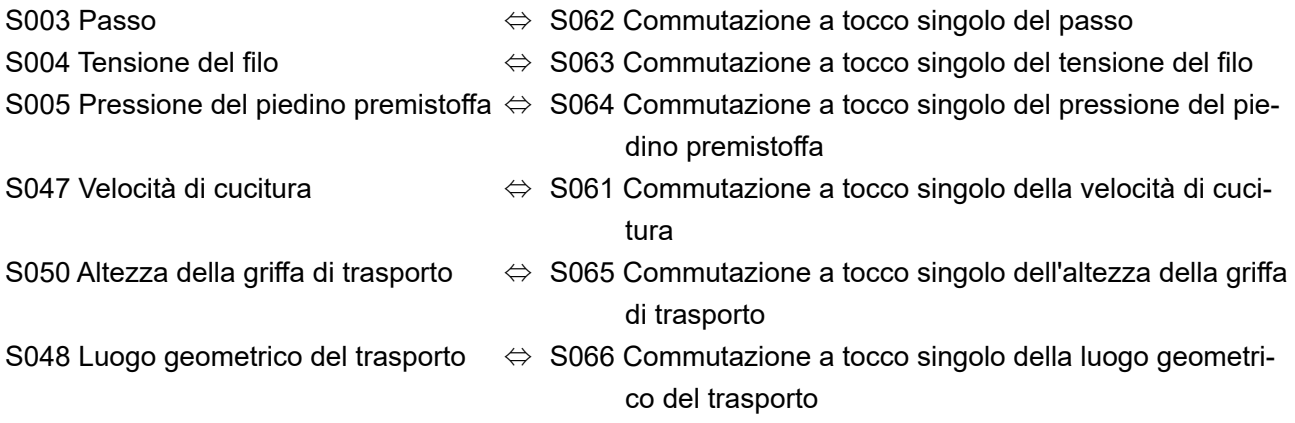

Fare riferimento a **"3-11. Interruttore personalizzato" p. 27**.

Durante la commutazione a tocco singolo, la visualizzazione dei dati di obiettivo cambia.

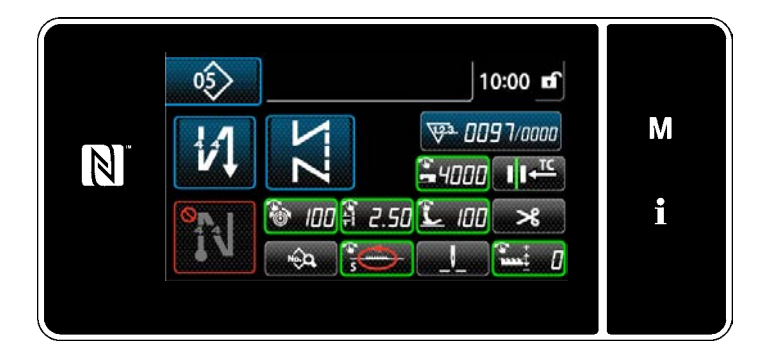

## **4-2-10. Registrazione del nuovo modello di cucitura**

Il modello di cucitura nuovamente creato viene registrato seguendo i passi della procedura di seguito descritta.

#### ① **Selezione della funzione di creazione del nuovo modello di cucitura**

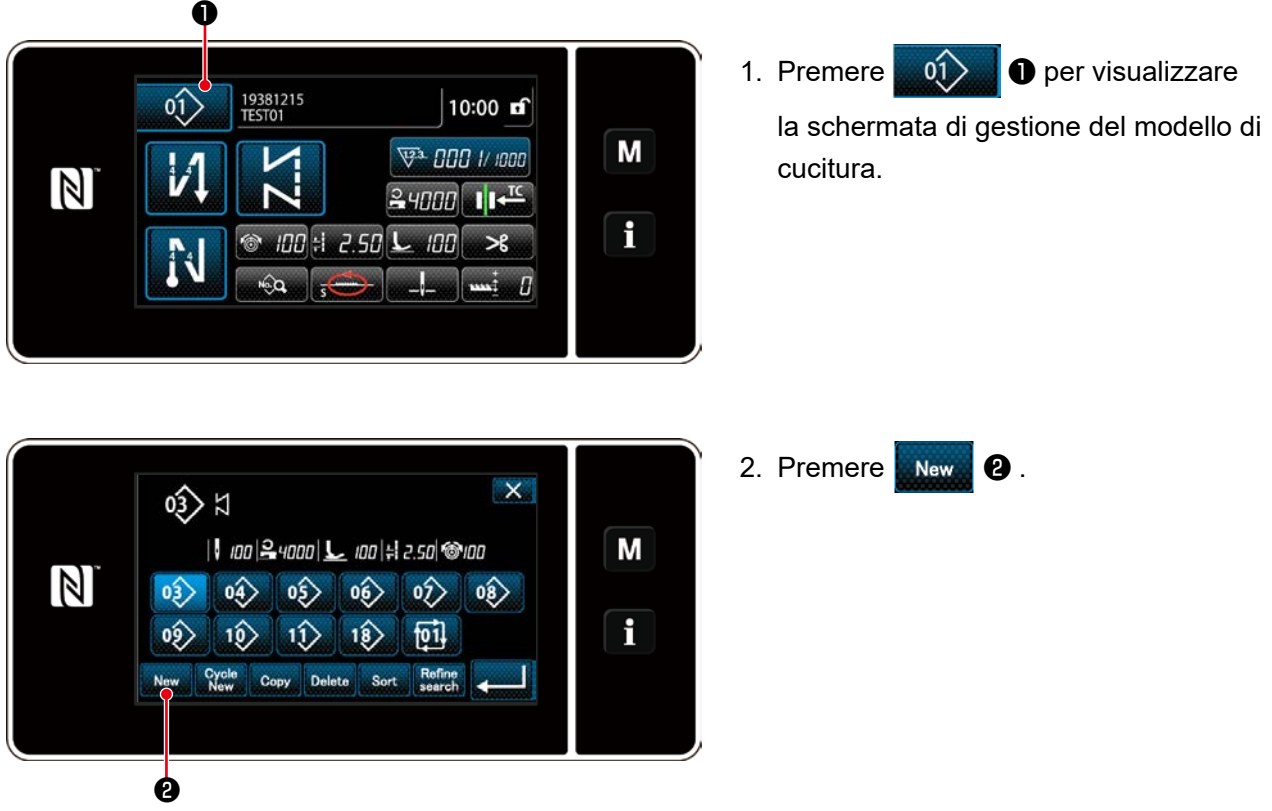

**<Schermata di gestione del modello di cucitura>**

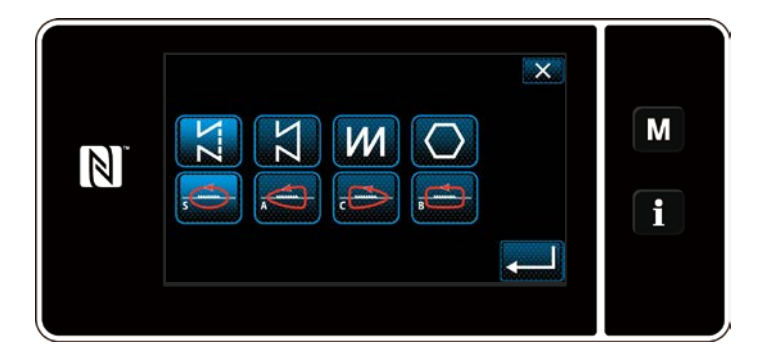

3. Selezionare la forma di cucitura desiderata (cucitura libera, cucitura a dimensione costante, cucitura pluristrato, cucitura a forma poligonale).

② **Selezione del numero del nuovo modello di cucitura**

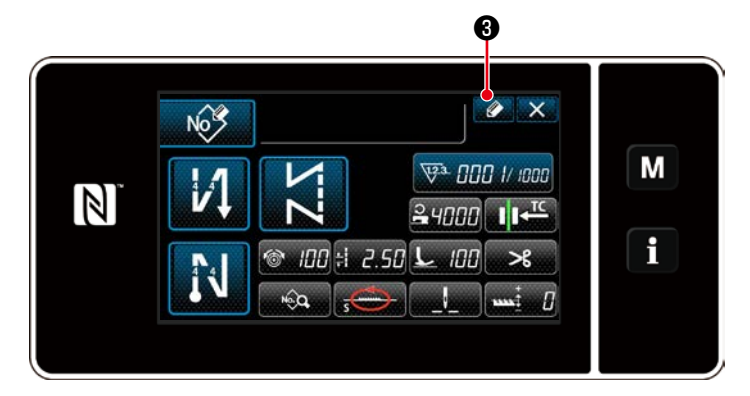

1. Premere **4 S** per visualizzare la registrazione del No. di modello di cucitura.

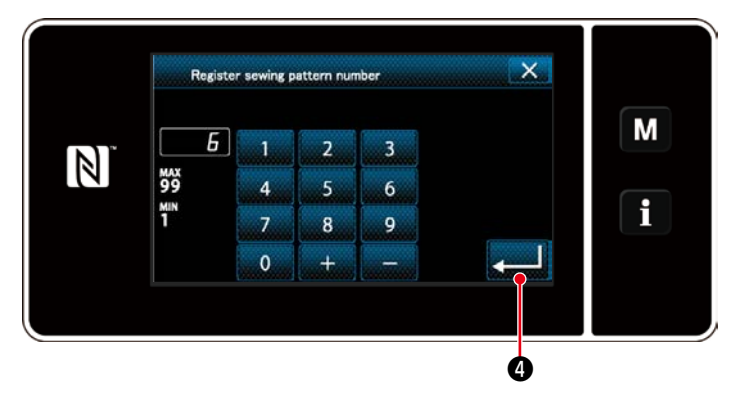

- 2. Immettere il numero di modello di cucitura da registrare utilizzando il tastierino numerico.
- 3. Premere **Designal @** per confermare il numero di modello di cucitura che è stato immesso.

Viene visualizzata la schermata di gestione del modello di cucitura.

# ③ **Conferma dei dati sul modello di cucitura creato**

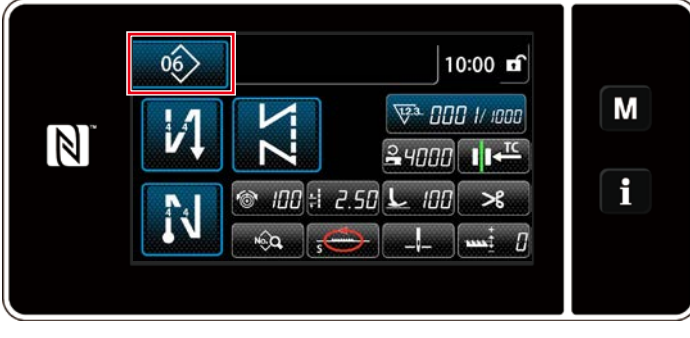

**<Schermata di cucitura>**

Viene visualizzato il modello di cucitura nuovamente creato.

#### **4-2-11. Copiatura del modello**

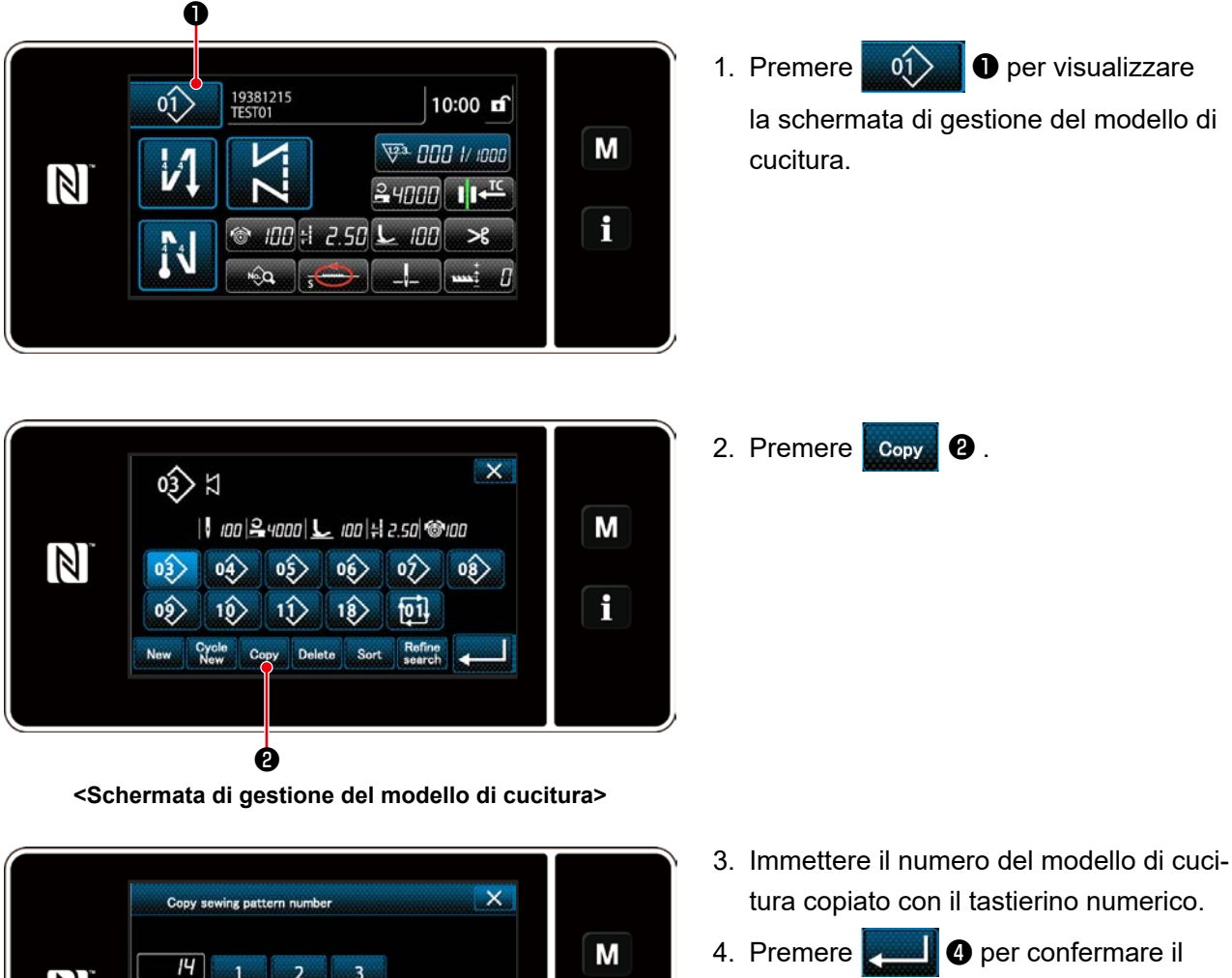

f.

- numero di modello di cucitura che è stato immesso.
- 5. Viene visualizzato il modello di cucitura nuovamente creato.

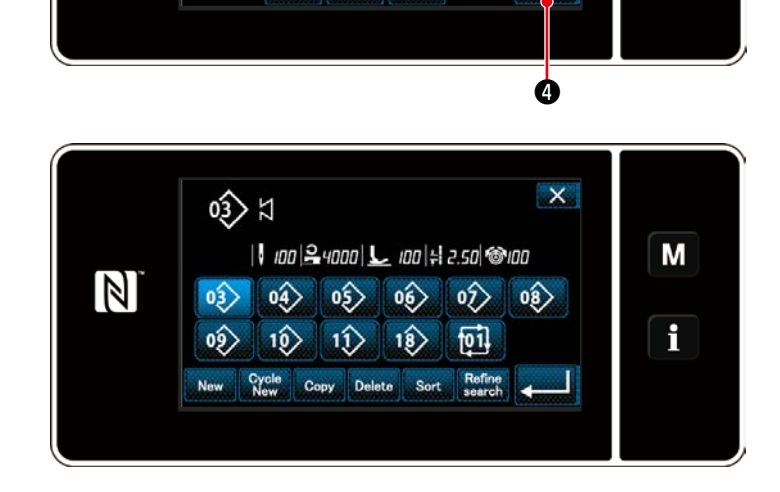

 $\overline{3}$ 

 $\overline{6}$ 

9

 $\overline{2}$ 

 $\overline{5}$ 

 $\overline{\mathbf{8}}$ 

 $\overline{1}$ 

 $\overline{1}$ 

 $\overline{a}$ 

 $\overline{z}$ 

 $\mathbf{o}$ 

 $\mathbb N$ 

**MAX**<br>99<br>1

– 55 –

#### **4-2-12. Funzione di ricerca ristretta**

È possibile selezionare e visualizzare il modello/i di cucitura che include i caratteri di obiettivo dai modelli di cucitura memorizzati immettendo i caratteri di obiettivo come ad esempio il numero di prodotto, il processo o il commento. Questa funzione può essere utilizzata sia in modalità di operatore che in modalità di personale di manutenzione.

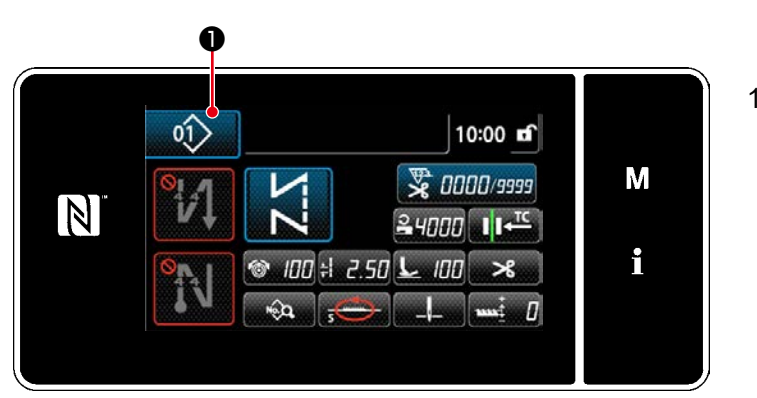

#### ① **Selezione della funzione di creazione del nuovo modello di cucitura**

**<Schermata di cucitura (Modalità di personale di manutenzione)>**

1. Premere  $\left| \begin{matrix} 0 \\ 0 \end{matrix} \right|$  per visualizzare la schermata di gestione del modello di cucitura.

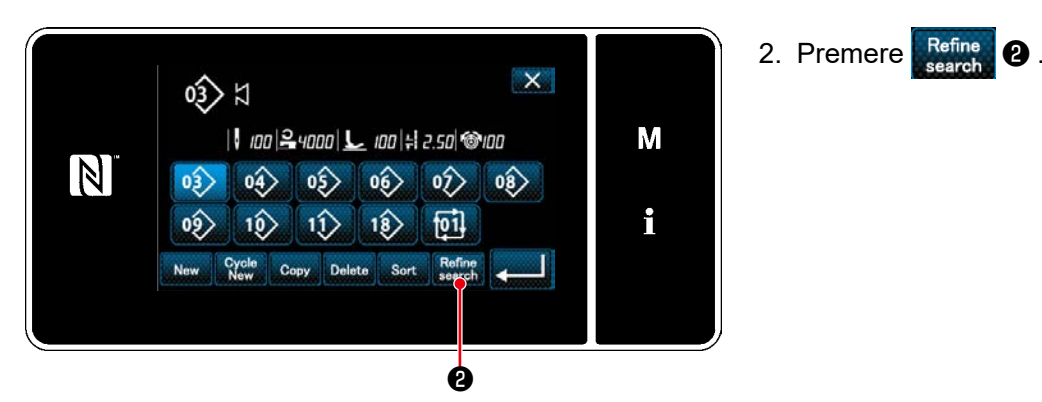

**<Schermata di gestione del modello di cucitura>**

#### ② **Selezione dei modelli di cucitura per i quali la ricerca ristretta va effettuata**

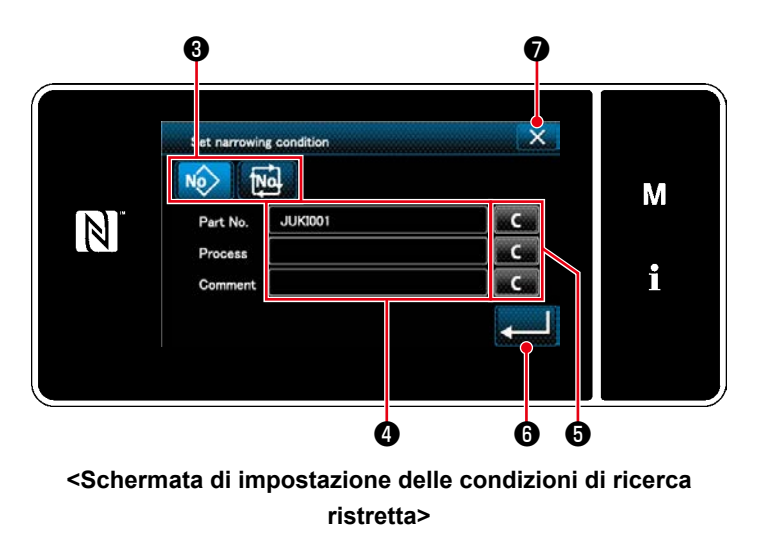

- 1. Selezionare i modelli di cucitura per i quali la ricerca viene ristretta al solo modello di cucitura desiderato usando il bottone  $N_0$   $N_0$   $\odot$   $N_0$
- 2. La schermata di immissione dei caratteri viene visualizzata premendo ❹ . È possibile immettere il carattere/i che deve essere utilizzato per l'operazione di ricerca ristretta con il bottone di stringa di caratteri.
- 3. I caratteri immessi vengono cancellati premendo il bottone **de Constant**
- 4. Quando si preme ❻ , viene visualizzata la "Sewing pattern number list screen (Schermata di elenco dei numeri di modello di cucitura)" contenente solo i modelli di cucitura che includono il carattere/i immesso.
- 5. Quando si preme X O, viene visualizzata la "Sewing pattern number list screen (Schermata di elenco dei numeri di modello di cucitura)" senza effettuare l'operazione di ricerca ristretta.
- \* Nel caso in cui i caratteri vengano immessi per due o più voci nella schermata di impostazione delle condizioni di ricerca ristretta, vengono visualizzati solo i modelli di cucitura che soddisfano tutte le condizioni immesse. Per i modelli di cucitura del ciclo, solo il commento viene usato come le condizioni di ricerca ristretta.

## **4-3. Funzione di contatore**

Questa funzione conta il numero di cuciture fino al raggiungimento del valore preimpostato ed emette un allarme visivo nella schermata quando viene raggiunto il valore preimpostato.

## **4-3-1. Visualizzazione della schermata di cucitura sotto la modalità di visualizzazione del contatore**

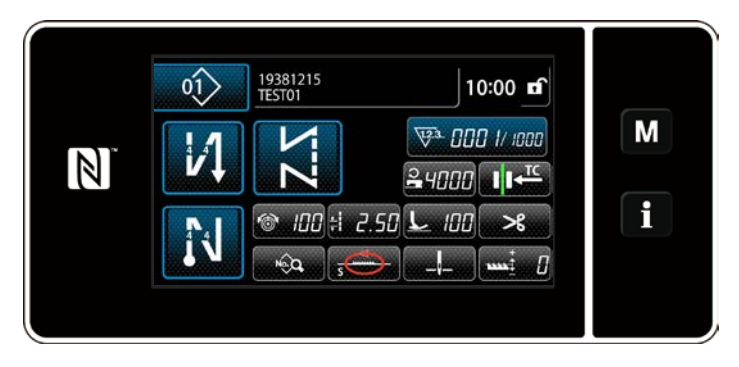

Tre diversi tipi di contatore sono disponibili, vale a dire, il contatore del filo della bobina, il contatore della cucitura e il contatore del tempo pitch.

#### **4-3-2. Tipi di contatore**

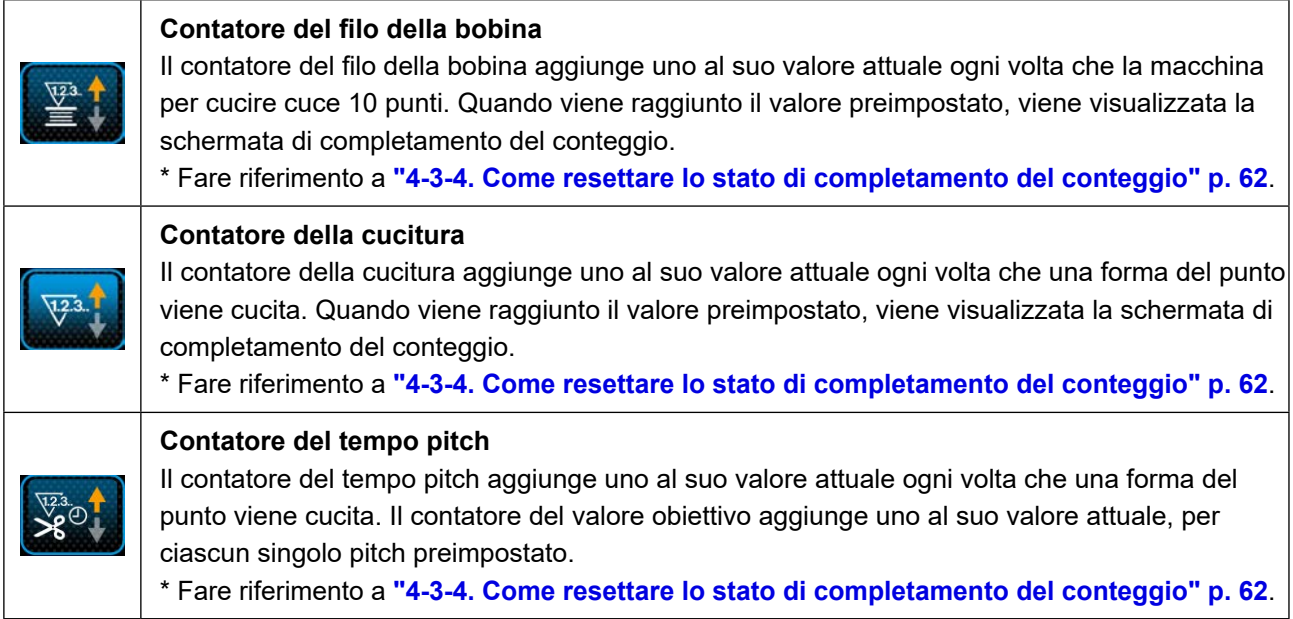

#### **4-3-3. Come impostare il contatore**

① **Selezione dell'impostazione del contatore**

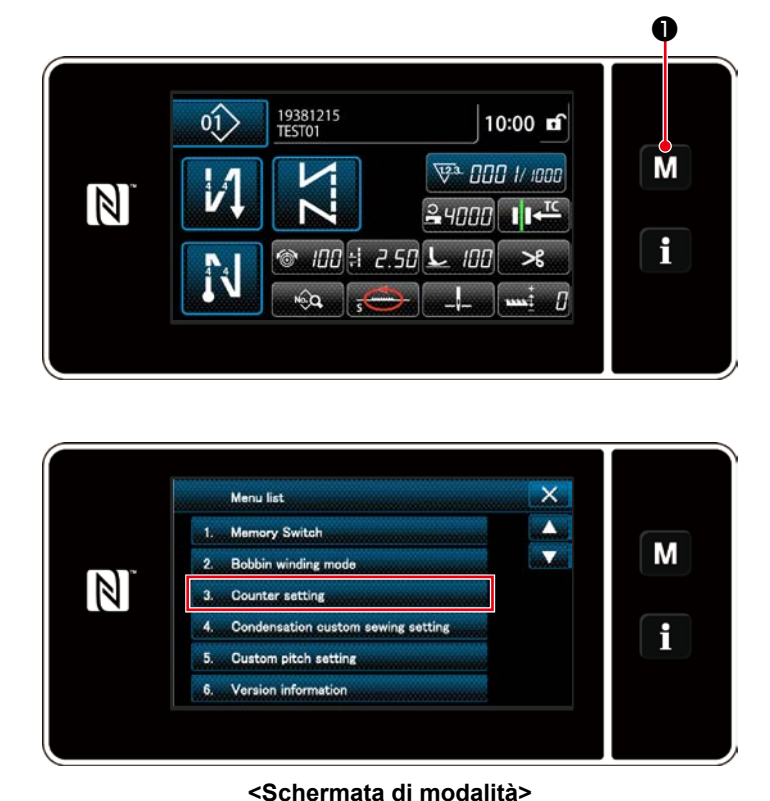

1. Visualizzare la schermata di modalità premendo  $\blacksquare$   $\blacksquare$   $\blacksquare$   $\blacksquare$ 

2. Selezionare "Counter setting (Impostazione del contatore)".

② **Impostazione del tipo di contatore, valore attuale del contatore e valore preimpostato per il contatore**

**Il contatore della cucitura e il contatore della bobina devono essere impostati seguendo la stessa procedura.**

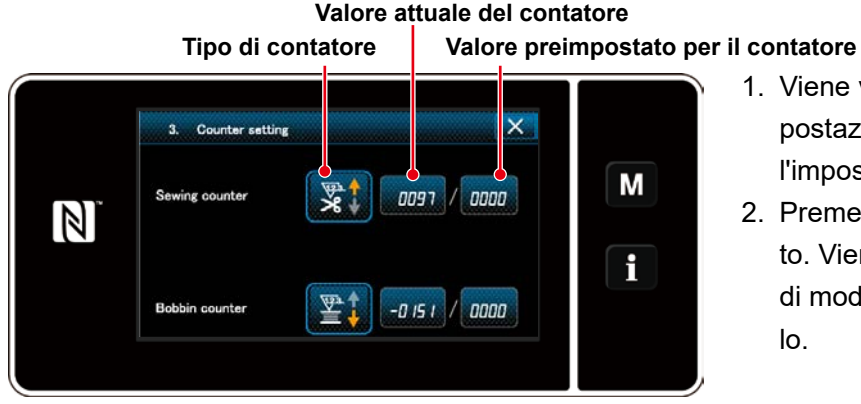

**<Schermata di impostazione del contatore>**

- 1. Viene visualizzata la schermata di impostazione del contatore per abilitare l'impostazione.
	- 2. Premere il bottone dell'articolo desiderato. Viene quindi visualizzata la schermata di modifica corrispondente a quell'articolo.

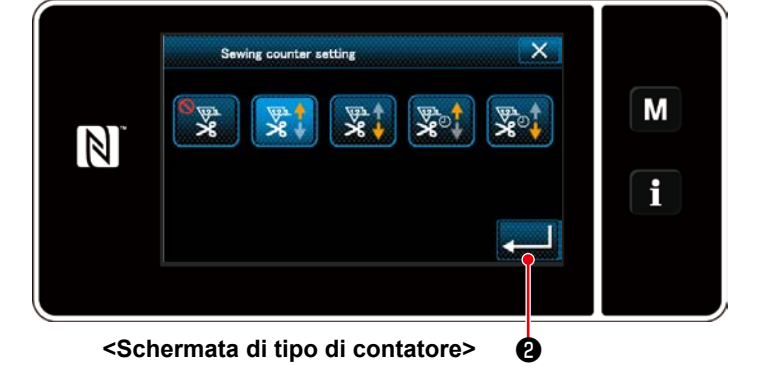

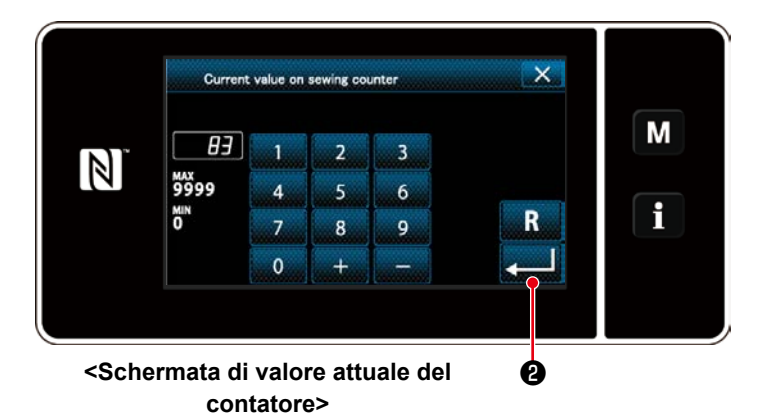

- 1. Selezionare il tipo desiderato di contatore.
- 2. Premere **@** per confermare il tipo di contatore che è stato selezionato.

- 1. Selezionare il valore attuale del contatore.
- 2. Immettere con il tastierino numerico.
- 3. Premere ❷ per confermare il tipo di contatore che è stato selezionato.

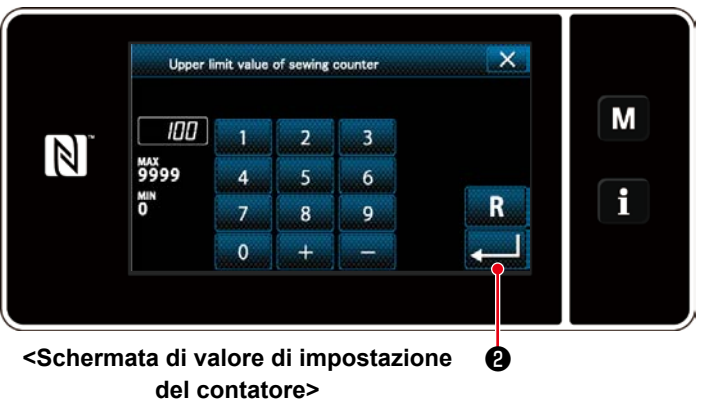

- 1. Selezionare il valore di impostazione del contatore.
- 2. Immettere con il tastierino numerico.
- 3. Premere ❷ per confermare il tipo di contatore che è stato selezionato.

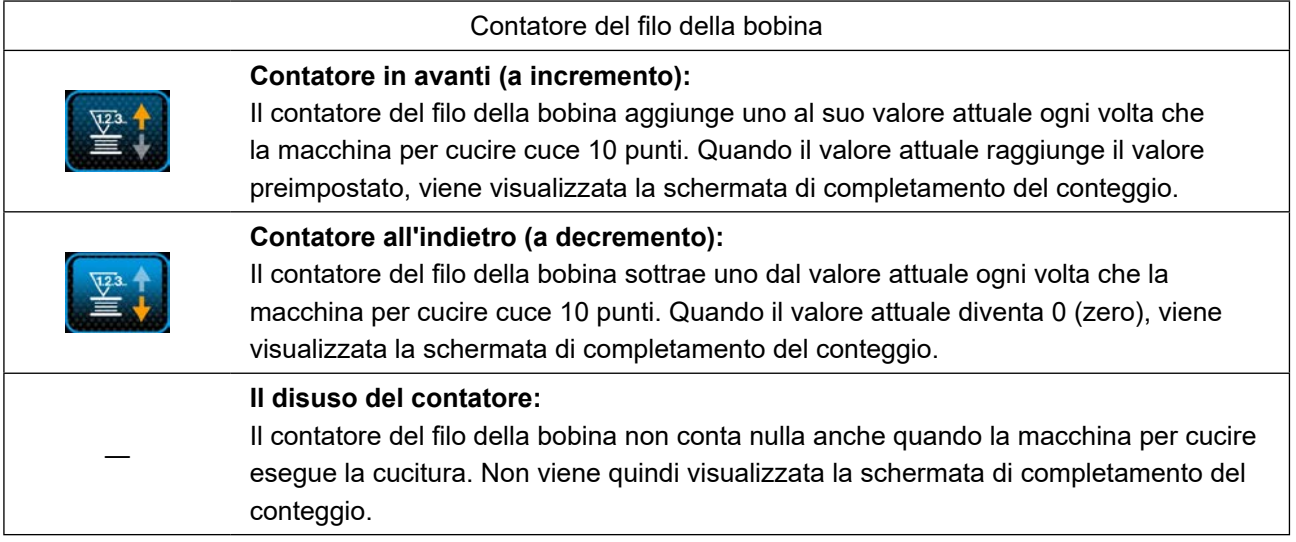

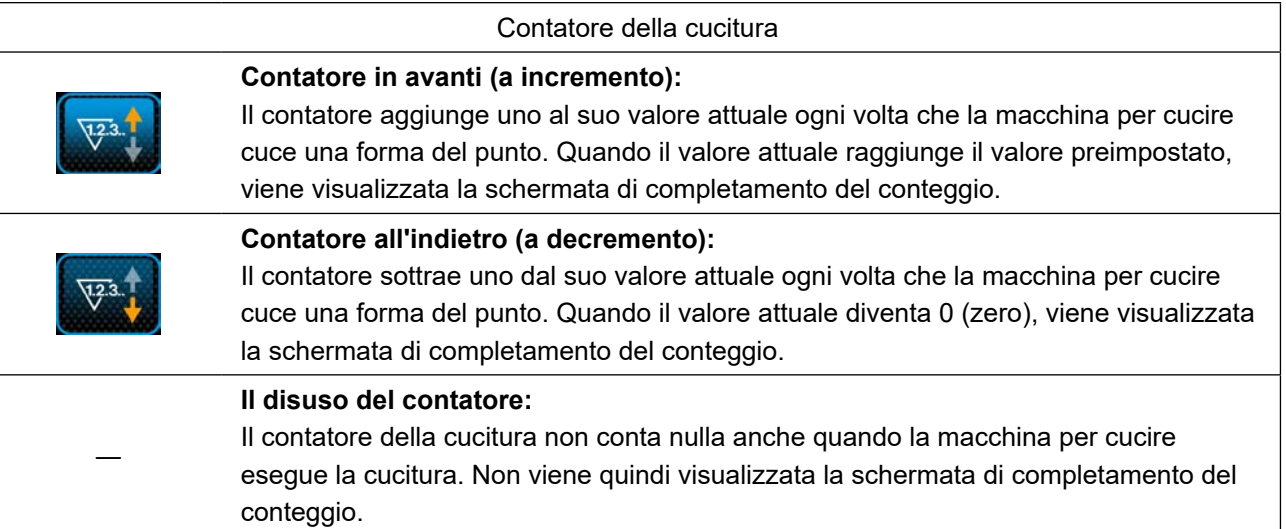

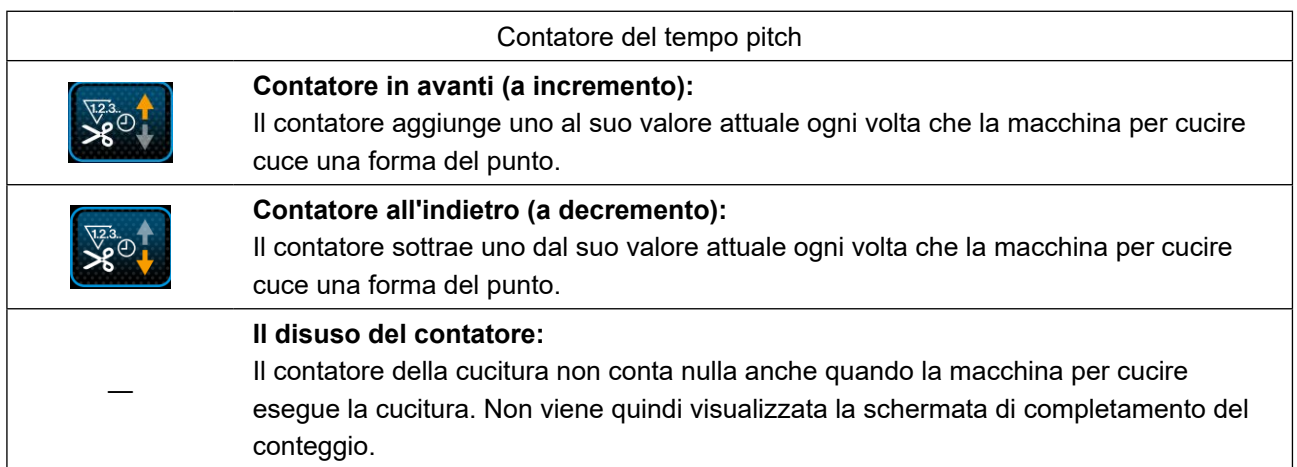

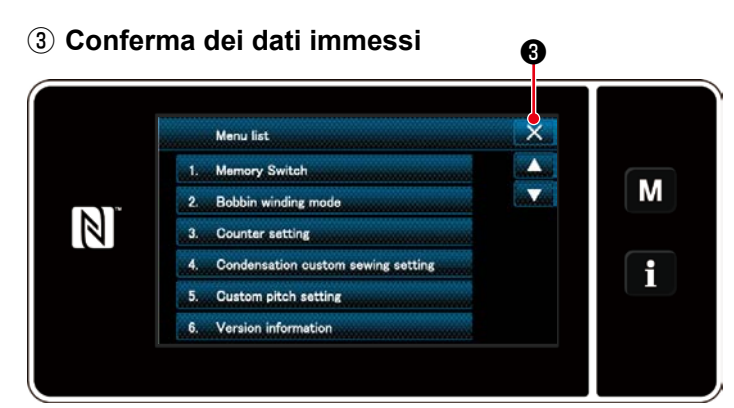

**<Schermata di modalità>**

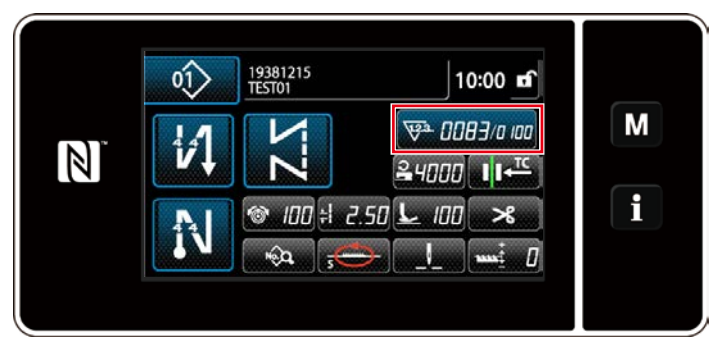

**<Schermata di cucitura (contatore)>**

Confermare i dati sugli articoli di impostazione del contatore che sono stati immessi. Premere quindi ❸ per ritornare alla schermata di modalità.

Quando si preme di nuovo  $\mathbf{X} \otimes$ , si ritorna alla schermata di cucitura.

Vengono visualizzati i dati sulla funzione di contatore immessi.

#### <span id="page-65-0"></span>**4-3-4. Come resettare lo stato di completamento del conteggio**

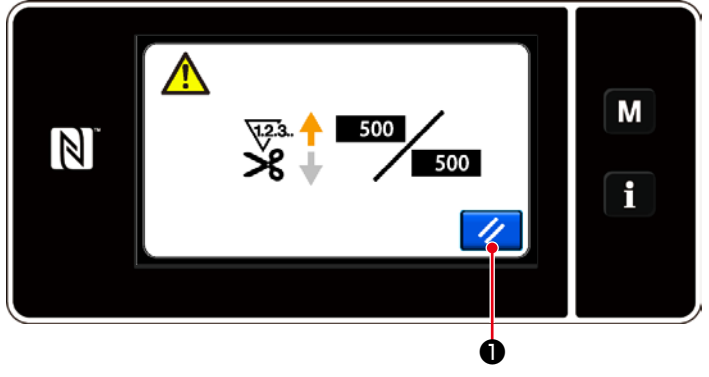

**<Schermata di completamento del conteggio>**

Quando le condizioni predeterminate vengono soddisfatte durante la cucitura, viene visualizzata la schermata di completamento del conteggio.

Il contatore viene resettato premendo

# $\overline{\mathscr{U}}$

# ❶ .

Si ritorna quindi alla modalità di cucitura. In questa modalità, il contatore inizia a contare di nuovo.

## **4-4. Grafico semplificato delle visualizzazioni del pannello**

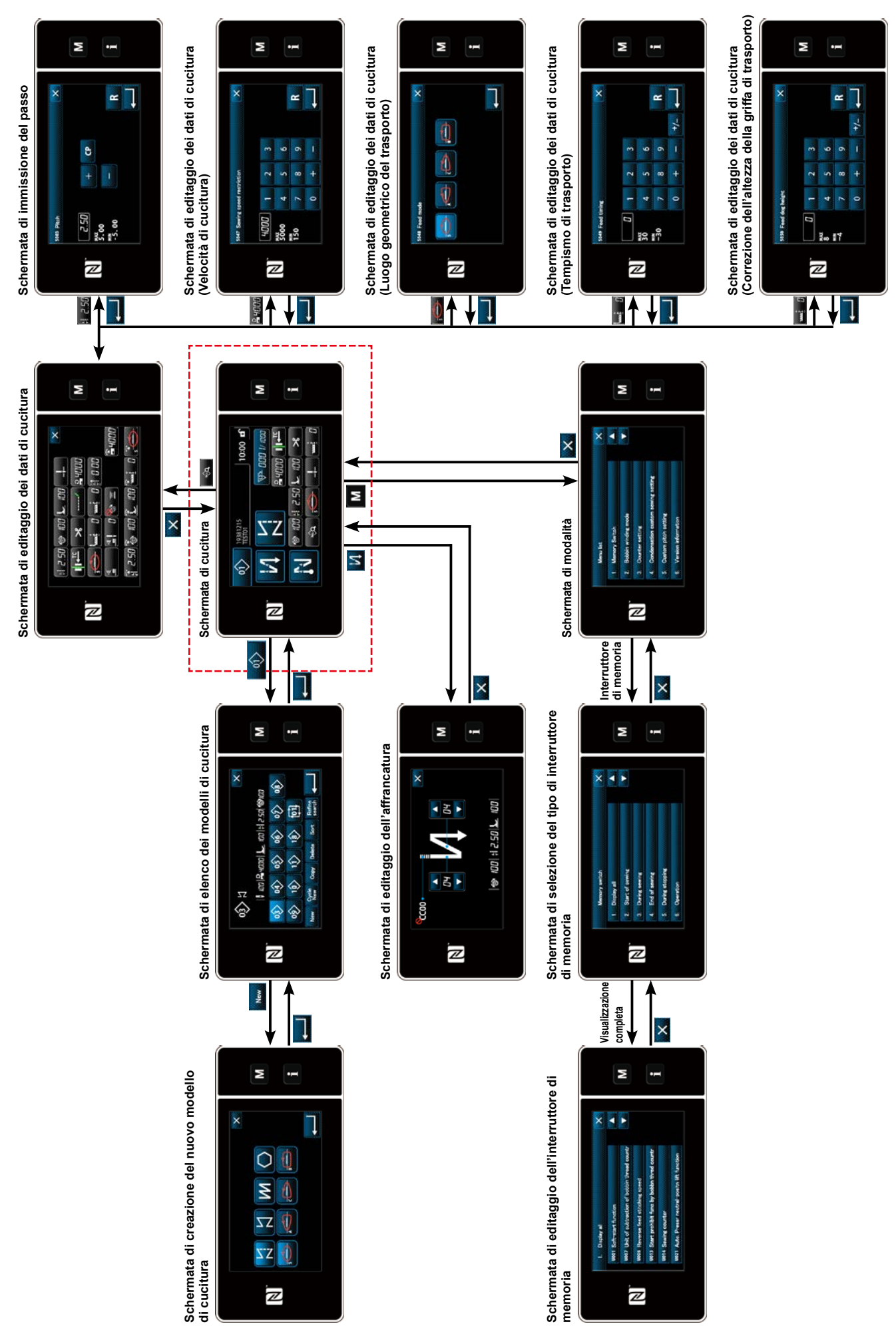

# **4-5. Elenco dei dati di interruttore di memoria**

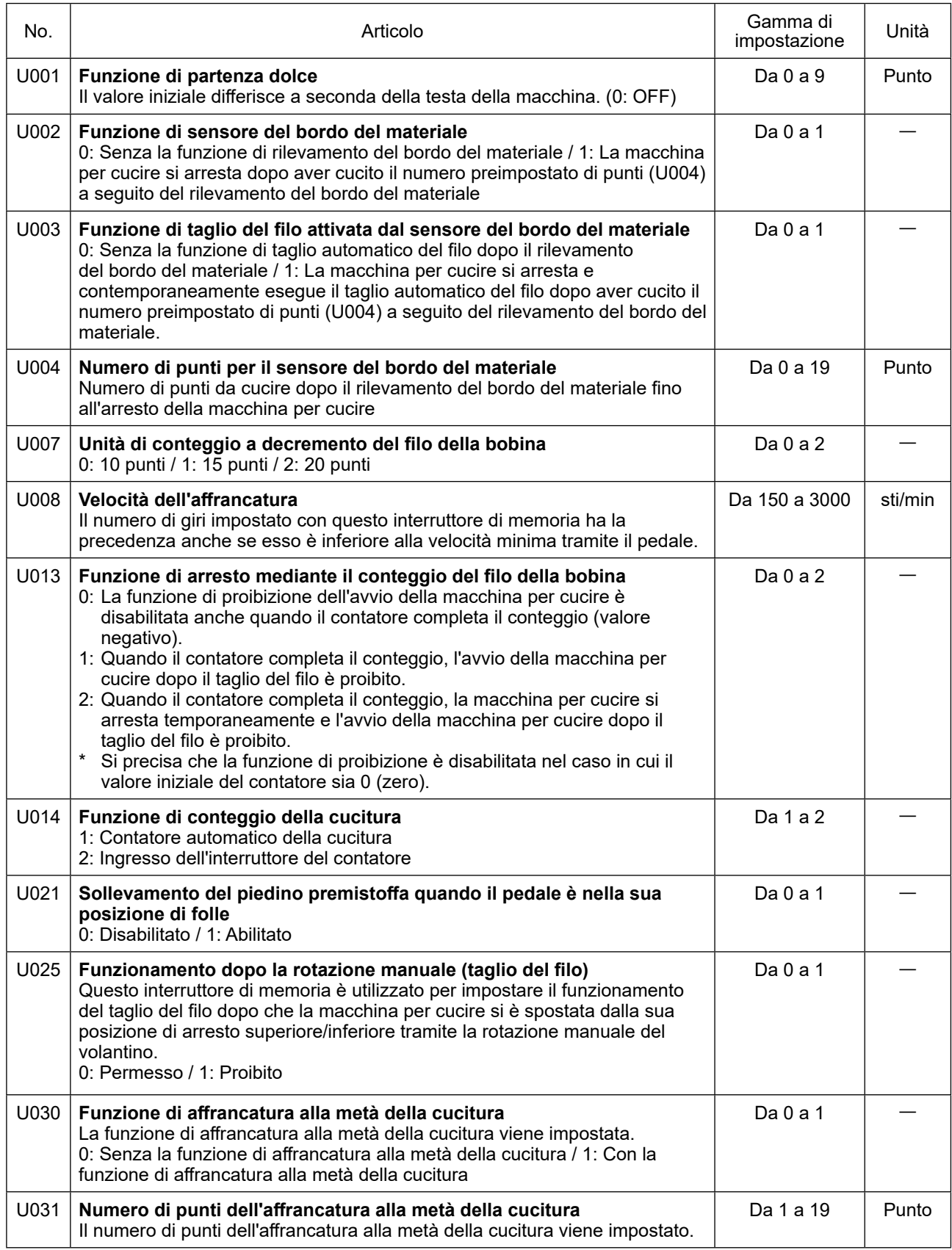

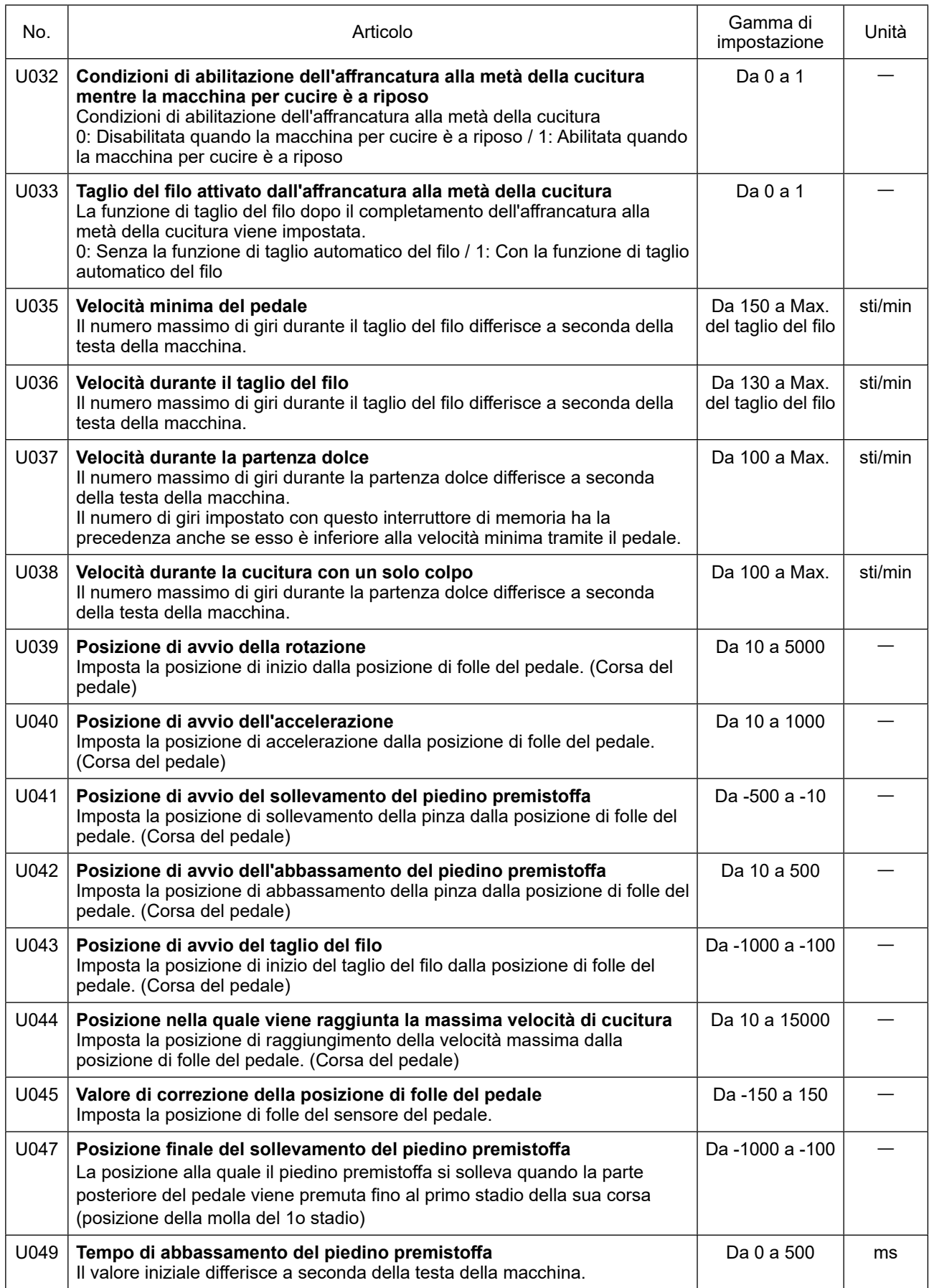

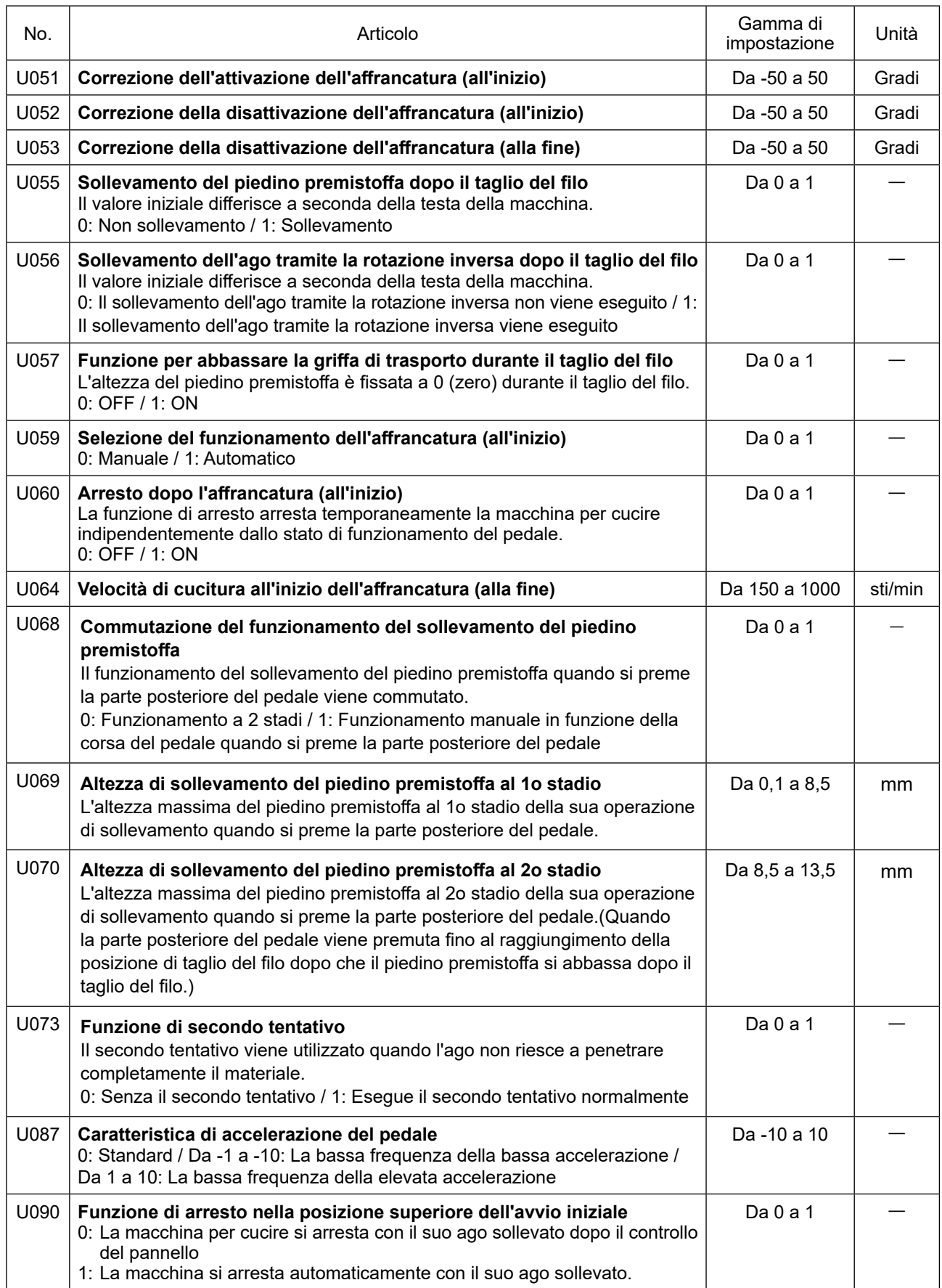

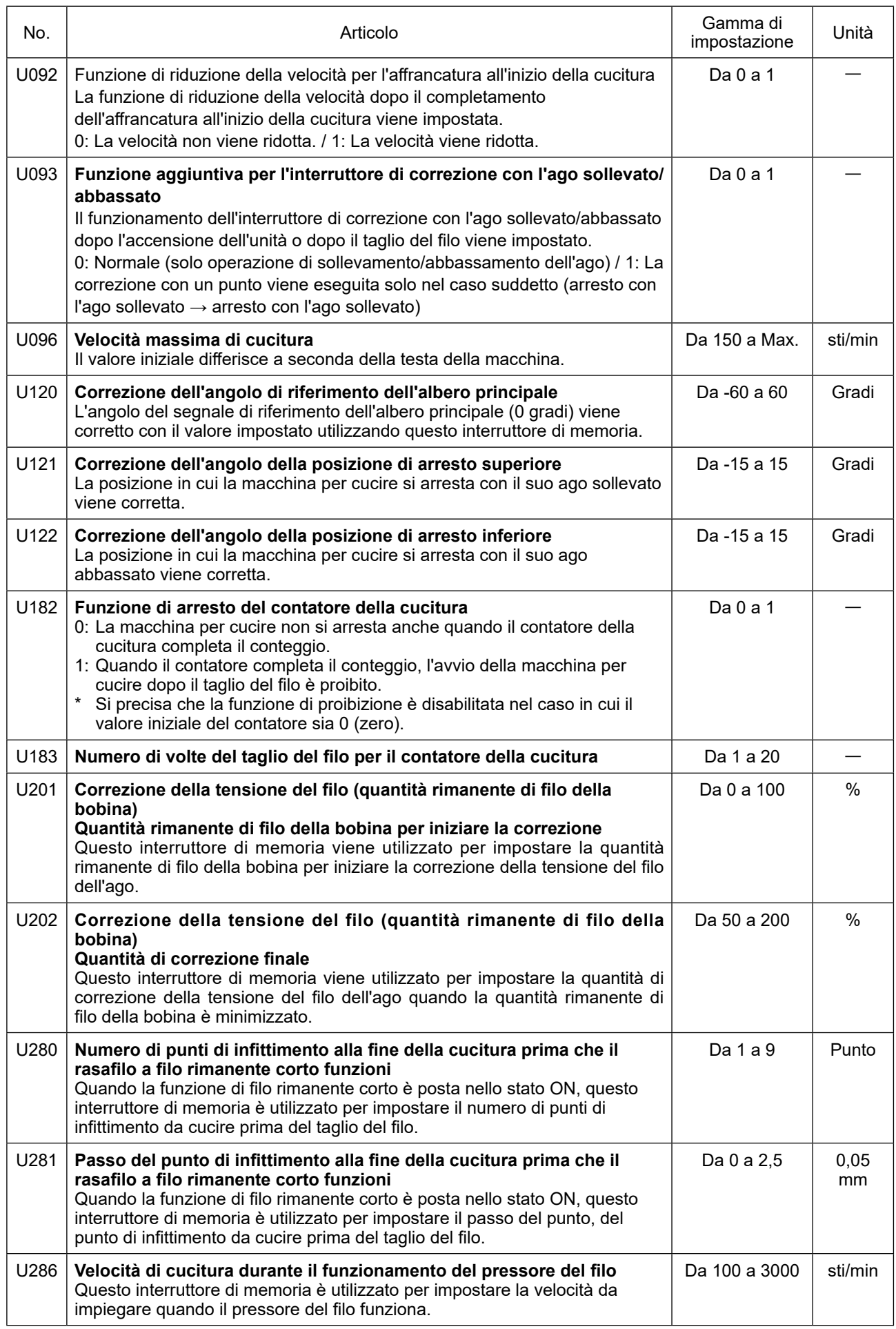

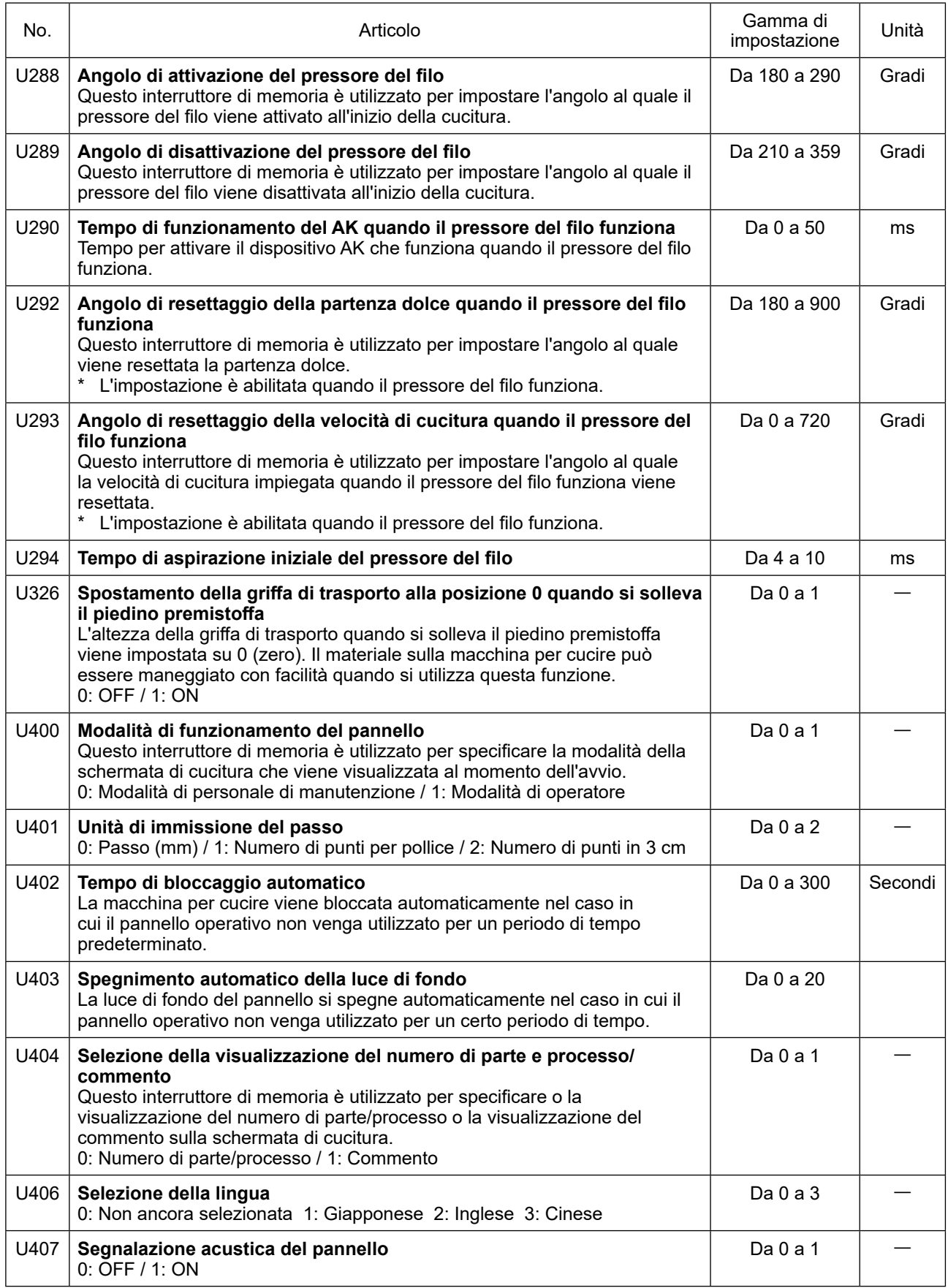
# **4-6. Elenco degli errori**

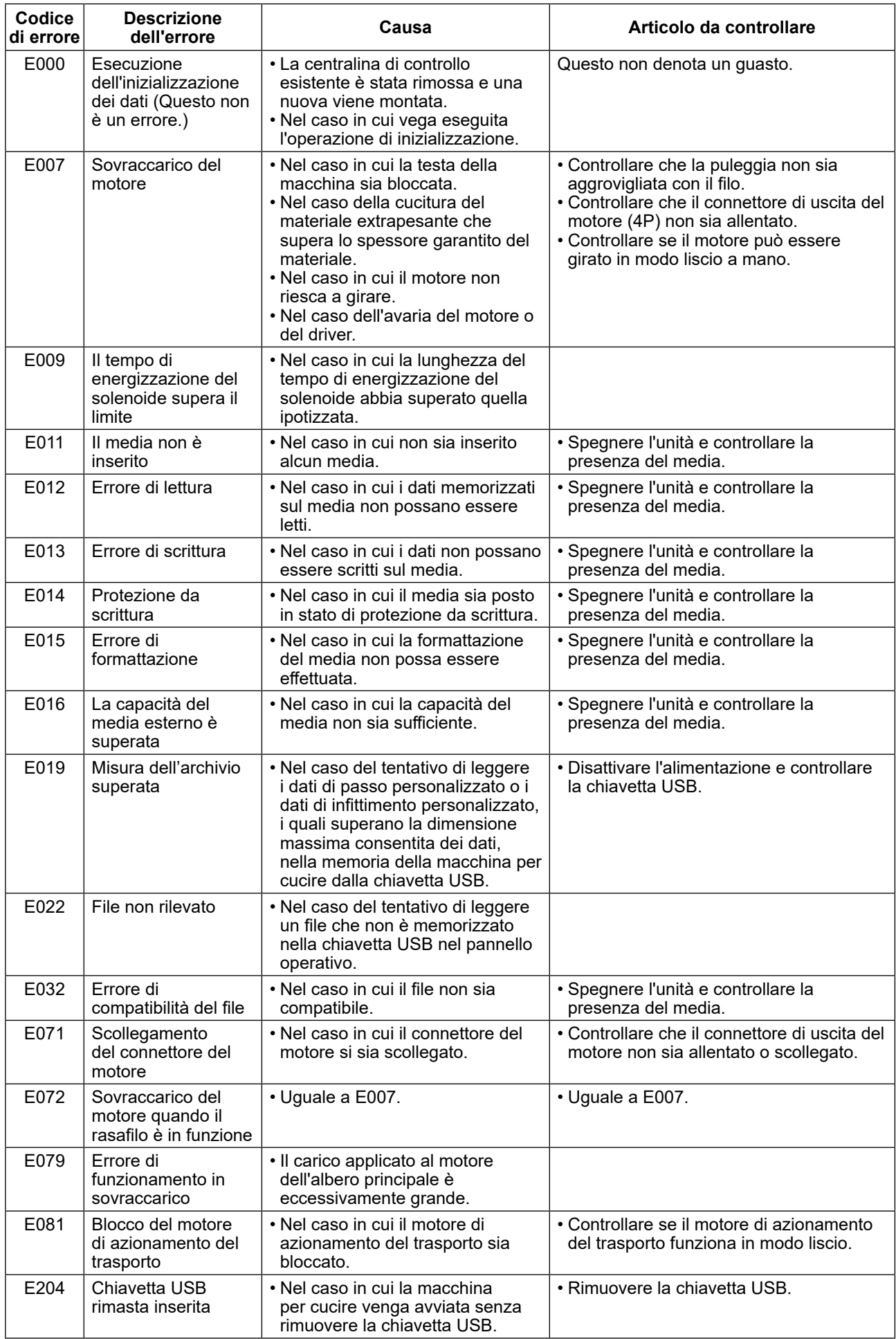

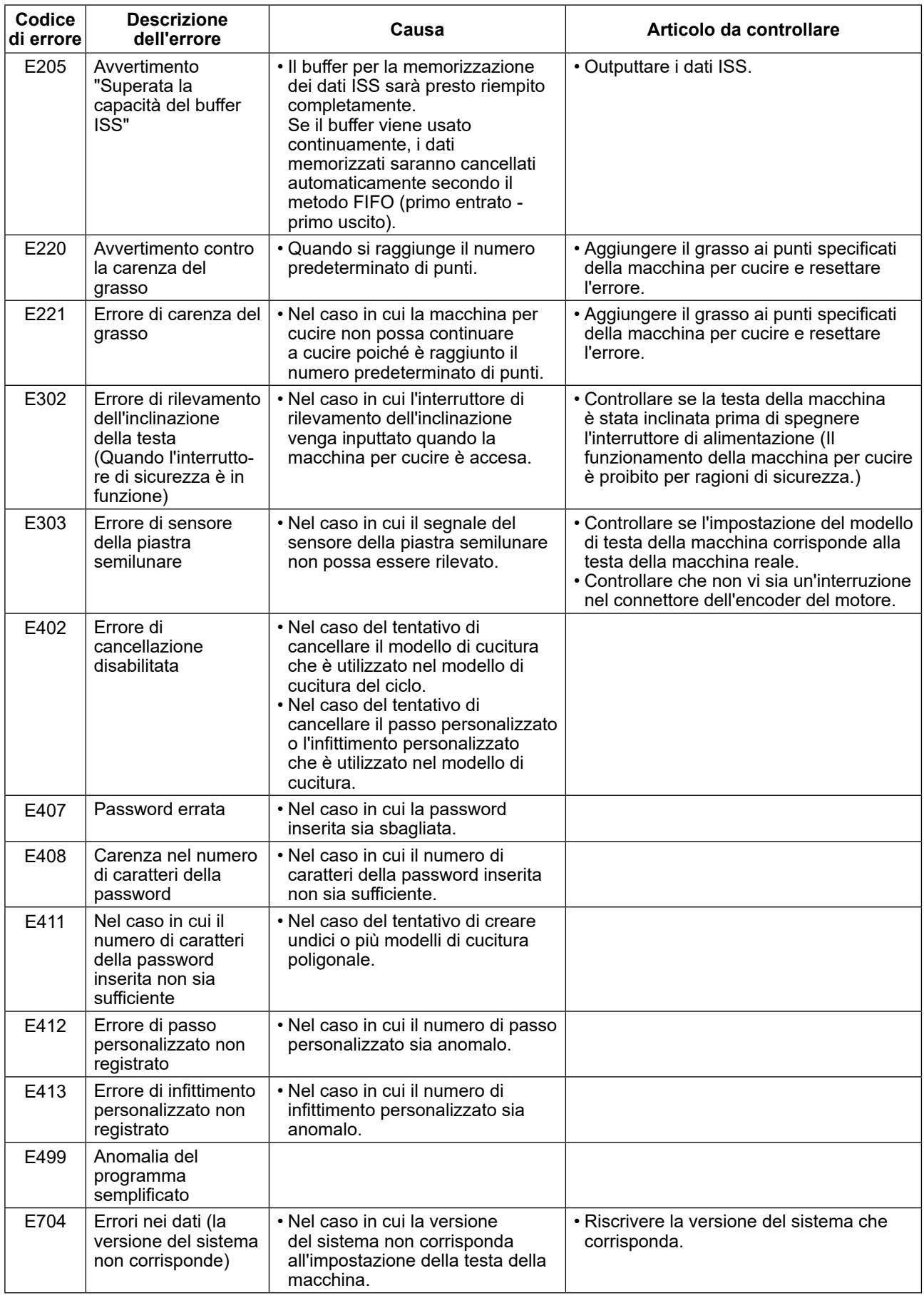

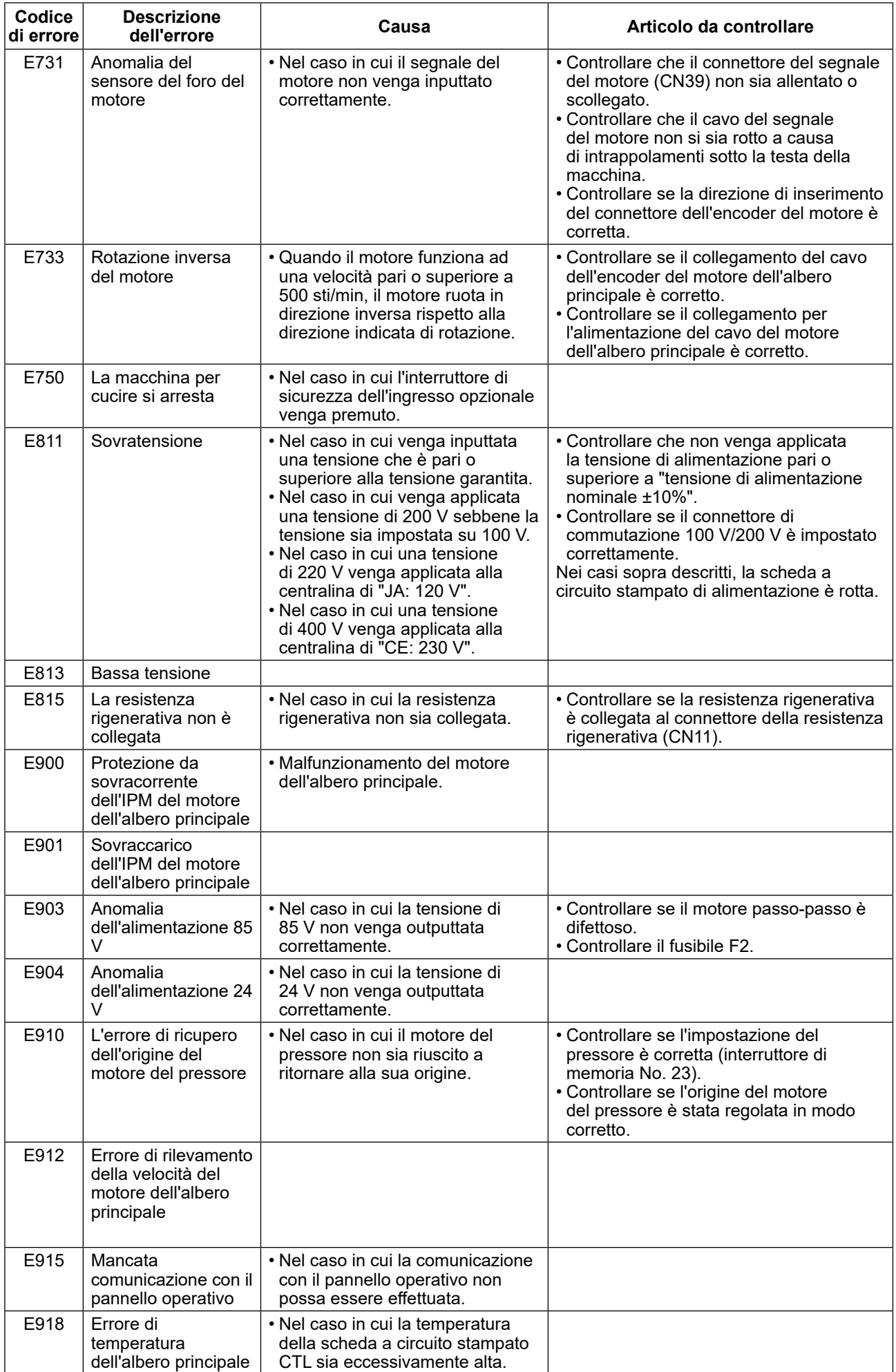

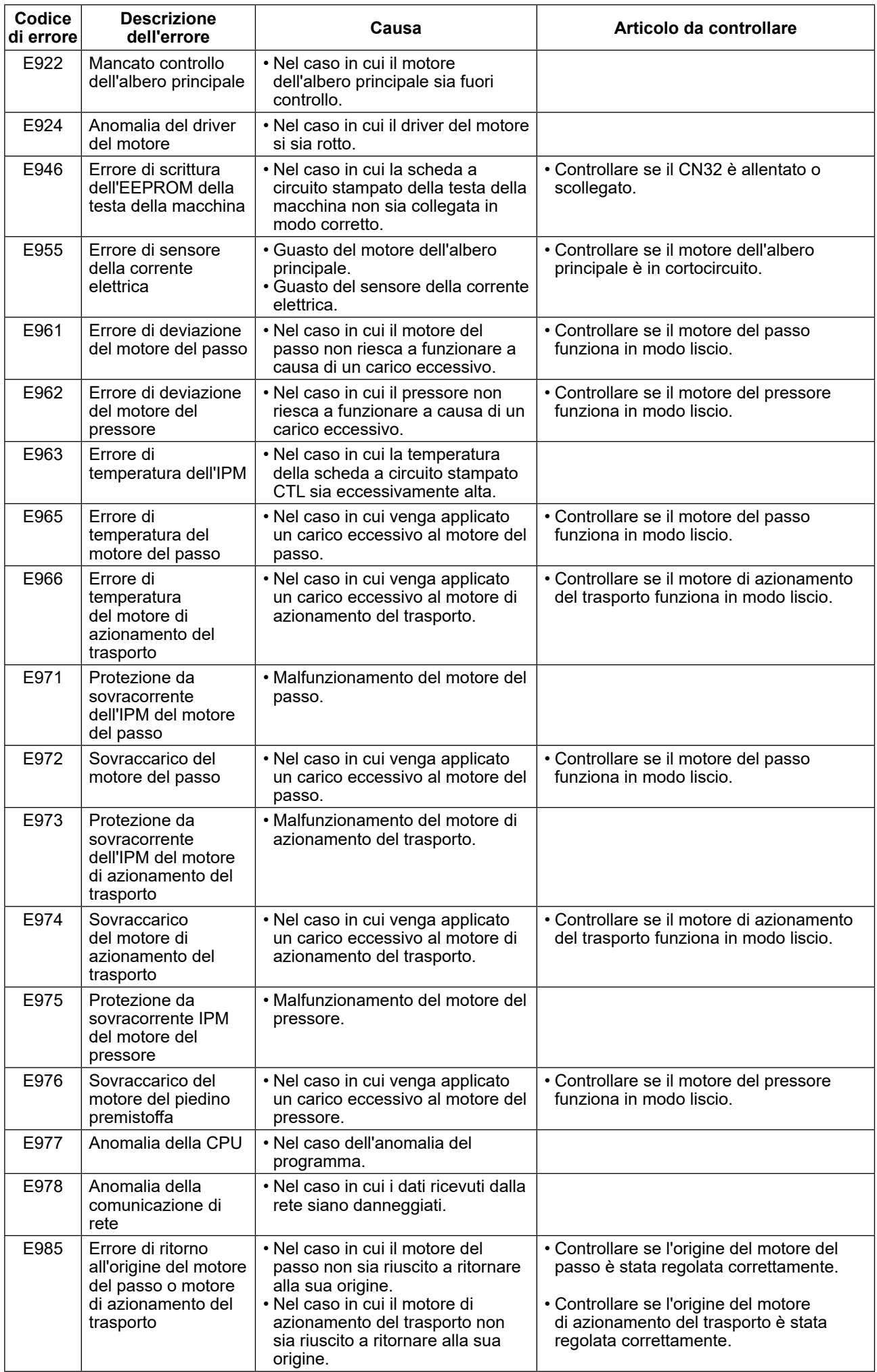

# **4-7. Dati di interruttore di memoria**

I dati di interruttore di memoria sono i dati di funzionamento della macchina per cucire che incidono comunemente su tutti i modelli di cucitura e modelli di cucitura del ciclo.

# ① **Selezione della categoria dei dati di interruttore di memoria**

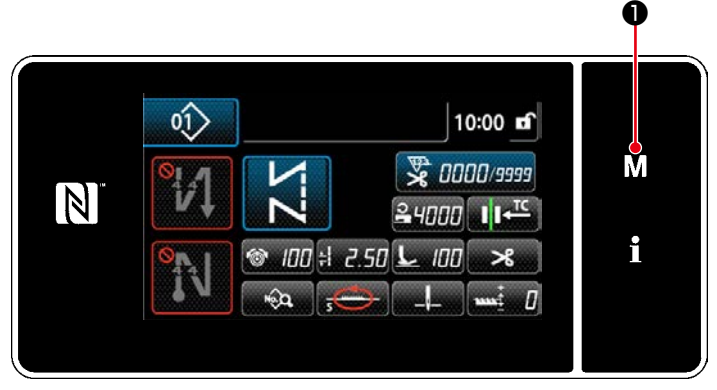

**<Schermata di cucitura (modalità di personale di manutenzione)>**

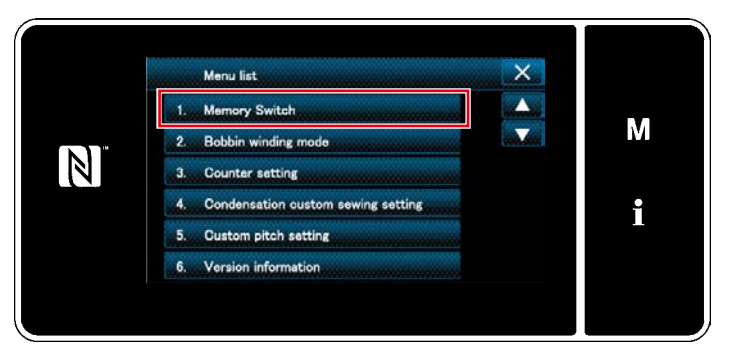

**<Schermata di modalità>**

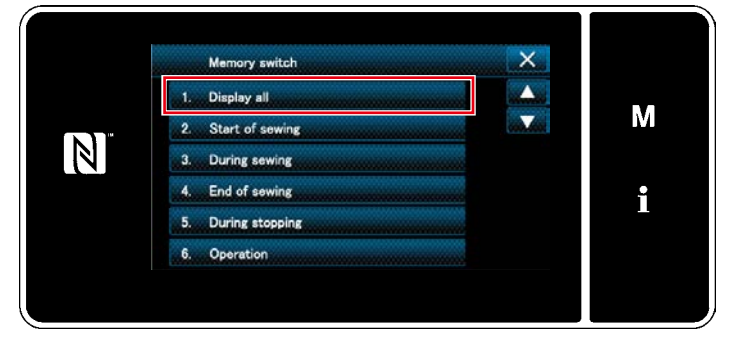

**<Schermata di selezione del tipo di interruttore di memoria>**

1. Premere **M O** nella schermata di cucitura per visualizzare la "Mode screen (Schermata di modalità)".

2. Selezionare "1. Memory switch (Interruttore di memoria)". Viene visualizzata la "Memory switch type selection screen (Schermata di selezione del tipo di interruttore di memoria)".

3. Selezionare "1. Display all (Visualizzazione intera)".

Viene visualizzata la "Memory switch edit screen (Schermata di editaggio dell'interruttore di memoria)".

 \* Nel caso in cui venga selezionata qualsiasi altra voce all'infuori di "1. Display all (Visualizzazione intera)", soltanto l'interruttore di memoria che corrisponde alla voce selezionata viene visualizzato nella schermata di editaggio dell'interruttore di memoria.

② **Impostazione dell'interruttore di memoria**

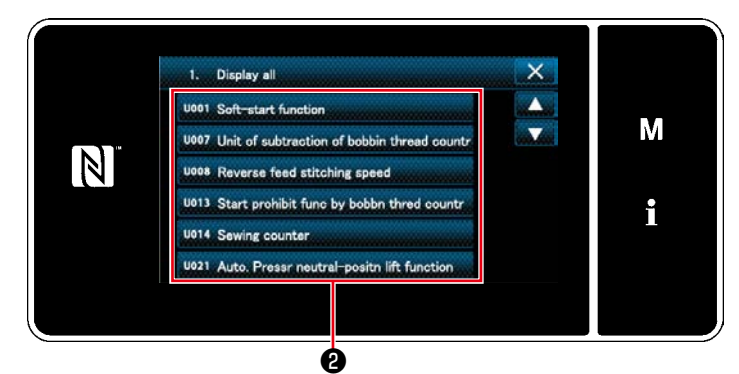

**<Schermata di editaggio dell'interruttore di memoria>**

③ **Conferma dei dati immessi**

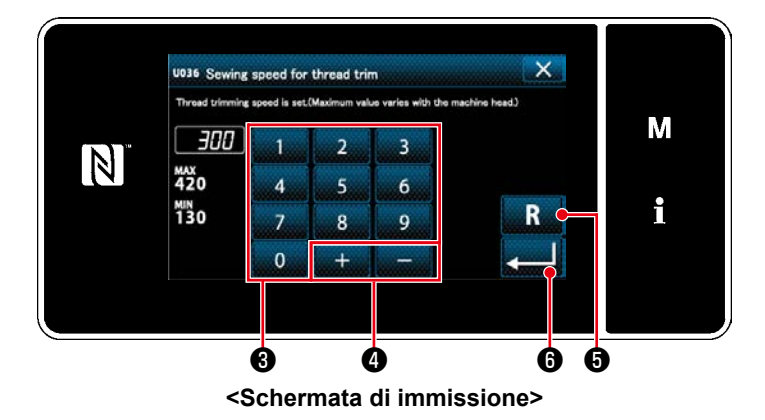

1. Immettere il valore di impostazione con il tastierino numerico  $\mathbf{\Theta}$  e  $\mathbf{I}$   $\mathbf{I}$   $\mathbf{I}$   $\mathbf{O}$  .

2. Tenere premuto  $\blacksquare$   $\blacksquare$   $\blacksquare$   $\blacksquare$  per un secondo per riportare il valore di impostazione al valore iniziale.

3. Premere **D** per confermare l'impostazione.

Se visualiza la "Memory switch edit screen (Schermata di editaggio dell'interruttore di memoria)".

# Selezionare la voce da editare dall'elenco degli interruttori di memoria. Premere il bottone ❷ .

# **5. NUOVE FUNZIONI PRINCIPALI**

Come risultato dell'informatizzazione del meccanismo di trasporto, varie regolazioni possono essere effettuate. Fare riferimento a **["4-2. Modelli di cucitura" p. 35](#page-38-0)** per ulteriori dettagli.

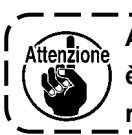

**A causa dell'informatizzazione del meccanismo di trasporto, la macchina genera rumore che è specifico al motore passo-passo quando la macchina funziona a bassa velocità. Questo rumore non è segno di un guasto.**

# **5-1. Taglio del filo a filo rimanente corto**

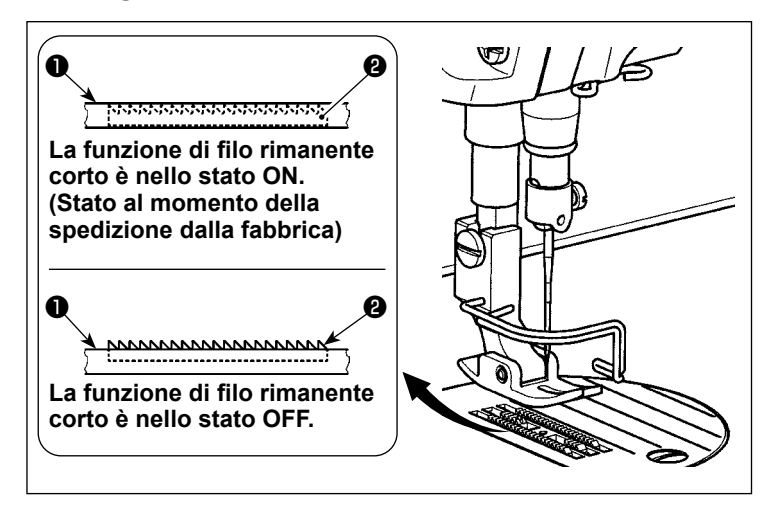

La lunghezza del filo dell'ago rimanente sul materiale dopo il taglio del filo viene ridotta azionando il rasafilo con la griffa ❶ di trasporto abbassata.

H

Inoltre, poiché la griffa ❶ di trasporto non sporge dalla placca ago <sup>(2</sup>), il materiale può essere posizionato/rimosso sulla/dalla macchina per cucire con facilità.

\* L'impostazione di "Abbassamento/Non abbassamento della griffa di trasporto durante il taglio del filo" può essere commutata con "Interruttore di memoria U057".

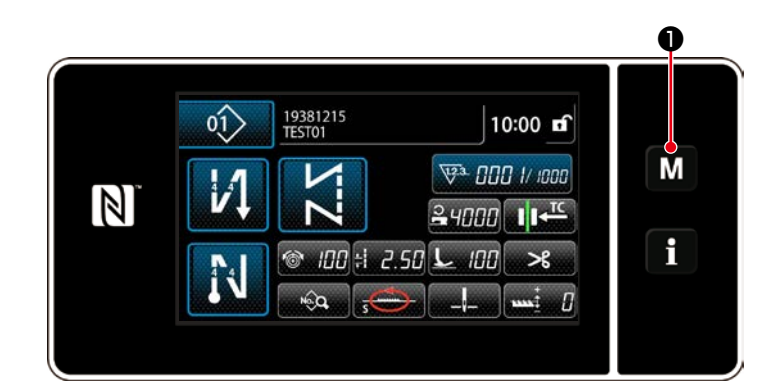

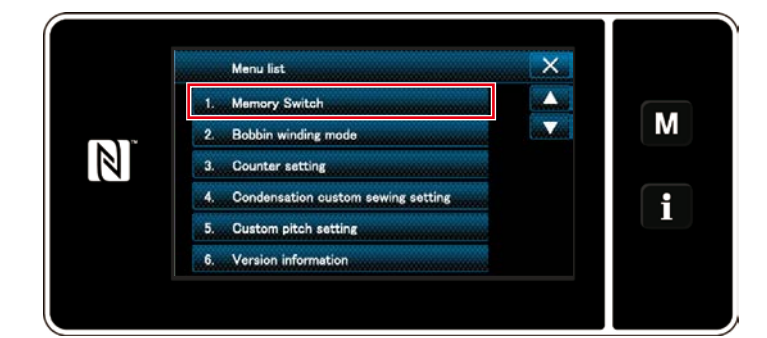

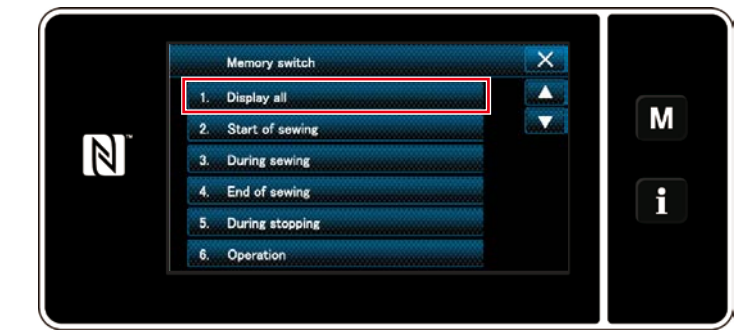

# **[Come impostare la griffa di trasporto]**

1) Visualizzare la schermata di modalità pre-

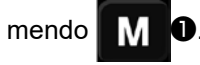

2) Selezionare "1. Memory switch (Interruttore di memoria)".

3) Selezionare "1. Display all (Visualizzazione intera)".

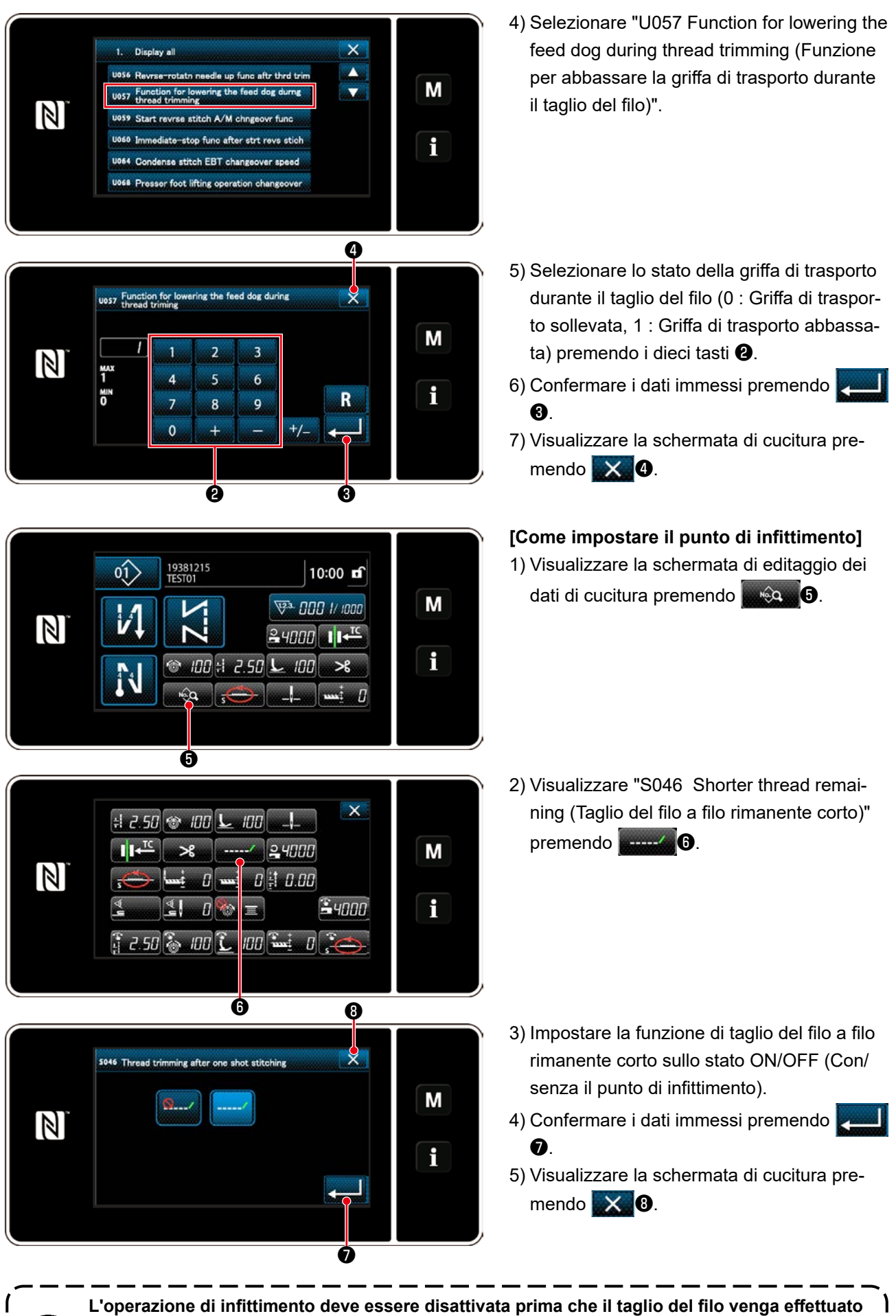

**L'operazione di infittimento deve essere disattivata prima che il taglio del filo venga effettuato in una posizione dove non c'è il materiale poiché la formazione del cappio del filo al momento del taglio del filo diventa instabile.**

 $\mathbf{I}$  $\overline{\phantom{a}}$  $\overline{\phantom{a}}$ 

**Inoltre, regolare la corsa della molla tirafilo in modo che sia leggermente grande.**

# **[Come regolare il passo dell'infittimento]**

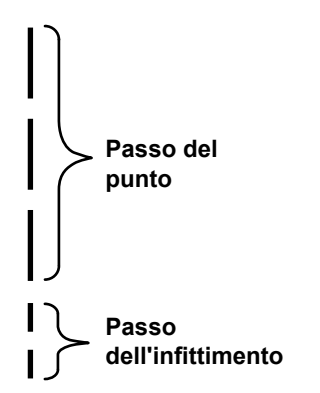

Nel caso di effettuazione del taglio del filo a filo rimanente corto (quando l'infittimento è posizionato in ON), i valori di impostazione del passo e numero di punti dell'infittimento sono regolabili. Regolare i valori di impostazione in modo appropriato in base all'articolo da cucire.

**[Impostazione del numero di punti dell'infittimento]**

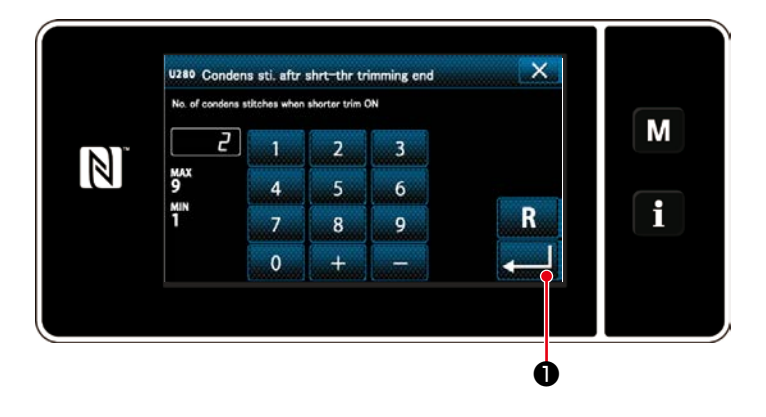

- 1) Selezionare "U280 Number of end condensation stitches for shorter-thread remaining thread trimming (Numero di punti dell'infittimento alla fine della cucitura per il taglio del filo a filo rimanente corto)" da "1. Display all (Visualizzazione intera)".
- 2) Impostare il numero di punti. (Valore di impostazione di fabbrica: 2)
- 3) Premere **DESET OF PROPERTIES** stazione. Viene quindi visualizzata la schermata di cucitura.

# **[Impostazione del passo dell'infittimento]**

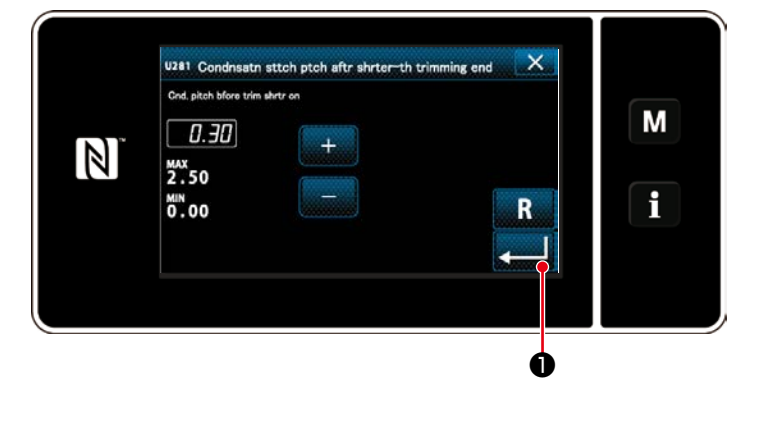

- 1) Selezionare "U281 End condensation pitch for shorter-thread remaining thread trimming (Passo dell'infittimento alla fine della cucitura per il taglio del filo a filo rimanente corto)" da "1. Display all (Visualizzazione intera)".
- 2) Impostare il numero di punti. (Valore di impostazione di fabbrica: Tipo S 0,3; Tipo H 0,5)
- 3) Premere **D** per confermare l'impostazione. Viene quindi visualizzata la schervmata di cucitura.

**Se il passo dell'infittimento viene diminuito, è probabile che si verifichi il fenomeno in cui l'ago entra nello stesso punto di entrata dell'ago, causando la formazione instabile del cappio del filo al momento del taglio del filo. Di conseguenza, è probabile che si verifichi mancato taglio del filo. È pertanto necessario regolare accuratamente il passo dell'infittimento. (Il problema dell'entrata dell'ago varia a seconda del materiale da cucire e del numero di ago. Il passo deve**   $\mathbf l$ **essere aumentato se si verifica mancato taglio del filo.)**

# **5-2. Regolazione dell'altezza della griffa di trasporto**

- **1. Tenere presente che l'interferenza tra la placca ago e la griffa di trasporto può verificarsi a seconda del calibro utilizzato. Assicurarsi di controllare lo spazio nel calibro da utilizzare.**  Attenzione **(Lo spazio deve essere pari o superiore a 0,5 mm.)**
	- **2. Quando la lunghezza del punto, l'altezza della griffa di trasporto o il tempismo di trasporto è stato modificato, fare funzionare la macchina per cucire a bassa velocità per assicurarsi che il calibro non interferisca con la parte modificata.**

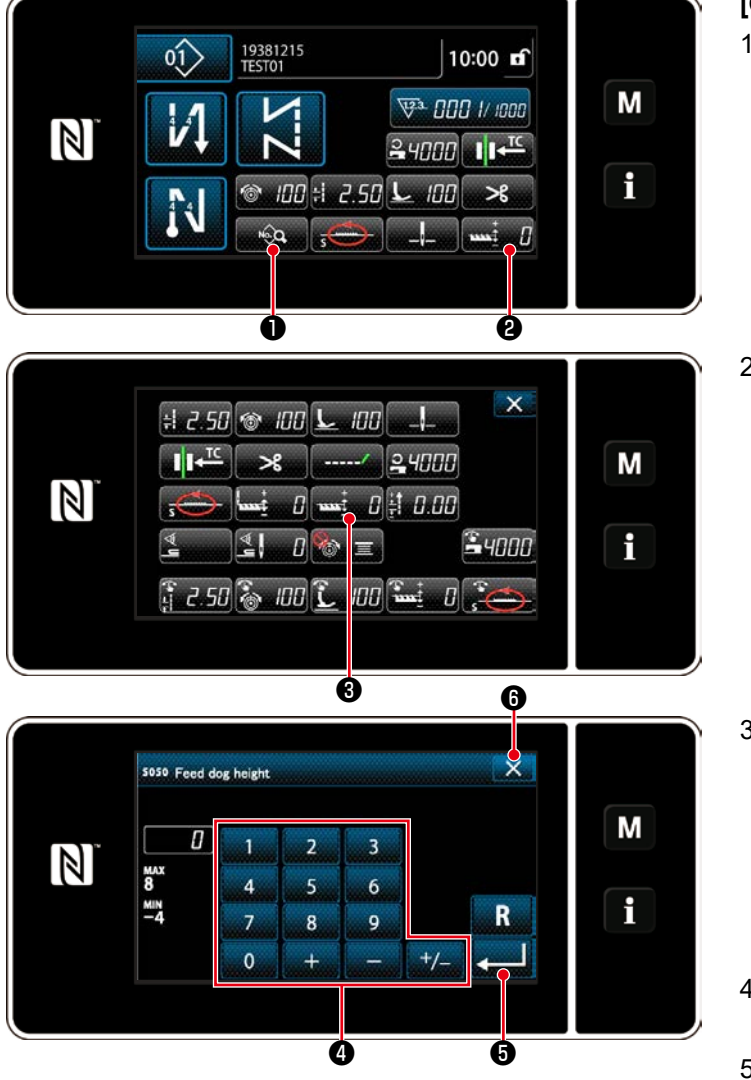

#### **[Come regolare]**

- 1) Visualizzare la schermata di editaggio dei dati di cucitura premendo **bella D**. Oppure, visualizzare "S050 Feed dog height (Altezza della griffa di trasporto)" premendo **with 12.**
- 2) Visualizzare "S050 Feed dog height (Altezza della griffa di trasporto)" premendo **b. 10.**

- 3) Modificare l'altezza della griffa di trasporto
	- premendo i dieci tasti e tasti ❹.
	- \* Fare riferimento a quanto segue per la gamma di regolazione dell'altezza della griffa di trasporto.
- 4) Confermare i dati immessi premendo ❺.
- 5) Visualizzare la schermata di cucitura premendo  $\times$   $\bullet$ .

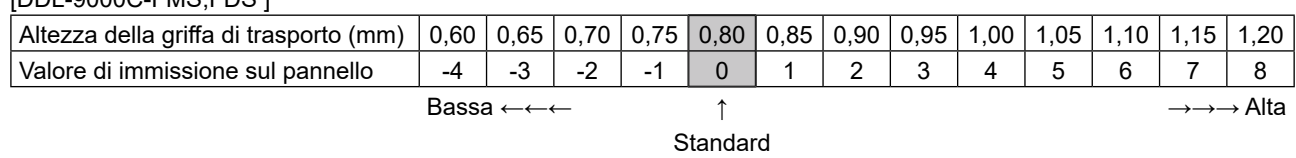

(Impostazione di fabbrica al momento della spedizione)

#### [DDL-9000C-FSH]

[DDL-9000C-FMS,FDS ]

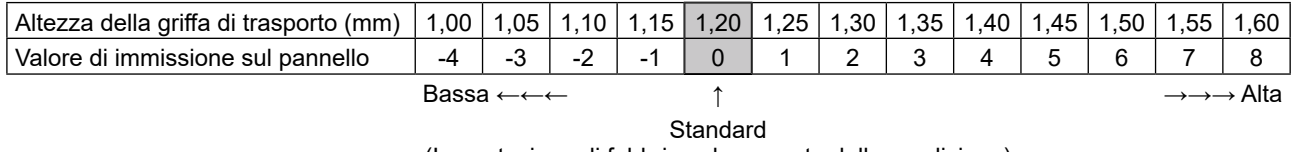

(Impostazione di fabbrica al momento della spedizione)

\* L'intervallo di valori di immissione sul pannello è compreso tra -4 e 8.

# **5-3. Tempismo di funzionamento del trasporto**

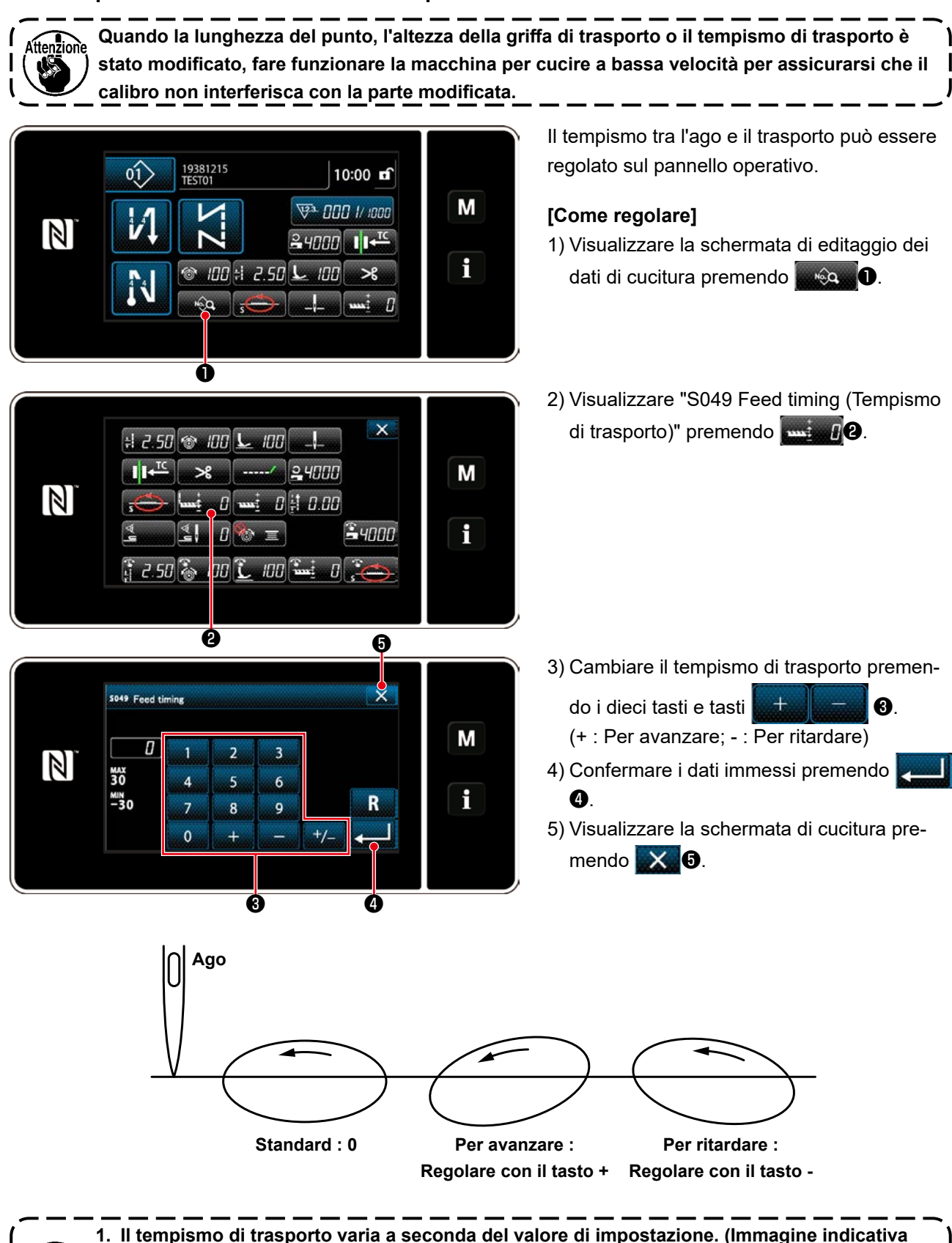

**vista dal lato piastra anteriore)**

zione

# **5-4. Cambiare il luogo geometrico del trasporto**

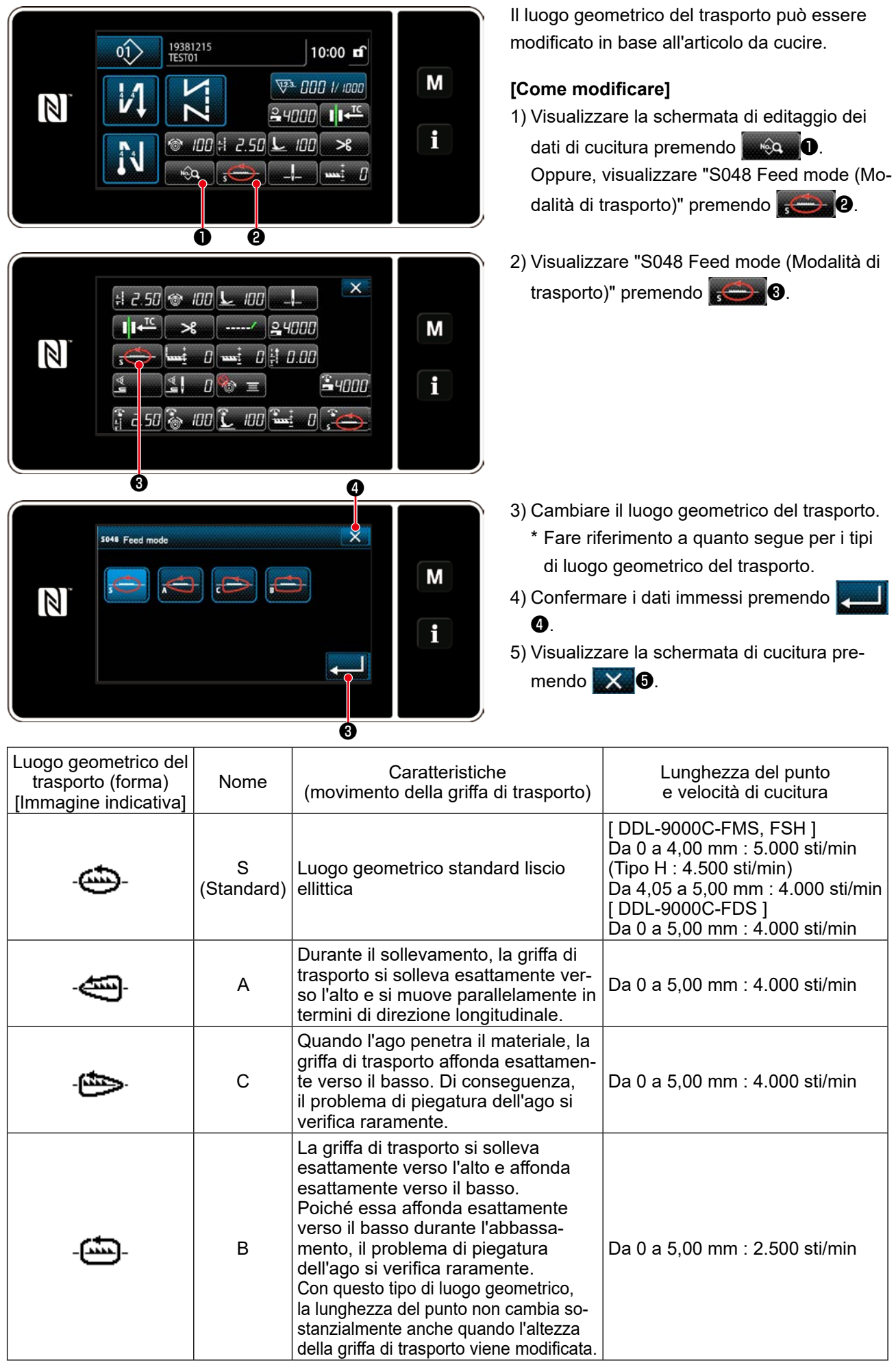

# **6. CURA**

Effettuare la manutenzione sottostante ogni giorno per l'uso duraturo della macchina.

# **6-1. Modalità di manutenzione**

La modalità di manutenzione deve essere utilizzata per la manutenzione della macchina per cucire.

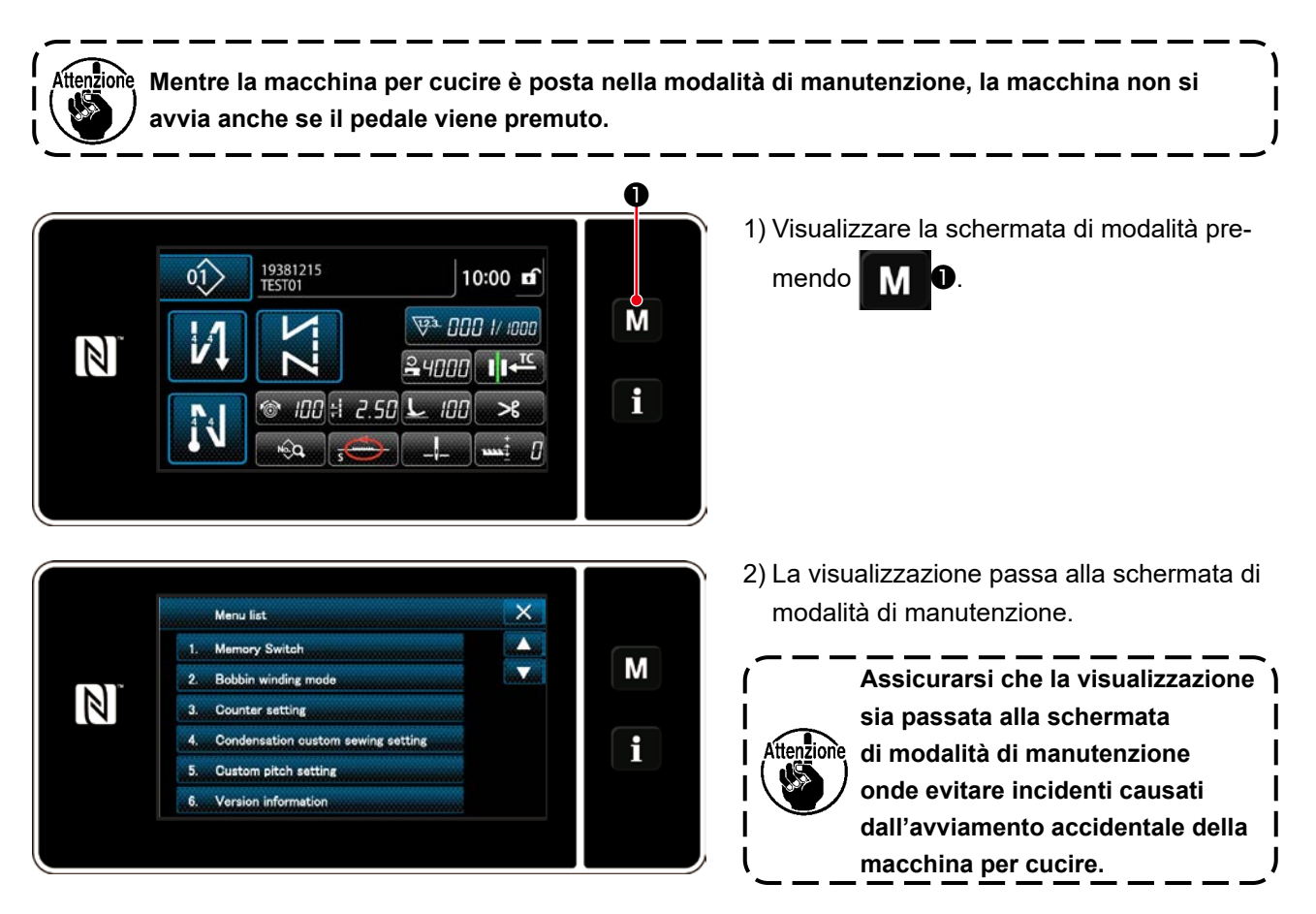

# **6-2. Controllo della quantità di olio nel serbatoio dell'olio del crochet (DDL-9000C-FMS, FSH)**

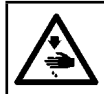

**AVVERTIMENTO :**

**Prima di effettuare le seguenti operazioni, posizionare l'interruttore su OFF (SPENTO) onde evitare incidenti causati dall'avviamento accidentale della macchina per cucire.**

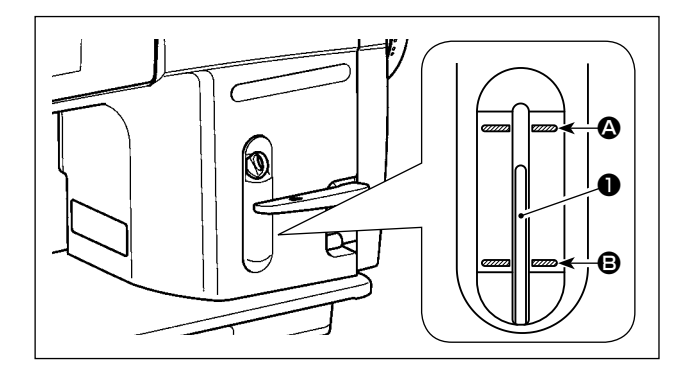

Controllare che l'estremità dell'asta di indicazione della quantità di olio ❶ sia tra la linea di riferimento incisa superiore  $\bigcirc$  e la linea di riferimento incisa inferiore **B** dell'indicatore visivo della quantità di olio. (Per ulteriori dettagli, consultare **"2-12. Lubrificazione (DDL-9000C-FMS, FSH)" p. 11**.)

# **6-3. Pulizia dell'area intorno al crochet**

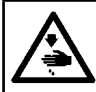

#### **AVVERTIMENTO :**

**Prima di effettuare le seguenti operazioni, posizionare l'interruttore su OFF (SPENTO) onde evitare incidenti causati dall'avviamento accidentale della macchina per cucire.**

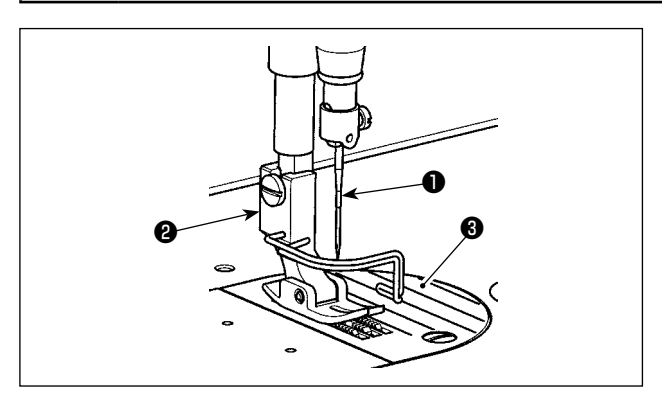

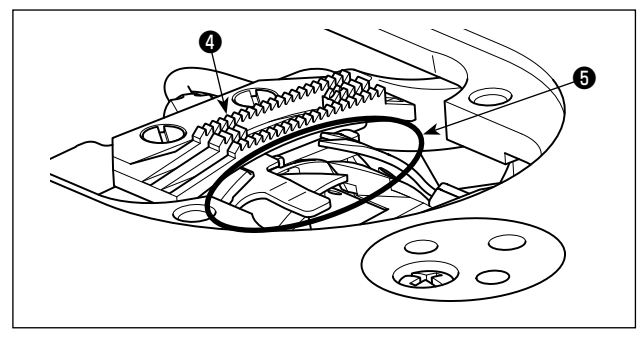

1) Rimuovere l'ago ❶, il piedino premistoffa ❷ e la placca ago ❸.

2) Rimuovere la polvere aderita alla griffa di trasporto ❹ e all'unità rasafilo ❺ con una spazzola o un panno morbido.

3) Inclinare la testa della macchina ed eliminare la sporcizia della capsula della bobina e cose simili con un panno morbido e controllare che non ci siano graffi. Eliminare con un panno anche la polvere e l'olio del crochet scaricato nel coperchio inferiore in prossimità del crochet.

# **6-4. Pulizia dell'interno del telaio**

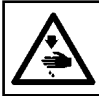

#### **AVVERTIMENTO :**

**Prima di effettuare le seguenti operazioni, posizionare l'interruttore su OFF (SPENTO) onde evitare incidenti causati dall'avviamento accidentale della macchina per cucire.**

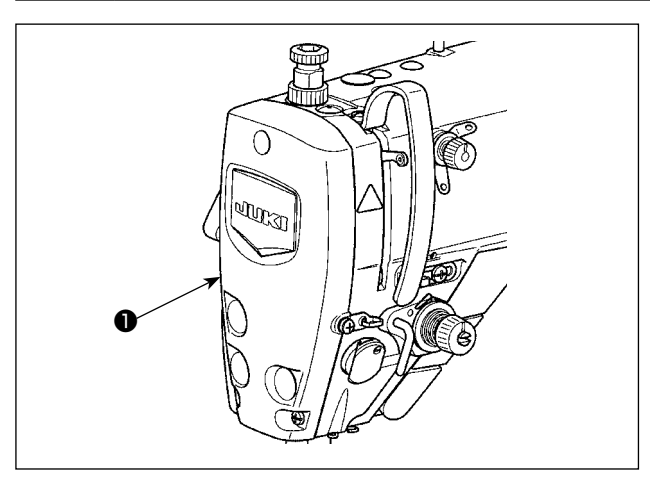

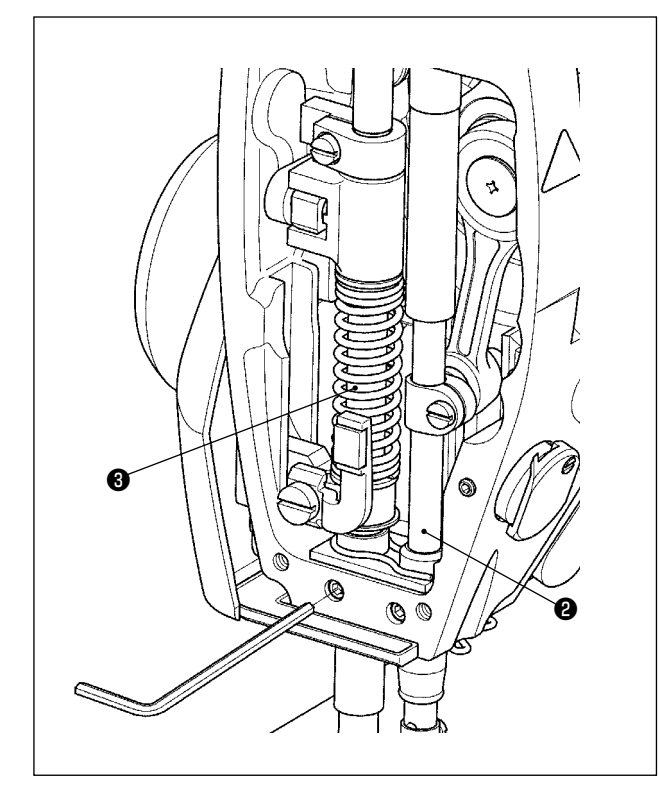

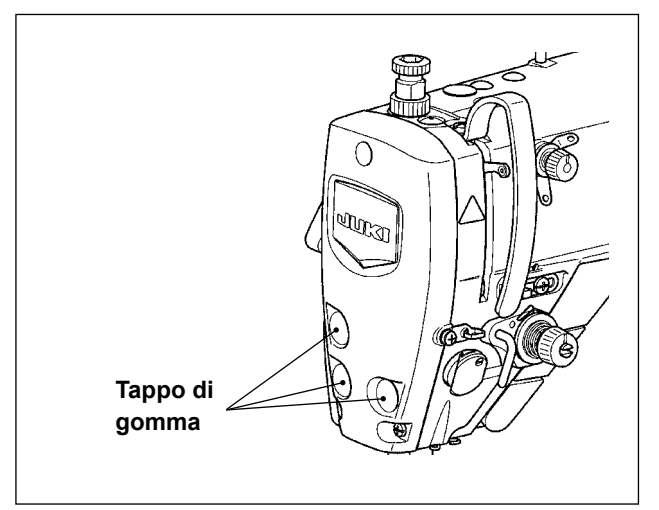

1) Rimuovere la piastra frontale ❶.

- 2) Rimuovere la polvere accumulatasi sulle parti all'interno del telaio come la barra ago ❷ e la barra ❸ del pressore con una spazzola morbida o un pezzo di panno morbido.
- 3) Dopo il completamento della pulizia, aggiungere grasso alla barra ago e alla barra del pressore. Attaccare quindi la piastra frontale ❶.

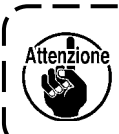

**Assicurarsi di riposizionare il tappo di gomma se è stato rimosso prima della pulizia.**

 $\mathbf{I}$  $\overline{\phantom{a}}$ 

# **6-5. Applicazione del grasso**

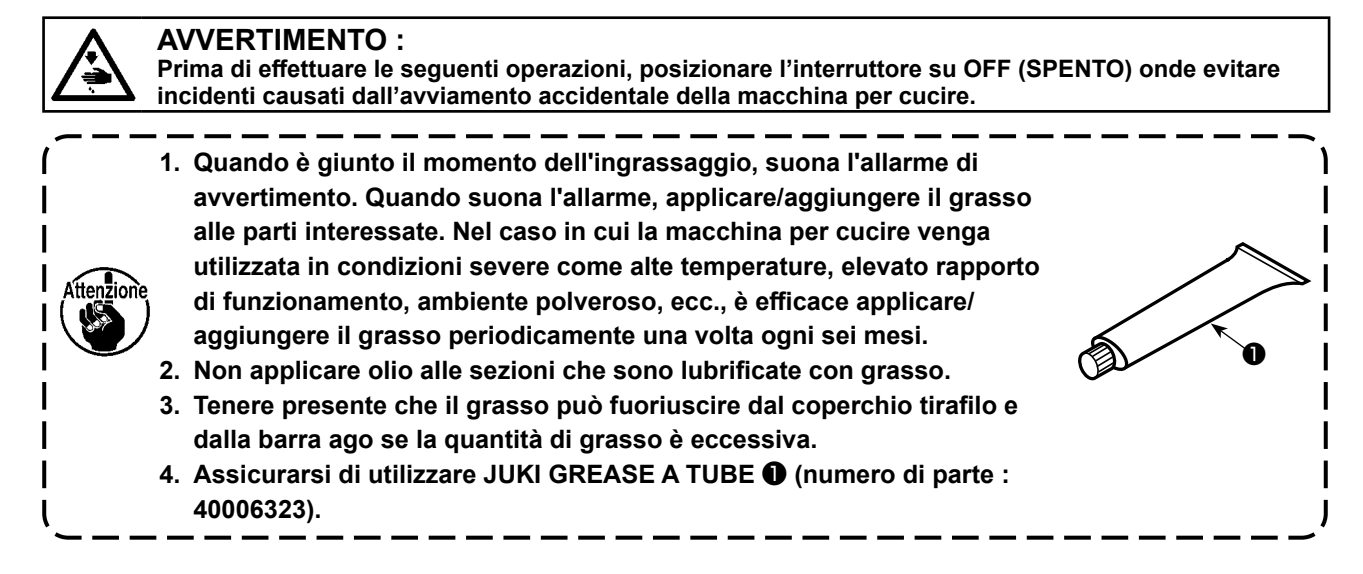

**6-6. Applicazione del grasso alla boccola inferiore della barra ago e boccola della barra del piedino**

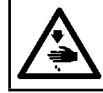

#### **AVVERTIMENTO :**

**Prima di effettuare le seguenti operazioni, posizionare l'interruttore su OFF (SPENTO) onde evitare incidenti causati dall'avviamento accidentale della macchina per cucire.**

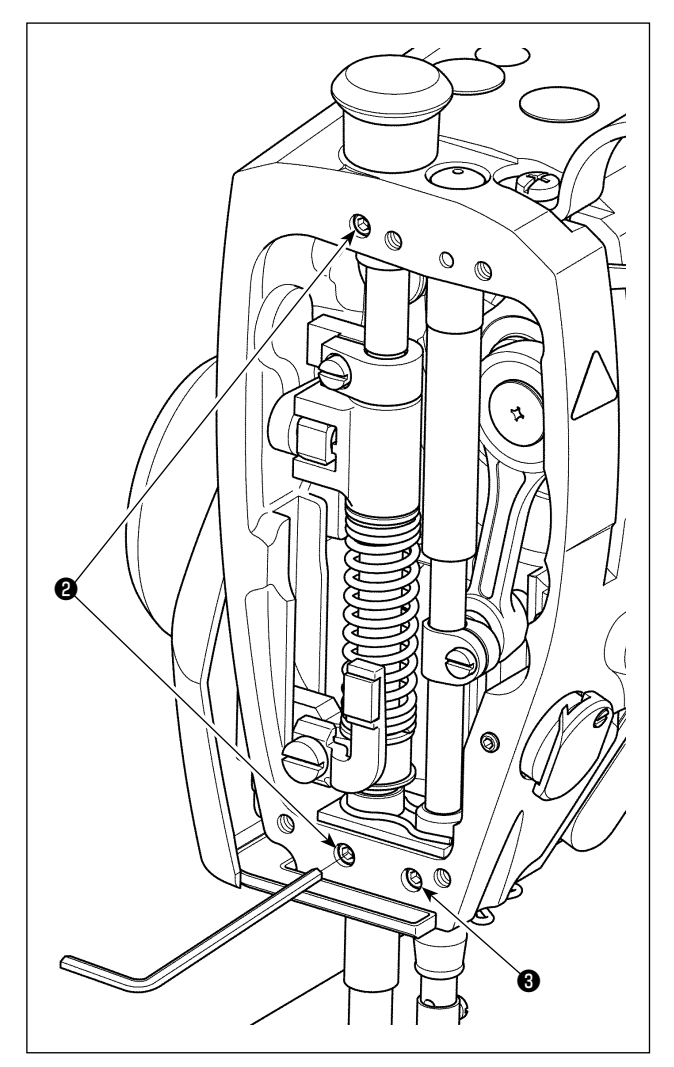

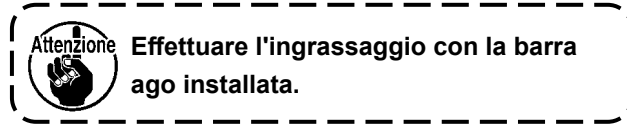

- 1) Togliere il frontalino.
- 2) Rimuovere la vite ❷ di ingrassaggio della boccola della barra del piedino e la vite ❸ di ingrassaggio della boccola inferiore della barra ago (solo per la DDL-9000C-FMS, FDS) con una chiave esagonale.

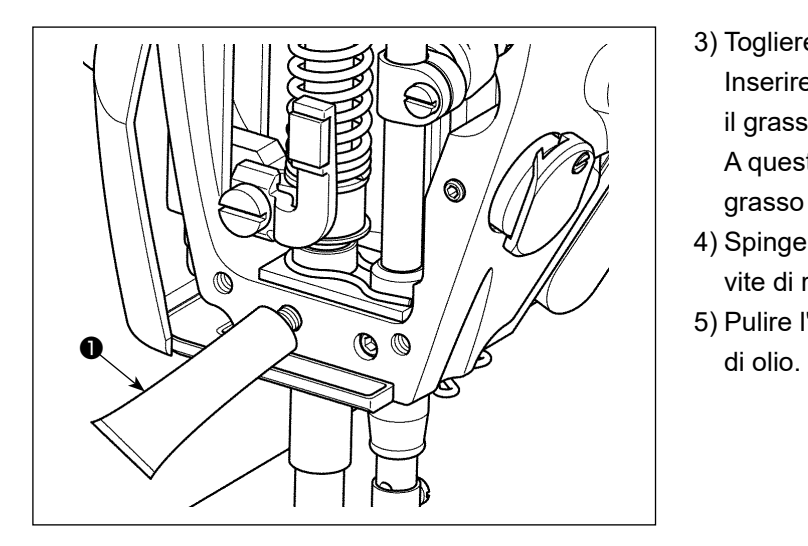

- 3) Togliere il tappo del tubetto ❶ di grasso esclusivo. Inserire la sua punta nel foro di olio e aggiungere il grasso dal tubetto ❶ di grasso esclusivo. A questo punto, aggiungere il grasso finché il grasso non trabocchi dal foro di olio.
- 4) Spingere il grasso esclusivo traboccante con la vite di riempimento del grasso nel foro di olio.
- 5) Pulire l'eccesso di grasso dall'area intorno al foro

# **6-7. Sostituzione dei fusibili**

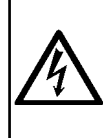

#### **PERICOLO :**

- **1. Per evitare pericoli di scosse elettriche, spegnere la macchina, e aprire il coperchio della centralina di controllo dopo che cinque minuti circa sono passati.**
- **2. Aprire il coperchio della centralina di controllo dopo aver spento la macchina senza fallo. Sostituire quindi con un fusibile nuovo con la capacità specificata.**

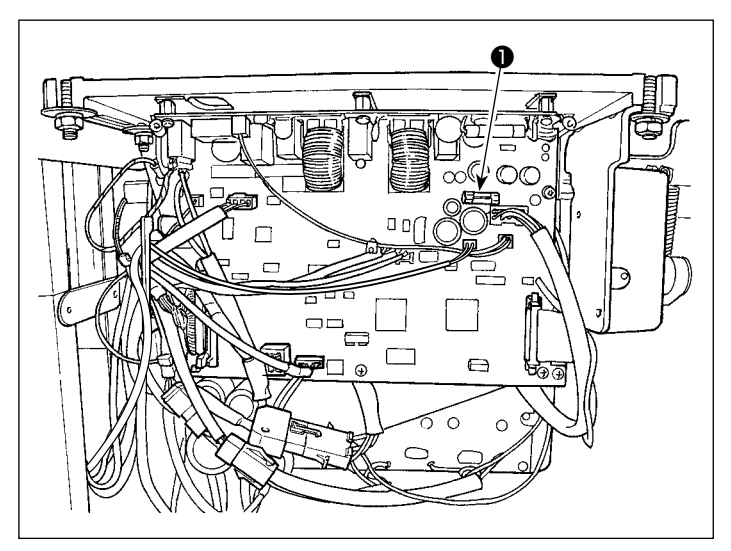

La macchina utilizza un fusibile seguente : Scheda a circuito stampato MAIN

❶Per la protezione dell'alimentazione 85V 5A (fusibile a ritardo)

### **6-8. Smaltimento delle batterie**

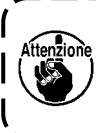

**Il pannello operativo è dotato di una batteria integrata per il funzionamento dell'orologio anche quando l'alimentazione è disattivata. Assicurarsi di smaltire la batteria seguendo le leggi e i regolamenti locali.**

**[Come rimuovere le batterie]**

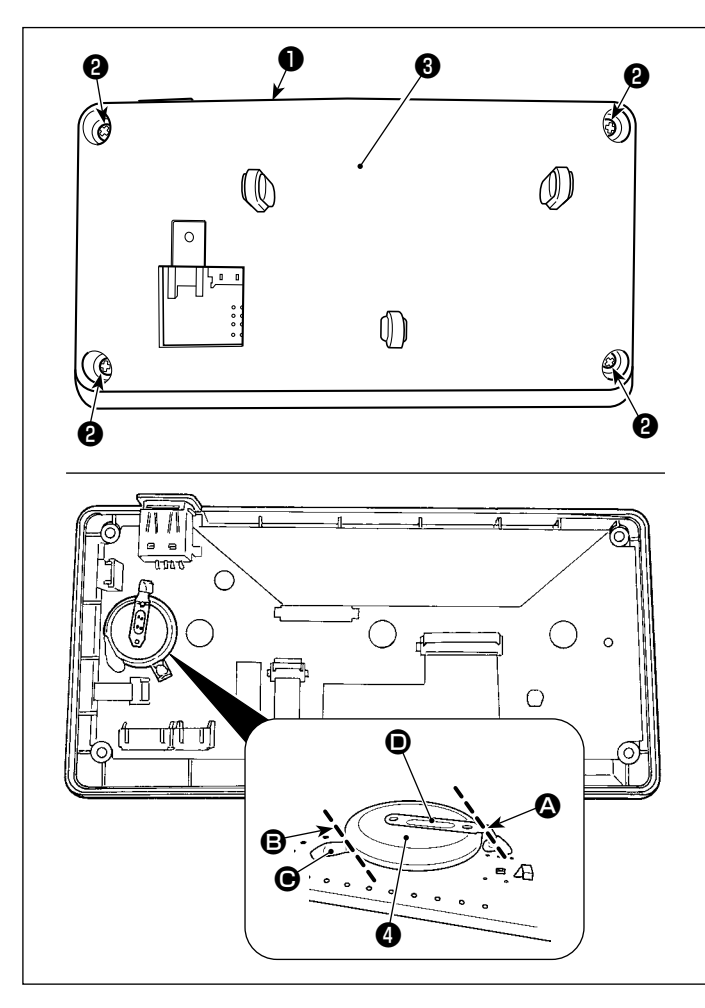

- 1) Rimuovere il pannello ❶ dal corpo principale della macchina per cucire.
- 2) Svitare le viti <sup>2</sup> dalla superficie posteriore del pannello operativo. Staccare l'involucro ❸.

- 3) ❹ è la batteria per l'orologio. Numero di tipo: ML2020/F1AK
- 4) Tagliare la piastra  $\bullet$  di metallo che assicura la batteria ❹ con un tronchese o simili in posizione A.
- 5) Tagliare la piastra  $\bigcirc$  di metallo che assicura la batteria ❹ con un tronchese o simili in posizione **B**. Rimuovere quindi la batteria

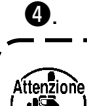

**Proteggere attentamente le dita**  ١ **da tagli con il bordo tagliato della piastra di metallo.**

# **7. REGOLAZIONE DELLA TESTA DELLA MACCHINA (APPLICAZIONE)**

# **7-1. Relazione fase ago-crochet**

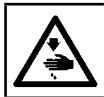

#### **AVVERTIMENTO :**

**Prima di effettuare le seguenti operazioni, posizionare l'interruttore su OFF (SPENTO) onde evitare incidenti causati dall'avviamento accidentale della macchina per cucire.**

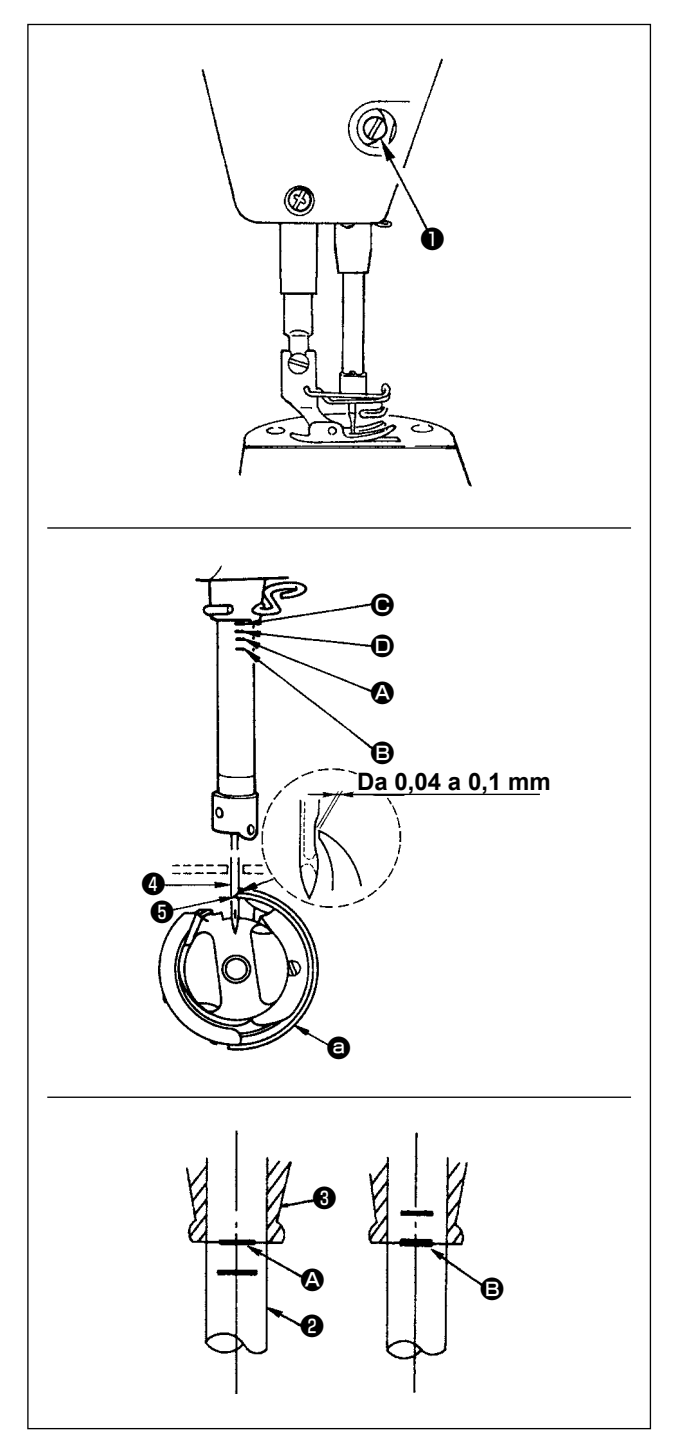

Regolare la relazione fase ago-crochet come segue:

- 1) Girare il volantino per portare la barra ago al punto più basso della sua corsa, ed allentare la vite di fissaggio ❶.
- 2) Regolazione dell'altezza della barra ago Allineare la linea di riferimento (per un ago DB :  $\bullet$ , per un ago DA :  $\bullet$ ) sulla barra ago  $\bullet$  all'estremità inferiore della bussola inferiore della barra ago ❸, stringere quindi la vite di fissaggio ❶.
- 3) Regolazione della posizione del crochet  $\bigcirc$ . Allentare le tre viti di fissaggio del crochet, girare il volantino nel normale senso di rotazione e allineare la linea di riferimento (Per un ago DB : linea di riferimento  $\bigcirc$ . Per un ago DA : linea di riferimento  $\textcircled{\textbf{D}}$ ) sulla barra ago ascendente  $\textcircled{\textbf{B}}$ all'estremità inferiore della bussola inferiore della barra ago **<sup>6</sup>**.
- 4) In questo stato, allineare la punta della lama del crochet ❺ al centro dell'ago ❹. Lasciare una distanza da 0,04 a 0,1 mm (valore di riferimento) tra l'ago e il crochet, quindi stringere saldamente le tre viti di fissaggio del crochet.
	- **1. Se il gioco tra la punta della lama del crochet e l'ago è più piccolo del valore specificato, la punta della lama del crochet sarà danneggiata. Se il gioco è più grande, ne risulteranno i salti di punto.**

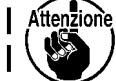

**2. La barra ago della DDL-9000C-FMS, FDS è stata trattata con rivestimento nero speciale. Nel caso in cui si fatichi a controllare visivamente la posizione delle linee di riferimento, illuminare la barra ago con una torcia elettrica o simili per rendere più facile il controllo.**

# **7-2. Regolazione del pressore del filo dell'ago**

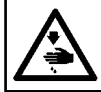

#### **AVVERTIMENTO :**

**Prima di effettuare le seguenti operazioni, posizionare l'interruttore su OFF (SPENTO) onde evitare incidenti causati dall'avviamento accidentale della macchina per cucire.**

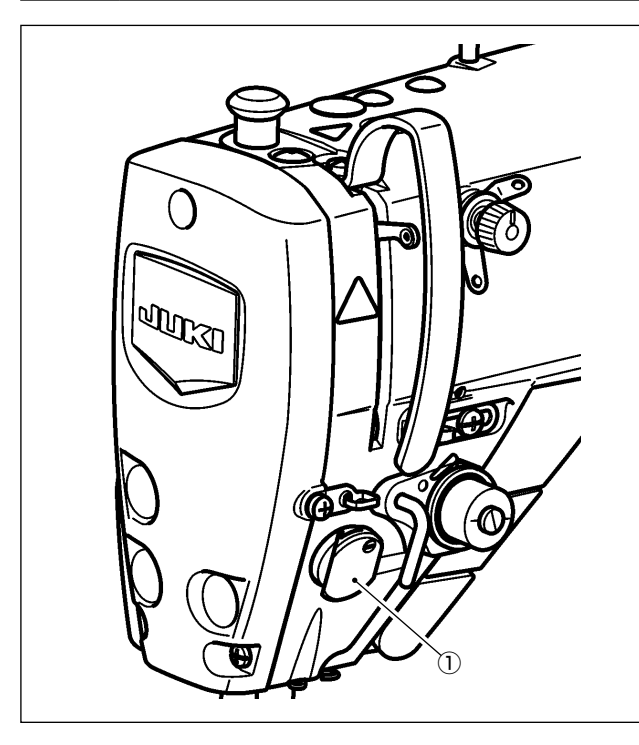

Il pressore del filo dell'ago è in grado di inserire il filo dell'ago sul rovescio del materiale, come nel caso dello scartafilo convenzionale.

#### **[Caratteristica]**

- Il cosiddetto "fenomeno di Nido d'Uccello" che appare sul rovescio del materiale può essere ridotto utilizzando il pressore ① del filo dell'ago in combinazione con la cucitura di infittimento.
- L'operabilità intorno al punto di entrata dell'ago viene migliorata.
- L'operabilità di vari tipi di attacchi progettati per l'uso intorno al punto di entrata dell'ago viene migliorata.

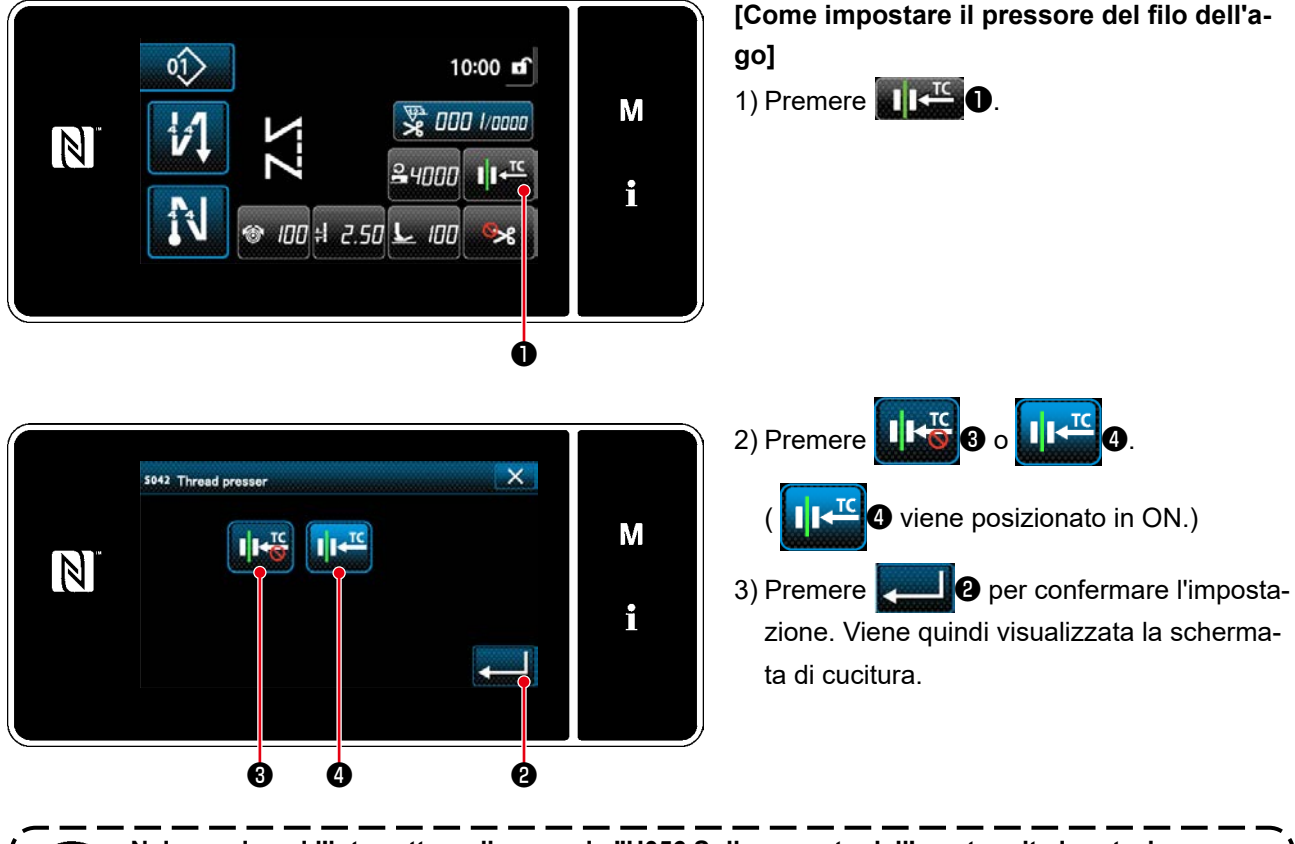

**Nel caso in cui l'interruttore di memoria "U056 Sollevamento dell'ago tramite la rotazione**  ttenzione **inversa dopo il taglio del filo" sia abilitato, la lunghezza del filo dell'ago diventa più lunga. Quindi, in questo caso, il pressore del filo dell'ago deve essere impostato su "OFF".**

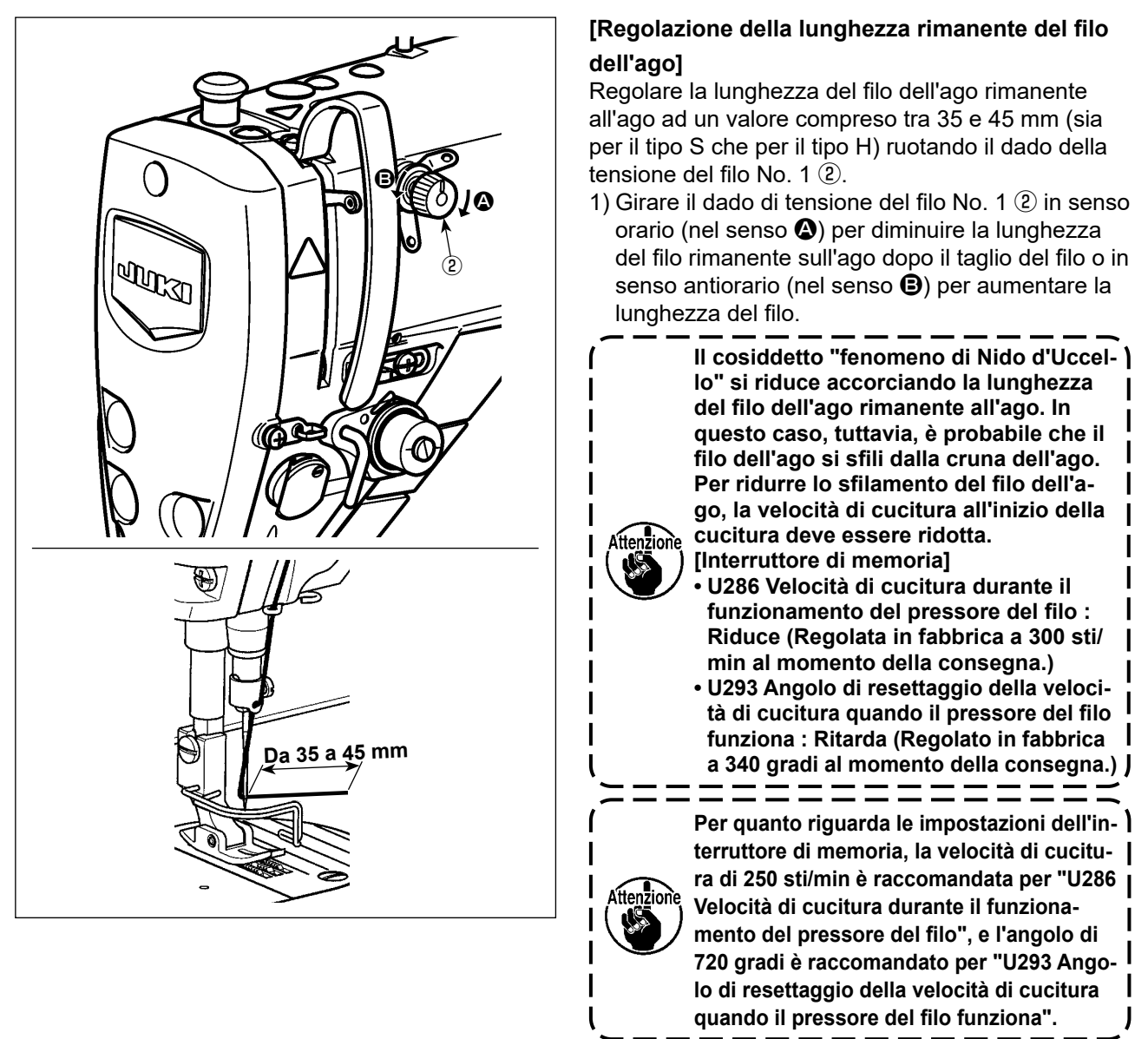

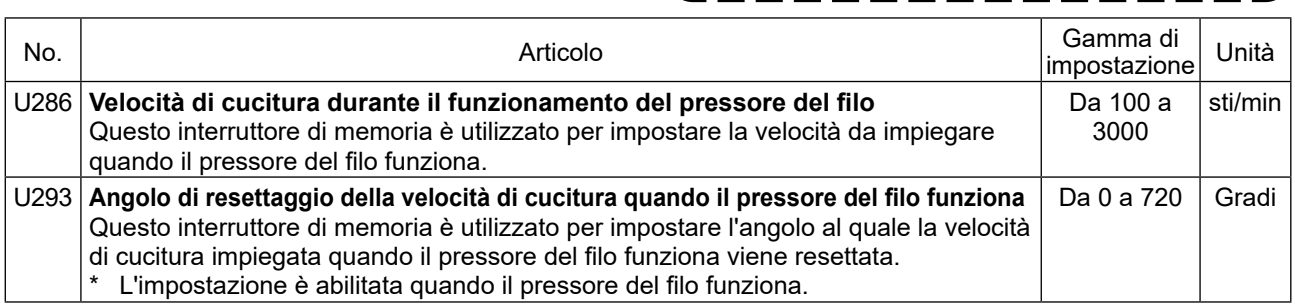

#### **[Per ridurre il Nido d'Uccello (aggrovigliamento del filo) all'inizio della cucitura]**

Oltre alla regolazione suddetta, il cosiddetto "fenomeno di Nido d'Uccello" viene ridotto aumentando il passo del primo punto all'inizio della cucitura.

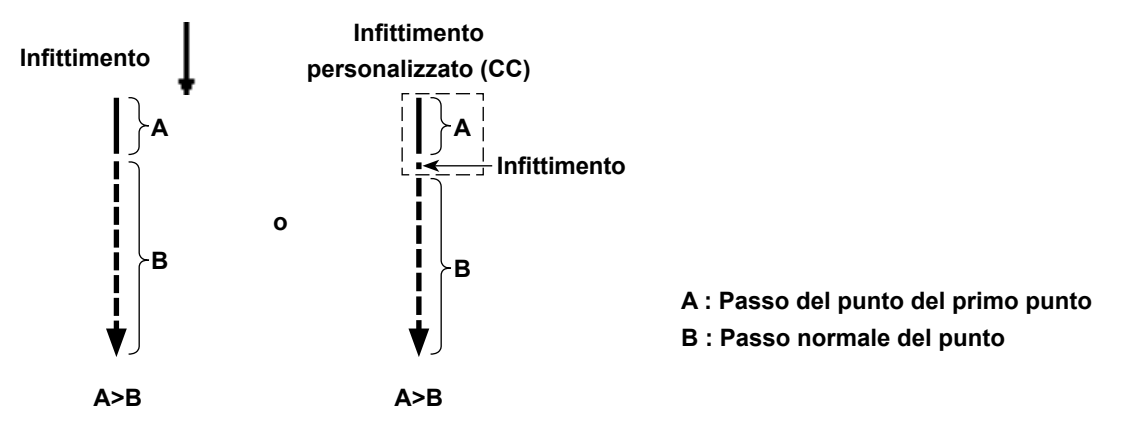

# **[Risposta ai problemi che si verificano all'inizio della cucitura]**

- Nel caso in cui la rottura del filo dell'ago si verifichi quando si utilizza un filo sottile o un filo fragile
- Nel caso in cui il filo dell'ago non venga inserito sul rovescio del materiale
- Nel caso in cui la rottura del filo dell'ago si verifichi quando si inizia la cucitura dal bordo del materiale (come la cucitura del materiale con il filo dell'ago inserito sulla superficie inferiore del materiale)

Se si dovesse verificare uno dei suddetti problemi, la funzione di assistenza che riduce la pressione del piedino premistoffa all'inizio della cucitura può essere impostata utilizzando l'alzapiedino attivo.

\* Nel caso in cui la funzione di assistenza non venga utilizzata, la regolazione deve essere effettuata per consentire al filo dell'ago posto tra il piedino premistoffa e il materiale di uscirne fuori in modo liscio diminuendo la pressione del piedino premistoffa. (La pressione del piedino premistoffa raccomandata è non superiore a 30 N (3 kg))

Regolare la pressione del piedino premistoffa e la velocità di cucitura in modo appropriato per prevenire un insufficiente grado di efficienza di trasporto a causa di salto o di altre anomalie del piedino premistoffa. Verificare il risultato della regolazione cucendo realmente il materiale.

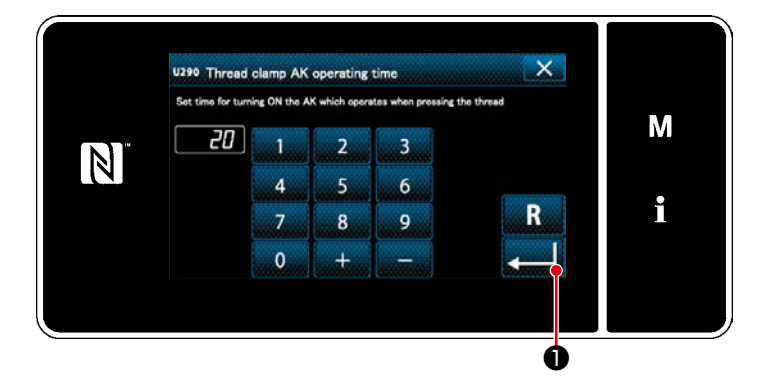

# **[Come impostare la funzione di assistenza del piedino premistoffa attivo]**

- 1) Immettere il tempo di impostazione del sollevamento del piedino premistoffa con "U290".
- 2) Premere **Designal O** per confermare il valore immesso.

Valore di impostazione di fabbrica : 20

**1. La quantità di sollevamento del piedino premistoffa sopra la placca ago varia a seconda dello spessore del materiale dell'articolo da cucire e della pressione del piedino premistoffa. Assicurarsi di controllare le condizioni reali prima di iniziare a cucire.**

**2. Se il valore di regolazione del tempo di funzionamento dell'AK-154 viene aumentato mentre la pressione del piedino premistoffa è alta, il rumore di funzionamento diventerà più grande. Regolare il valore di regolazione del tempo di funzionamento dell'AK-154 e la pressione del**   $\mathbf{I}$ **piedino premistoffa controllando visivamente il filo dell'ago.**

#### **AVVERTIMENTO :**

**Prima di effettuare le seguenti operazioni, posizionare l'interruttore su OFF (SPENTO) onde evitare incidenti causati dall'avviamento accidentale della macchina per cucire.**

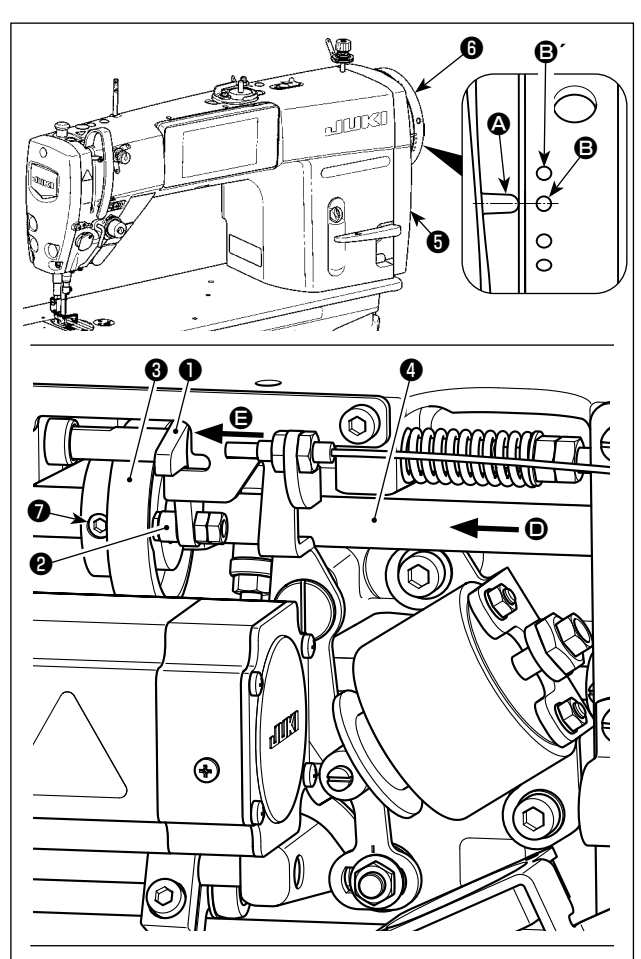

**Girare la camma** ❸ **di taglio del filo in direzione della freccia finché la periferia esterna della scanalatura** C **della camma di taglio del filo non venga a contatto con il rullo** ❷ **e non si fermi. In questa posizione, fissare la vite** ❼ **di fissaggio della camma di taglio del filo.** 

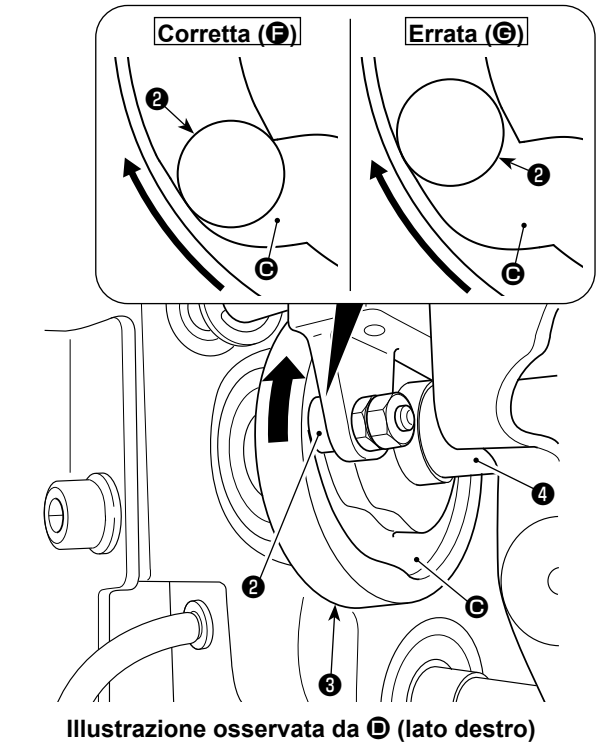

#### **7-3-1. Per il controllo del tempismo della camma di taglio del filo**

Lo scopo della regolazione della camma di taglio del filo è quello di allineare la linea  $\bullet$  di riferimento sul coperchio ❺ della puleggia al punto B di riferimento verde (Tipo H : Punto  $\ddot{Q}$  di riferimento bianco) sul volantino **o**.

- 1) Inclinare la testa della macchina per cucire.
- 2) Girare il volantino *i***D** a mano nel normale senso di rotazione finché la leva tirafilo non si abbassi leggermente al di sotto del punto morto superiore. Premere il seguace ❶ della camma con le dita a sinistra (in direzione della freccia  $\bigoplus$ ) per incastrare il rullo  $\bigotimes$ nella scanalatura  $\bigcirc$  nella camma  $\bigcirc$  di taglio del filo.
- 3) In questo stato, girare il volantino  $\ddot{\mathbf{0}}$  nella direzione opposta al normale senso di rotazione fino a quando il volantino ❻ non andrà oltre. (Se il volantino viene girato ulteriormente, raggiunge la posizione in cui il seguace ❶ della camma inizia a muoversi.) In questo momento, la linea @ di riferimento sul coperchio ❺ della puleggia è allineata al punto B di riferimento verde sul volantino ❻.

#### **7-3-2. La regolazione del tempismo della camma di taglio del filo**

- 1) Inclinare la testa della macchina per cucire.
- 2) Allentare le viti No. 1 e No. 2 delle viti di fissaggio della camma di taglio del filo nell'ordine scritto.
- 3) Allineare la linea  $\bullet$  di riferimento sul coperchio  $\bullet$ della puleggia al punto  $\Theta$  di riferimento verde (Tipo H : Punto  $\ddot{\mathbf{\Theta}}$ ' di riferimento bianco) sul volantino  $\mathbf{\Theta}$ .
- 4) Premendo il seguace ❶ della camma a sinistra (in direzione della freccia  $\bigoplus$ ), ingranare la camma  $\bigoplus$ di taglio del filo con il rullo ❷. Girare quindi solo la camma ❸ di taglio del filo con le dita nella direzione opposta al normale senso di rotazione dell'albero ❹ di azionamento del trasporto fino a quando non andrà oltre senza girare l'albero ❹ di azionamento del trasporto. In questa posizione, stringere le viti No. 1 e No. 2 della vite ❼ di fissaggio della camma di taglio del filo nell'ordine scritto premendo la camma  $\bullet$  di taglio del filo contro il rullo  $\bullet$ .

**1. Nel caso di utilizzo di un filo di filamenti di titolo alto, la formazione del cappio di filo può essere instabile. Se si dovesse verificare la formazione difettosa del cappio in questo stato, correggere il tempismo della camma di taglio del filo allineando la linea di riferimento sul coperchio della puleggia al punto di riferimento rosso, invece del punto di riferimento verde, sul volantino. 2. Il punto di allineamento tra la camma** ❸ **di taglio del filo e il rullo** ❷ **è la posizione (**F**) dalla quale il seguace** ❶ **della camma inizia a muoversi. La posizione (**G**) nella quale si sente che la camma** ❸ **di taglio del filo viene a contatto con il rullo** ❷ **per la prima volta durante la regolazione non è la posizione di allineamento corretta. \* Assicurarsi di correggere con attenzione il tempismo della camma di taglio del filo in quanto esso incide in ampia misura sul tempismo di formazione del cappio.**

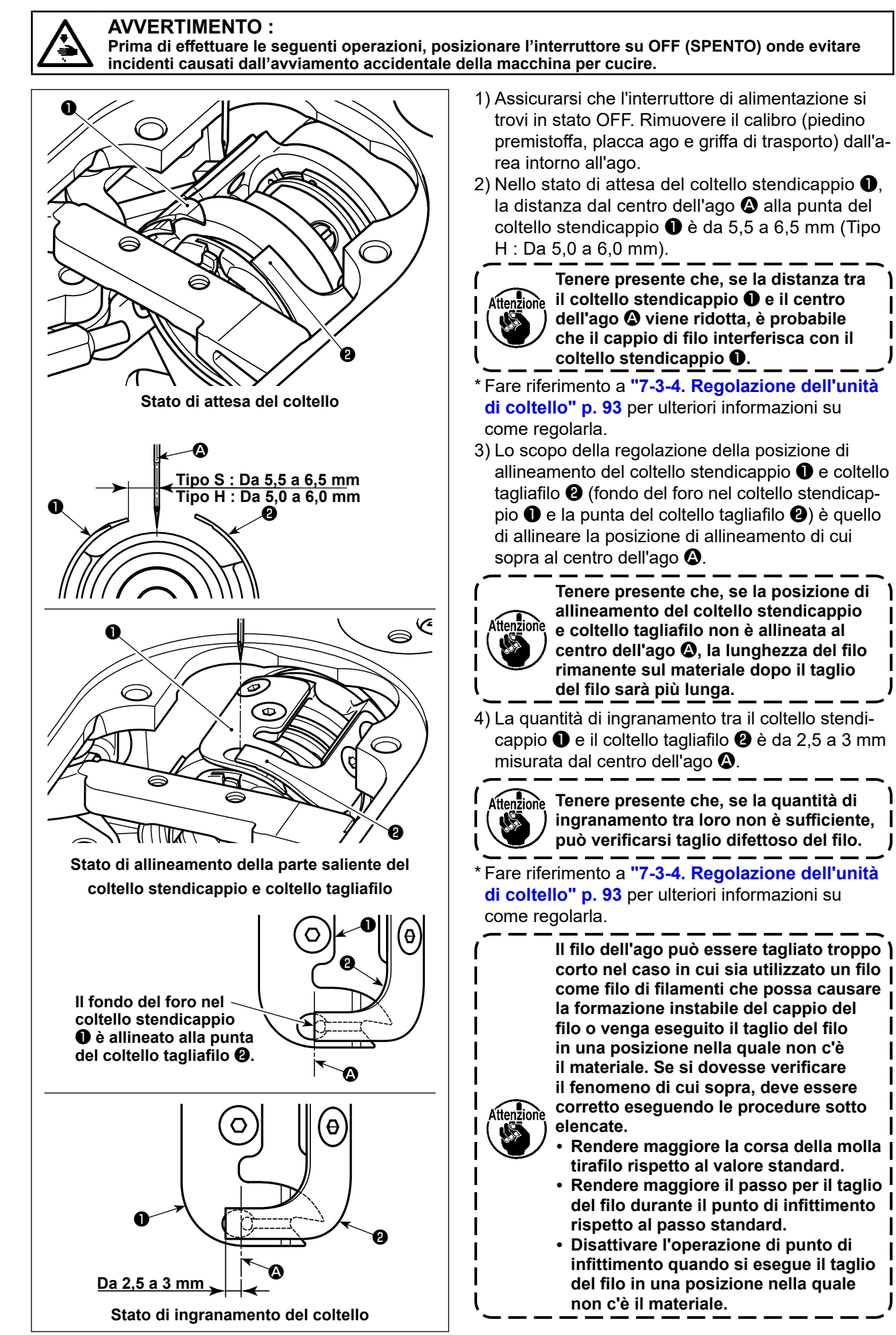

# <span id="page-96-0"></span>**7-3-4. Regolazione dell'unità di coltello**

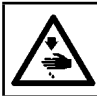

#### **AVVERTIMENTO :**

**Prima di effettuare le seguenti operazioni, posizionare l'interruttore su OFF (SPENTO) onde evitare incidenti causati dall'avviamento accidentale della macchina per cucire.**

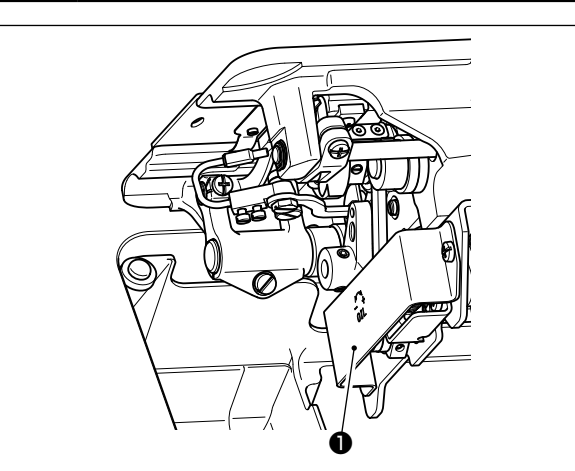

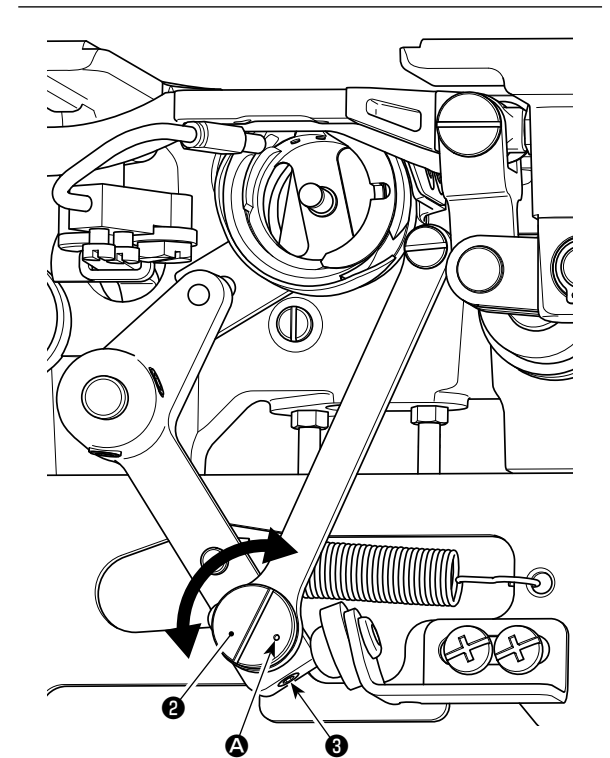

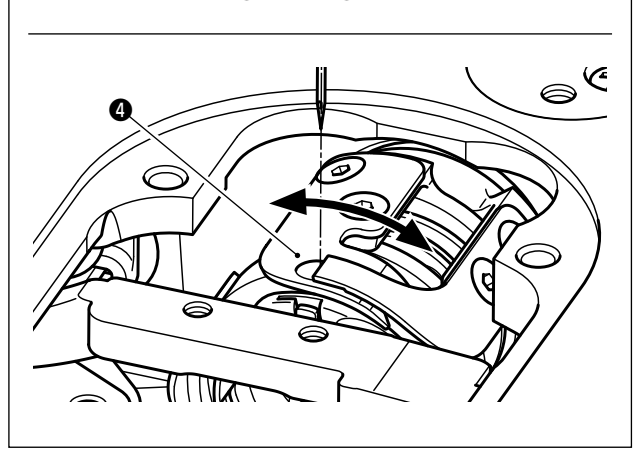

- 1) Assicurarsi che l'interruttore di alimentazione si trovi in stato OFF. Rimuovere il calibro (piedino premistoffa, placca ago e griffa di trasporto) dall'area intorno all'ago.
- 2) Inclinare la testa della macchina per cucire.
- 3) Rimuovere il coperchio ❶ di protezione.
- 4) Allentare le viti ❸ di fissaggio (due pezzi) del perno eccentrico del coltello stendicappio. Girare il perno eccentrico ❷ del coltello stendicappio con un cacciavite a lama piatta per regolare con precisione la posizione del coltello stendicappio <sup>o</sup> nel senso di rotazione.
- 5) Al termine della regolazione, stringere le viti ❸ di fissaggio (due pezzi) del perno eccentrico del coltello stendicappio.
- 6) Attaccare il coperchio ❶ di protezione al suo posto.

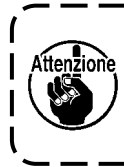

La posizione del punto <sup>4</sup> di riferimento ) **sul perno eccentrico** ❷ **del coltello stendicappio deve essere regolata solo dal lato operatore.** 

# **7-3-5. Regolazione della velocità di taglio del filo**

La velocità di taglio del filo è stata regolata a 300 sti/min (Tipo H : 220 sti/min) al momento della consegna. Ciò significa che è stato selezionato il taglio del filo ad alta velocità.

A seconda del tipo di filo da utilizzare, la velocità di taglio del filo deve essere aumentata. D'altro canto, nel caso di utilizzo del filo fragile (un filo come filo di filamenti di titolo alto, filo di cotone, ecc.), la velocità di taglio del filo deve essere diminuita per ridurre i danni al filo.

La velocità di taglio del filo deve essere regolata quando necessario in base al processo di cucitura.

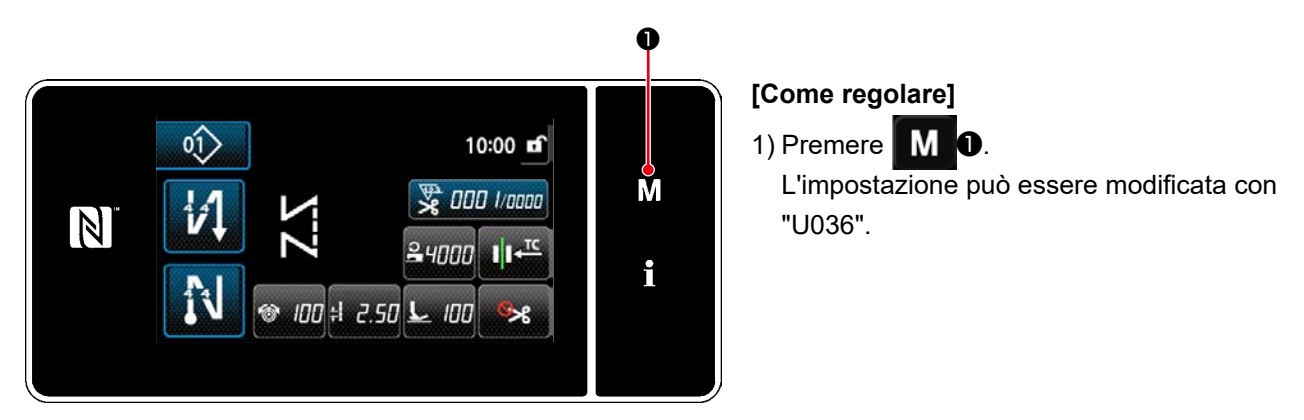

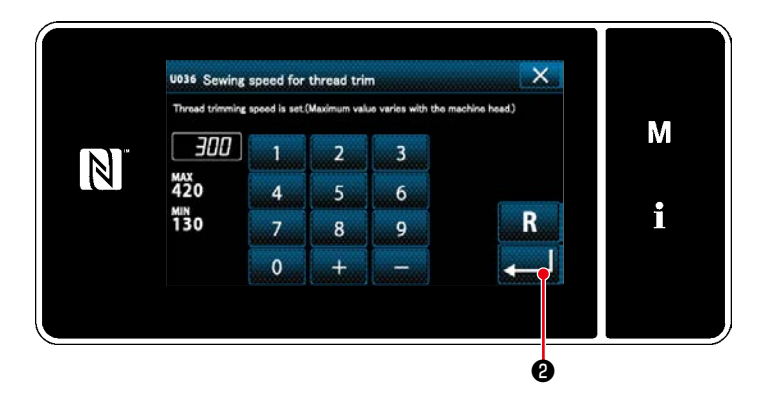

2) Immettere il valore numerico. Premere **@** per modificare l'impostazione.

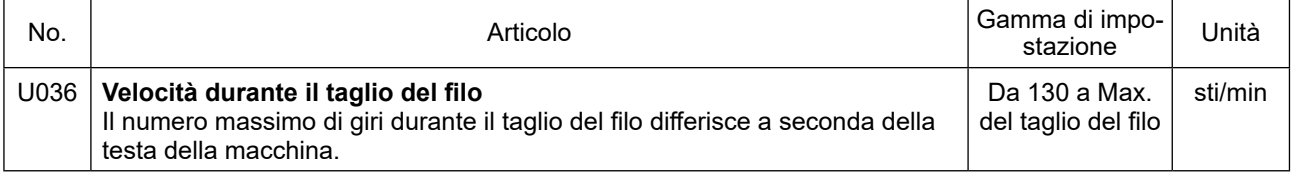

### **AVVERTIMENTO :**

**Prima di effettuare le seguenti operazioni, posizionare l'interruttore su OFF (SPENTO) onde evitare incidenti causati dall'avviamento accidentale della macchina per cucire.**

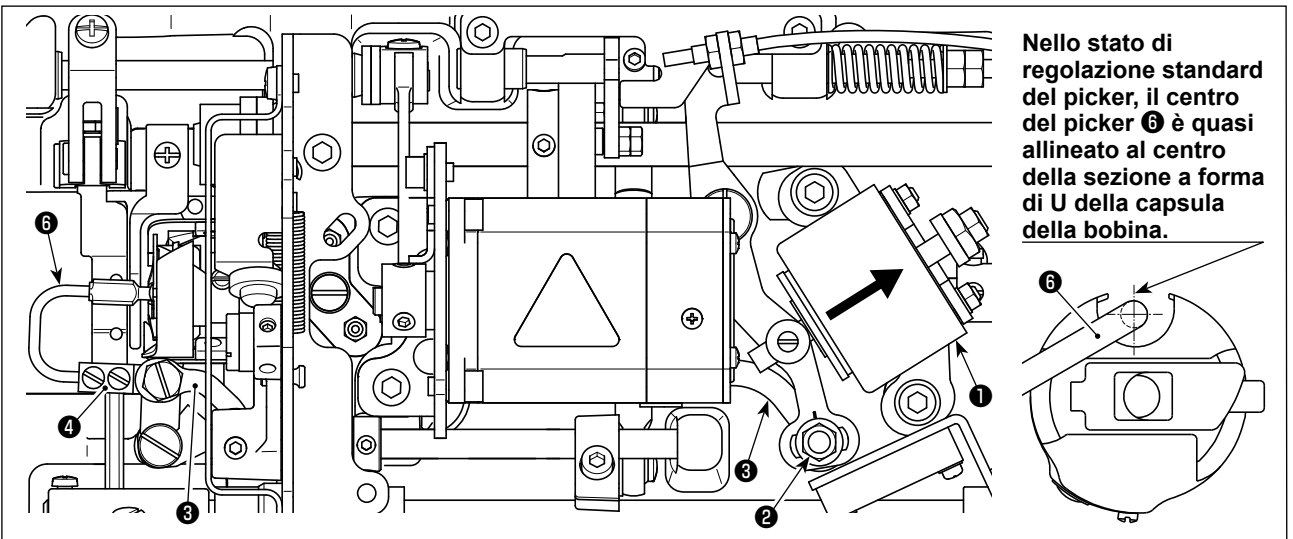

**Una volta che la regolazione standard è eseguita correttamente, c'è uno spazio a forma di scanalatura nel collegamento** ❸ **del picker per consentire al picker di fare l'azione di ritorno necessaria (funzione di ammortizzatore).** 

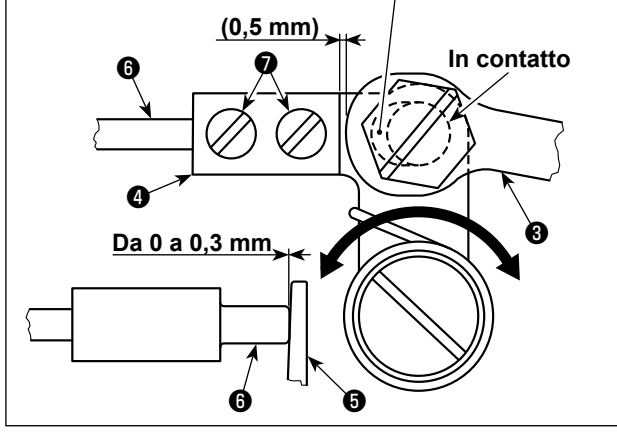

Il picker viene utilizzato per stabilizzare il funzionamento a vuoto della bobina al momento del taglio del filo.

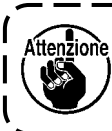

**Quando è necessario verificare come il picker è regolato, installare la capsula della bobina e la bobina nel crochet prima e quindi controllare il picker.**

# **7-4-1. Controllo della regolazione standard**

- 1) Assicurarsi che l'interruttore di alimentazione si trovi in stato "OFF". Inclinare la macchina per cucire.
- 2) Portare manualmente il solenoide ❶ di taglio del filo in stato tirato dentro.
- 3) In questo stato, il valore di regolazione standard dello spazio tra il collegamento ❸ del picker e il braccio ❹ del picker è di 0,5 mm. In questo momento, uno spazio di 0 a 0,3 mm è lasciato tra la bobina ❺ e il picker ❻.

# **7-4-2. Regolazione standard**

- 1) Allentare il dado ❷ (9 mm) del perno del collegamento del picker. Eseguire la regolazione spostando il collegamento ❸ del picker a destra e a sinistra.
- 2) Dopo la regolazione, stringere il dado ❷ del perno del collegamento del picker.

# **7-4-3. Regolazione standard (Regolazione alla posizione della punta)**

- 1) Allentare le viti ❼ (due pezzi) di fissaggio del picker. Regolare la posizione del picker.
- 2) Dopo la regolazione, stringere le viti ❼ (due pezzi) di fissaggio del picker.

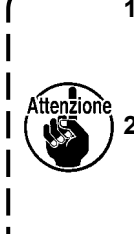

**1. Se non c'è spazio tra la bobina** ❺ **e la punta del picker** ❻**, il picker** ❻ **preme fortemente la bobina** ❺**. Di conseguenza, la bobina non riesce ad alimentare la lunghezza necessaria di filo della bobina al momento del taglio del filo. In questo caso, è probabile che il filo della bobina venga tagliato corto e si verifichi lo sfilamento del filo all'inizio della cucitura. 2. Se c'è uno spazio troppo grande tra la bobina** ❺ **e la punta del picker** ❻**, il filo necessario per il taglio del filo può sfilarsi dalla punta del picker e la lunghezza del filo dell'ago rimanente sulla punta dell'ago dopo il taglio del filo sarà corta. Inoltre, è probabile che la bobina** ❺ **funzioni a vuoto frequentemente al momento del taglio del filo, causando problemi all'inizio della cucitura.** 

# **7-5. Funzione di rilevamento della parte pluristrato del piedino premistoffa attivo**

# **7-5-1. Funzione di rilevamento della parte pluristrato**

Questa funzione permette di individuare la parte pluristrato del materiale. Quando viene rilevata la parte pluristrato del materiale, il parametro di cucitura viene cambiato automaticamente al parametro a commutazione con tocco singolo (**["4-2-9. Funzione di commutazione a tocco singolo" p. 52](#page-55-0)**) per consentire alla macchina per cucire di continuare a cucire. L'impostazione del rilevamento della parte pluristrato può essere memorizzata per ciascun singolo modello di cucitura.

Spessore rilevabile del materiale : 10 mm max.

Risoluzione di rilevamento : 0,1 mm

- \* È probabile che la parte pluristrato del materiale la quale è inferiore a 2 mm di spessore venga influenzata dall'altezza della griffa di trasporto. Il rilevamento stabile pertanto non può essere effettuato. Non è possibile rilevare due o più parti pluristrato i cui spessori sono differenti. In questo caso, deve essere utilizzata la funzione di commutazione a tocco singolo mediante l'interruttore a mano.
- \* La funzione di rilevamento della parte pluristrato è disabilitata mentre è eseguita la funzione di commutazione a tocco singolo mediante l'interruttore a mano.

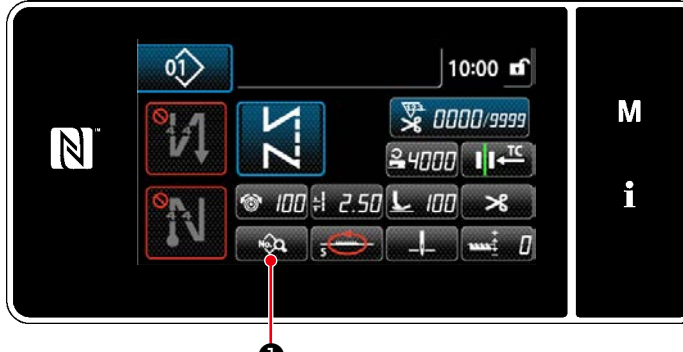

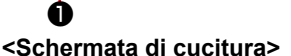

#### **[Per rilevare la parte pluristrato]**

- **1. Selezionare Abilita/Disabilita della funzione di rilevamento della parte pluristrato.**
- 1) Premere  $\Box$  $\mathbf{Q}$ Viene visualizzata la "Sewing data edit screen (Schermata di editaggio dei dati di cucitura)".

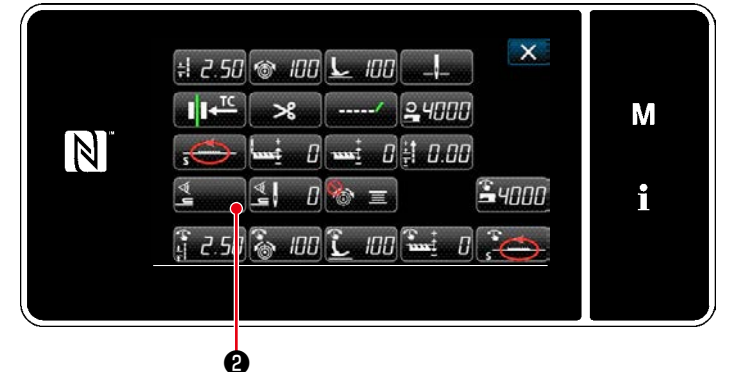

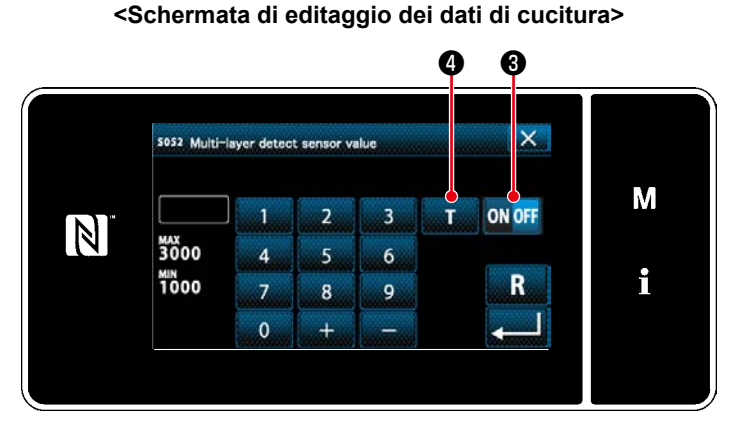

**<Schermata di valore del sensore di rilevamento della parte pluristrato>**

- 2) Premere ❷. Viene visualizzata la "Multi-layered section detection sensor value screen (Schermata di valore del sensore di rilevamento della parte pluristrato)".
- 3) Abilitare la funzione di rilevamento della parte pluristrato premendo **ON OFF**<sup>8</sup>. (Questo interruttore è stato impostato in fabbrica su OFF al momento della consegna.) Impostare la "soglia" per il rilevamento della parte pluristrato usando la funzione ❹ di insegnamento dell'altezza della parte pluristrato.
- \* Ai fini dell'esecuzione della funzione di rilevamento della parte pluristrato, si precisa che la parola "soglia" significa il valore al quale il sensore della parte pluristrato reagisce.

Valore iniziale MAX : 3000 MIN : 1000

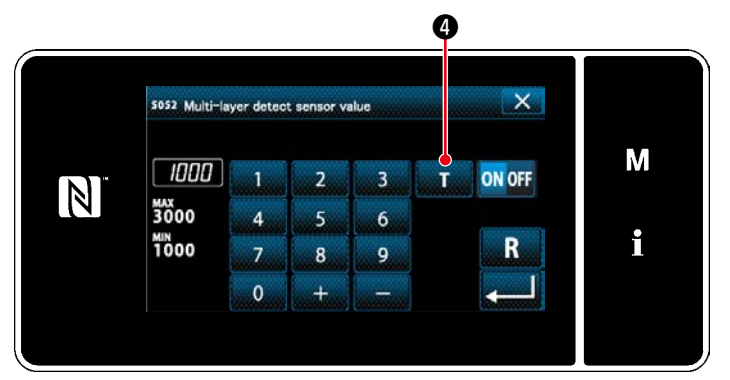

**<Schermata di valore del sensore di rilevamento della parte pluristrato>**

- **2. Impostare la "soglia" per il rilevamento della parte pluristrato.**
- 1) Premere  $\blacksquare$   $\blacksquare$   $\blacksquare$

Viene visualizzata la "Multi-layered section threshold setting screen (Schermata di impostazione della soglia della parte pluristrato)".

2) Posizionare la parte normale del materiale sotto il piedino premistoffa e premere  $\bullet$ . Sollevare il piedino premistoffa premendo la parte posteriore del pedale.

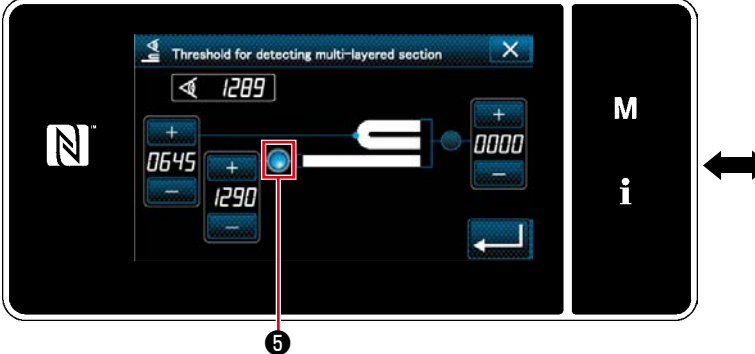

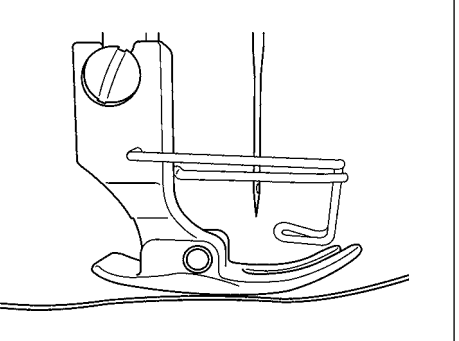

**<Schermata di impostazione della soglia della parte pluristrato>**

3) Posizionare la parte pluristrato del materiale sotto il piedino premistoffa e premere ❻.

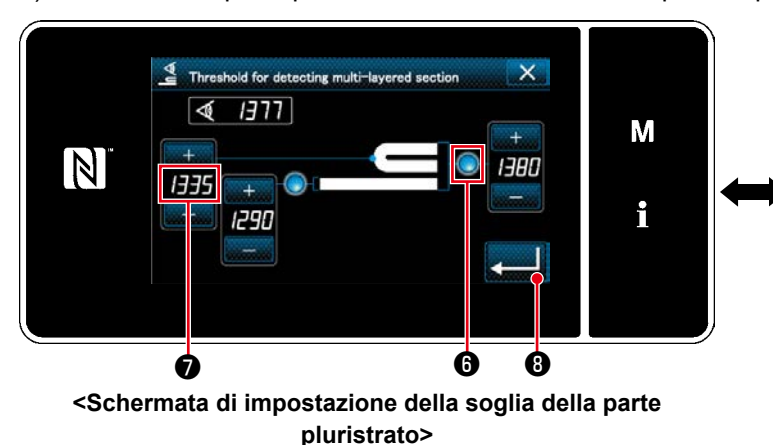

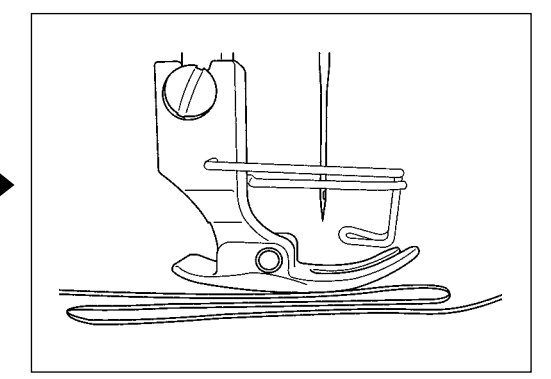

Il valore di ❼ viene calcolato automaticamente, e tale valore diventa la "soglia" per il rilevamento della parte pluristrato. Impostare la soglia sul valore intermedio tra lo spessore della parte normale e quello

della parte pluristrato. Il valore è regolabile con **a sulla seconda dell'articolo di cucitura**.

**Se la "soglia" viene diminuita, la parte pluristrato può essere rilevata prima. Tenere tuttavia presente che la soglia eccessivamente ridotta può causare rilevamenti errati.**

Premere *O* per visualizzare la "Multi-layered section detection sensor value screen (Schermata di valore del sensore di rilevamento della parte pluristrato)".

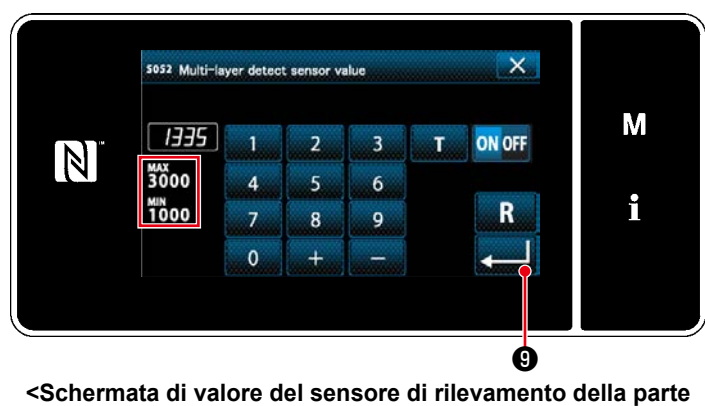

**pluristrato>**

Controllare che sia immessa la "soglia" che

è stata impostata. Premere quindi **le stata il O** 

di nuovo per confermare l'impostazione. Si precisa che la "soglia" può essere immessa o corretta direttamente in questa schermata.

MAX : 3000 MIN : 1000

**Il valore iniziale della "soglia" per il rilevamento della parte pluristrato è**  Aftenzione un'indicazione solo approssimativa. **La soglia deve essere regolata finemente in base alle condizioni di cucitura effettive, quali l'articolo da cucire.**

# **7-5-2. Funzione di impostazione del numero di punti del rilevamento della parte pluristrato**

Nel caso in cui il rilevamento della parte pluristrato sia abilitato, il parametro di cucitura ritorna automaticamente all'impostazione per la parte normale del materiale se lo spessore del materiale diventa più piccolo della "soglia". Tuttavia, il tempismo di commutazione del parametro di cucitura può essere modificato impostando il numero di punti del rilevamento della parte pluristrato. Una volta che il numero di punti del rilevamento della parte pluristrato è stato impostato, la soglia ritorna al valore per la parte normale del materiale quando viene raggiunto il suddetto numero di punti impostato dopo il rilevamento della parte pluristrato del materiale, anche se la cucitura viene iniziata dalla parte pluristrato. Va notato tuttavia che il parametro di cucitura ritorna a quello per la parte normale del materiale se lo spessore del materiale scende al di sotto della "soglia" per il rilevamento della parte pluristrato, anche all'interno della gamma del numero di punti impostato del rilevamento della parte pluristrato.

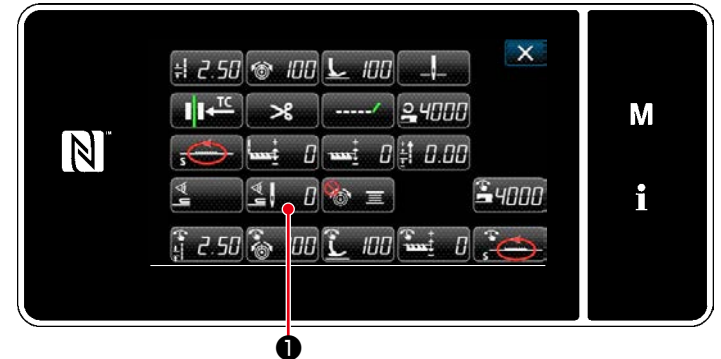

**<Schermata di editaggio dei dati di cucitura>**

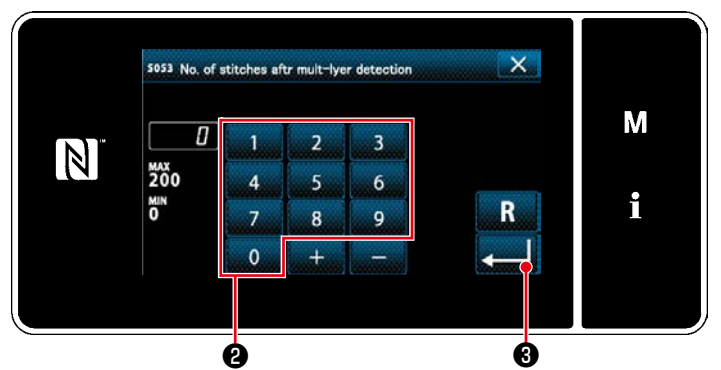

**<Schermata di valore del sensore di rilevamento della parte pluristrato>**

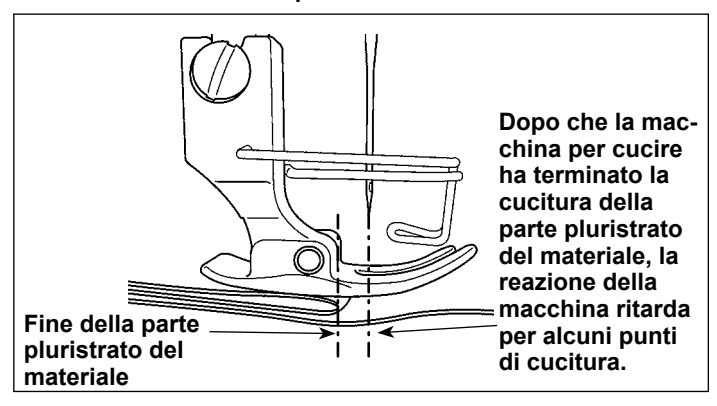

# **[Come impostare]**

1) Premere  $\mathbf{I}$   $\blacksquare$   $\blacksquare$   $\blacksquare$  nella "Sewing data edit screen (Schermata di editaggio dei dati di cucitura)".

Viene visualizzata la "Multi-layered section detection sensor value screen (Schermata di valore del sensore di rilevamento della parte pluristrato)".

2) Immettere il numero di punti con il tastierino numerico ❷ .

Premere **DENSION** Per confermare l'impostazione.

Valore di impostazione di fabbrica

: 0 (Il numero di punti non è impostato) Gamma di regolazione

: Da 0 a 200

 \* Quando il numero di punti viene impostato su zero (0), l'impostazione del numero di punti del rilevamento della parte pluristrato viene resa non valida.

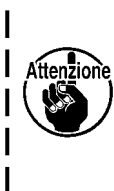

**Dopo che la fine della parte pluristrato del materiale viene trasportata, la funzione di rilevamento della parte pluristrato rileva la parte piana del materiale e vengono ripristinate le condizioni di cucitura per la parte piana. Tuttavia, questa reazione a volte ritarda a seconda delle condizioni di cucitura. Se si dovesse verificare tale ritardo, può essere corretto impostando il numero di punti del rilevamento della parte pluristrato.**

# **7-6. Allarme di carenza di grasso**

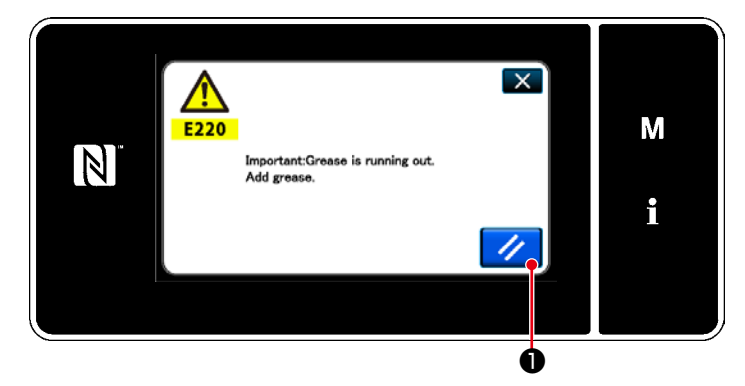

# **7-6-1. Per quanto riguarda l'allarme di carenza di grasso**

Quando si avvicina il limite di manutenzione del grasso, viene visualizzato il messaggio di errore "E220 Avvertimento contro la carenza del grasso".

Questo errore viene resettato premendo

 $\prime\prime$ ❶. In questo stato, la macchina per cucire può essere utilizzata continuamente per un certo periodo di tempo.

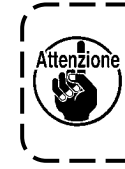

**Una volta visualizzato il messaggio di errore E220, assicurarsi di aggiungere grasso per la**  I  $\mathbf{I}$ **manutenzione.**

\* Fare riferimento a **["7-6-3. Per quanto riguar](#page-103-0)[da K118 procedura di resettaggio dell'er](#page-103-0)[rore" p. 100](#page-103-0)** in caso di effettuazione del resettaggio dell'errore (K118).

**7-6-2. E221 Errore di carenza di grasso**

Se il messaggio di errore "E220" non viene resettato, il messaggio di errore "E221 Errore di carenza del grasso" sarà visualizzato. In questo caso, il funzionamento della macchina per cucire viene disabilitato. Assicurarsi di aggiungere grasso e di eseguire il resettaggio dell'errore (K118).

\* Fare riferimento a **["7-6-3. Per quanto riguar](#page-103-0)[da K118 procedura di resettaggio dell'er](#page-103-0)[rore" p. 100](#page-103-0)** in caso di effettuazione del resettaggio dell'errore (K118).

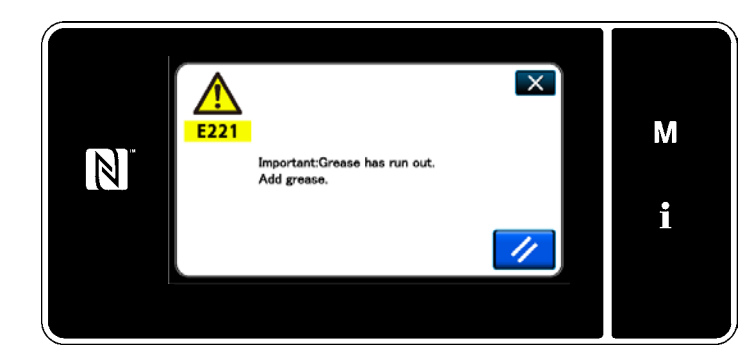

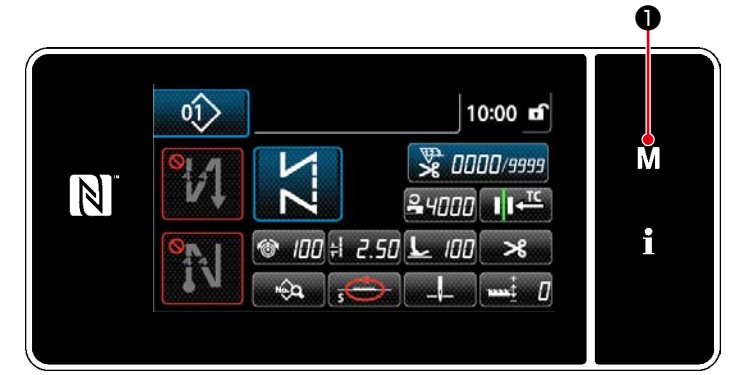

**<Schermata di cucitura>**

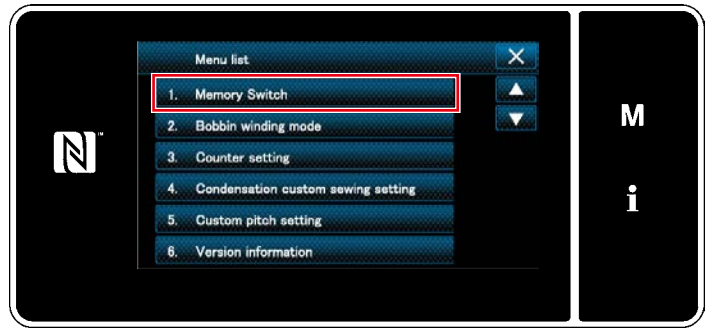

**<Schermata di modalità>**

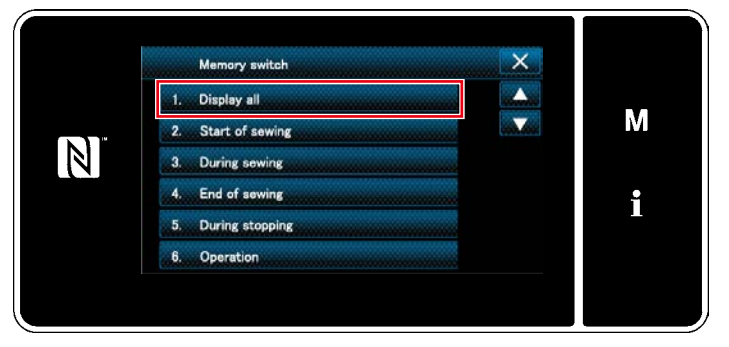

**<Schermata di selezione del tipo di interruttore di memoria>**

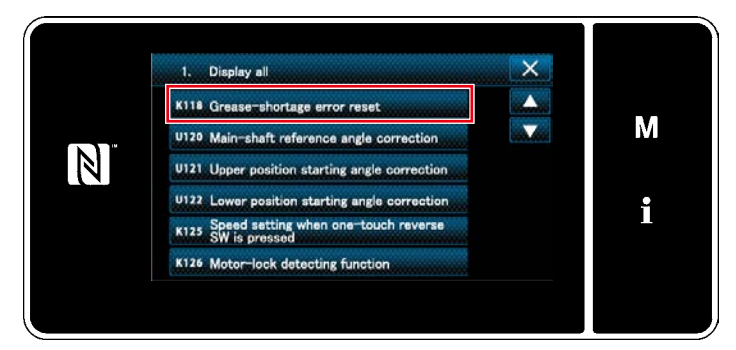

**<Schermata di editaggio dell'interruttore di memoria>**

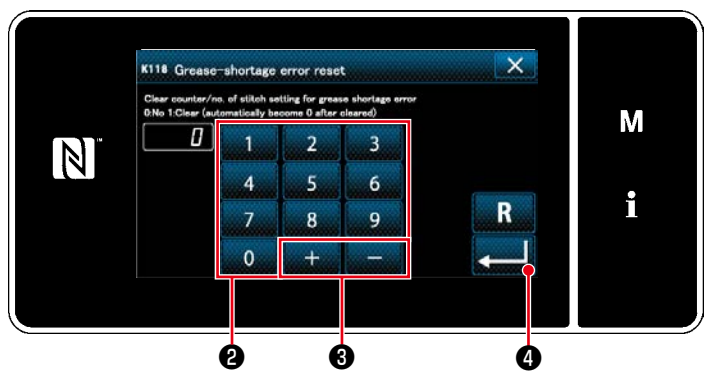

**<K118 Schermata di resettaggio dell'esaurimento del grasso>**

# <span id="page-103-0"></span>**7-6-3. Per quanto riguarda K118 procedura di resettaggio dell'errore**

- 1) Tenere premuto M O per sei secondi. Viene visualizzata la "Mode screen (Schermata di modalità)".
- 2) Selezionare "1. Memory switch (Interruttore di memoria)". Viene visualizzata la "Memory switch type selection screen (Schermata di selezione del tipo di interruttore di memoria)".
- 3) Selezionare "1. Display all (Visualizzazione intera)".

Viene visualizzata la "Memory switch edit screen (Schermata di editaggio dell'interruttore di memoria)".

- 4) Selezionare "K118 Grease-shortage error reset (Resettaggio dell'errore di esaurimento del grasso)". Viene visualizzata la "Grease-shortage error reset screen (Schermata di resettaggio dell'esaurimento del grasso)".
- 5) Impostare il valore di impostazione su
	- "1" utilizzando il tastierino numerico ❷ e ❸.

Premere **DETER** per confermare l'impostazione.

Questa operazione resetta l'errore per riportare la macchina per cucire al funzionamento normale. La macchina per cucire può funzionare regolarmente fino al raggiungimento del successivo limite di manutenzione.

# **8. COME UTILIZZARE IL PANNELLO OPERATIVO (APPLICAZIONE)**

# **8-1. Gestione dei modelli di cucitura**

# **8-1-1. Creazione del nuovo modello di cucitura**

Il modello di cucitura nuovamente creato viene registrato seguendo i passi della procedura di seguito descritta.

### **\* Questa operazione deve essere effettuata in modalità di personale di manutenzione.**

### ① **Selezione della funzione di creazione del nuovo modello di cucitura**

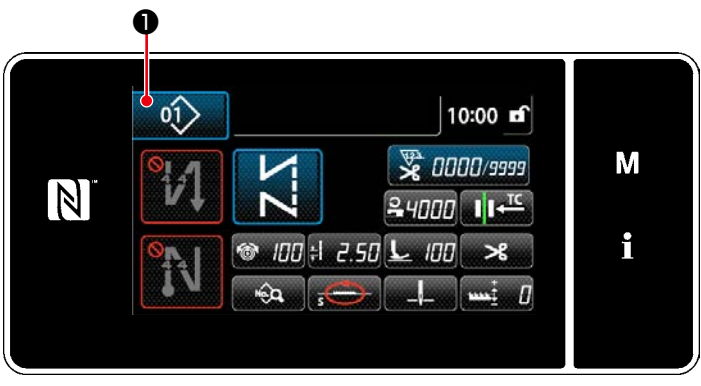

**<Schermata di cucitura (Modalità di personale di manutenzione)>**

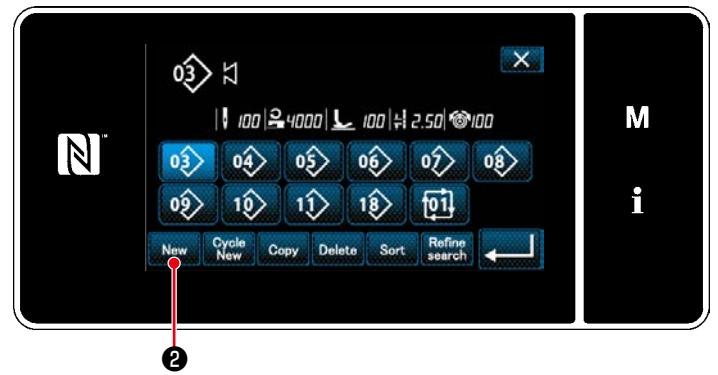

**<Schermata di elenco dei numeri di modello di cucitura>**

② **Impostazione del luogo geometrico del trasporto del modello di cucitura**

1. Premere **... 01 Ⅰ** nella schermata di cucitura in modalità di personale di manutenzione.

Viene visualizzata la "Sewing pattern number list screen (Schermata di elenco dei numeri di modello di cucitura)".

# 2. Premere New **0**.

Viene visualizzata la "New pattern creation screen (Schermata di creazione del nuovo modello di cucitura)".

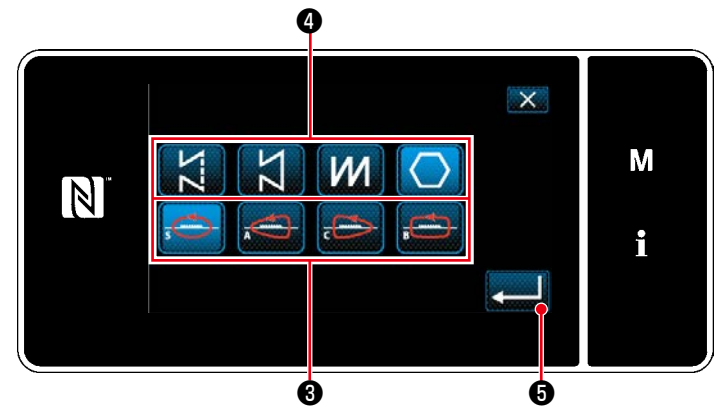

**<Schermata di creazione del nuovo modello di cucitura>**

- 1. Selezionare il luogo geometrico <sup>8</sup>. (Il luogo geometrico del trasporto cambia.) Selezionare la forma del punto premendo il bottone ❹ di forma del punto.
- 2. Premere **@** per confermare l'impostazione.

Viene visualizzata la "New sewing pattern edit screen (Schermata di editaggio del nuovo modello di cucitura)".

### ③ **Impostazione della funzione del modello di cucitura**

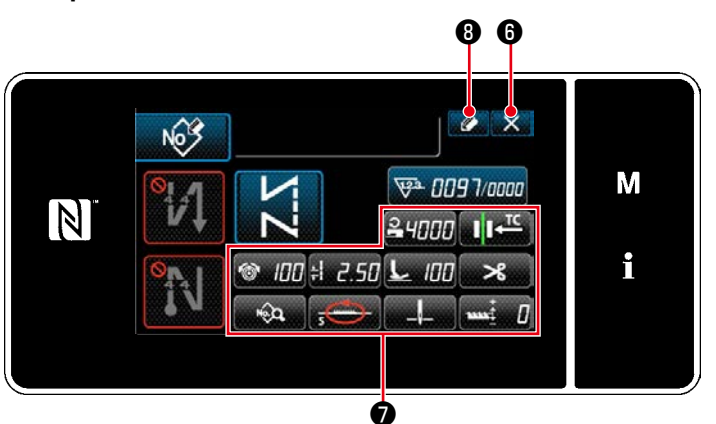

**<Schermata di editaggio del nuovo modello di cucitura>**

- 1. Impostare la funzione del modello di cucitura utilizzando i bottoni ❼ . Fare riferimento a **["4-2. Modelli di cucitura" p.35](#page-38-0)** per ulteriori dettagli.
- 2. Premere  $\bullet$   $\bullet$   $\bullet$

Viene visualizzata la "Sewing pattern number registration screen (Schermata di registrazione del numero di modello di cucitura)".

Premere  $\mathbf{X}$  **O** per visualizzare la schermata di conferma della cancellazione dei dati.

#### ④ **Immissione del numero di modello di cucitura e registrazione del modello di cucitura**

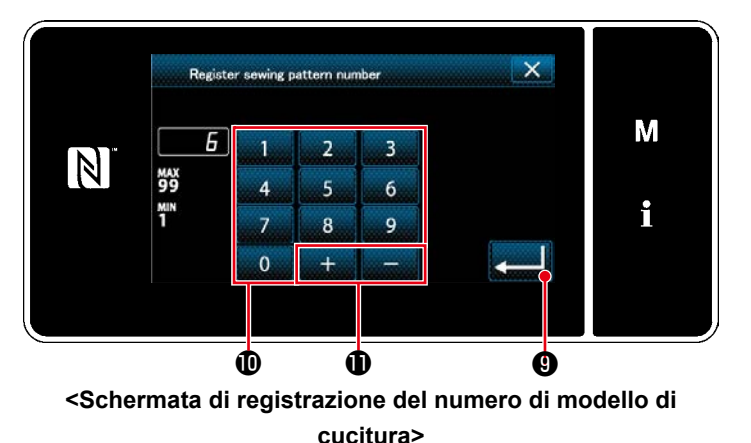

1. Immettere il numero di modello di cucitura da registrare tramite il tastierino numerico  $\mathbf{D}$  .

Il numero di registrazione non assegnato più vicino al valore immesso in direzione positiva/negativa viene visualizzato premendo  $\mathbf 0$  . صمالىط

2. Il modello di cucitura creato viene registrato premendo **vermendo in contra di contra di contra di contra di contra di contra di contra di contra di contra d** 

"Sewing pattern number list screen (Schermata di elenco dei numeri di modello di cucitura)". Nel caso in cui il numero immesso sia già stato registrato, viene visualizzato il messaggio di avviso per la conferma della sovrascrittura.

# **8-1-2. Copiatura del modello**

Il modello di cucitura selezionato (il modello di cucitura e il modello di cucitura del ciclo) può essere copiato in qualsiasi altro modello di cucitura del numero specificato.

# **\* Questa operazione deve essere effettuata in modalità di personale di manutenzione.**

La spiegazione fornita di seguito utilizza la copia del modello di cucitura come esempio.

### ① **Selezione della funzione di copiatura del modello di cucitura**

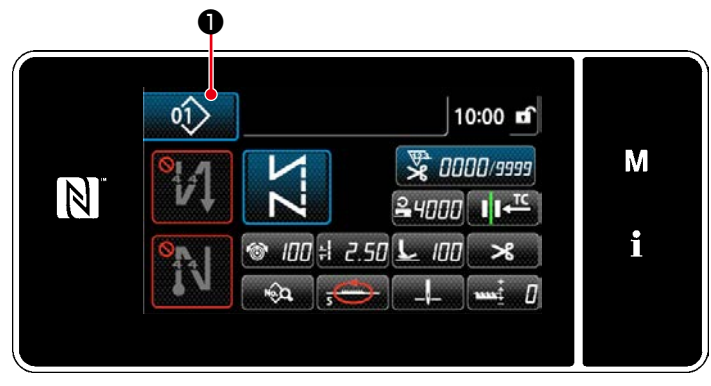

**<Schermata di cucitura (Modalità di personale di manutenzione)>**

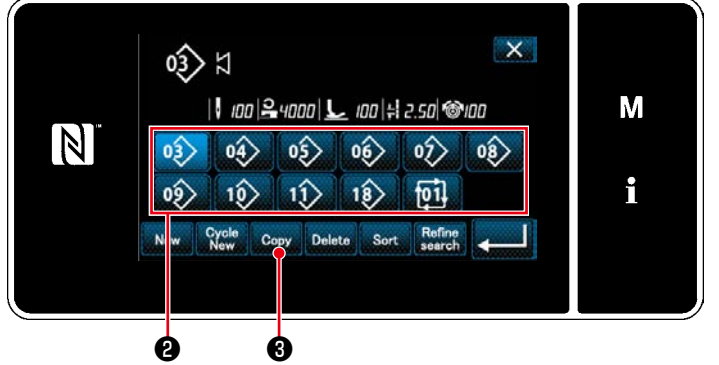

1. Premere  $\left| \right\rangle$  01 **O** nella schermata di cucitura in modalità di personale di manu-

tenzione. Viene visualizzata la "Sewing pattern number list screen (Schermata di elenco dei numeri di modello di cucitura)".

- 2. Selezionare il numero di modello di cucitura di sorgente di copia dall'elenco <sup>2</sup>.
- 3. Premere Copy **3**.

Viene visualizzata la "Sewing pattern number copy screen (Schermata di copia del numero di modello di cucitura)".

**<Schermata di elenco dei numeri di modello di cucitura>**

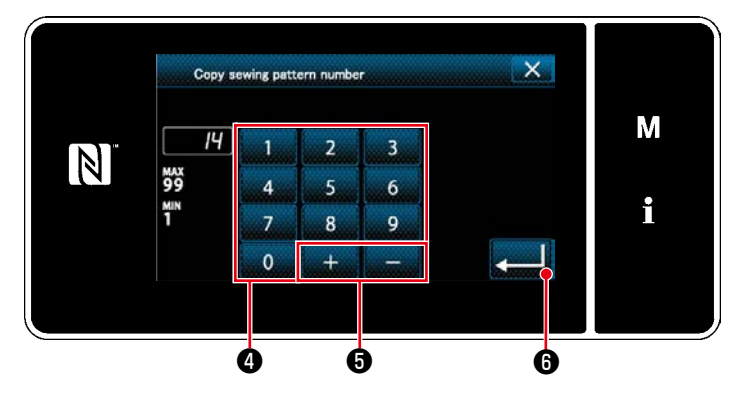

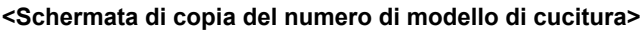

1. Immettere il numero di modello di cucitura da registrare tramite il tastierino numerico  $\boldsymbol{\Theta}$  .

Il numero di registrazione non assegnato più vicino al valore immesso in direzione positiva/negativa viene visualizzato premendo

❺ .

2. Il modello di cucitura creato viene registrato

premendo **@ 6** . Si ritorna quindi alla

"Sewing pattern number list screen (Schermata di elenco dei numeri di modello di cucitura)". Nel caso in cui il numero immesso sia già stato registrato, viene visualizzato il messaggio di avviso per la conferma della sovrascrittura.

# ② **Selezionare il numero di modello di cucitura di destinazione della copia**

### **8-1-3. Cancellazione del modello**

Questa sezione descrive come cancellare il modello di cucitura selezionato (modello di cucitura, modello di cucitura del ciclo).

- **\* Questa operazione deve essere effettuata in modalità di personale di manutenzione.**
- ① **Selezione della funzione di cancellazione del modello di cucitura**

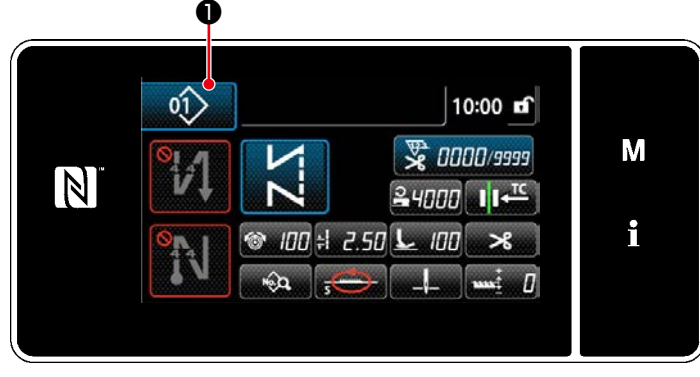

**<Schermata di cucitura (Modalità di personale di manutenzione)>**

Premere **00 0** nella schermata di cuci-

tura in modalità di personale di manutenzione. Viene visualizzata la "Sewing pattern number list screen (Schermata di elenco dei numeri di modello di cucitura)".

#### ② **Selezione del modello di cucitura e cancellazione dello stesso**

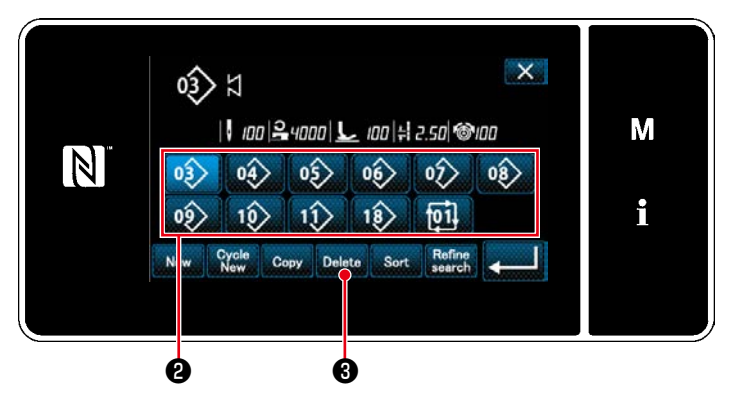

**<Schermata di elenco dei numeri di modello di cucitura>**

- 1. Selezionare il numero di modello di cucitura da cancellare dall'elenco ❷ .
- 2. Premere Delete **3**.

Viene visualizzata la "Deletion confirmation screen (Schermata di conferma della cancellazione)".

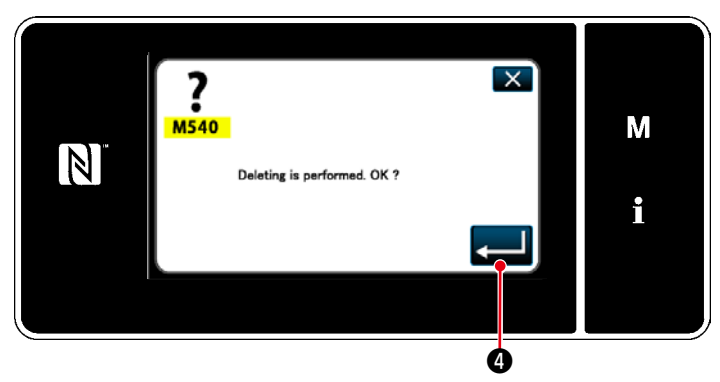

**<Schermata di conferma della cancellazione>**

3. Il modello di cucitura viene cancellato pre-

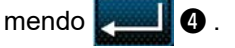
# **8-2. Impostazione della cucitura a forma poligonale**

Il modello di cucitura a forma poligonale è composto da 20 fasi (al massimo) di modelli di cucitura a dimensione costante. Le condizioni di cucitura specifiche possono essere impostate per ciascuna singola fase.

 **\* Questa operazione deve essere effettuata in modalità di personale di manutenzione.**

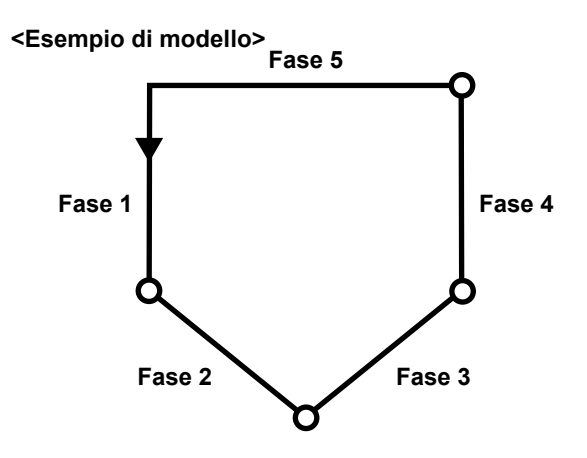

# **8-2-1. Editaggio del modello di cucitura a forma poligonale**

Questa sezione descrive come modificare il numero di fasi e le condizioni di ciascuna singola fase del modello di cucitura a forma poligonale.

① **Visualizzazione della schermata di cucitura (modalità di personale di manutenzione) per il modello di cucitura a forma poligonale**

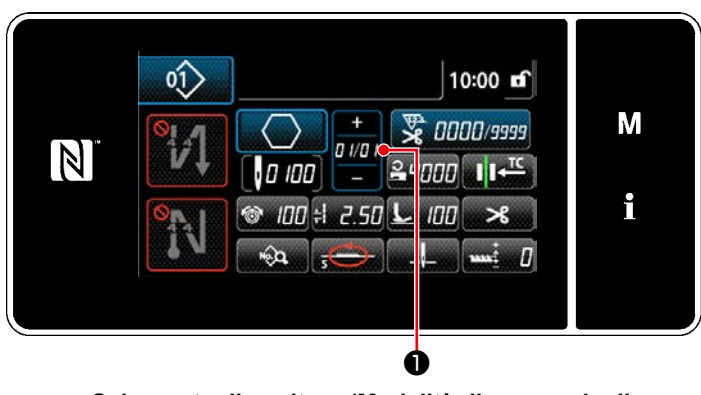

**<Schermata di cucitura (Modalità di personale di manutenzione)>**

Premere **D/01 O** nella schermata di cucitura in

modalità di personale di manutenzione. Viene visualizzata la "Polygonal-shape stitching step edit screen (Schermata di editaggio della cucitura a forma poligonale)".

② **Editaggio del numero di fasi del modello di cucitura a forma poligonale e del numero di punti del nuovo modello di cucitura**

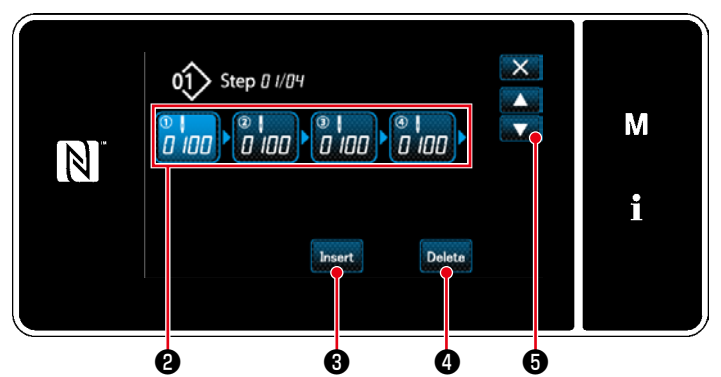

**<Schermata di editaggio della cucitura a forma poligonale>**

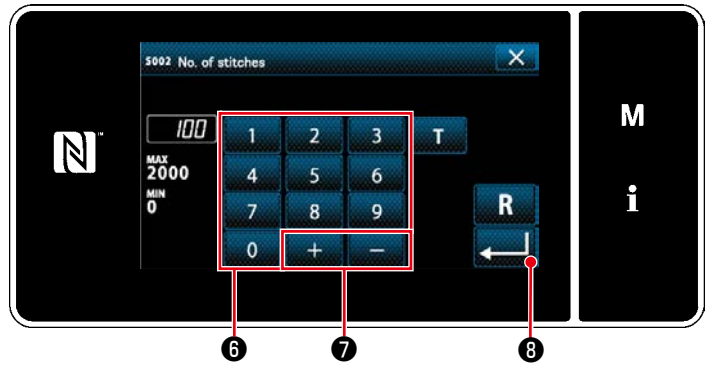

**<Schermata di immissione del numero di punti>**

1. Il numero di punti (Da 0 a 2000) per la fase viene visualizzato in ❷ .

Premere ❷ per mettere il numero di punti nello stato di selezionato.

Si ritorna alla schermata precedente o si avan-

za alla schermata successiva con

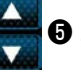

2. Nel caso in cui la fase/i possa essere ulteriormente registrata nel modello di cucitura, la fase che consiste di zero (0) punto viene visualizzata alla fine.

La "Number of stitches input screen (Schermata di immissione del numero di punti)" viene visualizzata premendo la fase che consiste di zero (0) punto.

Immettere il numero di punti per la fase con

il tastierino numerico  $\mathbf{\Theta}$  e  $\mathbf{I}$   $\mathbf{I}$   $\mathbf{I}$   $\mathbf{I}$   $\mathbf{O}$  .

Premere **PLANS** per confermare l'impostazione.

3. La fase precedente e la fase che consiste di 100 punti vengono inserite davanti alla fase selezionata premendo Insert **0**.

La "Number of stitches input screen (Schermata di immissione del numero di punti)" viene visualizzata premendo il bottone di inserimento.

Immettere il numero di punti per la fase con il tastierino numerico  $\mathbf \Theta$  e

Premere **Desiminal Oper confermare l'impostazione.** 

Fare riferimento a **["4-2-8. Funzione di insegnamento" p.50](#page-53-0)** per la funzione di insegnamento.

- \* Nel caso in cui sia già stato registrato il numero massimo di fasi, non viene visualizzato **bula este 6**.
- 4. La fase selezionata viene cancellata premendo  $\log_{10}$ 
	- \* Nel caso in cui sia stata registrata soltanto una fase, non viene visualizzato **Delete @**.

#### ③ **Conferma dei dati sul modello di cucitura creato**

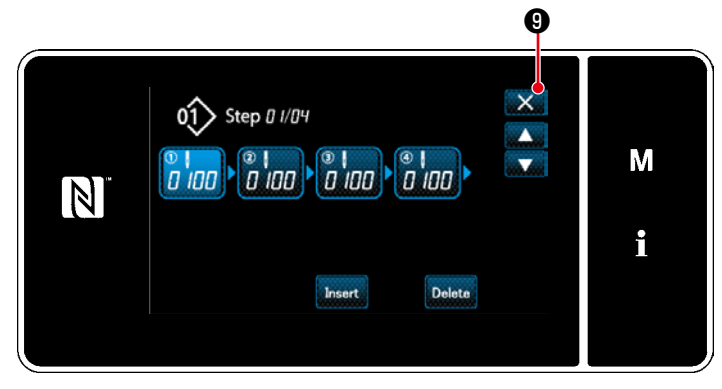

L'operazione viene completata premendo ❾ . Si ritorna quindi alla schermata di cucitura in modalità di personale di manutenzione.

**<Schermata di editaggio della cucitura a forma poligonale>**

# **8-2-2. Creazione del nuovo modello di cucitura a forma poligonale**

#### ① **Selezione della funzione di creazione del nuovo modello di cucitura**

Visualizzare la "New sewing pattern creation screen (Schermata di creazione del nuovo modello di cucitura)", facendo riferimento a ① in **["8-1-1. Creazione del nuovo modello di cucitura" p.101](#page-104-0)**.

#### ② **Impostazione del luogo geometrico del trasporto del cucitura a forma poligonale**

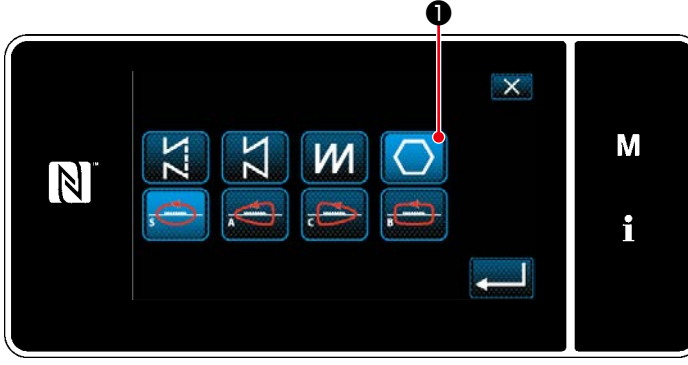

modello di cucitura)". **<Schermata di creazione del nuovo modello di cucitura>**

Selezionare il luogo geometrico del trasporto, facendo riferimento a ② in **["8-1-1. Creazione](#page-104-0)  [del nuovo modello di cucitura" p.101](#page-104-0)**.

Selezionare il modello **| (● ) | ❶** di cucitura a

forma poligonale nella schermata di selezione della forma di cucitura.

Viene visualizzata la "New sewing pattern edit screen (Schermata di editaggio del nuovo

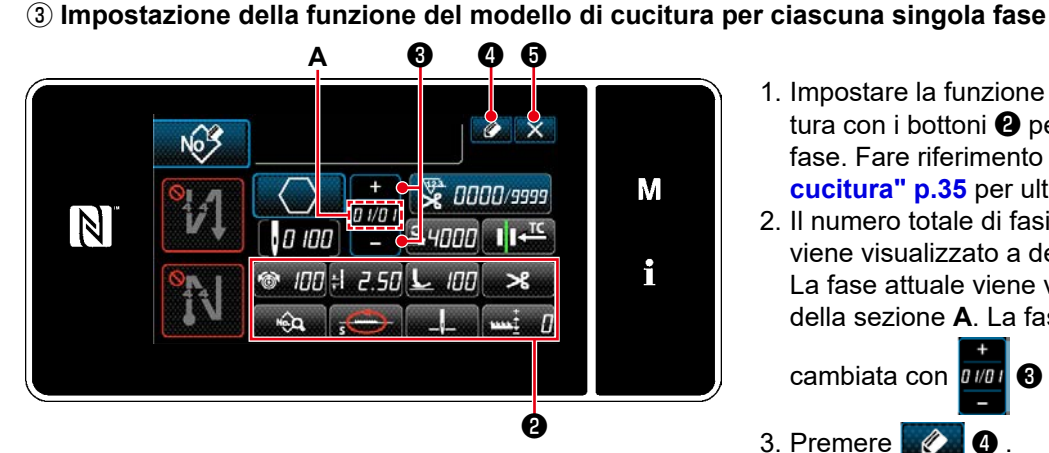

**<Schermata di editaggio del nuovo modello di cucitura>**

- 1. Impostare la funzione del modello di cucitura con i bottoni ❷ per ciascuna singola fase. Fare riferimento a **["4-2. Modelli di](#page-38-0)  [cucitura" p.35](#page-38-0)** per ulteriori dettagli.
- 2. Il numero totale di fasi che è stato impostato viene visualizzato a destra della sezione **A**. La fase attuale viene visualizzata a sinistra della sezione **A**. La fase attuale può essere

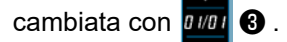

3. Premere  $\bullet$   $\bullet$  .

Viene visualizzata la "Sewing pattern number registration screen (Schermata di registrazione del numero di modello di cucitura)".

Premere  $\mathbf{X}$   $\Theta$  per visualizzare la schermata di conferma della cancellazione dei dati. I passaggi della procedura da adottare dopo il passaggio di cui sopra sono uguali ai passaggi da ③ a ④ in **["8-1-1. Creazione del nuovo](#page-104-0)  [modello di cucitura" p.101](#page-104-0)**.

#### **8-2-3. Impostazione della fase dalla quale viene iniziata la cucitura a forma poligonale**

Nel caso in cui sia necessario ricucire il modello di cucitura dalla metà del modello di cucitura successivamente al verificarsi di problemi come rottura del filo, è possibile riavviare la cucitura dalla fase desiderata del modello di cucitura.

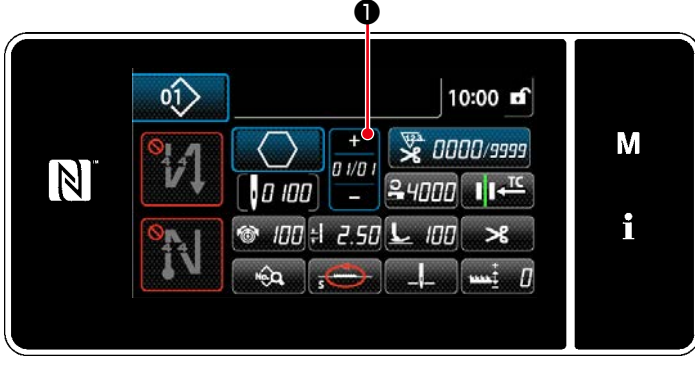

**<Schermata di cucitura (Modello di cucitura a forma poligonale)>**

La fase attuale può essere cambiata premen-

do **D nella schermata di cucitura per il** 

modello di cucitura a forma poligonale.

# – 107 –

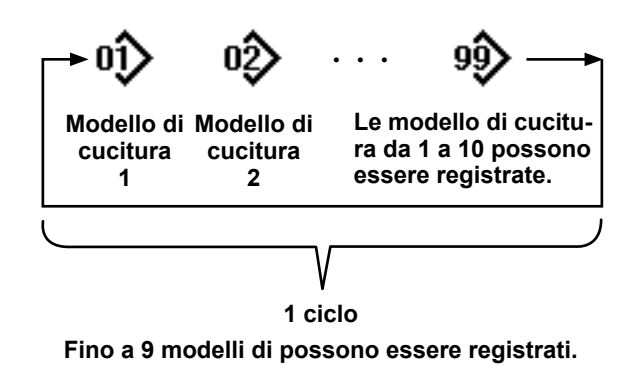

**8-3-1. Selezione del modello di cucitura del ciclo**

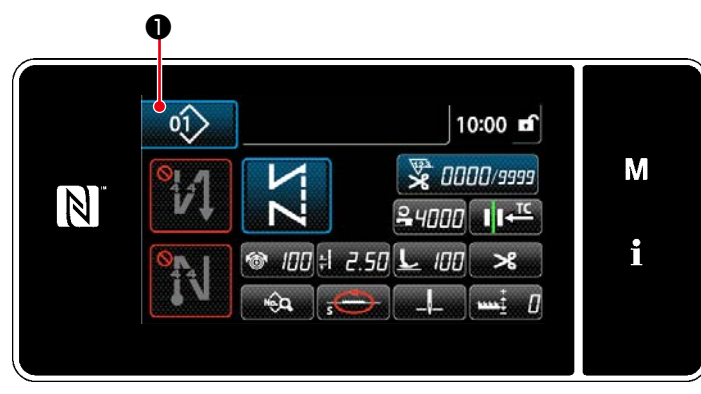

**<Schermata di cucitura (Modelli di cucitura)>**

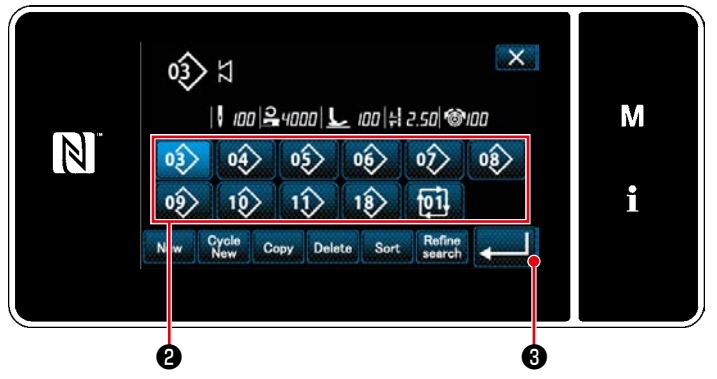

**<Schermata di elenco dei numeri di modello di cucitura (In ordine numerico)>**

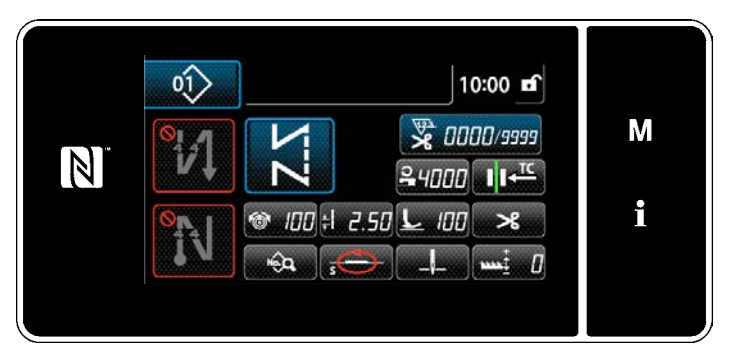

**<Schermata di cucitura (modello di cucitura del ciclo)>**

È possibile combinare diversi modelli di cucitura come un modello di cucitura del ciclo per la cucitura. Fino a 10 modelli di cucitura possono essere immessi in un modello di cucitura del ciclo. Questa funzione è utile nel caso in cui diversi modelli di cucitura vengano regolarmente ripetuti nel processo di cucitura del prodotto.

Fino a 9 modelli di cucitura del ciclo possono essere registrati. Copiare il modello di cucitura del ciclo quando necessario.

> 1. Premere  $\left| \right\rangle$   $\left| \right\rangle$  in ciascuna schermata di cucitura.

2. Viene visualizzata la "Sewing pattern number list screen (In numerical order) (Schermata di elenco dei numeri di modello di cucitura (In ordine numerico))". I modelli di cucitura del ciclo vengono visualizzati dopo i modelli di cucitura registrati. Premere il bottone desiderato ❷ di numero di dati di cucitura del ciclo.

Premere **@ 1999** per confermare l'impostazione.

Viene visualizzata la schermata di cucitura del ciclo.

3. La cucitura del modello di cucitura del ciclo selezionato viene abilitata.

# **8-3-2. Editaggio dei dati di cucitura del ciclo**

① **Visualizzazione della schermata di cucitura (modello di cucitura del ciclo) per il modello di cucitura del ciclo**

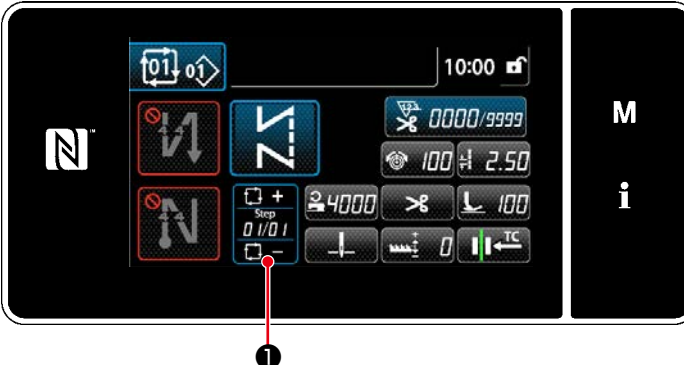

**<Schermata di cucitura (modello di cucitura del ciclo)>**

#### ② **Impostazione del modello di cucitura del ciclo**

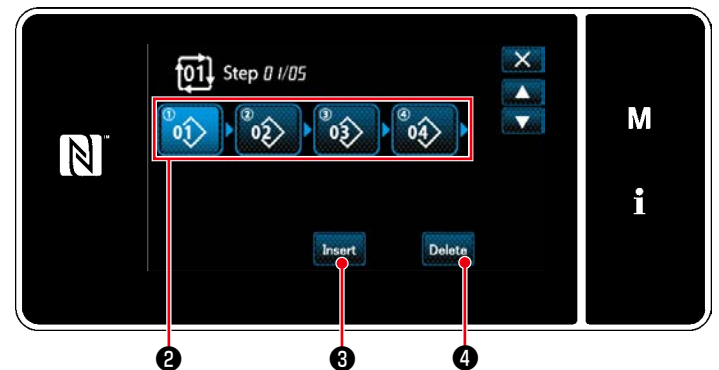

**<Schermata di editaggio della fase della cucitura del ciclo>**

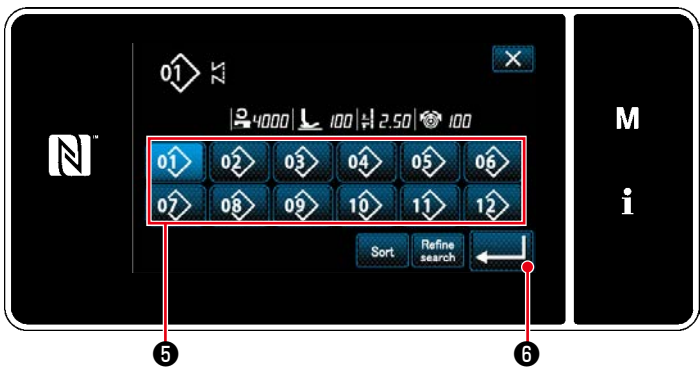

**<Schermata di selezione del modello di cucitura del ciclo registrato (In ordine numerico)>**

Tenere premuto  $\frac{1}{\|f\| \cdot \|f\|}$   $\bullet$  per un secondo in

ciascuna schermata di cucitura. Viene visualizzata la "Cycle sewing step edit screen (Schermata di editaggio della fase della cucitura del ciclo)".

1. Il numero (Da 1 a 10) di modello di cucitura viene visualizzato in ❷ . Premere ❷ per confermare la selezione.

2. Nel caso in cui la fase/i possa essere ulteriormente registrata nel modello di cucitura, la fase che consiste di zero (0) punto viene

visualizzata alla fine. La "Registered cycle pattern selection screen (In numerical order) (Schermata di selezione del modello di cucitura del ciclo registrato (In ordine numerico))" viene visualizzata premendo la fase che consiste di zero (0) punto.

3. Premere

Premere **Designal O** per confermare l'impostazione.

4. Premere **Insert ©** mentre si seleziona la

fase. Viene quindi visualizzata la "Registered cycle pattern selection screen (In numerical order) (Schermata di selezione del modello di cucitura del ciclo registrato (In ordine numerico))".

Inserire il modello di cucitura davanti alla fase selezionata.

5. Il modello di cucitura viene cancellato premendo Delete **4**.

# ③ **Conferma dei dati immessi**

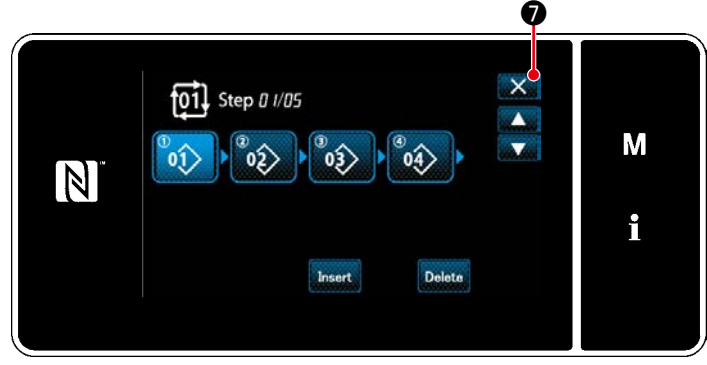

**<Schermata di editaggio della fase della cucitura del ciclo>**

Premere  $\mathbf{X}$  **O** per completare l'operazione. Si ritorna quindi alla schermata di cucitura per la cucitura del ciclo.

#### **8-3-3. Creazione del nuovo modello di cucitura del ciclo**

- **\* Questa operazione deve essere effettuata in modalità di personale di manutenzione.**
- ① **Selezione della funzione di creazione del nuovo modello di cucitura del ciclo**

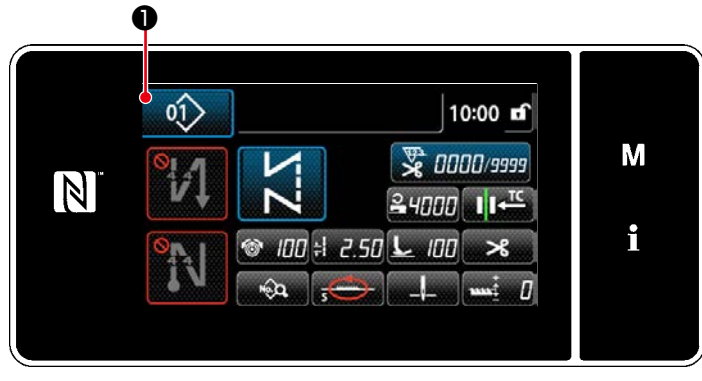

**<Schermata di cucitura (modello di cucitura del ciclo)>**

1. Premere **01.** Onella schermata di cucitura in modalità di personale di manutenzione.

Viene visualizzata la "Sewing pattern number list screen (Schermata di elenco dei numeri di modello di cucitura (In ordine numerico))".

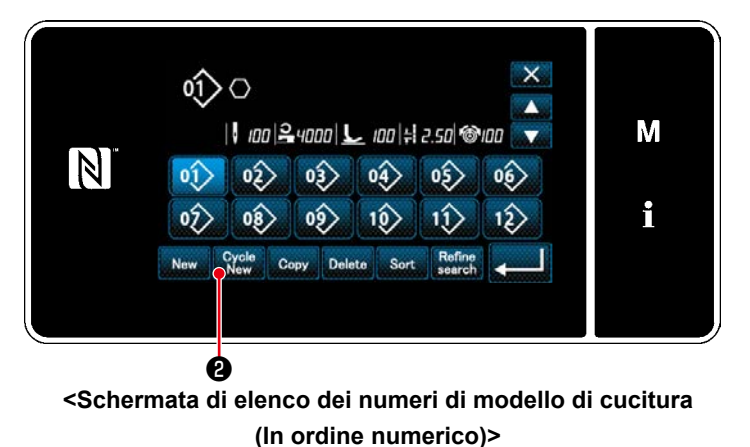

2. Premere Cycle **@** .

Viene visualizzata la "New cycle sewing pattern edit screen (Schermata di editaggio del nuovo modello di cucitura del ciclo)".

# ② **Registrazione del modello di cucitura nei nuovi dati di cucitura del ciclo**

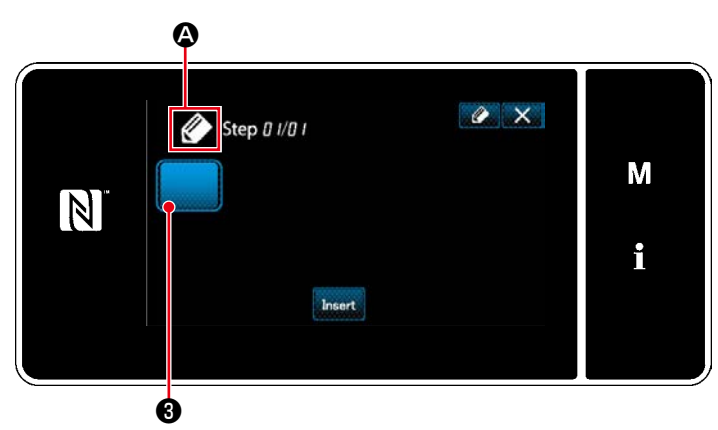

**<Schermata di editaggio del nuovo modello di cucitura del ciclo>**

- 1. A che indica che il nuovo modello di cucitura è in corso di creazione viene visualizzato nella schermata.
- 2. Premere  $\blacksquare$   $\blacksquare$   $\blacksquare$

Viene visualizzata la "Registered cycle pattern selection screen (in numerical order) (Schermata di selezione del modello di cucitura del ciclo registrato (In ordine numerico))".

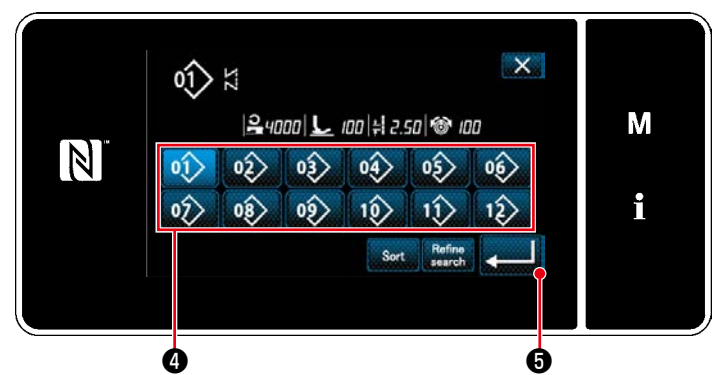

**<Schermata di selezione del modello di cucitura del ciclo registrato (In ordine numerico)>**

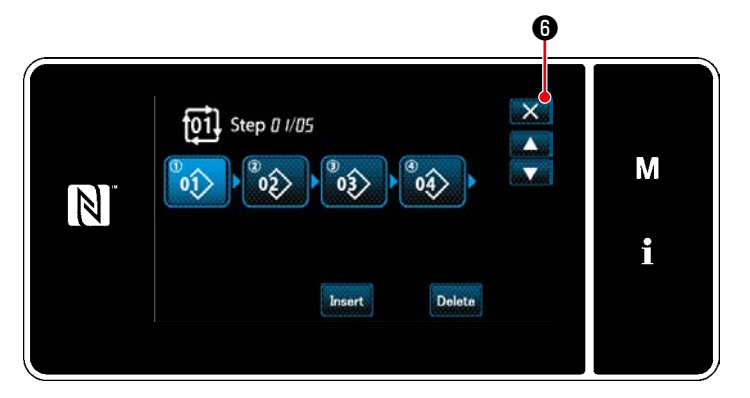

**<Schermata di editaggio della fase della cucitura del ciclo>**

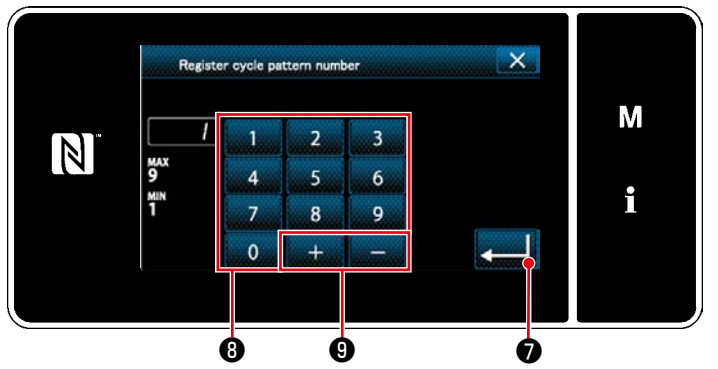

**<Schermata di registrazione del numero di modello di cucitura del ciclo>**

3. Visualizzare il numero di modello di cucitura desiderato facendo riferimento a **["4-2-2.](#page-39-0)  [Elenco dei modelli di cucitura" p.36](#page-39-0)**.

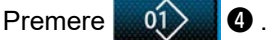

4. Premere **@** per confermare l'impostazione.

Si ritorna quindi alla "New cycle sewing pattern edit screen (Schermata di editaggio del nuovo modello di cucitura del ciclo)".

5. Il modello di cucitura selezionato viene aggiunto ai dati di cucitura del ciclo con il

suffisso .

Creare i dati di cucitura del ciclo ripetendo i passaggi da 2 a 5.

- 6. Premere  $\mathbf{X}$   $\Theta$  per visualizzare la schermata di conferma della cancellazione dei dati.
- 1. Immettere il numero di modello di cucitura da registrare tramite il tastierino numerico  $\boldsymbol{\Theta}$  .

Il numero di registrazione non assegnato più vicino al valore immesso in direzione positiva/negativa viene visualizzato premendo

2. Il modello di cucitura creato viene registrato

 $\boldsymbol{\Theta}$  .

 $+$ 

premendo **vermendo e de la contra del** 3 si ritorna quindi alla "Sewing pattern number list screen (Schermata di elenco dei numeri di modello di cucitura)". Nel caso in cui il numero immesso sia già stato registrato, viene visualizzato il messaggio di avviso per la conferma della sovrascrittura.

# <span id="page-115-0"></span>**8-3-4. Impostazione della fase dalla quale viene iniziato il modello di cucitura del ciclo**

Nel caso in cui sia necessario ricucire il modello di cucitura del ciclo dalla metà del modello di cucitura del ciclo successivamente al verificarsi di problemi come rottura del filo, è possibile riavviare la cucitura dalla fase desiderata del modello di cucitura del ciclo.

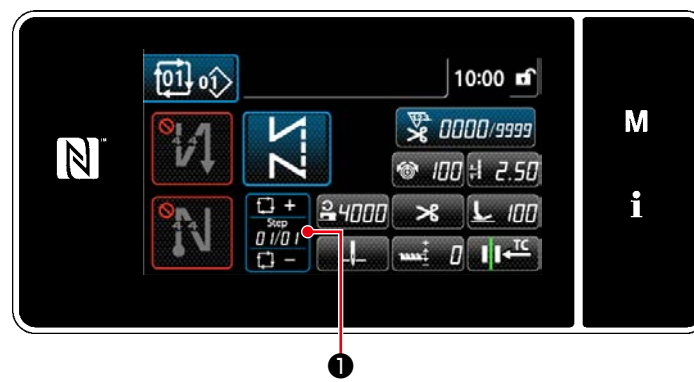

**<Schermata di cucitura (modello di cucitura del ciclo)>**

La fase di cucitura può essere selezionata con

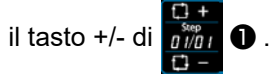

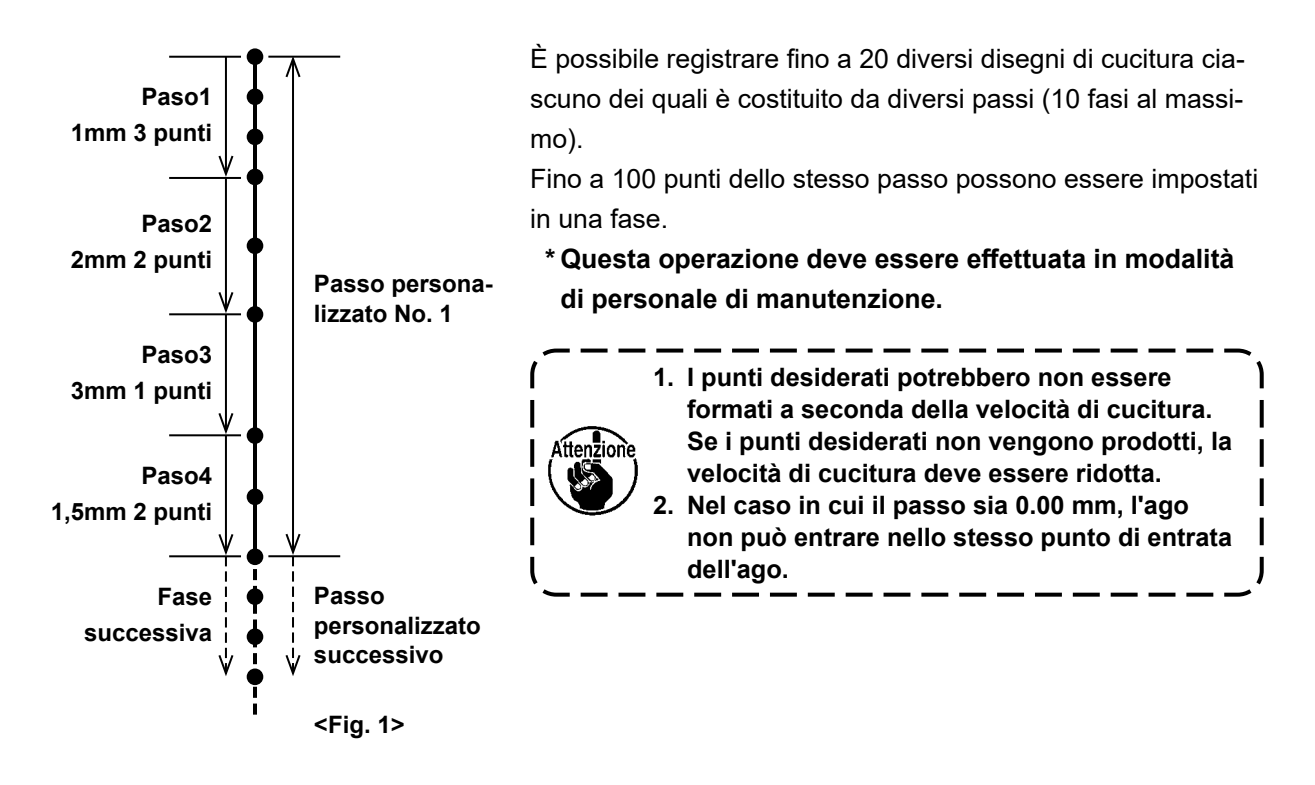

# **8-4-1. Selezione del passo personalizzato**

Selezionare il passo personalizzato già creato.

Il passo personalizzato può essere utilizzato per la cucitura del modello di cucitura, l'affrancatura all'inizio della cucitura e l'affrancatura alla fine della cucitura. In questa sezione, l'applicazione del passo personalizzato al modello di cucitura è descritta come un esempio.

# ① **Visualizzazione della schermata di immissione del passo**

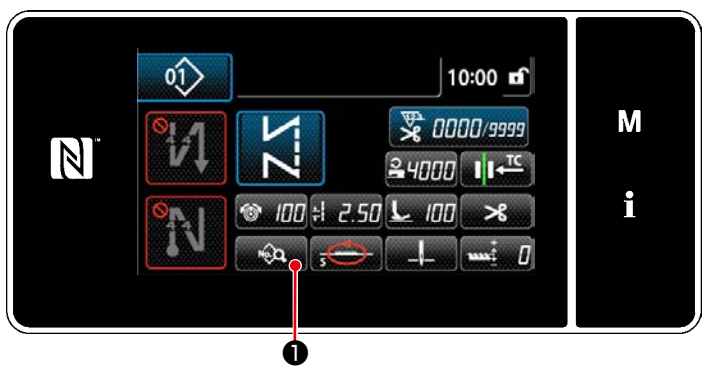

**<Schermata di cucitura (Modalità di personale di manutenzione)>**

1. Premere **De la schermata di cuci**tura in modalità di personale di manutenzione.

Viene visualizzata la "Sewing data edit screen (Schermata di editaggio del modello di cucitura)".

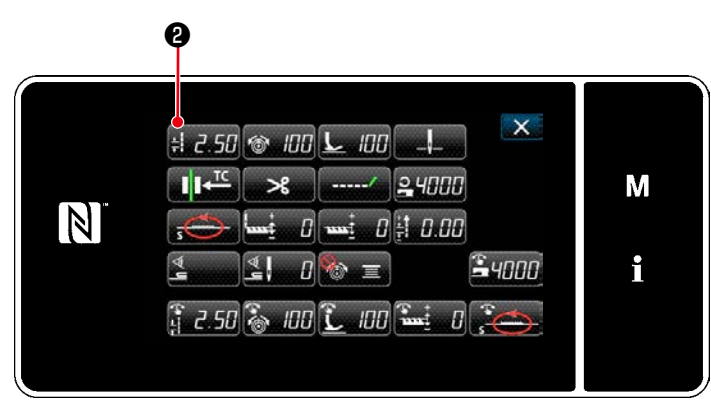

**<Schermata di editaggio del modello di cucitura>**

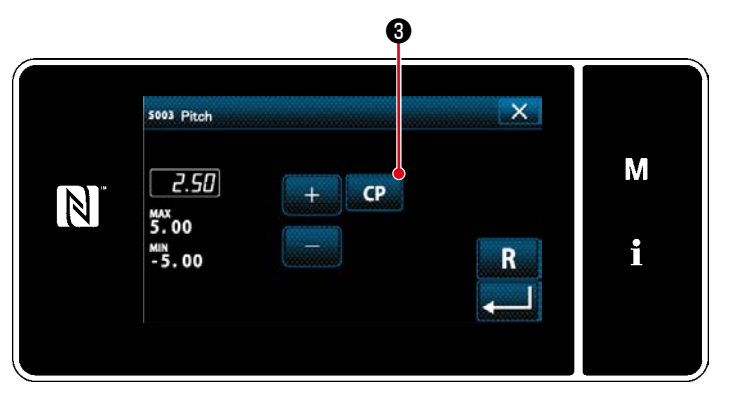

**<Schermata di immissione del passo>**

1. Premere  $\frac{1}{2}$  .  $\frac{1}{2}$   $\frac{1}{2}$   $\frac{1}{2}$   $\frac{1}{2}$   $\frac{1}{2}$   $\frac{1}{2}$ 

Viene visualizzata la "Pitch input screen (Schermata di immissione del passo)".

2. Nel caso in cui il modello/i di cucitura a passo personalizzato sia stato registrato, viene

visualizzato **CP 0**. Premere **CP 0**.

Viene visualizzata la "Custom pitch setting screen (Schermata di impostazione del passo personalizzato)".

# ② **Selezione del passo personalizzato**

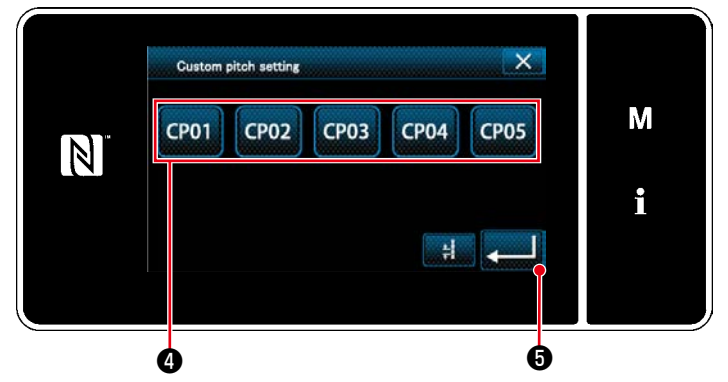

**<Schermata di impostazione del passo personalizzato>**

Viene visualizzato il modello/i di cucitura a passo personalizzato registrato.

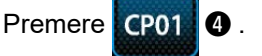

Premere **Designal formare** l'imposta-

zione.

Ritornare alla schermata di cucitura (modalità di personale di manutenzione).

## <span id="page-118-0"></span>**8-4-2. Creazione del nuovo passo personalizzato**

Creare il nuovo passo personalizzato No. 1 mostrato in <Fig. 1> come esempio.

#### ① **Selezione dell'impostazione del passo personalizzato nella schermata di modalità**

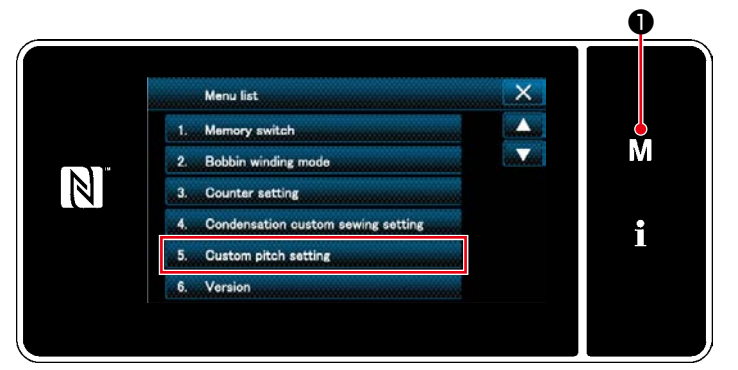

**<Schermata di modalità>**

# 1. Premere  $\blacksquare$   $\blacksquare$   $\blacksquare$   $\blacksquare$

Viene visualizzata la "Mode screen (Schermata di modalità)".

2. Selezionare "5. Custom pitch setting (Impostazione del passo personalizzato)". Viene visualizzata la "Custom pitch list screen (Schermata di elenco dei passi personalizzati)".

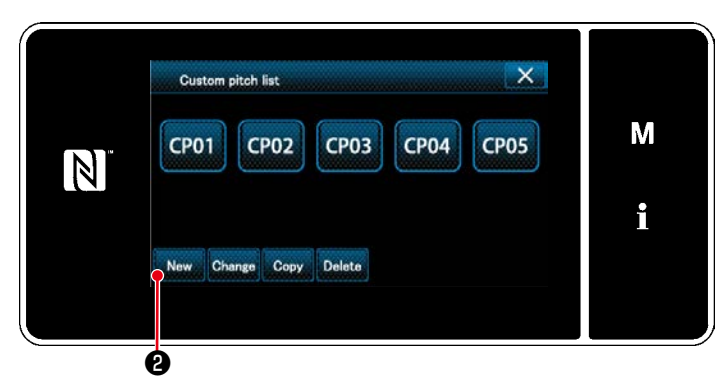

**<Schermata di elenco dei passi personalizzati>**

## ② **Selezione della funzione di creazione del nuovo passo personalizzato**

Viene visualizzato il modello/i di cucitura a passo personalizzato registrato.

Premere New **2**.

Viene visualizzata la "New custom pitch pattern creation number input screen (Schermata di immissione del numero di creazione del nuovo modello di cucitura a passo personalizzato)".

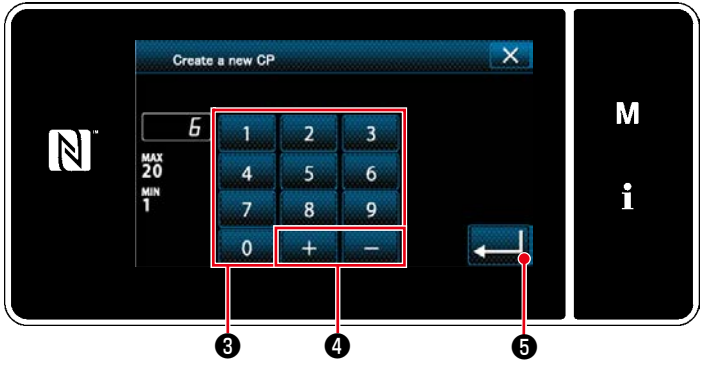

#### ③ **Immissione del numero di modello di cucitura a passo personalizzato**

**<Schermata di immissione del numero di creazione del nuovo modello di cucitura a passo personalizzato>**

1. Immettere il numero di modello di cucitura con il tastierino numerico ❸ . Il numero di registrazione non assegnato

più vicino al valore immesso in direzione positiva/negativa viene visualizzato premendo

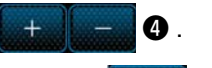

2. Premere  $\Box$   $\Theta$  .

Viene visualizzata la "Custom pitch edit screen (Schermata di editaggio del passo personalizzato)".

Nel caso in cui il numero immesso sia già stato registrato, viene visualizzato il messaggio di avviso per la conferma della sovrascrittura.

### ④ **Creazione del passo personalizzato**

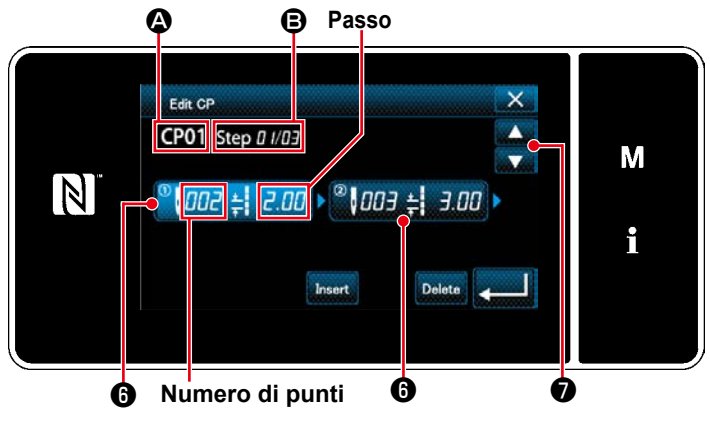

**<Schermata di editaggio del passo personalizzato>**

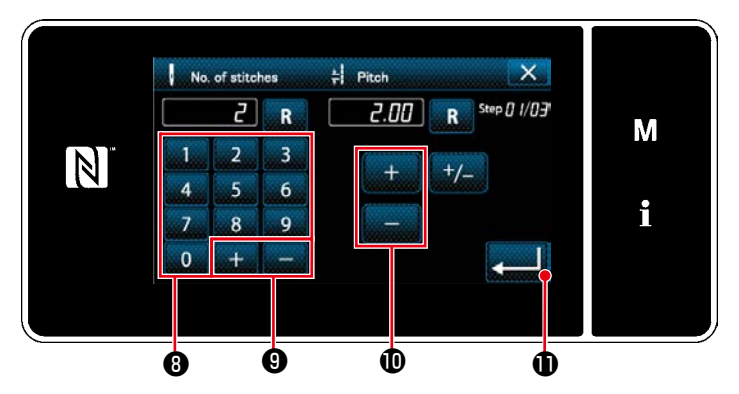

**<Schermata di immissione dei dati di passo personalizzato>**

- 1. Premere ❻ per mettere la fase che è stata premuta nello stato di selezionato.
- 2. Il numero di passo personalizzato selezionato viene visualizzato in  $\bigcirc$ , e il numero di fase in corso di editaggio e il numero totale di fasi vengono visualizzati in **B**.
- 3. Il "numero di punti" e il "passo" per la fase vengono visualizzati in  $\mathbf \Theta$  . Premere  $\mathbf \Theta$  per mettere i dati visualizzati nello stato di selezionato.

Premere **D** per visualizzare la scher-

mata del precedente numero di passo personalizzato o del successivo numero di passo personalizzato.

- 4. La "Custom pitch data input screen (Schermata di immissione dei dati di passo personalizzato)" viene visualizzata premendo <sup>o</sup> mentre la fase è nello stato di selezionato.
	- 1) Nel caso di impostazione del numero di punti

La spiegazione fornita di seguito utilizza la procedura di immissione del passo personalizzato No. 1 mostrata in <Fig. 1> come esempio.

Il numero di punti può essere immesso nella gamma da 1 a 100.

Impostare il numero di punti per la fase 1 su 3 con il tastierino numerico <sup>o</sup> per il

numero di punti e  $\|\cdot\|$  =  $\Theta$ .

Premere **D** per confermare l'impostazione.

2) Nel caso di impostazione del passo Il passo può essere immesso nella gamma da -5,00 a 5,00 mm.

Impostare il passo per la fase 1 su 1,00 mm

 $con \t + \t \mathbf{0}$  per il passo.

Premere **D**er confermare l'impostazione.

3) Effettuare la seguente impostazione in modo analogo.

Per la fase 2, impostare il numero di punti 2, e il passo 2,00 mm.

Per la fase 3, impostare il numero di punti 1, e il passo 3,00 mm.

Per la fase 4, impostare il numero di punti 2, e il passo 1,50 mm.

# ⑤ **Conferma del valore numerico**

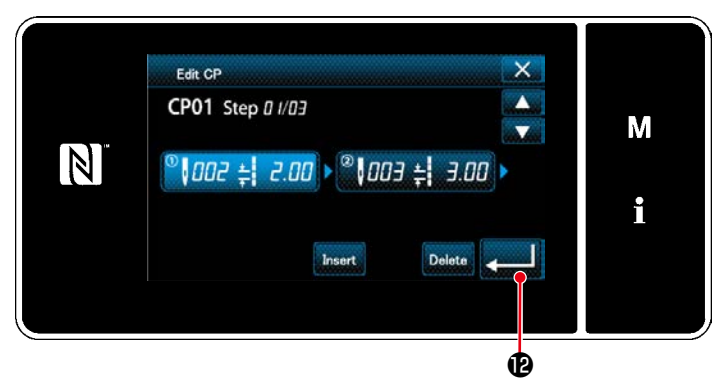

Dopo il completamento dell'editaggio, premere  $\overline{\mathbf{e}}$  .  $\times$ 

**<Schermata di editaggio del passo personalizzato>**

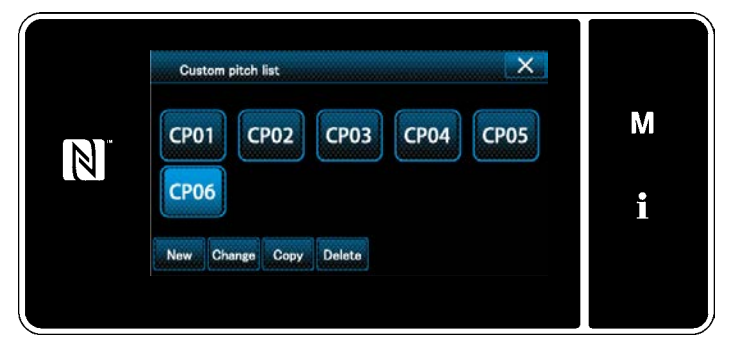

**<Schermata di elenco dei passi personalizzati>**

La schermata di elenco dei passi personalizzati viene visualizzata con il numero di passo personalizzato che è stato creato aggiunto.

## **8-4-3. Editaggio del passo personalizzato**

#### ① **Selezione della funzione di editaggio del passo personalizzato**

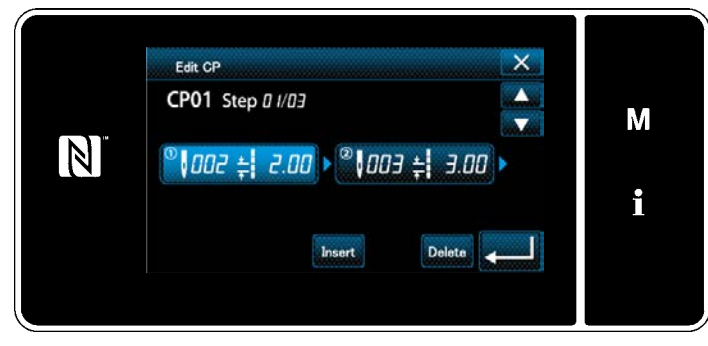

Visualizzare la "Custom pitch edit screen (Schermata di editaggio del passo personalizzato)" facendo riferimento a **["8-4-2. Creazione](#page-118-0)  [del nuovo passo personalizzato" p.115](#page-118-0)**.

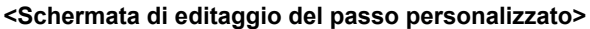

#### ② **Editaggio del valore del passo personalizzato**

In questa sezione, la procedura per l'editaggio del valore del passo personalizzato è descritta. Fare riferimento a **["8-4-2. Creazione del nuovo passo personalizzato" p.115](#page-118-0)** per la spiegazione della schermata.

1) Nel caso di impostazione del numero di punti

Il numero di punti può essere immesso nella gamma da 1 a 100.

Modificare il numero di punti per la fase 1 a 2 con il tastierino numerico per il numero di punti e

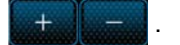

Premere **per della per confermare l'impostazione.** 

2) Nel caso di impostazione del passo

Il passo può essere immesso nella gamma da -5,00 a 5,00 mm.

Modificare il passo per la fase 1 a 2,00 mm con .

Premere **per confermare l'impostazione.** 

3) Effettuare la seguente impostazione in modo analogo. Numero di punti della fase 2: da 2 a 3 punti; Passo: da 2,00 a 1,00 mm Numero di punti della fase 3: da 1 a 2 punti; Passo: da 3,00 a 2,00 mm Numero di punti della fase 4: 0 punti (Nessuno); Passo: 0 mm (Nessuno)

I passaggi della procedura da adottare dopo il passaggio di cui sopra sono uguali a quelli descritti in **["8-4-2.](#page-118-0)  [Creazione del nuovo passo personalizzato" p.115](#page-118-0)**.

# **8-4-4. Copia/cancellazione del passo personalizzato**

**(1) Copia del passo personalizzato**

#### ① **Visualizzazione della schermata di elenco dei passi personalizzati**

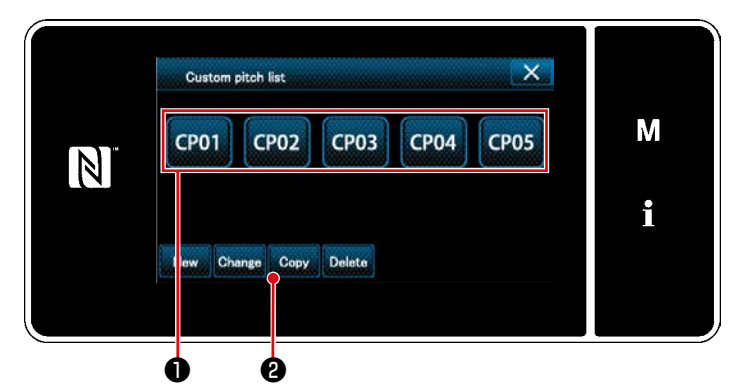

**<Schermata di elenco dei passi personalizzati>**

- 1. Visualizzare la "Custom pitch list screen (Schermata di elenco dei passi personalizzati)" facendo riferimento a **["8-4-2. Crea](#page-118-0)[zione del nuovo passo personalizzato"](#page-118-0)  [p.115](#page-118-0)**.
- 2. Premere CP01 della sorgente di copia

per metterlo nello stato di selezionato.

3. Premere copy **@** .

Viene visualizzata la "Custom pitch copy destination number input screen" (Schermata di immissione del numero di destinazione della copia del passo personalizzato)".

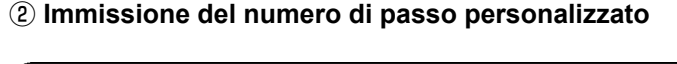

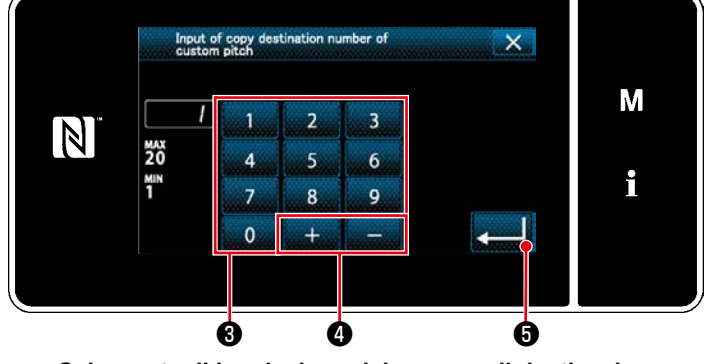

**<Schermata di immissione del numero di destinazione della copia del passo personalizzato>**

#### **(2) Cancellazione del modello**

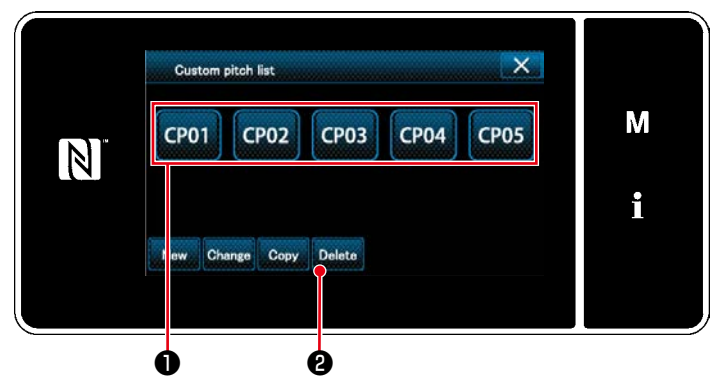

**<Schermata di elenco dei passi personalizzati>**

1. Immettere il numero di modello di cucitura di sorgente utilizzando il tastierino numerico

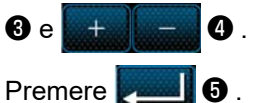

Il modello di cucitura creato viene registrato, e si ritorna alla schermata di passo personalizzato.

Nel caso in cui il numero immesso sia già stato registrato, viene visualizzato il messaggio di avviso per la conferma della sovrascrittura.

- 1. Visualizzare la "Custom pitch list screen (Schermata di elenco dei passi personalizzati)" facendo riferimento a **["8-4-2. Creazione](#page-118-0)  [del nuovo passo personalizzato" p.115](#page-118-0)**.
- 2. Premere **CP01. D** per mettere il passo

personalizzato da cancellare nello stato di selezionato.

3. Premere Delete **@** 

Viene visualizzata la "Deletion confirmation screen (Schermata di conferma della cancellazione)".

Premere **per confermare l'imposta**zione.

# **8-5. Modello di cucitura dell'infittimento personalizzato**

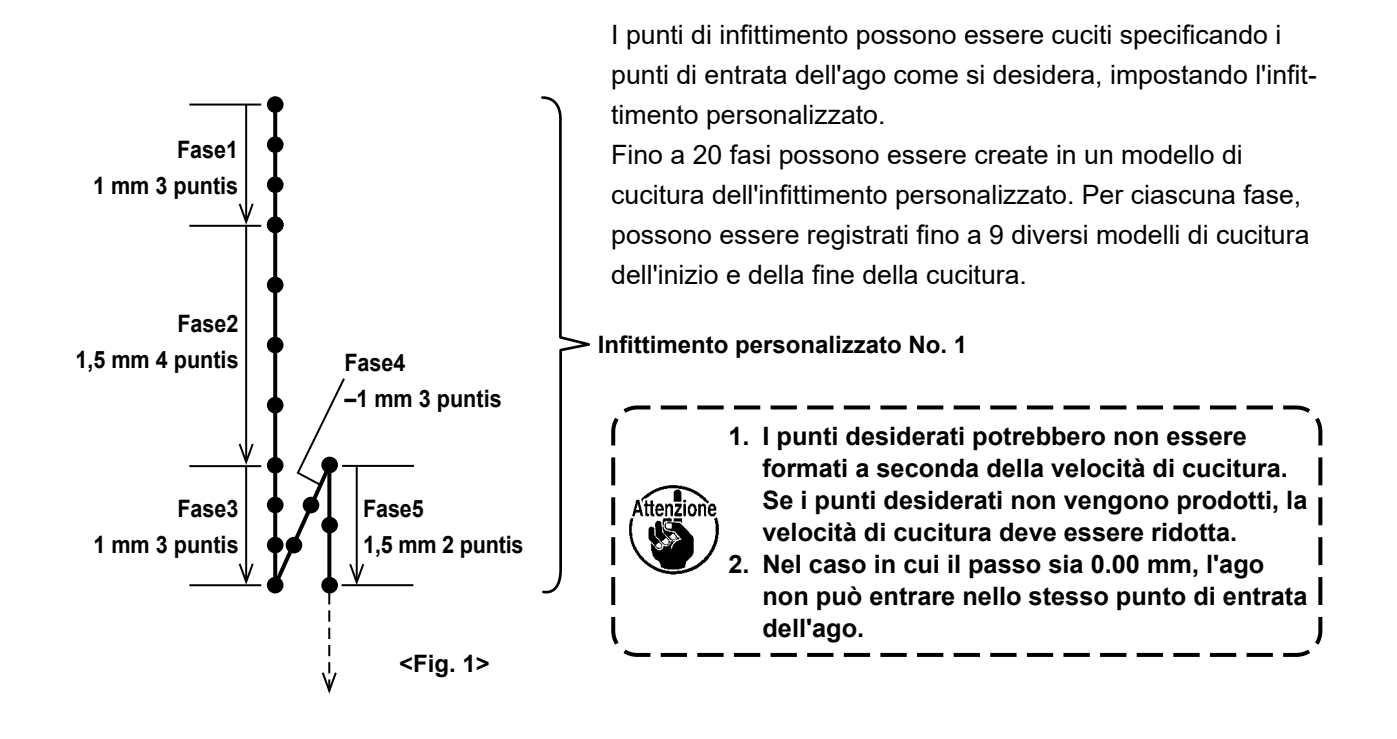

#### **8-5-1. Selezione dell'infittimento personalizzato**

Selezionare il modello di cucitura dell'infittimento personalizzato facendo riferimento a **["4-2-3. \(2\)](#page-43-0)** ◆ **Per la [modalità di personale di manutenzione" p.40](#page-43-0)**.

Il modello di cucitura dell'infittimento personalizzato per l'affrancatura alla fine della cucitura può essere impostato in modo simile.

#### <span id="page-123-0"></span>**8-5-2. Creazione del nuovo Infittimento personalizzato**

Creare il nuovo Infittimento personalizzato No. 1 mostrato in <Fig. 1> come esempio.

① **Selezione dell'impostazione del modello di cucitura dell'infittimento personalizzato nella schermata di modalità**

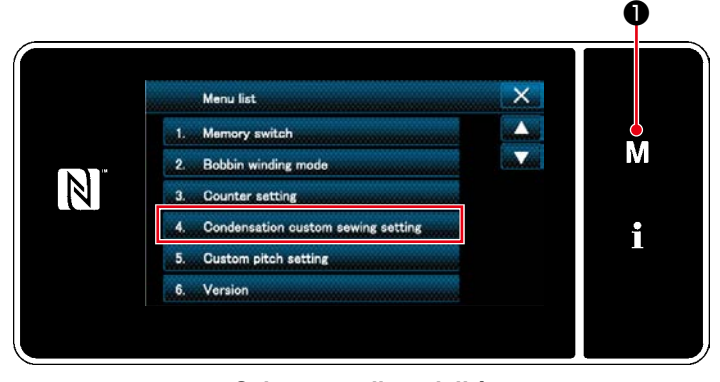

**<Schermata di modalità>**

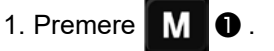

Viene visualizzata la "Mode screen (Schermata di modalità)".

2. Selezionare "4. Condensation custom sewing setting (Impostazione del modello di cucitura dell'infittimento personalizzato)". Viene visualizzata la "Condensation custom pattern list screen (Schermata di elenco dei modelli di cucitura dell'infittimento personalizzato)".

### ② **Selezione della funzione di creazione del nuovo Infittimento personalizzato**

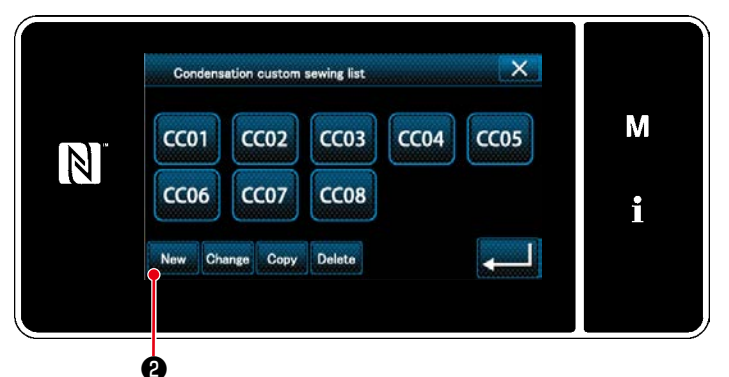

**<Schermata di elenco dei modelli di cucitura dell'infittimento personalizzato>**

③ **Immissione del numero di infittimento personalizzato**

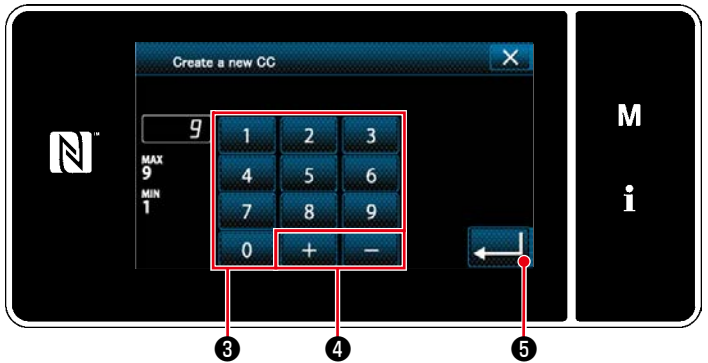

**<Schermata di immissione del numero di modello di cucitura della creazione del nuovo modello di cucitura dell'infittimento personalizzato>**

#### ④ **Creazione del Infittimento personalizzato**

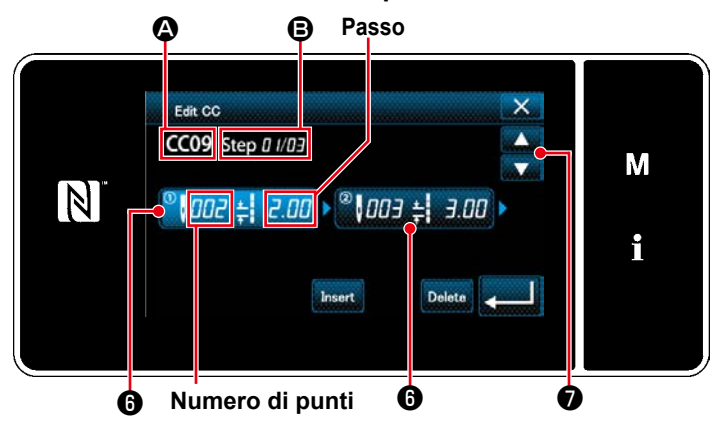

**<Schermata di editaggio del Infittimento personalizzato>**

1. Imodelli di cucitura dell'infittimento personalizzato registrati vengono visualizzati nella schermata.

# Premere New **2**.

Viene visualizzata la "Condensation custom pattern list screen (Schermata di immissione del numero di modello di cucitura della creazione del nuovo modello di cucitura dell'infittimento personalizzato)".

1. Immettere il numero di modello di cucitura con il tastierino numerico ❸ . Il numero di registrazione non assegnato più vicino al valore immesso in direzione positiva/negativa viene visualizzato premen-

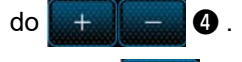

2. Premere  $\blacksquare$   $\blacksquare$ 

Viene visualizzata la "Condensation custom edit screen (Schermata di editaggio del Infittimento personalizzato)".

Nel caso in cui il numero immesso sia già stato registrato, viene visualizzato il messaggio di avviso per la conferma della sovrascrittura.

- 1. Premere ❻ per mettere la fase che è stata premuta nello stato di selezionato.
- 2. Il numero di infittimento personalizzato selezionato viene visualizzato in  $\bigcirc$ , e il numero di fase in corso di editaggio e il numero totale di fasi vengono visualizzati in **B**.
- 3. Il "numero di punti" e il "passo" per la fase vengono visualizzati in *O* . Premere **O** per mettere i dati visualizzati nello stato di selezionato.

La schermata del numero di fase precedente o la schermata del numero di fase

successivo viene visualizzata con **D**.

- 
- 4. La "Condensation custom data input screen (Schermata di immissione dei dati di infittimento personalizzato)" viene visualizzata premendo ❻ mentre la fase è nello stato di selezionato.

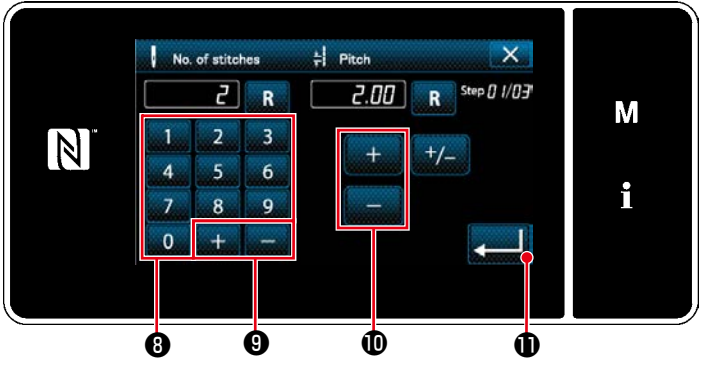

**<Schermata di immissione dei dati di infittimento personalizzato>**

1) Nel caso di impostazione del numero di punti

La spiegazione fornita di seguito utilizza la procedura di immissione dell'infittimento personalizzato No. 1 mostrata in <Fig. 1> come esempio.

Il numero di punti può essere immesso nella gamma da 1 a 100.

Impostare il numero di punti per la fase 1 su 3 con il tastierino numerico <sup>o</sup> per il

numero di punti e  $\|\cdot\|$  =  $\Theta$ .

Anche il numero negativo di punti può essere impostato. In questo caso, la direzione del trasporto è inversa.

Premere **PERTU** D per confermare l'impostazione.

# 2) Nel caso di impostazione del passo

Il passo può essere immesso nella gamma da -5,00 a 5,00 mm.

Impostare il passo per la fase 1 su 1,00 mm con  $\blacksquare$   $\blacksquare$   $\blacksquare$  per il passo.

- Premere **D**er confermare l'impostazione.
- 3) Effettuare la seguente impostazione in modo analogo.
	- Per la fase 2, impostare il numero di punti 4, e il passo 1,50 mm.
	- Per la fase 3, impostare il numero di punti 3, e il passo 1,00 mm.
	- Per la fase 4, impostare il numero di punti 3, e il passo -1,00 mm.
	- Per la fase 5, impostare il numero di punti 2, e il passo 1,50 mm.

# ⑤ **Conferma del valore numerico**

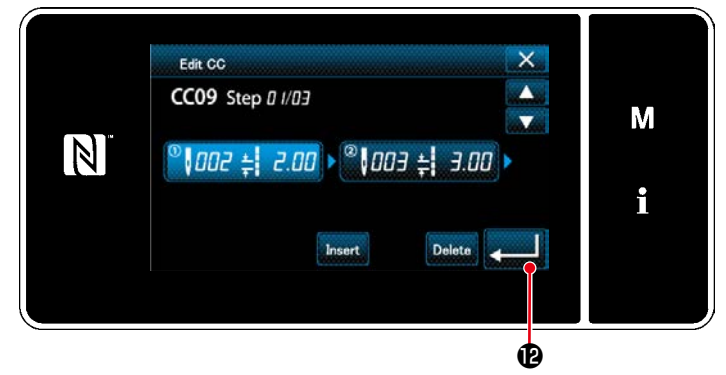

Premere **Person D** per confermare l'impostazione.

**<Schermata di editaggio del Infittimento personalizzato>**

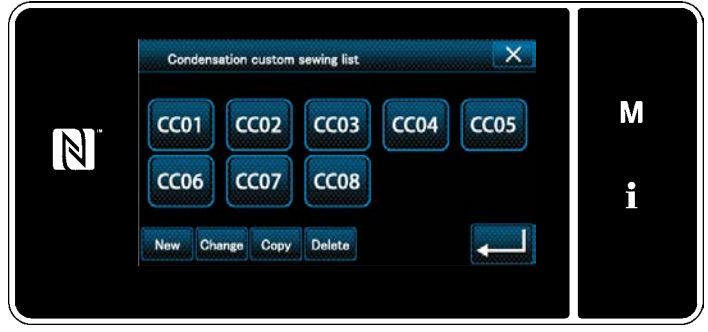

**<Schermata di elenco dei modelli di cucitura dell'infittimento personalizzato>**

La schermata di elenco dei infittimento personalizzato viene visualizzata con il numero di infittimento personalizzato che è stato creato aggiunto.

# **8-5-3. Editaggio del Infittimento personalizzato**

#### ① **Selezione della funzione di editaggio del Infittimento personalizzato**

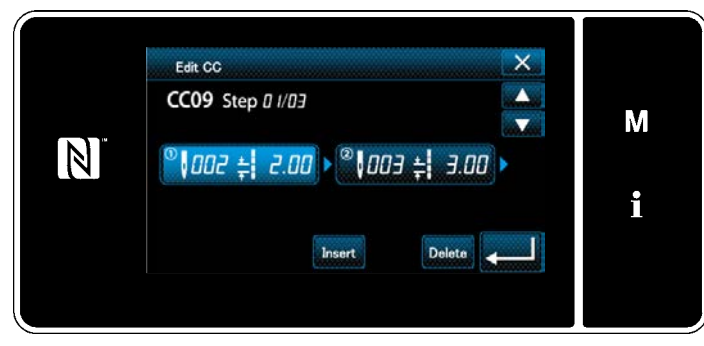

Visualizzare la "Condensation custom edit screen (Schermata di editaggio del Infittimento personalizzato)" facendo riferimento a **["8-5-2.](#page-123-0)  [Creazione del nuovo Infittimento persona](#page-123-0)[lizzato" p.120](#page-123-0)**.

**<Schermata di editaggio del Infittimento personalizzato>**

#### ② **Editaggio del valore dell'infittimento personalizzato**

In questa sezione, la procedura per l'editaggio del valore del infittimento personalizzato è descritta. Fare riferimento a **["8-5-2. Creazione del nuovo Infittimento personalizzato" p.120](#page-123-0)** per la spiegazione della schermata.

1) Nel caso di impostazione del numero di punti

Il numero di punti può essere immesso nella gamma da 1 a 100.

Modificare il numero di punti per la fase 1 a modifica da 3 a 5 con il tastierino numerico per il numero di

punti e .

Premere **Person** per confermare l'impostazione.

- \* Anche il numero negativo di punti può essere impostato. In questo caso, la direzione del trasporto è inversa.
- 2) Nel caso di impostazione del passo

Il passo può essere immesso nella gamma da -5,00 a 5,00 mm.

Modificare il passo per la fase 1 a modifica da 1,00 a 0,50 mm con .

Premere per confermare l'impostazione.

3) Effettuare la seguente impostazione in modo analogo.

Numero di punti della fase 2: da 4 a 2 punti; Passo: da 1,50 a 2,00 mm

Numero di punti della fase 3: da 3 a 5 punti; Passo: da 1,00 a 0,50 mm

Numero di punti della fase 4: da 3 a 5 punti; Passo: da –1,00 a –0,80 mm

Numero di punti della fase 5: 0 punti (Nessuno); Passo: 0 mm (Nessuno)

I passaggi della procedura da adottare dopo il passaggio di cui sopra sono uguali a quelli descritti in **["8-5-2.](#page-123-0)  [Creazione del nuovo Infittimento personalizzato" p.120](#page-123-0)**.

# **8-5-4. Copia/cancellazione del Infittimento personalizzato**

**(1) Copia del Infittimento personalizzato**

#### ① **Visualizzazione della schermata di elenco dei modelli di cucitura dell'infittimento personalizzato**

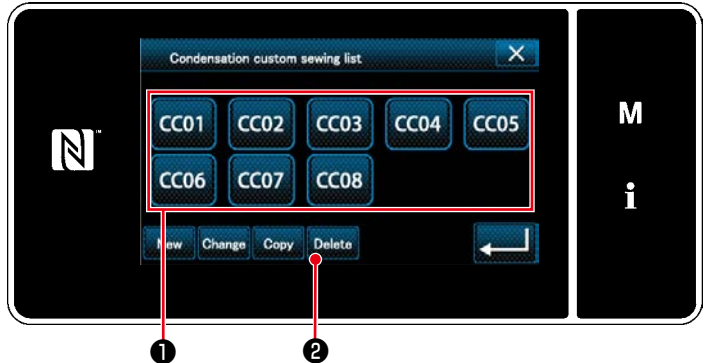

**<Schermata di elenco dei modelli di cucitura dell'infittimento personalizzato>**

- 1. Visualizzare la "Condensation custom pattern list screen (Schermata di elenco dei modelli di cucitura dell'infittimento personalizzato)" facendo riferimento a **["8-5-2.](#page-123-0)  [Creazione del nuovo Infittimento perso](#page-123-0)[nalizzato" p.120](#page-123-0)**.
- 2. Premere **CCO1.** O della sorgente di copia

per metterlo nello stato di selezionato.

3. Premere Copy **@** .

Viene visualizzata la "Condensation custom copy destination number input screen (Schermata di immissione del numero di destinazione della copia del modello di cucitura dell'infittimento personalizzato)".

#### ② **Immissione del numero di modello di cucitura dell'infittimento personalizzato**

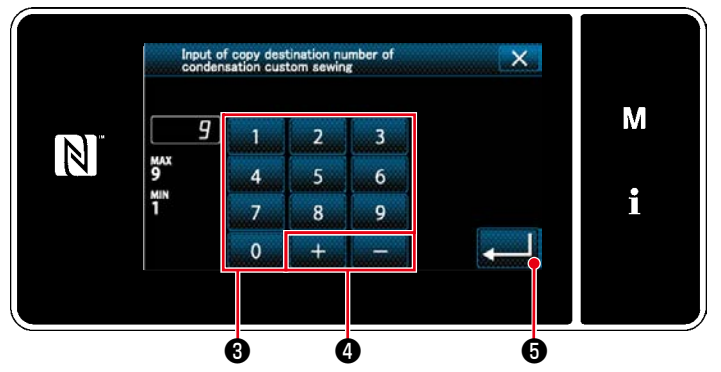

**<Schermata di immissione del numero di destinazione della copia del modello di cucitura dell'infittimento personalizzato>**

# **(2) Cancellazione del Infittimento personalizzato**

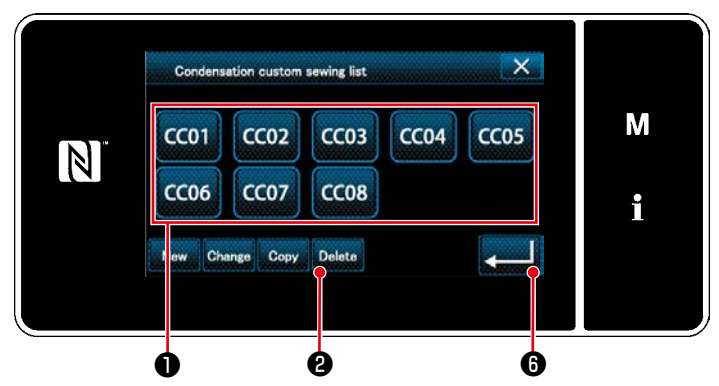

**<Schermata di elenco dei modelli di cucitura dell'infittimento personalizzato>**

1. Immettere il numero di modello di cucitura di sorgente utilizzando il tastierino numerico

❸ e ❹ .

2. Premere  $\Box$   $\Box$ 

Il modello di cucitura creato viene registrato, e si ritorna alla schermata di passo personalizzato.

Nel caso in cui il numero immesso sia già stato registrato, viene visualizzato il messaggio di avviso per la conferma della sovrascrittura.

- 1. Visualizzare la "Condensation custom pattern list screen (Schermata di elenco dei modelli di cucitura dell'infittimento personalizzato)" facendo riferimento a **["8-5-2.](#page-123-0)  [Creazione del nuovo Infittimento perso](#page-123-0)[nalizzato" p.120](#page-123-0)**.
- 2. Premere **CC01.** D per mettere il passo

personalizzato da cancellare nello stato di selezionato.

3. Premere Delete **@** .

Viene visualizzata la "Deletion confirmation screen (Schermata di conferma della cancellazione)".

Premere **PERIC** per confermare l'impostazione.

# **8-6. Bloccaggio semplice della schermata**

Una volta che il bloccaggio semplice è stato abilitato, il funzionamento dei bottoni visualizzati nella schermata viene disabilitato, impedendo così manovre non corrette.

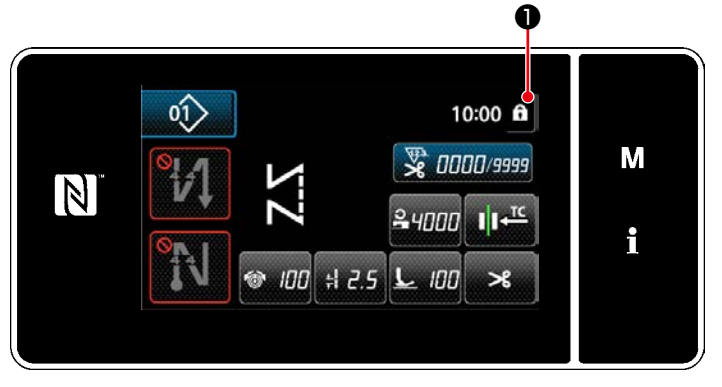

Il bloccaggio semplice viene attivato tenendo

premuto **0** per un secondo nella scher-

mata di cucitura.

La visualizzazione del pittogramma ❶ è qui sotto riportata:

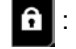

f : Il bloccaggio semplice è abilitato

- : Il bloccaggio semplice è disabilitato **<Schermata di cucitura>**
- \* Al momento della consegna, il bloccaggio semplice del pannello operativo viene abilitato automaticamente se nessuna operazione viene effettuata per un minuto.
- \*Il tempo trascorso fino a quando il bloccaggio semplice viene abilitato può essere impostato con l'interruttore di memoria U402.

Fare riferimento a **["8-3-4. Impostazione della fase dalla quale viene iniziato il modello di cucitura del](#page-115-0)  [ciclo" p.112](#page-115-0)** per ulteriori dettagli.

# **8-7. Informazioni sulla versione**

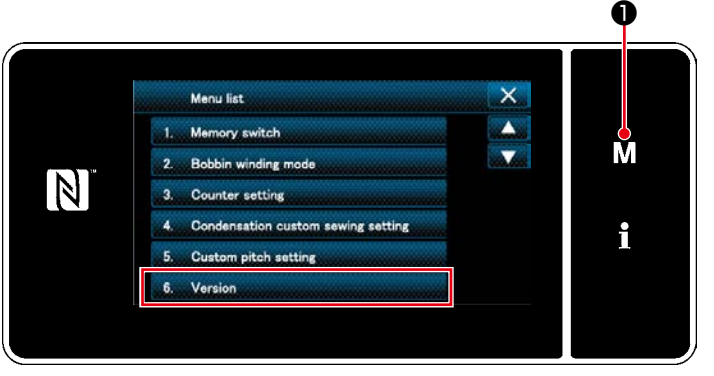

**<Schermata di modalità>**

# 1. Premere  $\blacksquare$   $\blacksquare$   $\blacksquare$   $\blacksquare$

Viene visualizzata la "Mode screen (Schermata di modalità)".

2. Selezionare "6. Version (Visualizzazione della versione)".

Viene visualizzata la "Version information screen (Schermata di informazioni sulla versione)".

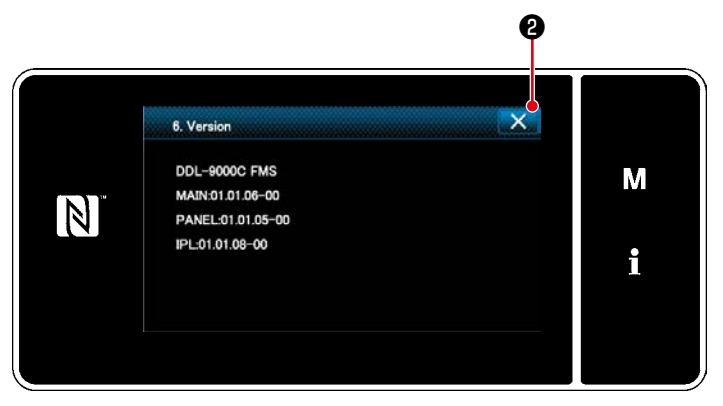

**<Schermata di informazioni sulla versione>**

3. Si ritorna alla schermata precedente premendo  $\times$   $\bullet$ .

# **8-8. Regolazione della luminosità del pannello a LED**

La luminosità dello schermo del pannello a LED può essere modificata.

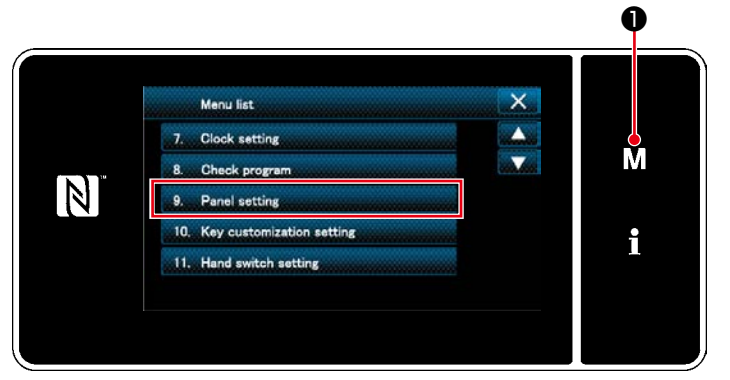

**<Schermata di modalità>**

1. Premere  $\blacksquare$   $\blacksquare$   $\blacksquare$   $\blacksquare$ 

Viene visualizzata la "Mode screen (Schermata di modalità)".

2. Selezionare "9. Panel setting (Impostazione del pannello operativo)". Viene visualizzata la "Operation panel setting screen (Schermata di impostazione del pannello operativo)".

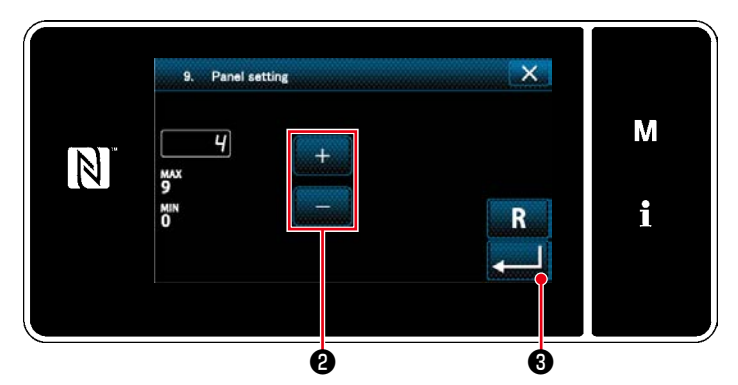

**<Schermata di impostazione del pannello operativo>**

3. La luminosità del pannello operativo è rego-

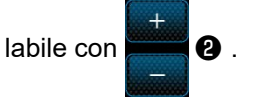

4. Premere ❸ per confermare l'impostazione.

Si ritorna quindi alla "Mode screen (Schermata di modalità)".

# **8-9. Informazione**

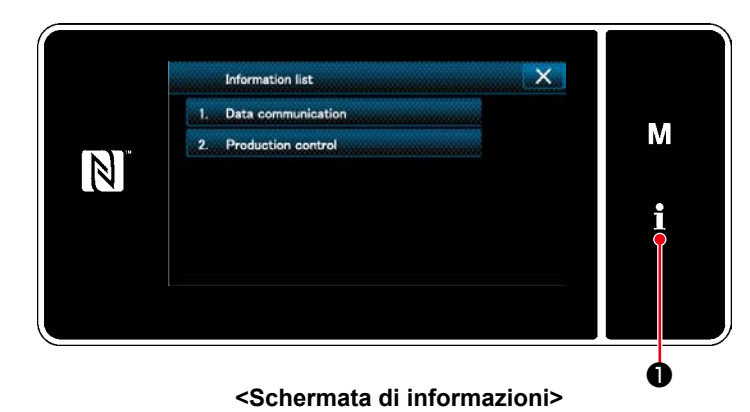

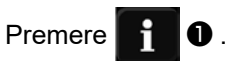

Viene visualizzata la "Information screen (Schermata di informazioni)".

La comunicazione dei dati e la gestione della produzione vengono effettuate nella schermata di informazioni.

# <span id="page-130-0"></span>**8-9-1. Comunicazione dei dati**

I dati possono essere inputtati/outputtati per mezzo della chiavetta USB.

I dati che possono essere gestiti nella schermata di informazioni sono i seguenti:

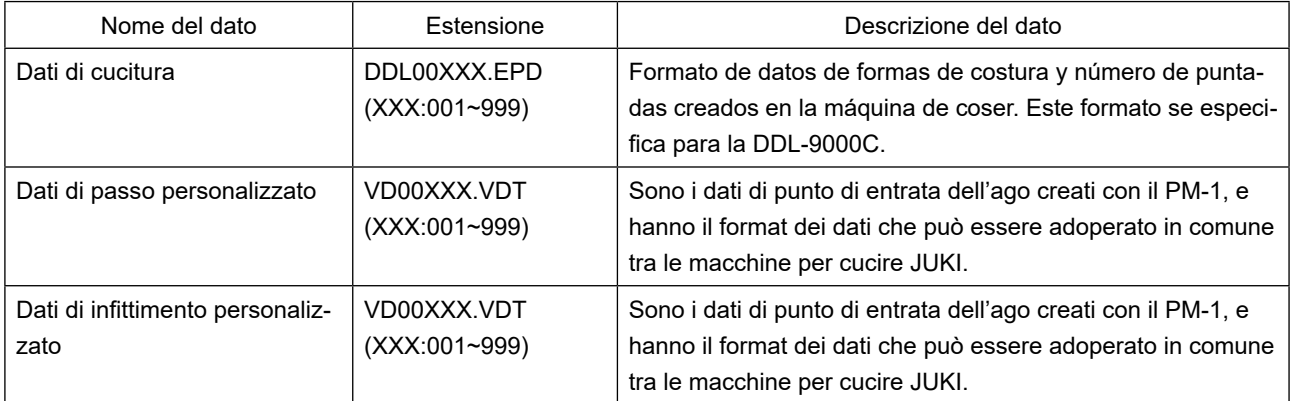

#### **(1) Metodo di comunicazione**

#### ① **Selezione del formato dei dati utilizzato per la comunicazione**

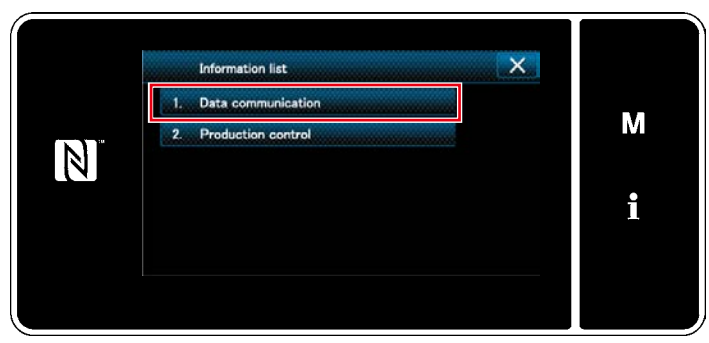

**<Schermata di informazioni>**

 $\overline{\mathsf{x}}$ Data communication 1. EPD Data tra M CC Data to  $\vert \mathbb{N} \vert$ CP Data transmission/reception i

**<Schermata di elenco delle comunicazioni dei dati>**

- 1. Selezionare "1. Data communication(Comunicazione dei dati)" nella "information screen(Schermata di informazioni)". Viene visualizzata la "Data communication list screen (Schermata di elenco delle comunicazioni dei dati)".
- 2. Selezionare il formato dei dati che si trasmettono/ricevono e premere il bottone di formato dei dati selezionato. Ad esempio, selezionare "1. EPD data transmission/reception (Trasmissione/ricezione dei dati EPD)".

Viene visualizzata la "Data direction selection screen (Schermata di selezione della direzione dei dati)".

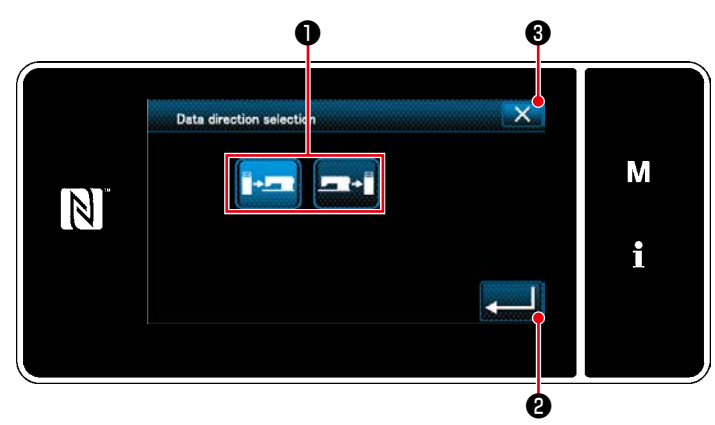

**<Schermata di selezione della direzione dei dati>**

Selezionare la direzione della comunicazione. Premere il bottone ❶ per mettere la direzione della comunicazione nello stato di selezionato.

Premere **@** per confermare l'impostazione.

Viene visualizzata la "Data transmission/receipt preparation screen (Schermata di preparazione della trasmissione/ricezione dei dati)". Annullare l'operazione con **X 0** . Si ritorna alla schermata precedente.

# ② **Selezione della direzione della comunicazione**

③ **Impostazione del numero di dati e avvio della comunicazione**

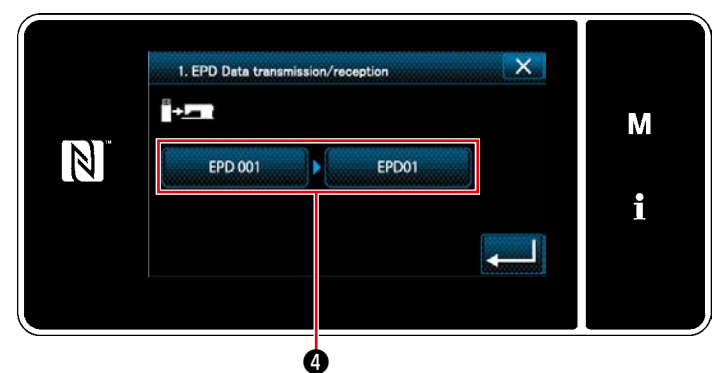

**<Schermata di preparazione della trasmissione/ ricezione dei dati>**

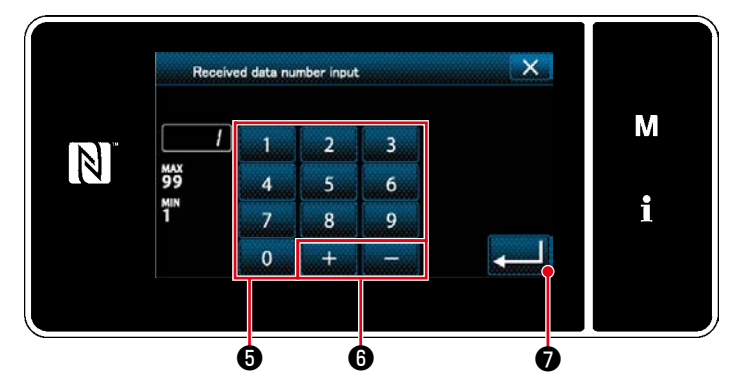

**<Schermata di immissione del numero di dati>**

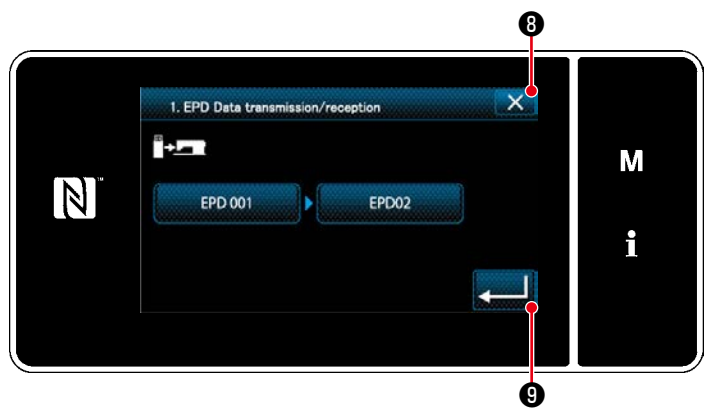

**<Schermata di preparazione della trasmissione/ ricezione dei dati>**

1. Premere il bottone ❹ di numero di dati. Viene visualizzata la "Data number input screen (Schermata di immissione del numero di dati)".

2. Immettere il numero di dati sorgente/destinazione con il tastierino numerico  $\mathbf \Theta$  e

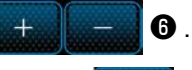

Premere  $\Box$  O per confermare l'impostazione.

Viene visualizzata la "Data transmission/ receipt preparation screen (Schermata di preparazione della trasmissione/ricezione dei dati)".

3. Confermare il valore numerico con

❾ per iniziare la comunicazione. La schermata "Comunicazione in corso" viene visualizzata mentre la comunicazione è in corso di svolgimento.

Annullare l'operazione con  $X$  **O** . Si

ritorna alla schermata precedente.

Se il numero di destinazione che è stato immesso era già stato registrato, verrà visualizzata la schermata messaggio di conferma della sovrascrittura.

# **8-9-2. USB**

# **(1) A proposito dell'USB**

I dati di cucitura, i dati di passo personalizzato e i dati di infittimento personalizzato possono essere copiati su una chiavetta USB disponibile sul mercato.

Fare riferimento a **["8-9-1. Comunicazione dei dati" p.127](#page-130-0)** per ulteriori dettagli su come copiare i dati di cucitura su una chiavetta USB.

## ① **Posizione del connettore USB**

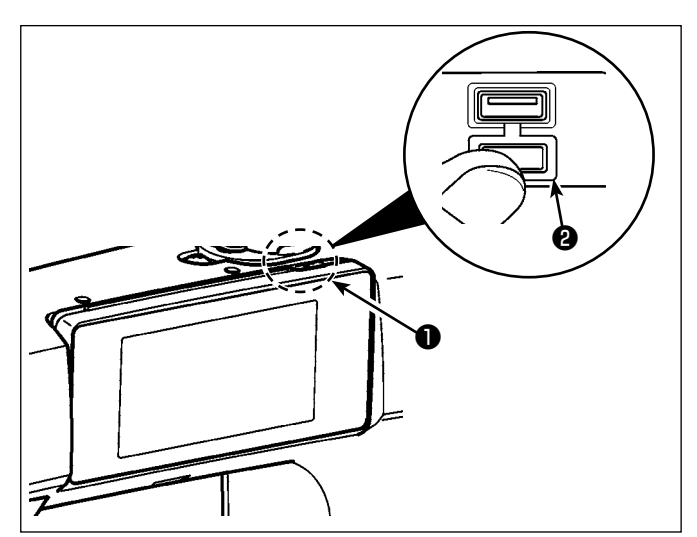

#### **[Posizione di inserimento della chiavetta USB]**

Il connettore USB è presente sulla parte superiore ❶ del pannello operativo.

Per utilizzare la chiavetta USB, rimuovere il coperchio ❷ del connettore e inserire la chiavetta USB nel connettore USB.

 \* Nel caso in cui la chiavetta USB non venga utilizzata, il connettore USB deve essere protetto con il coperchio ❷ del connettore, senza eccezioni.

Se la polvere o simili entra nel connettore USB, può verificarsi un'avaria.

## ② **Precauzioni da prendere nella manipolazione di dispositivi USB**

- Non collegare al terminale di collegamento USB diverso la memoria USB. Guasto sarà causato.
- Non lasciare il dispositivo USB o il cavo USB collegato alla porta USB quando la macchina per cucire è in funzione. La vibrazione della macchina può danneggiare la sezione di porta con conseguente perdita di dati memorizzati sul dispositivo USB o rottura del dispositivo USB o della macchina per cucire.
- Non inserire/rimuovere un dispositivo USB durante la lettura del programma o dei dati di cucitura.
- Quando lo spazio di memoria di un dispositivo USB è diviso, solo una partizione è accessibile.
- Mai inserire con forza la chiavetta USB nel connettore USB controllando attentamente l'orientamento della chiavetta USB. L'inserimento forzato della chiavetta USB può causare un'avaria.
- La JUKI declina ogni responsabilità per perdita di dati memorizzati sul dispositivo USB causata dall'uso del dispositivo con questa macchina per cucire.
- In linea di principio, collegare solo una chiavetta USB al pannello operativo. Quando due o più dispositivi/media sono collegati/inseriti, la macchina riconoscerà soltanto uno di loro.
- Non disattivare l'alimentazione, mentre i dati sull'USB flash drive sono in uso.

#### ③ **Caratteristiche tecniche del USB**

- Conforme allo standard USB 1.1
- Dispositivi applicabili \*1 \_\_\_\_\_\_\_\_ Memoria del USB
- Format supportato FAT 12, FAT 16, FAT 32
- Misura applicabile del media  $4,1MB \sim (2TB)$
- Consumo di corrente **ille consumo di corrente nominale dei dispositivi applicabili del USB è di** 500 mA al massimo.
- \*1 : La JUKI non garantisce il funzionamento di tutti i dispositivi applicabili. Alcuni dispositivi potrebbero non funzionare a causa di un problema di compatibilità.

# **8-9-3. Gestione della produzione**

La funzione di gestione della produzione permette l'editaggio dell'ID assegnato a ciascun operatore e l'impostazione del tempo di lavoro non regolare.

L'ID operatore viene visualizzato su ciascuna macchina per cucire e registrato insieme alle informazioni sui movimenti dell'operatore. Di conseguenza, lo stato di produzione di ciascun operatore può essere gestito.

\* Rivolgersi al proprio distributore per informazioni sulla connessione tra la macchina per cucire e l'IA-1.

#### <span id="page-134-0"></span>**(1) Impostazione dell'ID operatore**

#### ① **Selezione della funzione di impostazione dell'ID operatore**

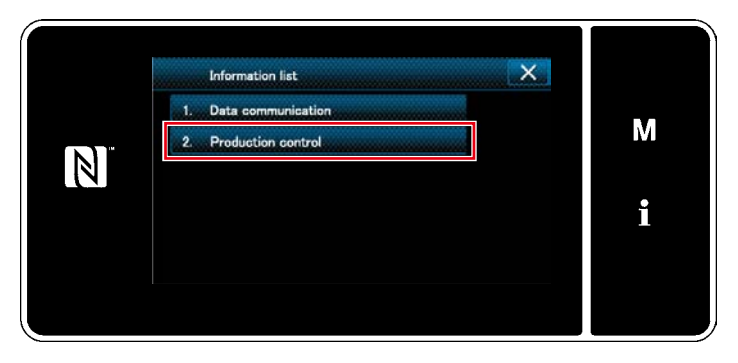

**<Schermata di informazioni>**

1. Selezionare "2. Production control (Gestione della produzione)" en la "information screen(Schermata di informazioni)". Viene visualizzata la "Production management screen (Schermata di gestione della produzione)".

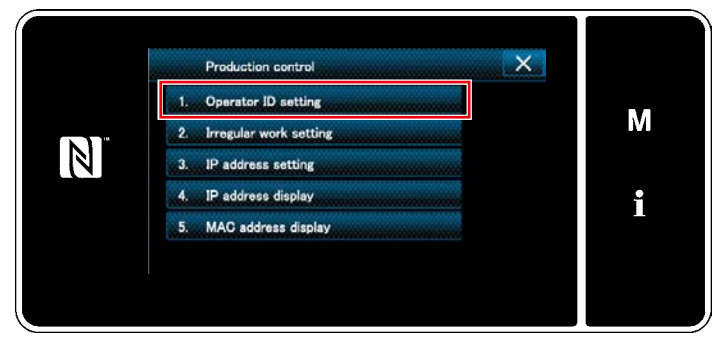

**<Schermata di gestione della produzione>**

2. Selezionare "1. Operator ID setting (Impostazione dell'ID operatore)". Viene visualizzata la "Operator ID edit screen (Schermata di editaggio dell'ID operatore)".

# ② **Editaggio dell'ID operatore**

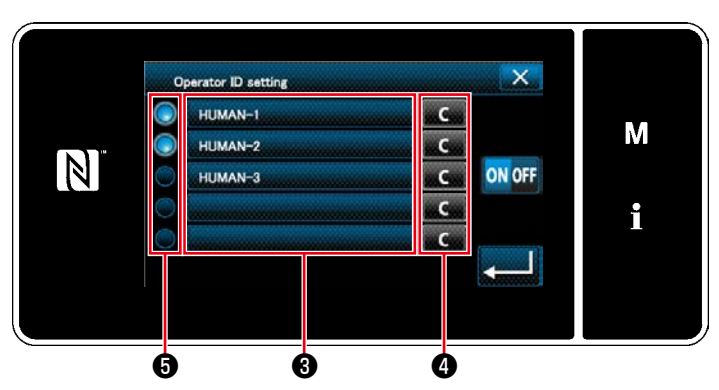

**<Schermata di editaggio dell'ID operatore>**

# Premere <sup>8</sup>.

Viene visualizzata la "Operator ID input screen(Schermata di immissione dell'ID operatore)".

L'ID operatore immesso viene cancellato premendo  $\left| \right|$   $\left| \right|$   $\left| \right|$   $\left| \right|$ 

Abilita/Disabilita di ciascun ID operatore può essere selezionato premendo ❺ .

# ③ **Immissione dell'ID operatore**

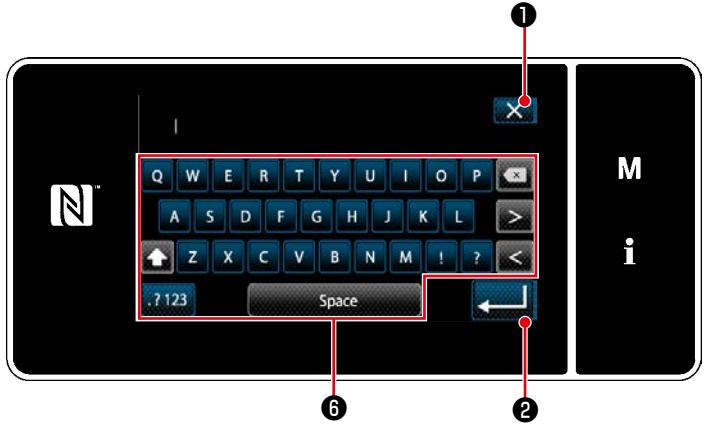

**<Schermata di immissione dell'ID operatore>**

1. L'ID operatore può essere immesso con il bottone di stringa di caratteri <sup>o</sup>.

Annullare l'operazione con ❶ . Si ritorna alla schermata precedente.

Premere **@ 1999** per confermare l'impostazione.

Viene visualizzata la "Operator ID edit screen (Schermata di editaggio dell'ID operatore)".

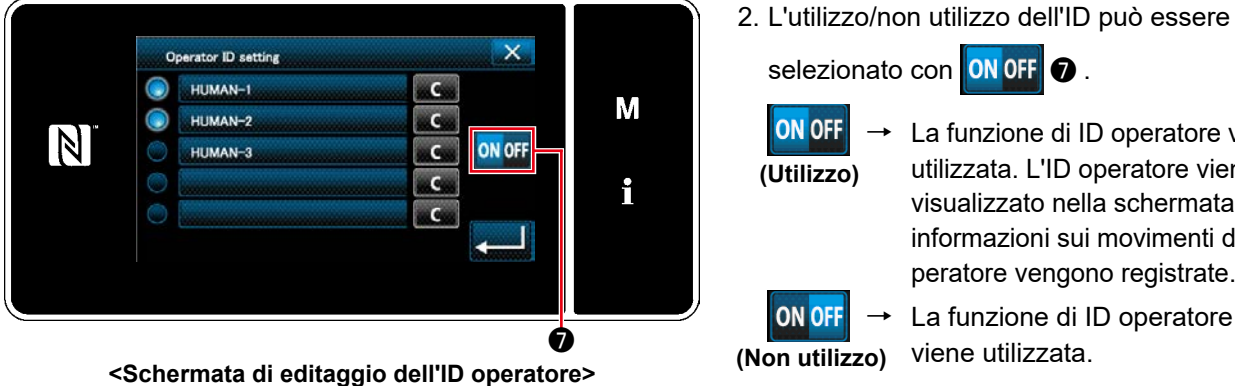

selezionato con **ON OFF** 

→ La funzione di ID operatore viene utilizzata. L'ID operatore viene visualizzato nella schermata e le informazioni sui movimenti dell'operatore vengono registrate.

 $\rightarrow$  La funzione di ID operatore non viene utilizzata.

- \* Questa funzione viene abilitata solo nel caso in cui l'IA-1 sia collegato alla macchina per cucire.
- \* Rivolgersi al proprio distributore per informazioni sulla connessione tra la macchina per cucire e l'IA-1.

#### **(2) Impostazione del lavoro non regolare**

① **Selezione della funzione di impostazione del lavoro irregolare**

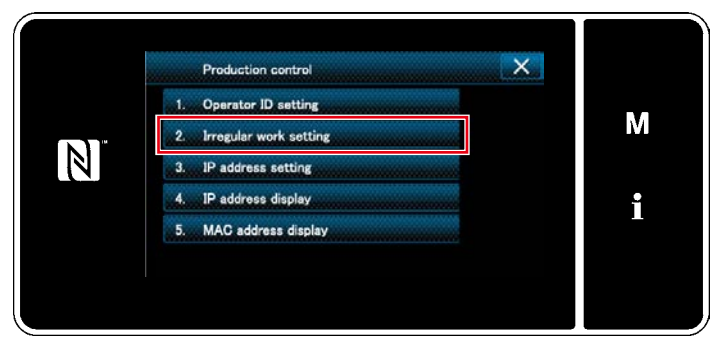

**<Schermata di gestione della produzione>**

Visualizzare la "Production management screen (Schermata di gestione della produzione)" facendo riferimento a **["8-9-3.\(1\) Impostazione](#page-134-0)  [dell'ID operatore" p.131](#page-134-0)**.

Selezionare "2. Irregular work setting (Impostazione del lavoro non regolare)". Viene visualizzata la "Irregular work edit screen (Schermata di editaggio del lavoro non regolare)".

### ② **Editaggio del lavoro non regolare**

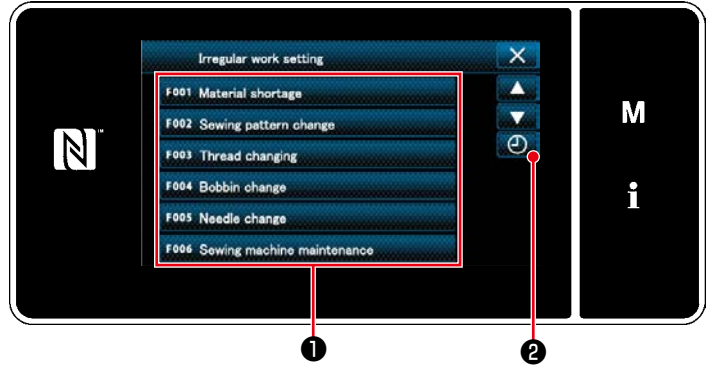

**<Schermata di editaggio del lavoro non regolare>**

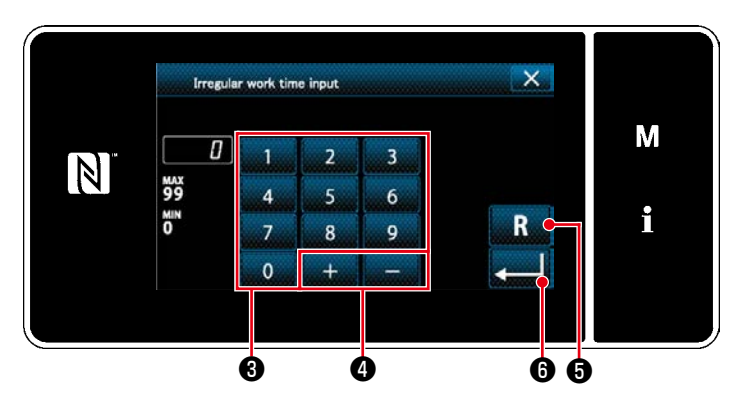

**<Schermata di immissione delle ore di lavoro non regolare>**

- 1. La visualizzazione/non visualizzazione del lavoro irregolare viene commutata premendo la voce ❶ .
- 2. Premere  $\bigcirc$   $\bigcirc$   $\bigcirc$  .

Viene visualizzata la "Irregular work hours input screen (Schermata di immissione delle ore di lavoro non regolare)".

3. Immettere le ore di lavoro con il tastierino

numerico  $\bigcirc$  e  $\begin{array}{|c|c|c|c|c|}\n\hline\n\text{...} & \text{...} \end{array}$   $\bigcirc$  .

Il valore numerico viene riportato al valore

iniziale premendo  $\blacksquare$   $\blacksquare$   $\blacksquare$   $\blacksquare$ 

Premere **D** per confermare l'impo-

stazione.

Viene visualizzata la "Irregular work edit screen (Schermata di editaggio del lavoro non regolare)".

La schermata di lavoro irregolare viene visualizzata se la macchina per cucire non viene azionata al momento preimpostato.

Selezionare il contenuto del lavoro e premere

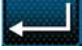

per tornare al lavoro normale.

# **8-9-4. NFC**

Il pannello operativo supporta NFC (Near Field Communication).

I dati di cucitura, le informazioni sulla manutenzione o simili possono essere visualizzati, editati, copiati, ecc, su un terminale Android (come tablet e smartphone) sul quale l'applicazione JUKI per Android [JUKI Smart App] è stata installata, tramite la funzione di comunicazione NFC.

Fare riferimento al manuale d'istruzioni per [JUKI Smart App] per ulteriori dettagli sull'applicazione JUKI per Android [JUKI Smart App].

# ① **Posizione dell'antenna NFC**

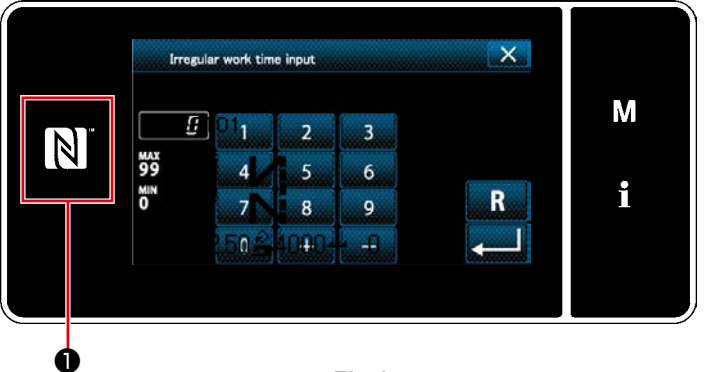

**<Fig.1>**

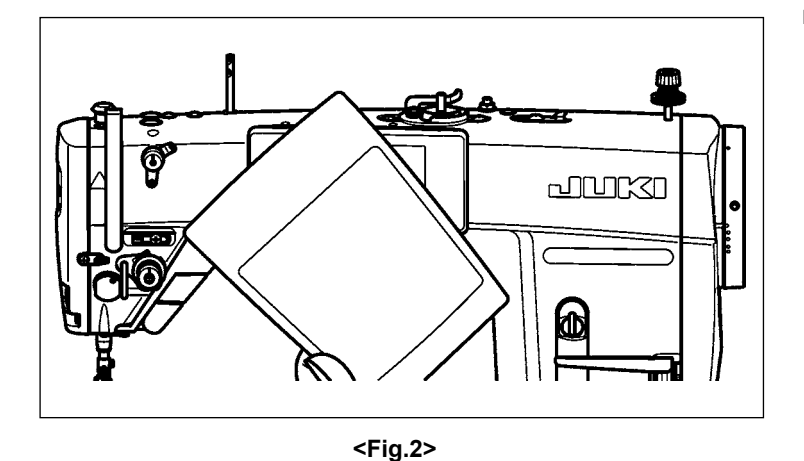

### **[Posizione dell'antenna NFC]**

Nel caso di effettuazione della comunicazione NFC tra la macchina per cucire e il tablet o lo smartphone, portare l'antenna del tablet o dello smartphone in prossimità del segno NFC ❶ come mostrato in Fig. 2.

 \* Se la comunicazione NFC non è riuscita, il messaggio di errore viene visualizzato nella schermata del tablet/smartphone. Quando viene visualizzato il messaggio di errore nella schermata, effettuare la comunicazione NFC di nuovo.

# ② **Precauzioni da prendere nella manipolazione di dispositivi NFC**

- La posizione dell'antenna NFC varia secondo il tablet/smartphone utilizzato. Assicurarsi di leggere il manuale d'istruzioni del dispositivo prima di utilizzare la funzione di comunicazione NFC.
- Per utilizzare la funzione di comunicazione NFC, posizionare l'impostazione della funzione di comunicazione NFC in "Abilitata" facendo riferimento al manuale d'istruzioni per il tablet/smartphone.

# **8-10. Personalizzazione del tasto**

È possibile registrare la funzione desiderata al tasto per personalizzare la disposizione dei tasti del pannello. Le funzioni che possono essere assegnate ai tasti del pannello sono descritte di seguito. Il tasto al quale non è assegnata nessuna funzione viene visualizzato come uno spazio vuoto.

#### **8-10-1. Dati assegnabili** ❷ ❶ ❸ oî 10:00  $\hat{a}$ M  $\mathfrak{D}$  0000 0000  $\mathbb{Z}$  $34000$   $10^{-15}$  $\mathbf{i}$ <mark>ی ان کا</mark> a.sa <mark>کا</mark> a.sa <mark>ک</mark>  $\mathcal{R}$ ❹

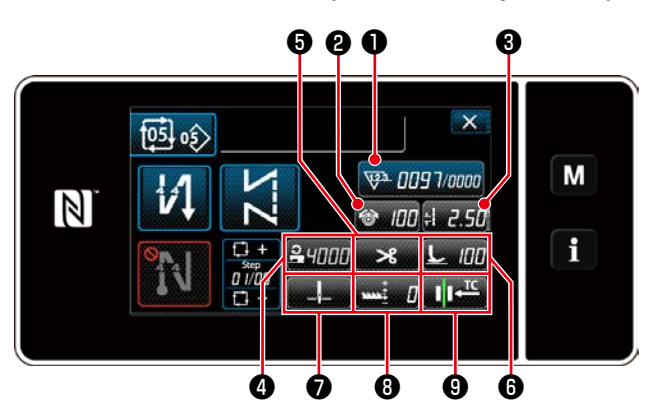

**<Schermata di cucitura (Modalità di ciclo)>**

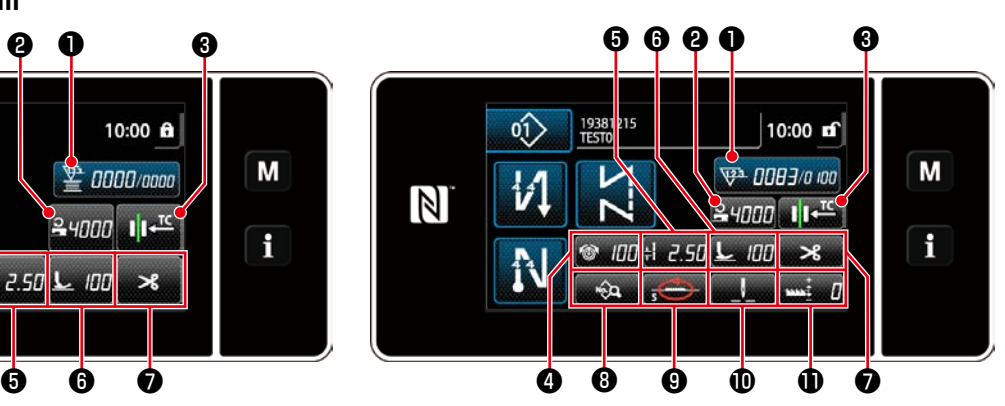

**<Schermata di cucitura (Modalità di operatore)> <Schermata di cucitura (Modalità di personale di manutenzione)>**

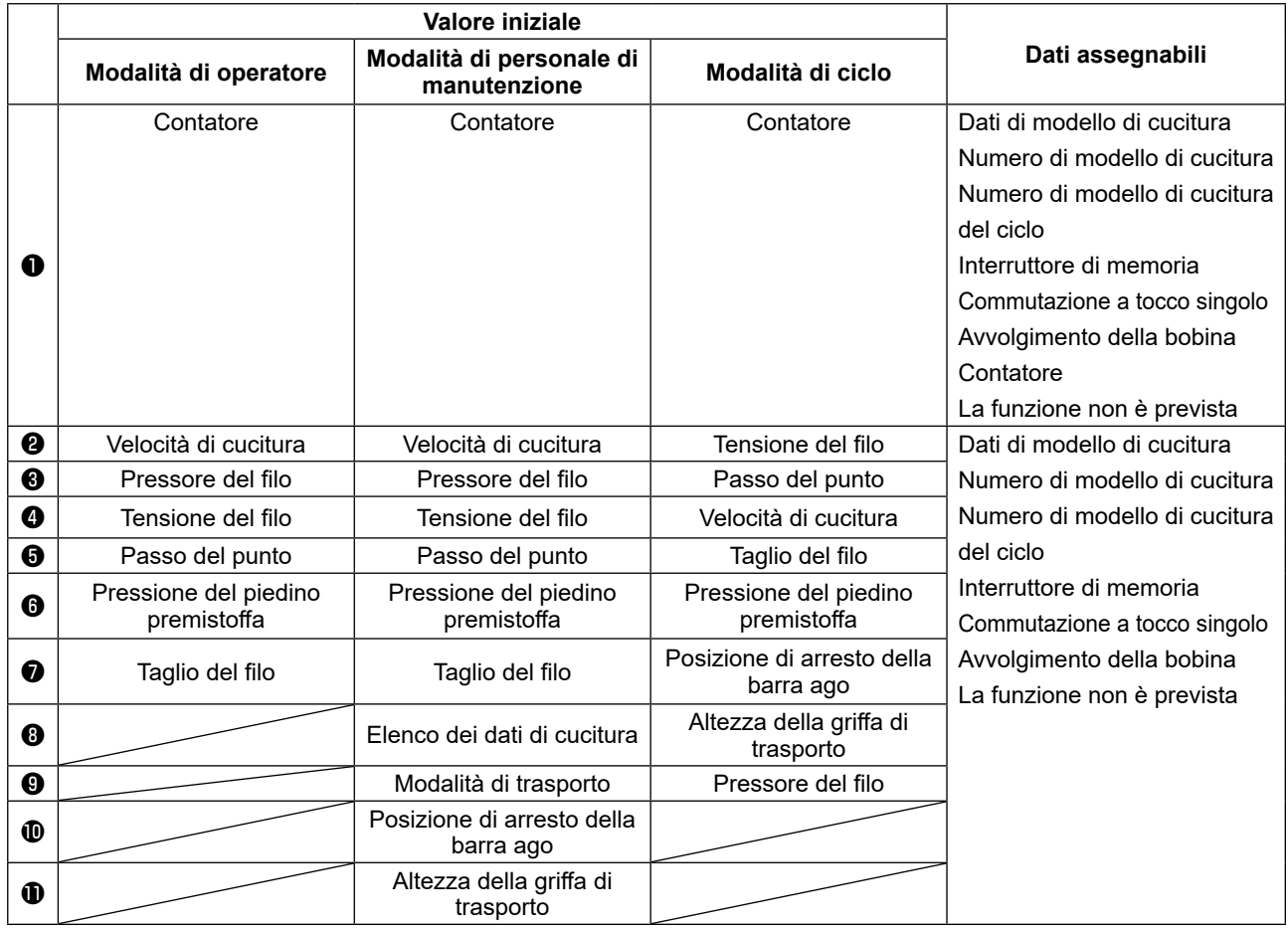

#### **8-10-2. Come assegnare la funzione al tasto**

#### ① **Visualizzazione della schermata di elenco delle modalità di personalizzazione del tasto**

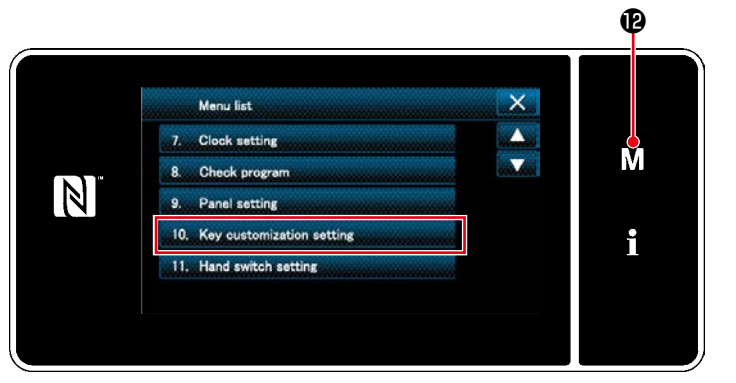

**<Schermata di modalità>**

1. Premere  $\blacksquare$   $\blacksquare$   $\blacksquare$   $\blacksquare$  .

Viene visualizzata la "Mode screen (Schermata di modalità)".

2. Selezionare "10. Key customization setting (Impostazione della personalizzazione del tasto)".

Viene visualizzata la "Key customization mode list screen (Schermata di elenco delle modalità di personalizzazione del tasto)".

#### ② **Selezione della modalità**

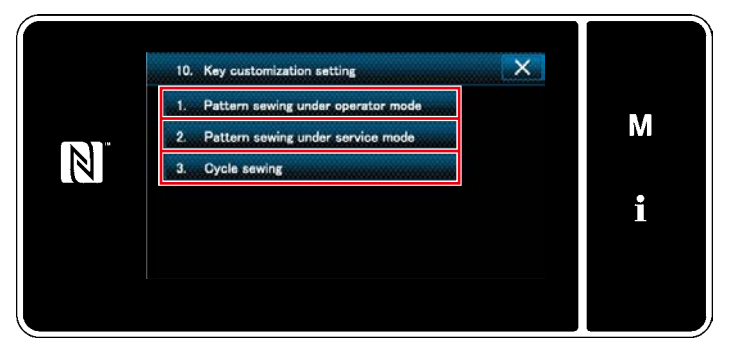

**<Schermata di elenco delle modalità di personalizzazione del tasto>**

- 1. Selezionare "1. Pattern sewing under operator mode (Cucitura del modello di cucitura in modalità di operatore)". Viene quindi visualizzata la "Key customization assignment screen (operator mode) (Schermata di assegnazione della personalizzazione del tasto (modalità di operatore))".
- 2. Selezionare "2. Pattern sewing under service mode (Cucitura del modello di cucitura in modalità di personale di manutenzione)". Viene quindi visualizzata la "Key customization assignment screen (Maintenance personnel mode) (Schermata di assegnazione della personalizzazione del tasto (Modalità di personale di manutenzione))".
- 3. Selezionare "3. Cycle sewing (Cucitura del ciclo)". Viene quindi visualizzata la "Key customization assignment screen (Modalità di ciclo) (Schermata di assegnazione della personalizzazione del tasto (Modalità di ciclo))".

#### ③ **Selezione della funzione da assegnare**

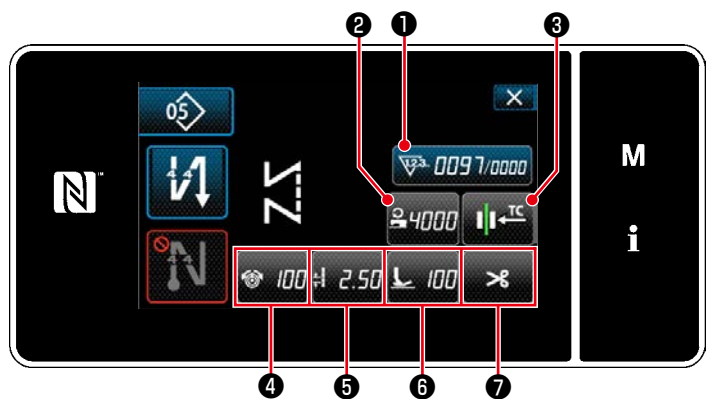

**<Schermata di assegnazione della personalizzazione del tasto (Modalità di operatore)>**

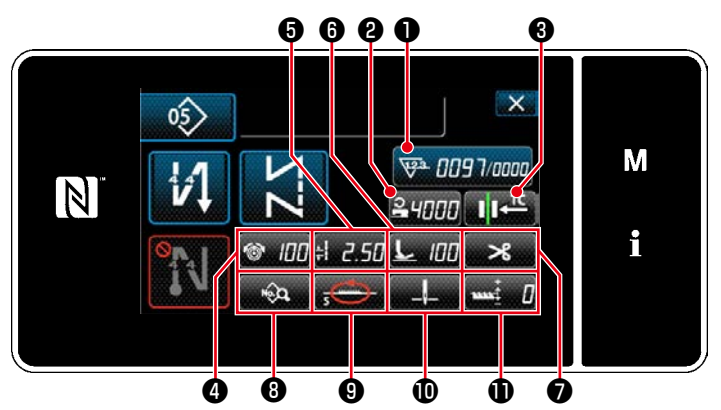

**< Schermata di assegnazione della personalizzazione del tasto (Modalità di personale di manutenzione)>**

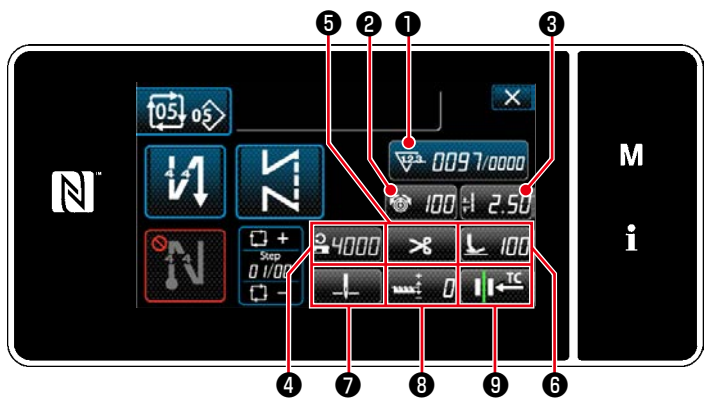

**<Schermata di assegnazione della personalizzazione del tasto (Modalità di ciclo)>**

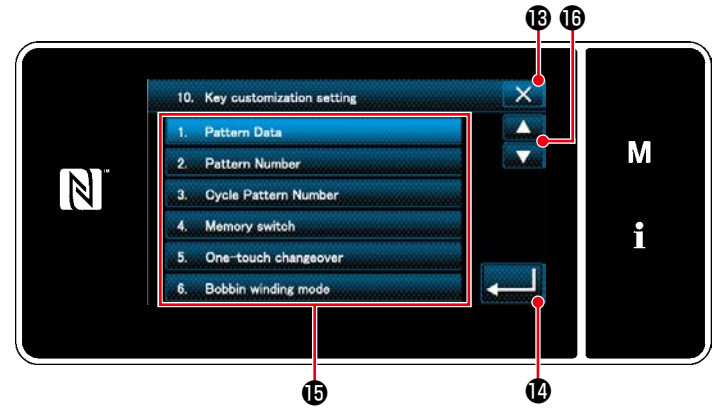

**<Schermata di selezione della personalizzazione del tasto>**

La schermata di selezione della personalizzazione del tasto viene visualizzata premendo uno dei bottoni da  $\mathbf 0$  a  $\mathbf 0$  . (Da  $\mathbf 0$  a  $\mathbf 0$  per la modalità di operatore. Da @ a <sup>@</sup> per la modalità di ciclo.)

1. Premere **1. 200** e il bottone **ig** di ciascuna

funzione per assegnare il tasto ai bottoni da **@** a **1** . (Da @ a @ per la modalità di operatore. Da @ a @ per la modalità di ciclo.)

- 2. Il bottone di contatore del vengono visualizzati premendo  $\bullet$ .
- 3. Premere **per del 10** per confermare l'impostazione.

Annullare l'operazione con **X ®** . Si ritorna alla schermata precedente.